# **OptiPlex Micro 7020**

**Benutzerhandbuch** 

**Vorschriftenmodell: D15U Vorschriftentyp: D15U005 Mai 2024 Rev. A02**

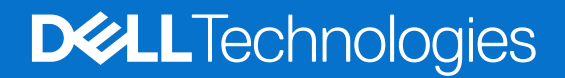

Hinweise, Vorsichtshinweise und Warnungen

**ANMERKUNG:** Eine ANMERKUNG macht auf wichtige Informationen aufmerksam, mit denen Sie Ihr Produkt besser einsetzen können.

**VORSICHT: Ein VORSICHTSHINWEIS warnt vor möglichen Beschädigungen der Hardware oder vor Datenverlust und zeigt, wie diese vermieden werden können.**

**WARNUNG: Mit WARNUNG wird auf eine potenziell gefährliche Situation hingewiesen, die zu Sachschäden, Verletzungen oder zum Tod führen kann.**

© 2023-2024 Dell Inc. oder deren Tochtergesellschaften. Alle Rechte vorbehalten. Dell Technologies, Dell und andere Marken sind Marken von Dell Inc. oder ihren Tochtergesellschaften. Andere Marken können Marken ihrer jeweiligen Inhaber sein.

# Inhaltsverzeichnis

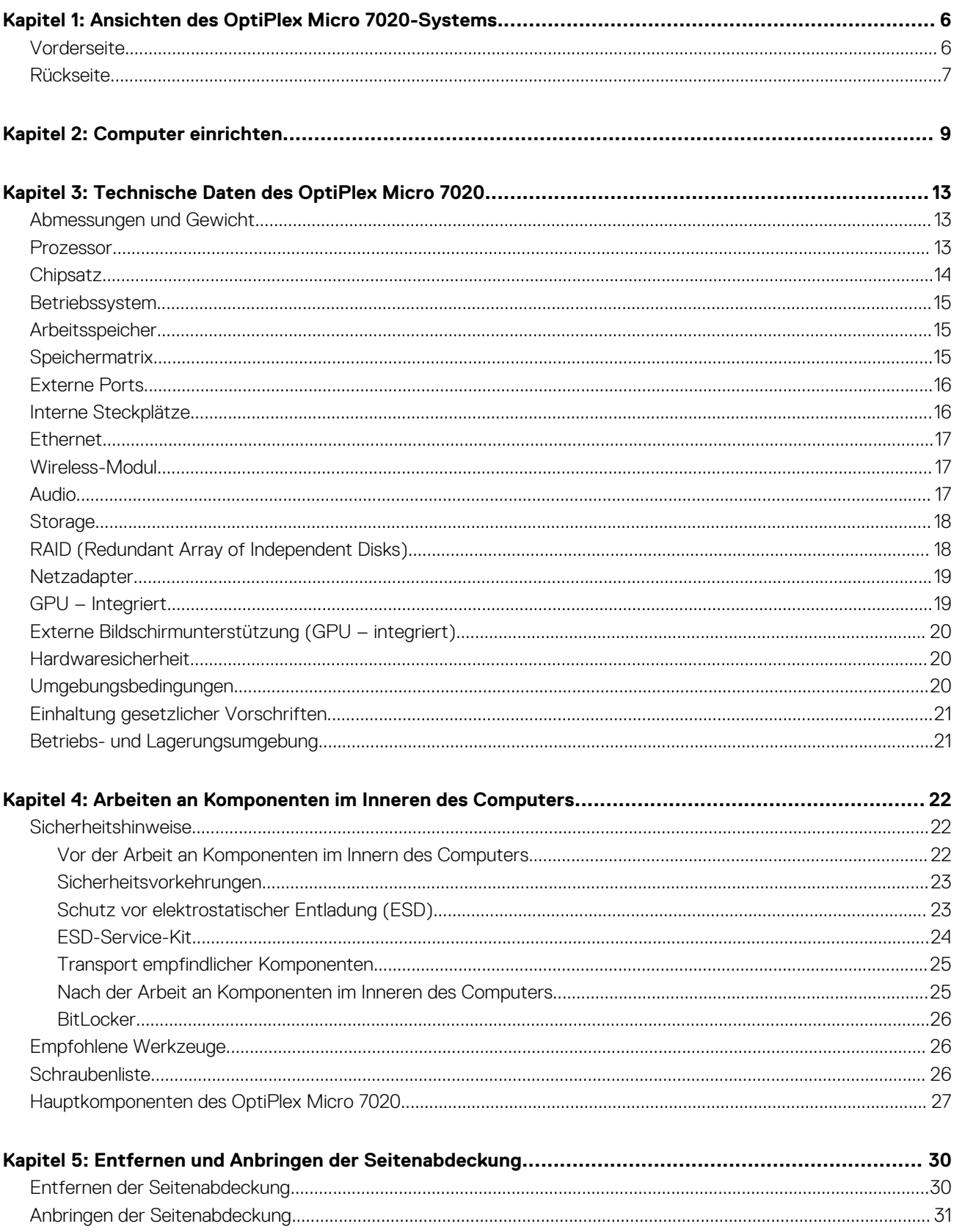

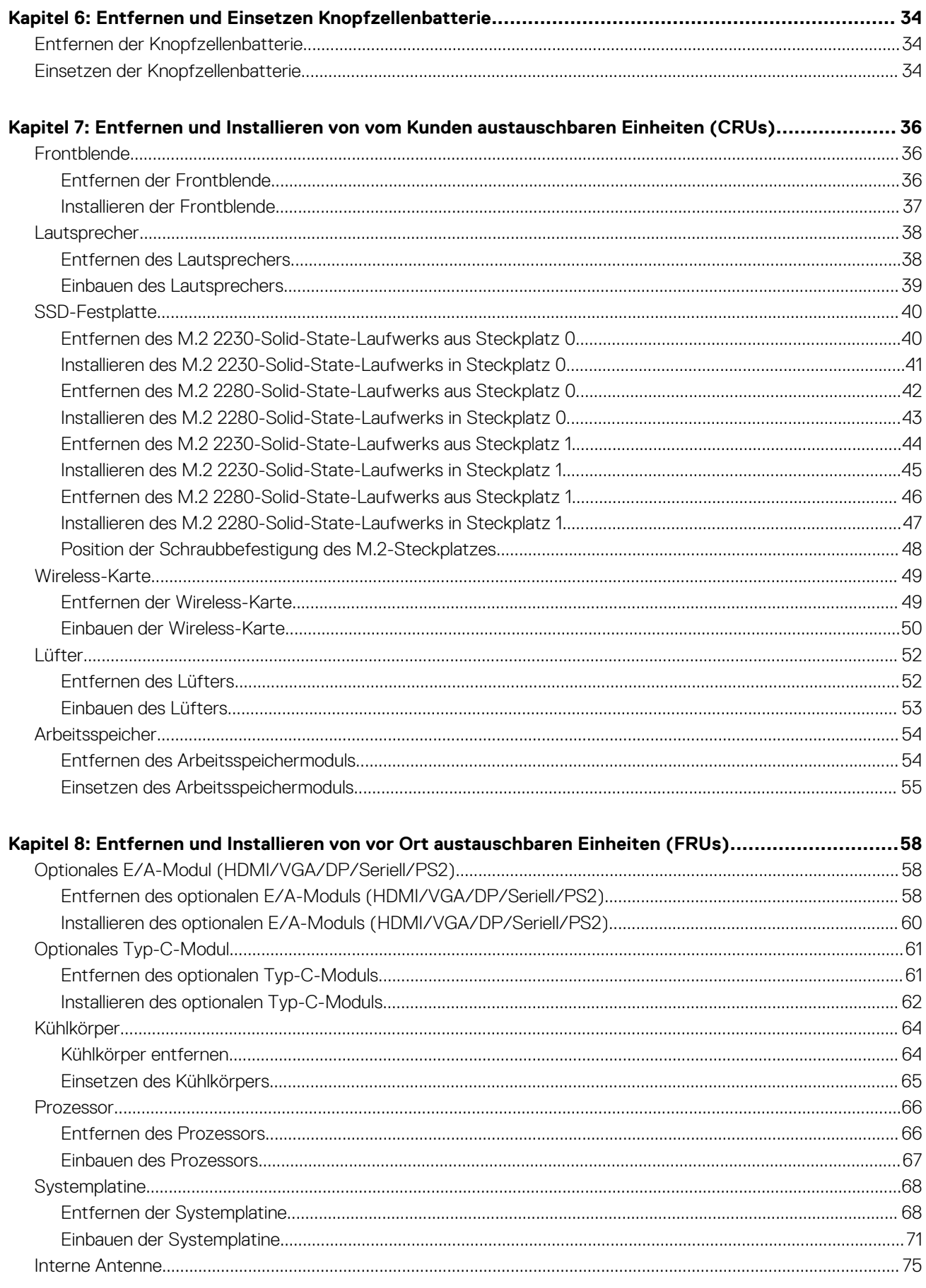

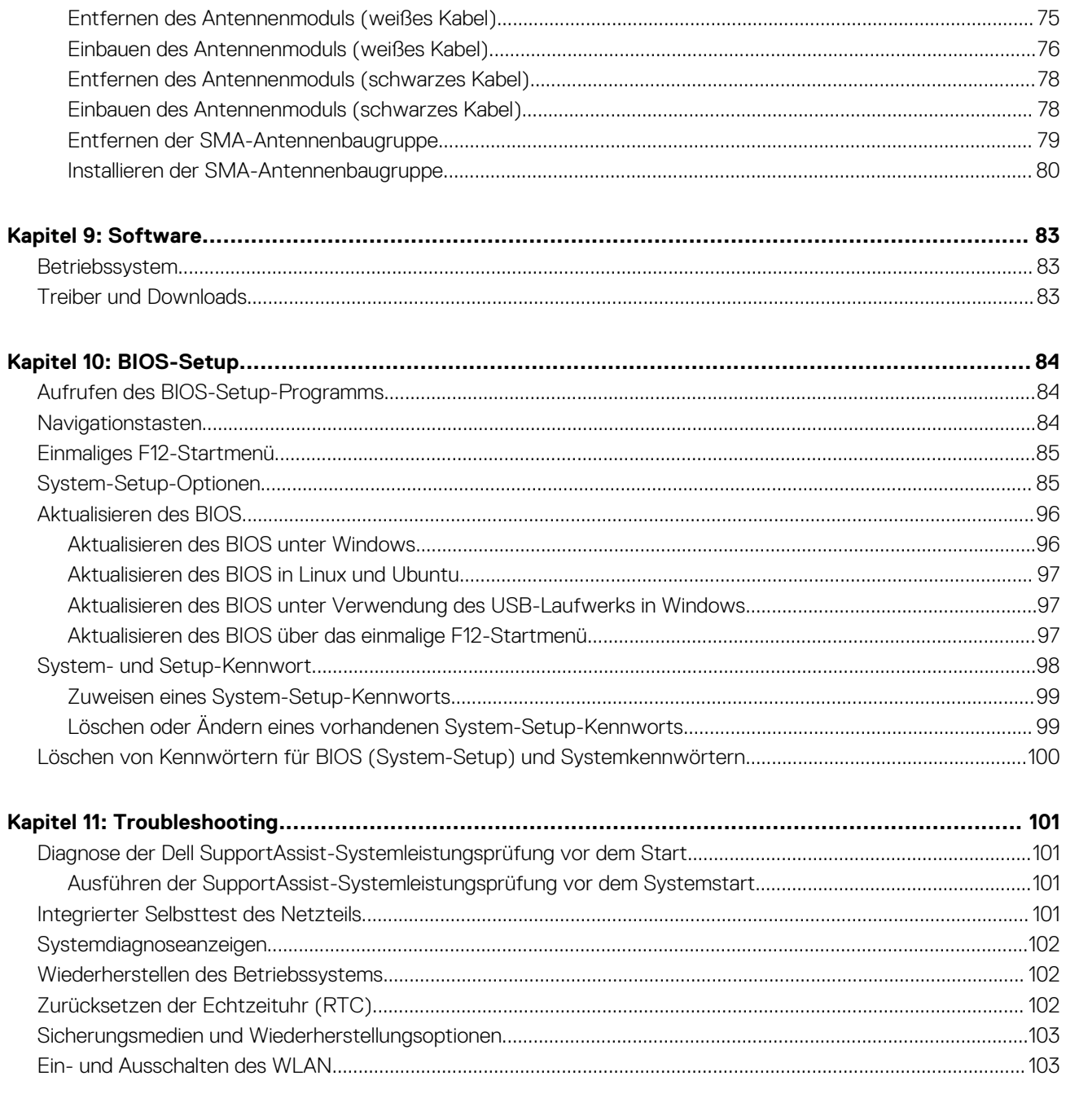

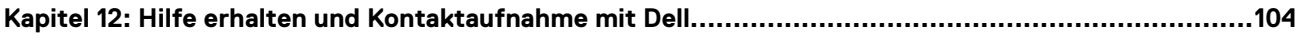

# <span id="page-5-0"></span>**Ansichten des OptiPlex Micro 7020-Systems**

### **Vorderseite**

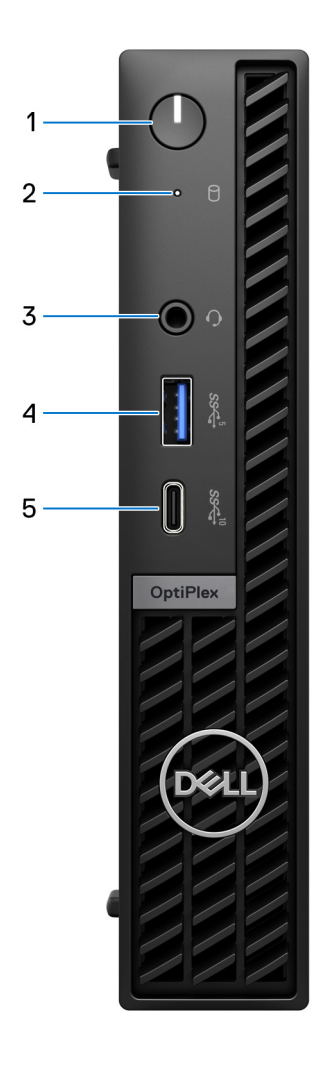

### **Abbildung 1. Abbildung: Vorderansicht**

#### 1. **Netzschalter**

Drücken Sie den Betriebsschalter, um den Computer einzuschalten, wenn er ausgeschaltet, im Ruhezustand oder im Standby-Modus ist.

Wenn der Computer eingeschaltet ist, drücken Sie den Netzschalter, um den Computer in einen Ruhezustand zu versetzen. Halten Sie den Netzschalter 10 Sekunden lang gedrückt, um das Herunterfahren des Computers zu erzwingen.

**ANMERKUNG:** Sie können das Verhalten des Betriebsschalters in Windows anpassen.

### 2. **Speicher-Aktivitätsanzeige**

Die Aktivitätsanzeige leuchtet, wenn der Computer Lese- oder Schreibvorgänge auf der Festplatte durchführt.

### 3. **Universelle Audio-Buchse**

<span id="page-6-0"></span>Zum Anschluss eines Kopfhörers oder eines Headsets (Kopfhörer-Mikrofon-Kombi).

### 4. **USB 3.2-Gen 1-Port (5 Gbit/s) mit PowerShare**

Verbinden Sie Geräte wie externe Storage-Geräte, Drucker und den externen USB 3.2 Gen1-Anschluss (5 Gbit/s) mit PowerShare-Displays.

Bietet Datenübertragungsgeschwindigkeiten von bis zu 5 Gbit/s. Unterstützt Power Delivery, über das bidirektionale Stromversorgung zwischen Geräten ermöglicht wird. Bietet bis zu 15 W Ausgangsleistung.

**ANMERKUNG:** Mit PowerShare können Sie Ihr USB-Gerät sogar aufladen, wenn Ihr Computer ausgeschaltet ist.

**ANMERKUNG:** Wenn ein USB-Gerät mit dem PowerShare-Anschluss verbunden wird, bevor der Computer ausgeschaltet oder  $\bigcirc$ in den Ruhezustand versetzt wird, müssen Sie das Gerät trennen und wieder anschließen, um den Ladevorgang zu ermöglichen.

### 5. **USB 3.2-Gen2-Typ-C-Anschluss (10 Gbit/s)**

Zum Anschluss von Geräten, wie z. B. externen Speichergeräten und Druckern.

Bietet Datenübertragungsgeschwindigkeiten von bis zu 10 Gbit/s.

**ANMERKUNG:** Wenn der Computer ausgeschaltet ist oder sich im Energiesparmodus befindet, werden daran angeschlossene USB-Geräte nicht aufgeladen.

### **Rückseite**

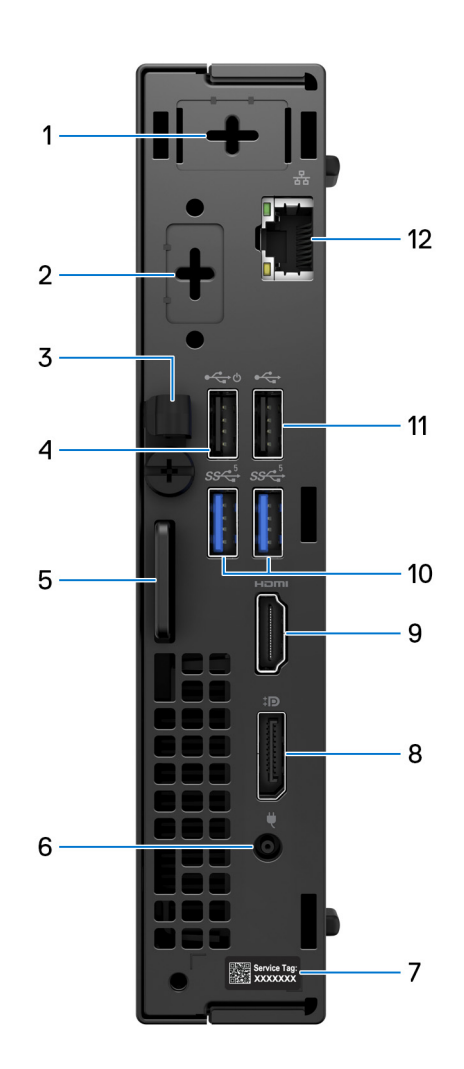

### **Abbildung 2. Abbildung: Rückseite**

<sup>1.</sup> **Ein optionaler externer Antennenanschluss** 

Unterstützt ein optionales externes Antennenmodul.

#### 2. **Ein optionaler E/A-Modulanschluss**

Unterstützt ein optionales E/A-Modul mit einem der folgenden Anschlüsse:

- $\bullet$  HDMI 2.1
- DisplayPort 1.4a (HBR3)
- PS2
- USB-Typ-C-Anschluss mit DisplayPort Alternate-Modus und Power Delivery
- VGA
- Seriell

**ANMERKUNG:** Sie können einen Dell USB-C-Hub-Monitor mit 90 W an den optionalen Typ-C-Anschluss als konsolidierte Stromversorgungs-, Display- und USB-I/O-Lösung für Ihren Computer anschließen.

#### 3. **DC-In-Kabelklemme**

Zum Verlegen des Netzadapterkabels.

#### 4. **USB 2.0-Anschluss (480 Mbit/s) mit Smart Power On**

Zum Anschluss von Geräten, wie z. B. externen Speichergeräten und Druckern. Bietet Datenübertragungsgeschwindigkeiten von bis zu 480 Mbit/s.

**ANMERKUNG:** Wenn USB Wake im BIOS aktiviert ist, wird der Computer eingeschaltet oder aus dem Ruhezustand reaktiviert, wenn eine USB-Maus oder -Tastatur verwendet wird, die an diesen Port angeschlossen ist.

#### 5. **Schlitz für Kensington-Sicherheitskabel und Ring für Vorhängeschloss**

Schließen Sie ein Sicherheitskabel an, um unbefugte Bewegungen Ihres Computers zu verhindern, und bringen Sie ein Standard-Vorhängeschloss an, um unbefugten Zugriff auf das Innere des Computers zu verhindern.

#### 6. **Netzadapteranschluss**

Zum Anschluss eines Netzadapters, um den Computer mit Strom zu versorgen.

#### 7. **Service-Tag-Etikett**

Das Service-Tag ist eine eindeutige alphanumerische Kennung, mit der Dell Servicetechniker die Hardwarekomponenten im Computer identifizieren und auf die Gewährleistungsinformationen zugreifen können.

#### 8. **DisplayPort 1.4a-Anschlüsse**

Zum Anschluss einer externen Anzeige oder eines Projektors. Kann eine Videoausgabe von bis zu 4096 x 2304 bei 60 Hz unterstützen.

### 9. **HDMI 1.4b-Port**

Zum Anschließen einer Spielkonsole, eines Blu-ray-Players oder eines anderen HDMI-Out-fähigen Geräts.

### 10. **USB 3.2-Gen1-Anschluss (5 Gbit/s) (2)**

Zum Anschluss von Geräten, wie z. B. externen Speichergeräten und Druckern. Bietet Datenübertragungsgeschwindigkeiten von bis zu 5 Gbit/s.

#### 11. **USB 2.0-Anschluss (480 Mbit/s)**

Zum Anschluss von Geräten, wie z. B. externen Speichergeräten und Druckern. Bietet Datenübertragungsgeschwindigkeiten von bis zu 480 MBit/s.

### 12. **Netzwerkanschluss**

Anschluss eines Ethernet-Kabels (RJ45) von einem Router oder Breitbandmodem für den Netzwerk- oder Internetzugang mit einer Datenübertragungsrate von 10/100/1000 Mbit/s.

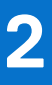

# **Computer einrichten**

### <span id="page-8-0"></span>**Schritte**

1. Schließen Sie Tastatur und Maus an.

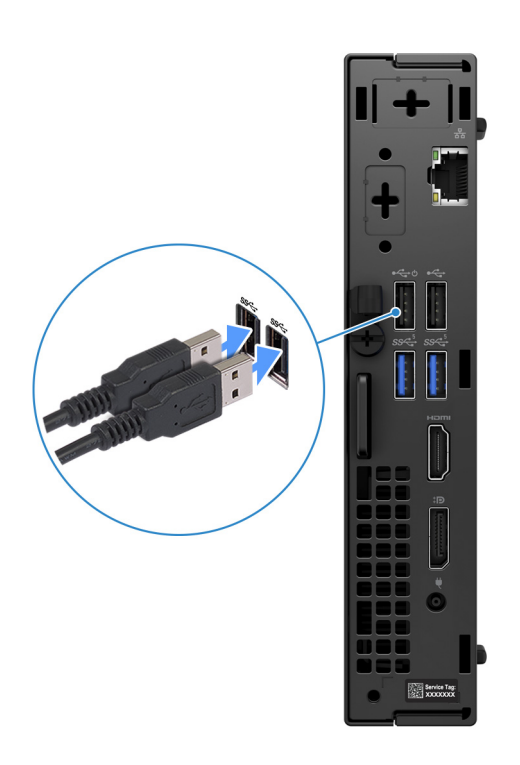

**Abbildung 3. Verbinden der Tastatur und der Maus mit dem OptiPlex Micro 7020**

2. Stellen Sie über ein Kabel eine Verbindung zum Netzwerk her.

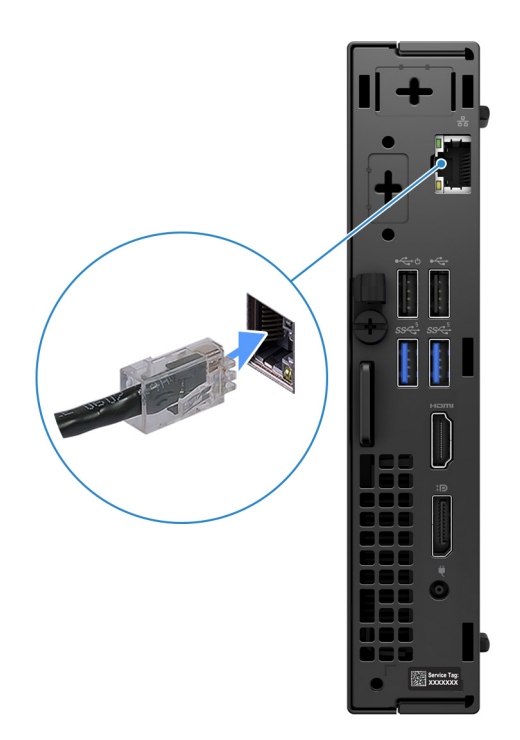

### **Abbildung 4. Stellen Sie über ein Kabel eine Verbindung zum Netzwerk her.**

**ANMERKUNG:** Alternativ können Sie eine Verbindung zu einem Drahtlosnetzwerk herstellen.

3. Schließen Sie den Bildschirm an.

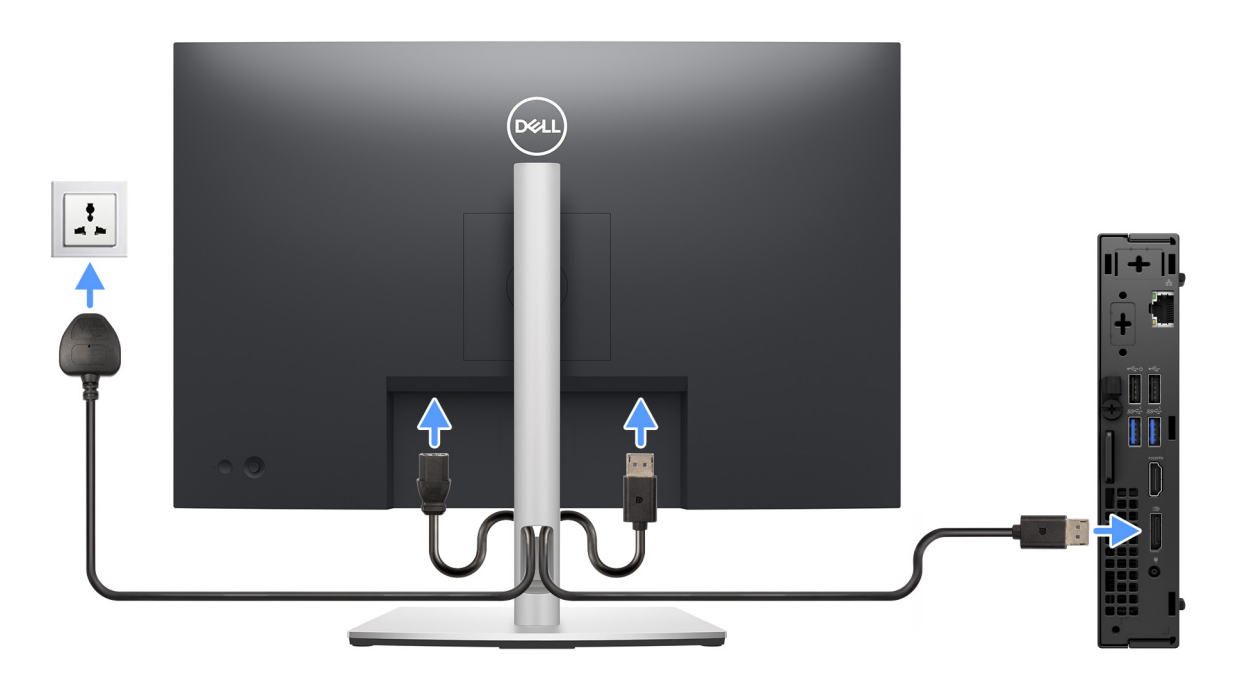

### **Abbildung 5. Anschließen des Bildschirms**

4. Schließen Sie das Stromkabel an.

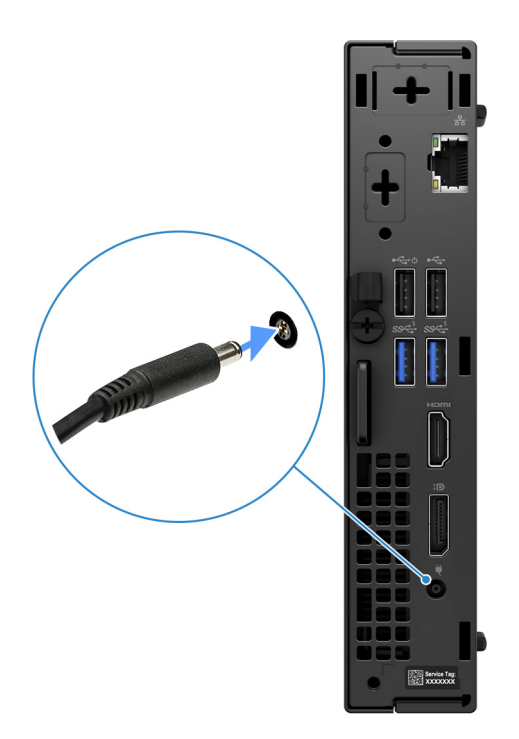

### **Abbildung 6. Schließen Sie das Stromkabel an.**

5. Drücken Sie den Netzschalter.

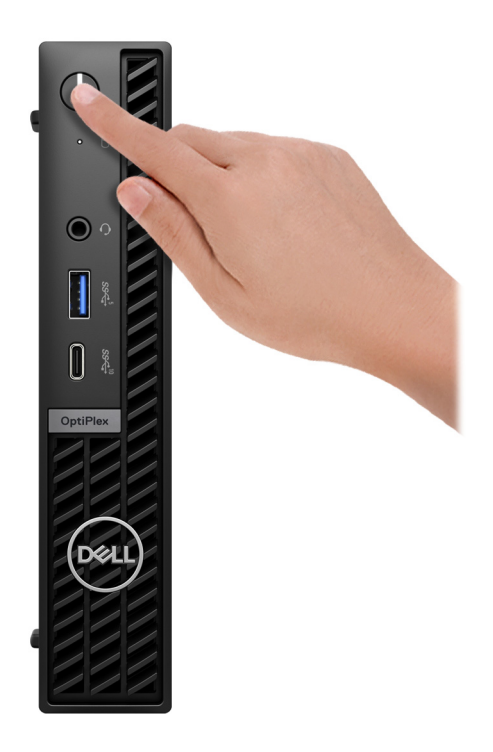

### **Abbildung 7. Drücken Sie den Netzschalter**

### 6. Schließen Sie das Betriebssystem-Setup ab.

#### **Für Ubuntu:**

Befolgen Sie die Anweisungen auf dem Bildschirm, um das Setup abzuschließen. Weitere Informationen zum Installieren und Konfigurieren von Ubuntu finden Sie in der Wissensdatenbank-Ressource unter [www.dell.com/support.](https://www.dell.com/support/)

### **Für Windows:**

Befolgen Sie die Anweisungen auf dem Bildschirm, um das Setup abzuschließen. Beim Einrichten wird Folgendes von Dell empfohlen:

- Stellen Sie eine Verbindung zu einem Netzwerk für Windows-Updates her.
- **ANMERKUNG:** Wenn Sie sich mit einem geschützten Wireless-Netzwerk verbinden, geben Sie das Kennwort für das Wireless-Netzwerk ein, wenn Sie dazu aufgefordert werden.
- Wenn Sie mit dem Internet verbunden sind, melden Sie sich mit einem vorhandenen Microsoft-Konto an oder erstellen Sie eins. Wenn Sie nicht mit dem Internet verbunden sind, erstellen Sie ein Konto offline.
- Geben Sie im Bildschirm **Support and Protection** (Support und Sicherung) Ihre Kontaktdaten ein.
- 7. Dell Apps im Windows-Startmenü suchen und verwenden empfohlen

### **Tabelle 1. Dell Apps ausfindig machen**

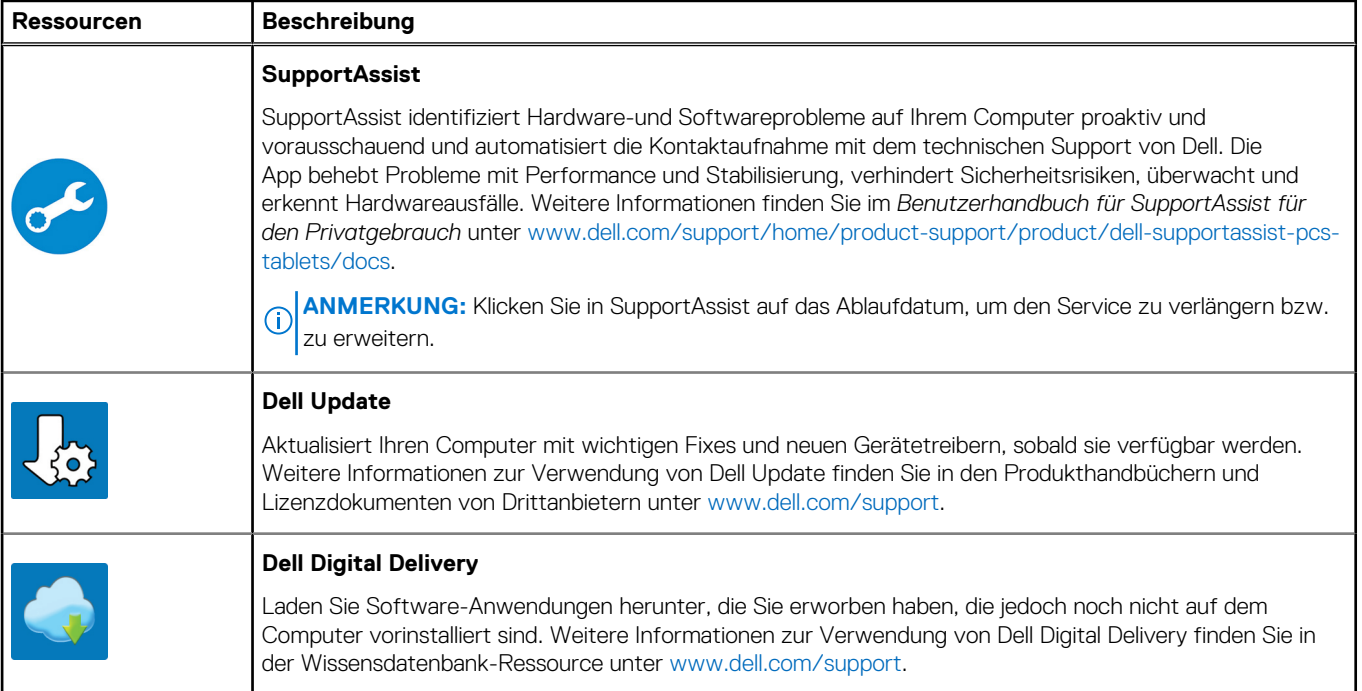

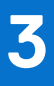

# <span id="page-12-0"></span>**Technische Daten des OptiPlex Micro 7020**

### **Abmessungen und Gewicht**

In der folgende Tabelle sind Höhe, Breite, Tiefe und Gewicht des OptiPlex Micro 7020-Systems aufgeführt.

#### **Tabelle 2. Abmessungen und Gewicht**

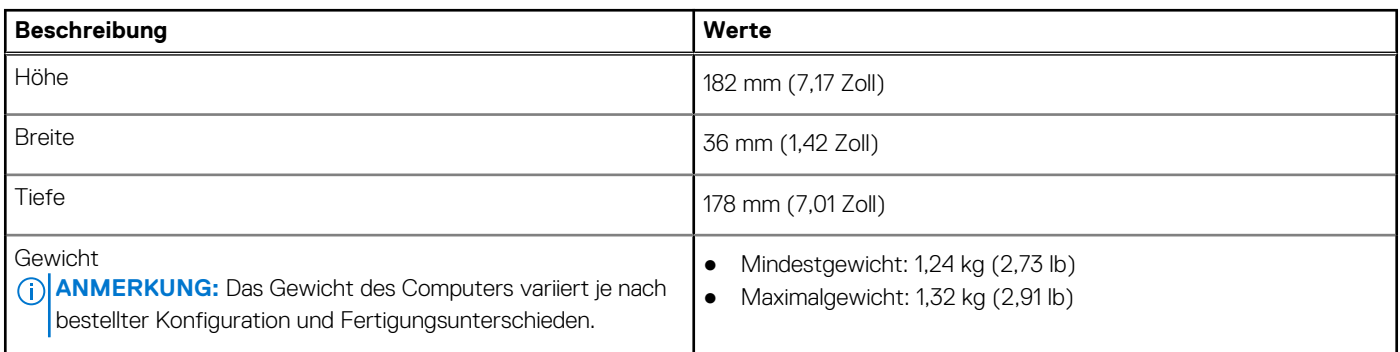

### **Prozessor**

Die folgende Tabelle enthält Informationen zu den vom OptiPlex Micro 7020-System unterstützten Prozessoren.

### **Tabelle 3. Prozessor**

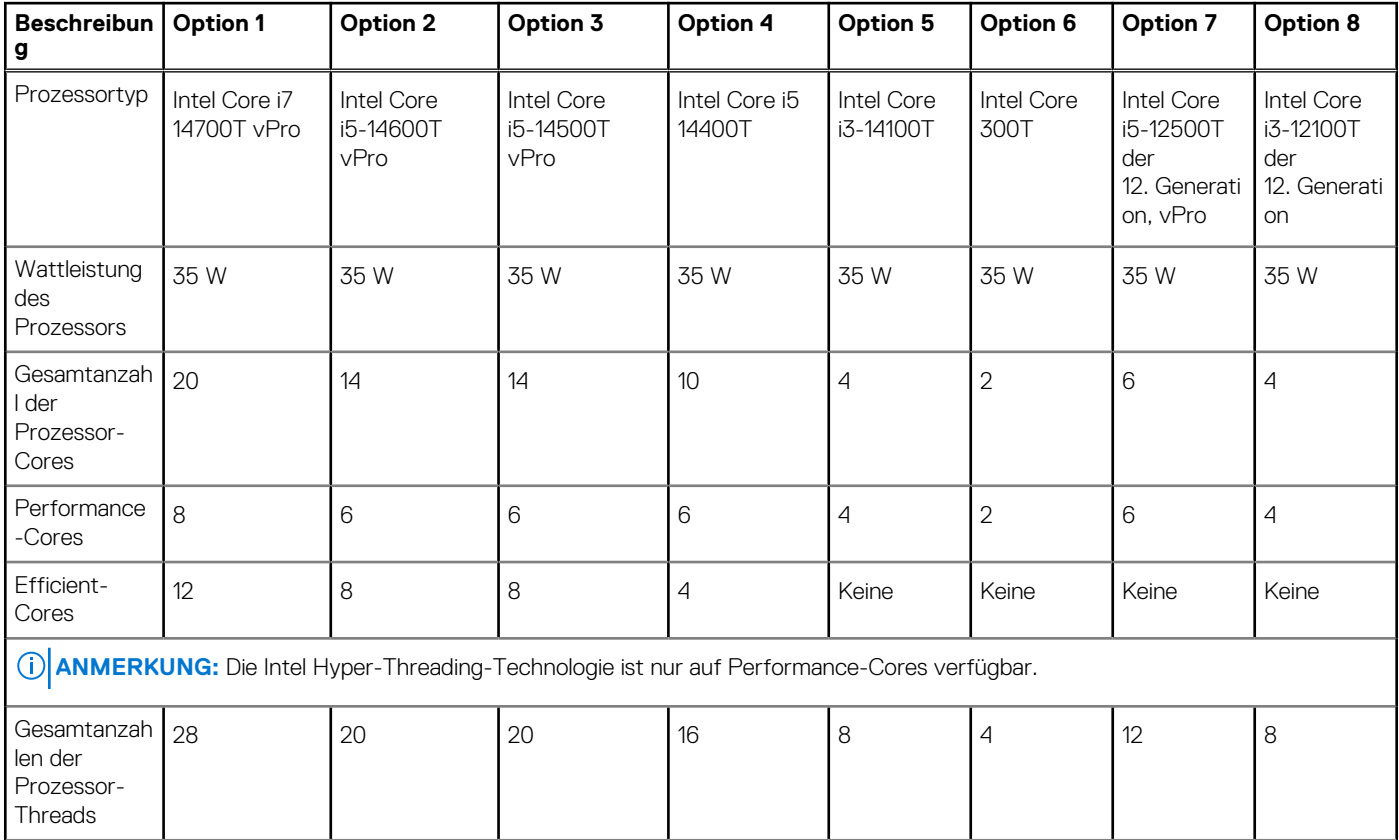

<span id="page-13-0"></span>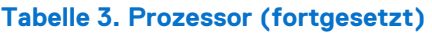

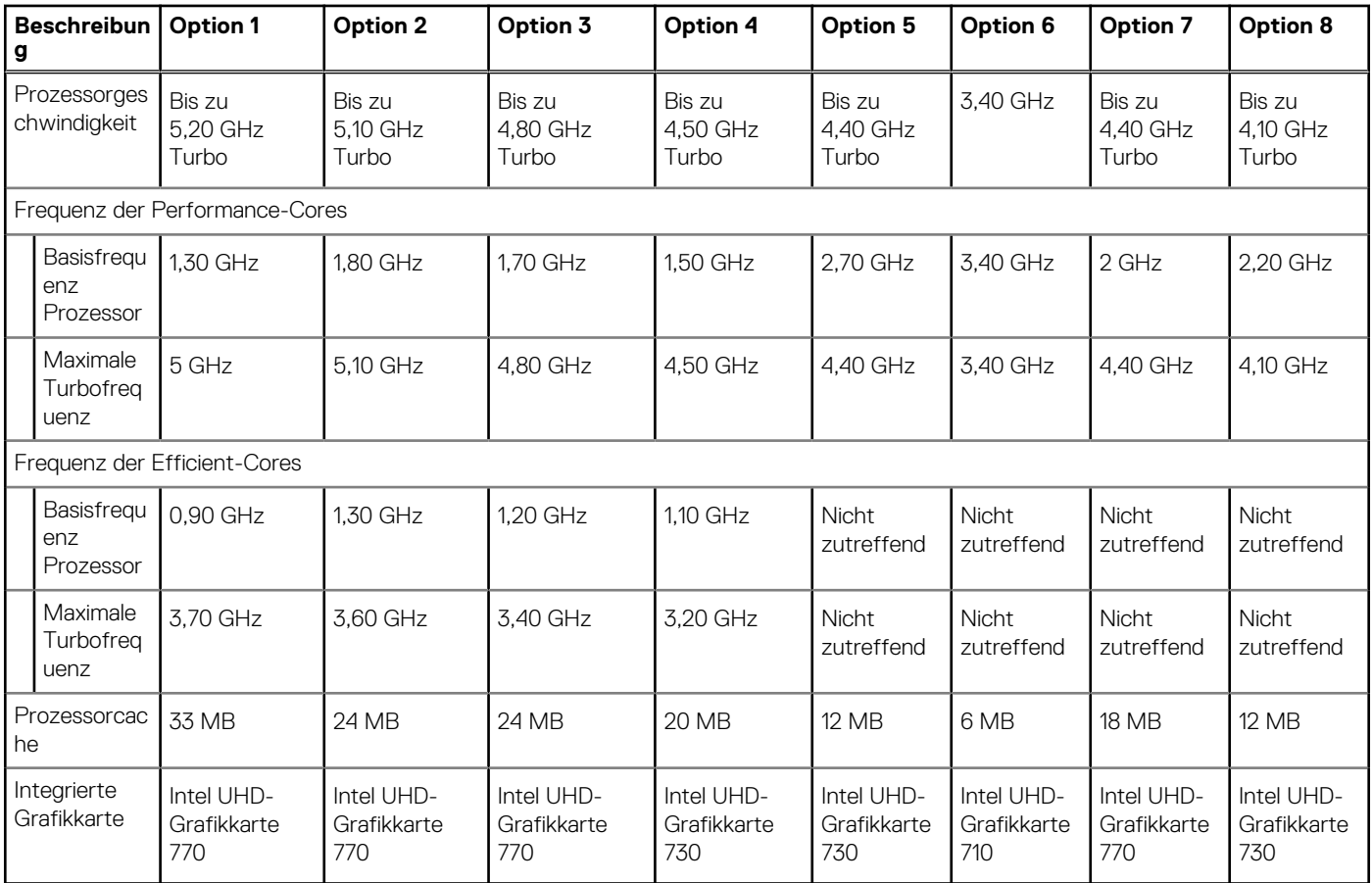

# **Chipsatz**

In der folgenden Tabelle sind die Details der von Ihrem OptiPlex Micro 7020 unterstützten Chipsätze aufgeführt.

### **Tabelle 4. Chipsatz**

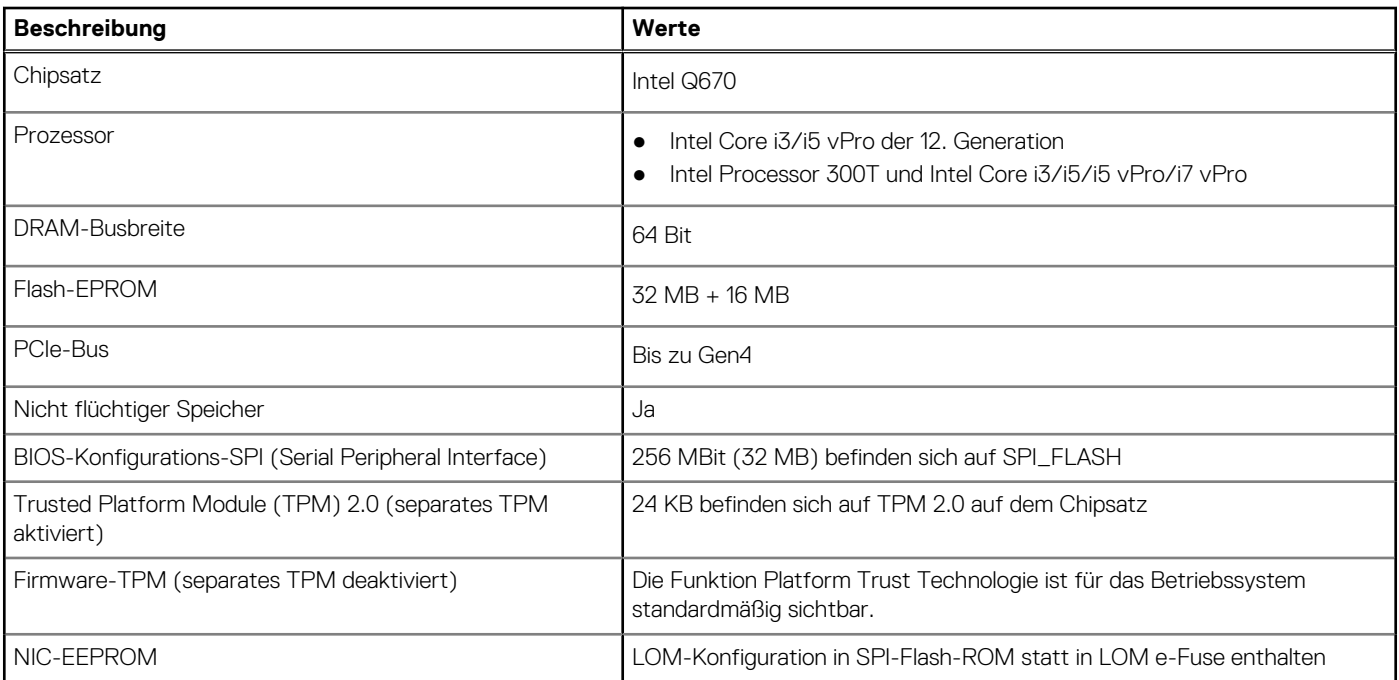

## <span id="page-14-0"></span>**Betriebssystem**

Das OptiPlex Micro 7020-System unterstützt die folgenden Betriebssysteme:

- Windows 11 Home
- Windows 11 Pro
- Windows 11 Pro National Education
- Ubuntu Linux 22.04 LTS, 64 Bit

# **Arbeitsspeicher**

Die folgende Tabelle enthält die technischen Daten des Speichers für das OptiPlex Micro 7020-System.

### **Tabelle 5. Arbeitsspeicher**

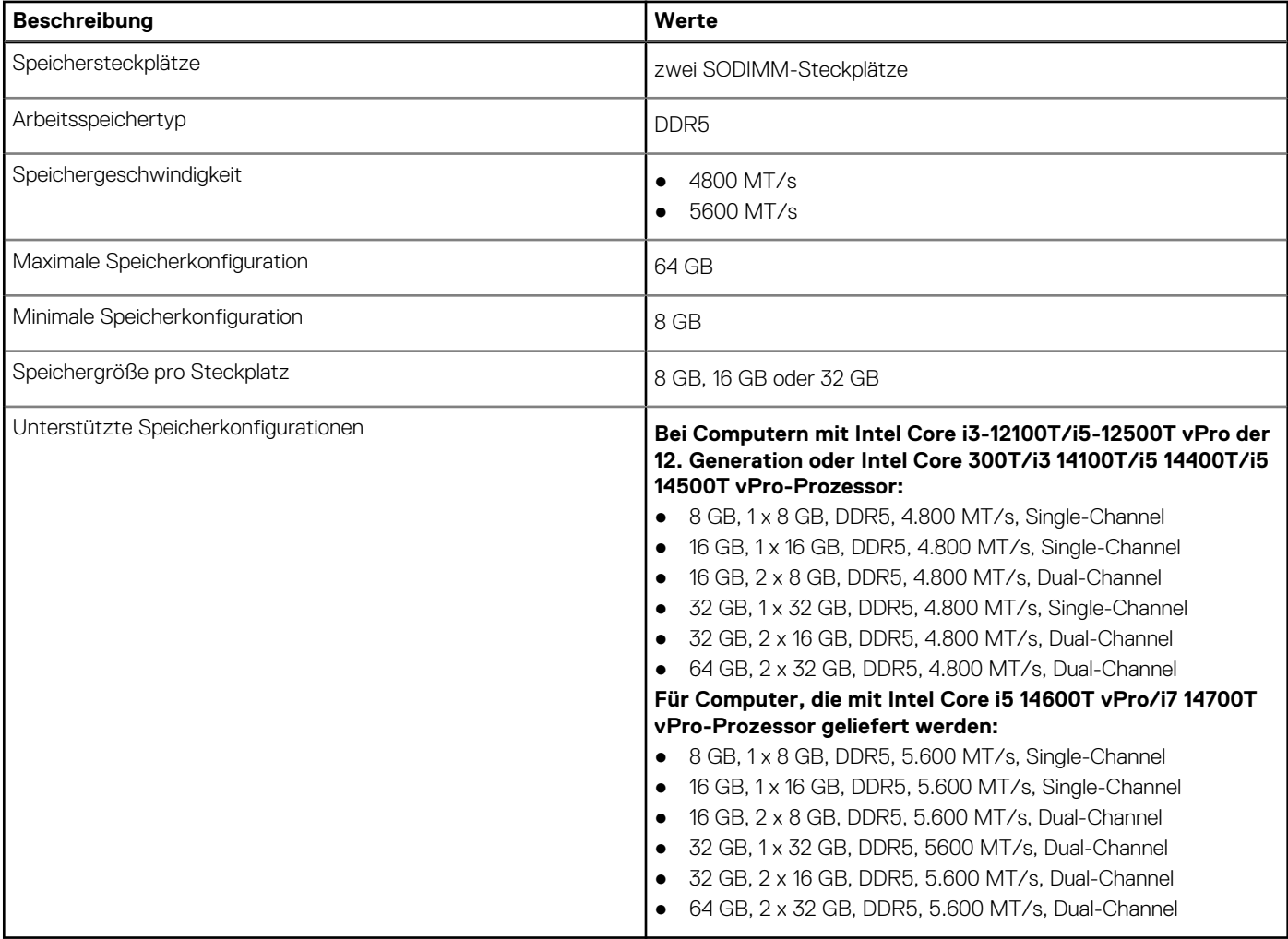

### **Speichermatrix**

In der folgenden Tabelle sind die unterstützten Speicherkonfigurationen des OptiPlex Micro 7020 aufgeführt.

### **Tabelle 6. Speichermatrix**

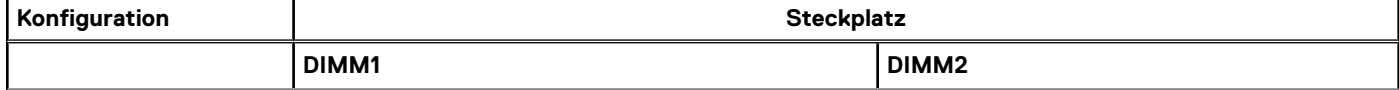

### <span id="page-15-0"></span>**Tabelle 6. Speichermatrix (fortgesetzt)**

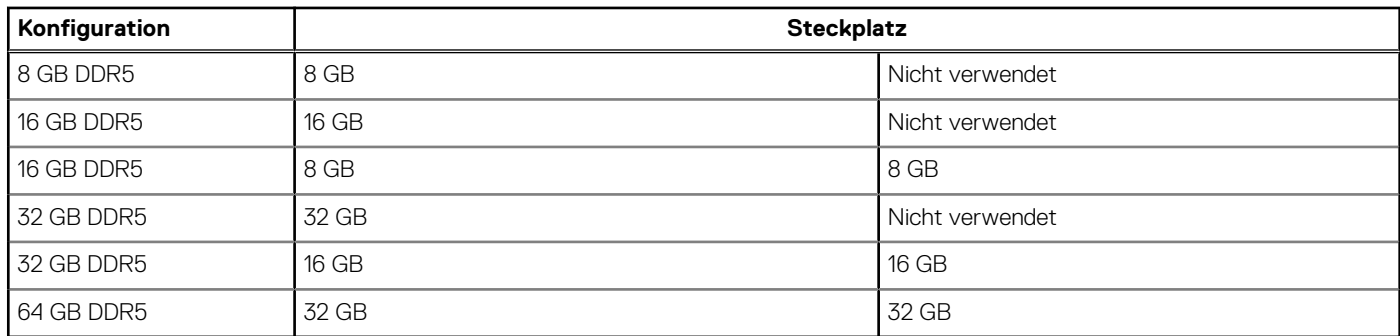

### **Externe Ports**

In der folgenden Tabelle sind die externen Anschlüsse des OptiPlex Micro 7020 aufgeführt.

### **Tabelle 7. Externe Ports**

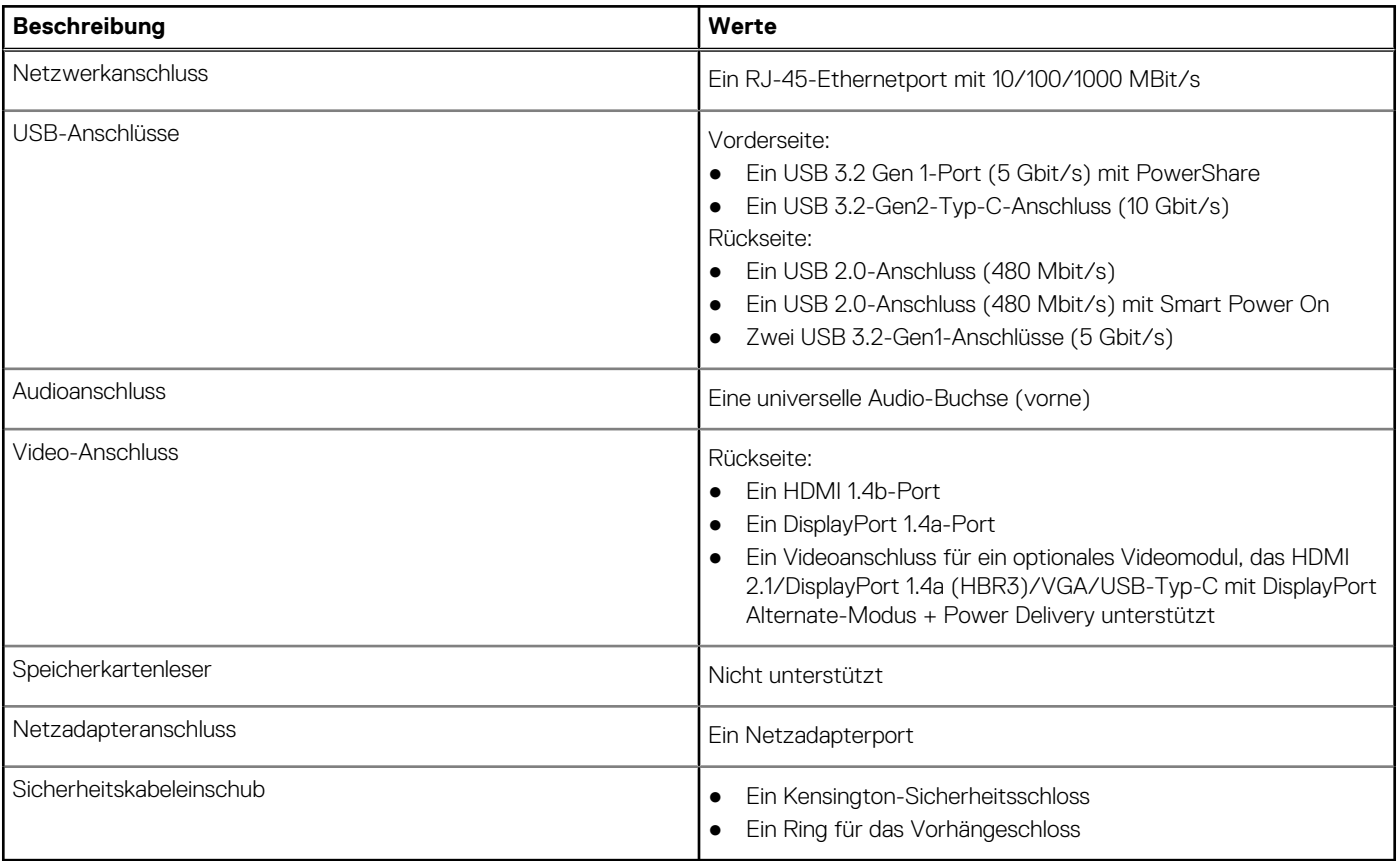

### **Interne Steckplätze**

In der folgenden Tabelle sind die internen Steckplätze des OptiPlex Micro 7020-Systems aufgeführt.

### **Tabelle 8. Interne Steckplätze**

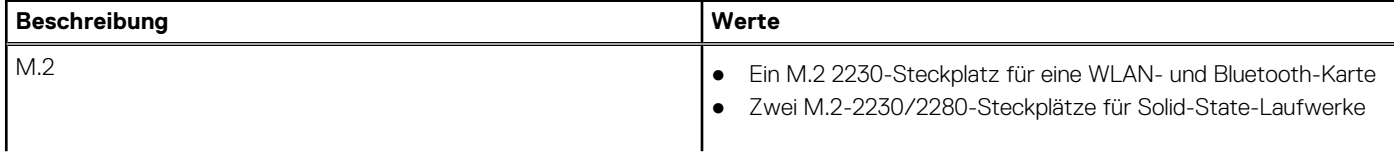

### <span id="page-16-0"></span>**Tabelle 8. Interne Steckplätze**

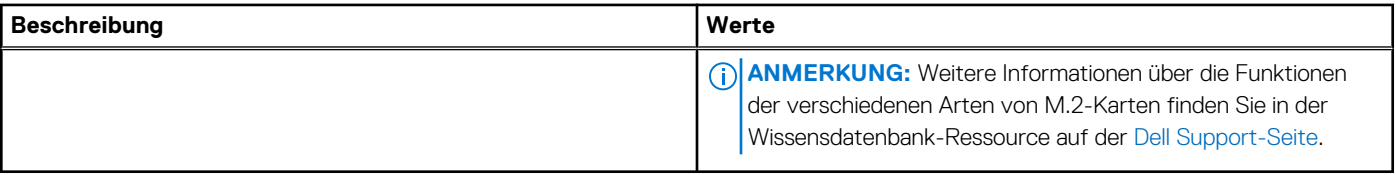

# **Ethernet**

Die folgende Tabelle listet die Spezifikationen des verdrahteten Ethernet-LAN (Local Area Network) des OptiPlex Micro 7020 auf.

### **Tabelle 9. Ethernet – Technische Daten**

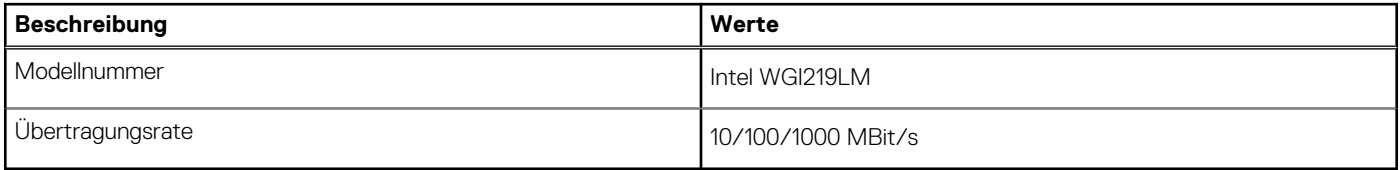

### **Wireless-Modul**

In der folgenden Tabelle sind die technischen Daten des WLAN-Moduls (Wireless Local Area Network) des OptiPlex Micro 7020-Systems aufgeführt.

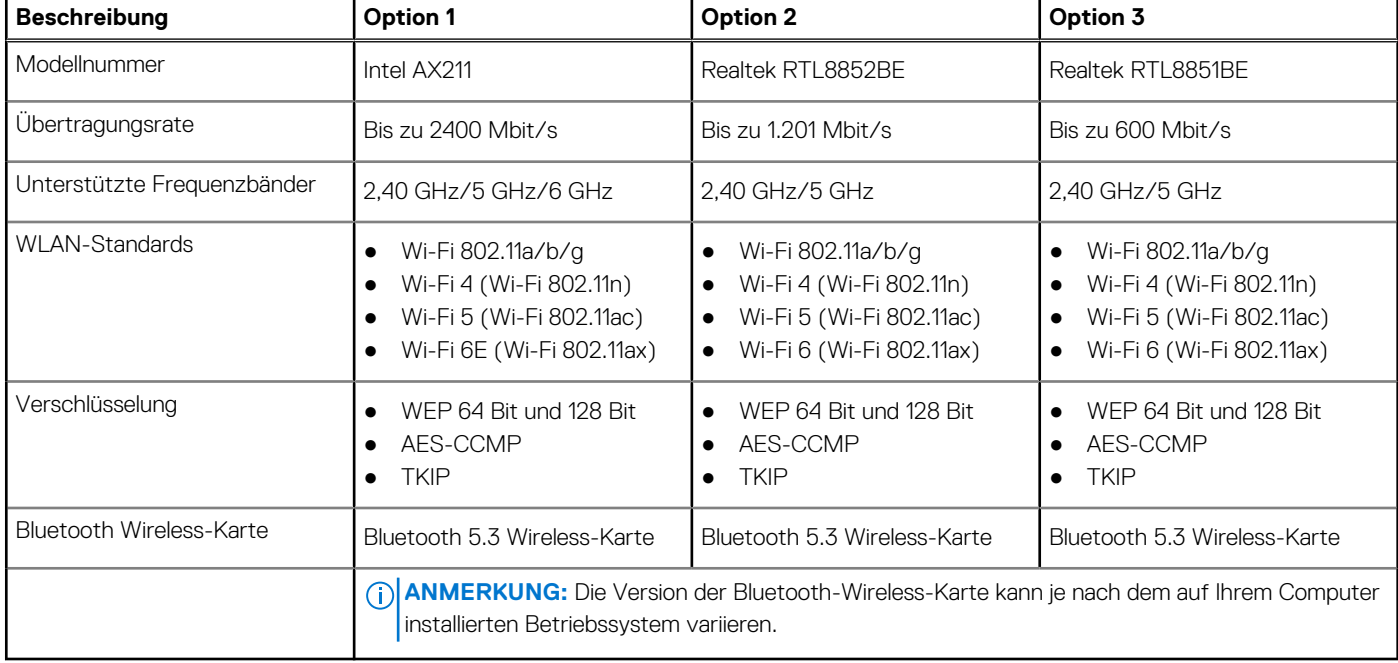

### **Tabelle 10. Wireless-Modul – Technische Daten**

# **Audio**

Die folgende Tabelle enthält die technischen Daten der Audiokomponenten des OptiPlex Micro 7020-Systems.

### **Tabelle 11. Audio Spezifikationen**

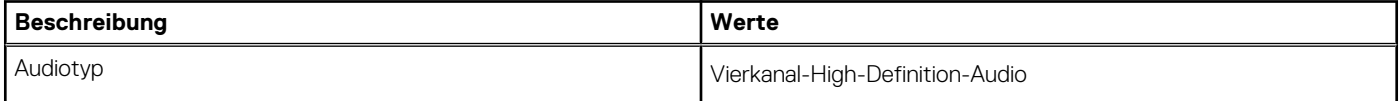

### <span id="page-17-0"></span>**Tabelle 11. Audio Spezifikationen (fortgesetzt)**

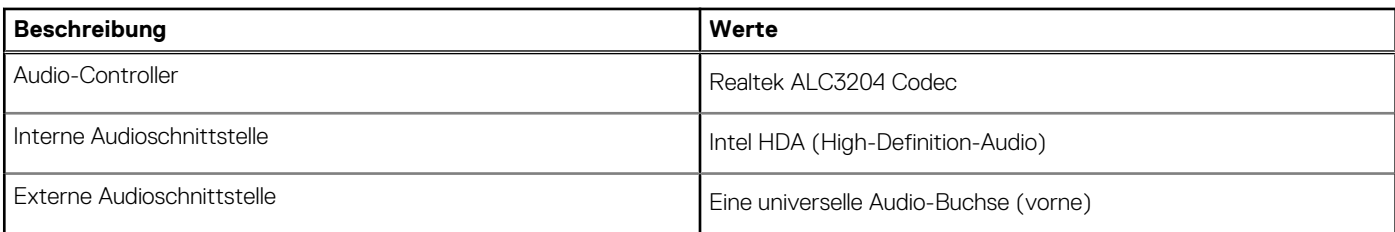

## **Storage**

In diesem Abschnitt sind die Speicheroptionen des OptiPlex Micro 7020-Systems aufgeführt.

### **Tabelle 12. Speichermatrix**

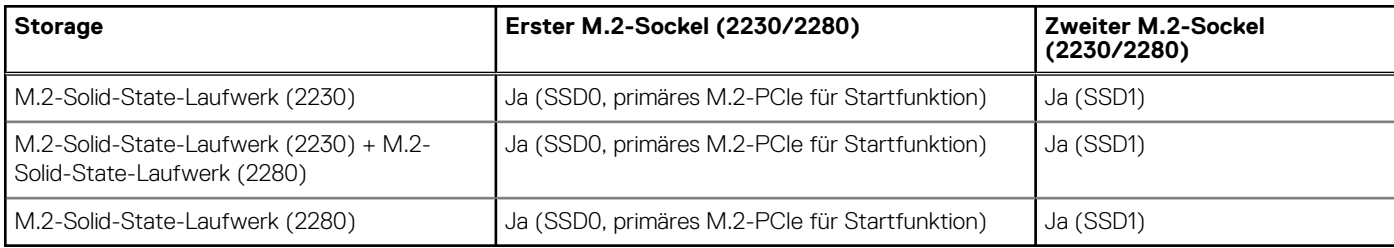

### **Tabelle 13. Speicherspezifikationen**

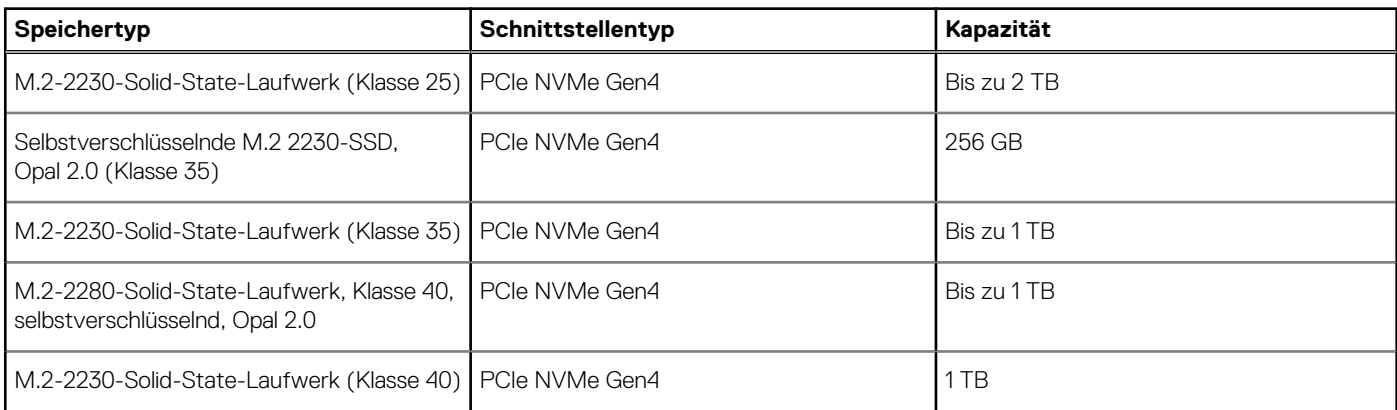

## **RAID (Redundant Array of Independent Disks)**

Um beim Konfigurieren der Laufwerke als RAID-Volume für optimale Leistung zu sorgen, empfiehlt Dell Technologies, identische Laufwerkmodelle zu verwenden.

RAID 0-Volumes (Striped, Leistung) profitieren von höherer Leistung, wenn die Laufwerke übereinstimmen, da die Daten auf mehrere Laufwerke aufgeteilt werden; Bei E/A-Vorgängen mit Blockgrößen, welche die Stripe Size überschreiten, werden die E/A-Vorgänge aufgeteilt und dabei durch das langsamste Laufwerk eingeschränkt. Bei RAID 0-E/A-Vorgängen mit Blockgrößen, die kleiner sind als die Streifengröße, bestimmt das Laufwerk, auf das der E/A-Vorgang abzielt, die Leistung, was zu größeren Unterschieden führt und inkonsistente Latenzzeiten verursacht. Diese Unterschiede sind bei Schreibvorgängen besonders ausgeprägt, was bei latenzempfindlichen Anwendungen zu Problemen führen kann. Ein Beispiel dafür sind Anwendungen, die tausende zufällige Schreibvorgänge pro Sekunde in sehr kleinen Blockgrößen ausführen.

RAID 1-Volumes (Gespiegelt, Datenschutz) profitieren von höherer Leistung bei übereinstimmenden Laufwerken, da die Daten über mehrere Laufwerke hinweg gespiegelt werden: Sämtliche E/A-Vorgänge müssen auf beiden Laufwerken identisch ausgeführt werden. Dies hat zur Folge, dass bei Schwankungen der Laufwerkleistung aufgrund unterschiedlicher Modelle die E/A-Vorgänge nur so schnell abgeschlossen werden können, wie es das langsamste Laufwerk erlaubt. Obwohl dadurch die Probleme der unterschiedlichen Latenzzeiten bei kleineren, zufälligen E/A-Vorgängen, die bei RAID 0 mit heterogenen Laufwerken auftreten können, vermieden werden, hat dies dennoch starke Auswirkungen, da das Laufwerk mit der höheren Leistung bei sämtlichen E/A-Typen eingeschränkt wird. Eines der anschaulichsten Beispiele von eingeschränkter Leistung ist hierbei die Verwendung ungepufferter E/A. Um sicherzustellen, dass Schreibvorgänge vollständig auf nicht-flüchtige Bereiche des RAID-Volumes übertragen werden, vermeidet ungepufferte E/A den Cache

<span id="page-18-0"></span>(z. B. durch Verwendung des "Force Unit Access"-Bits im NVMe-Protokoll) und der E/A-Vorgang wird erst abgeschlossen, wenn alle Laufwerke im RAID-Volume die angeforderte Datenübertragung abgeschlossen haben. Diese Art von E/A-Vorgang negiert sämtliche Vorteile eines Laufwerks mit höherer Leistung im Volume vollständig.

Sie müssen darauf achten, dass der Laufwerkhersteller, die Kapazität und die Klasse sowie das spezifische Modell übereinstimmen. Laufwerke des gleichen Herstellers, die über die gleiche Kapazität verfügen und sich sogar innerhalb derselben Klasse befinden, können dennoch sehr unterschiedliche Leistungsmerkmale bei bestimmten Arten von E/A-Vorgängen aufweisen. Folglich wird durch übereinstimmende Modelle sichergestellt, dass das RAID-Volume aus einem homogenen Array von Laufwerken besteht, das sämtliche Vorteile eines RAID-Volumes liefert, aber keinen der Nachteile, die ansonsten auftreten, wenn im Volume ein Laufwerk oder mehrere schwächere Leistung erbringen.

OptiPlex Micro 7020 unterstützt RAID bei Konfigurationen mit mehr als einem SSD-Laufwerk.

## **Netzadapter**

Die folgende Tabelle enthält die technischen Daten des Netzadapters für das OptiPlex Micro 7020-System.

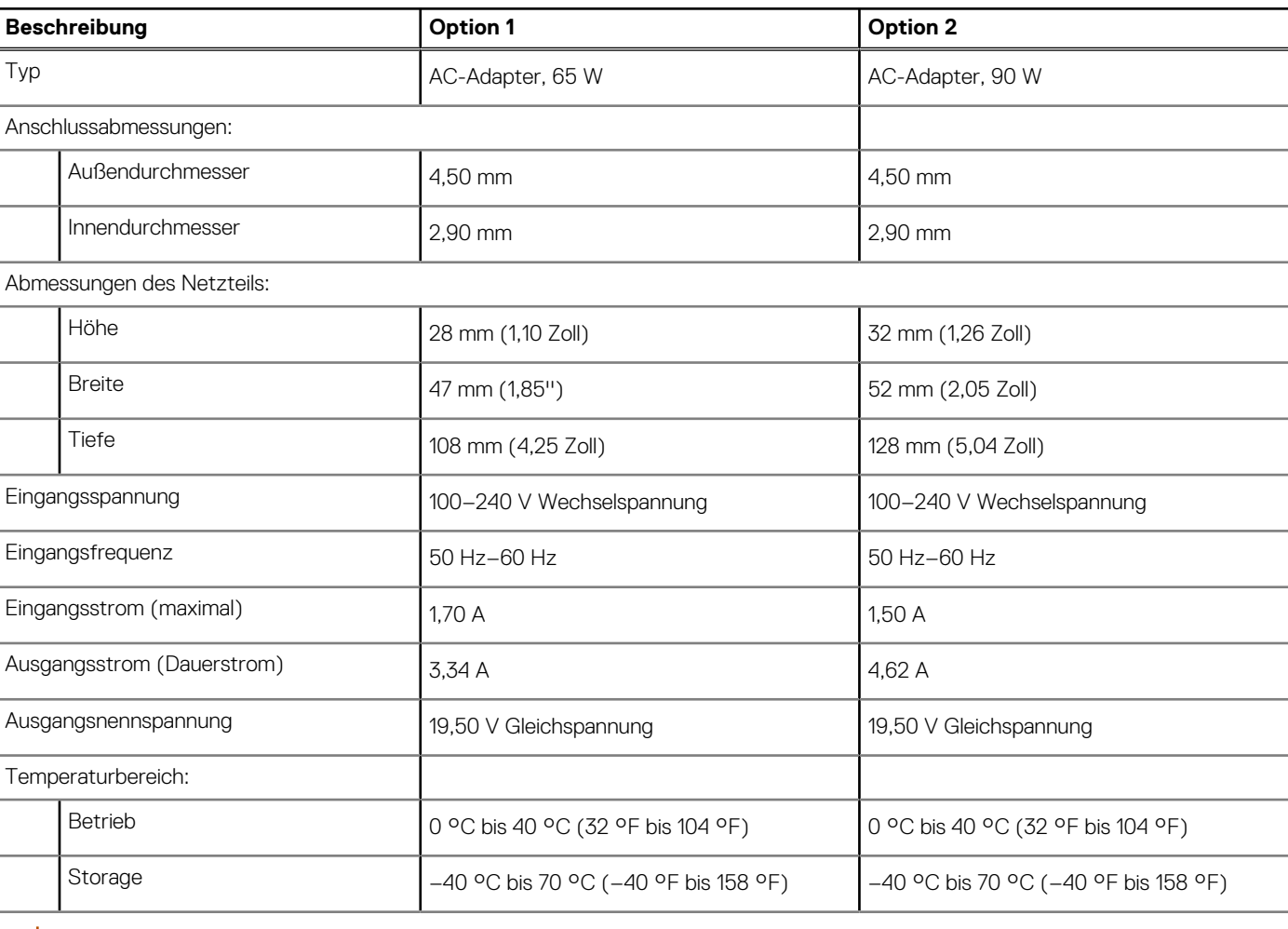

### **Tabelle 14. Technische Daten des Netzteils**

**VORSICHT: Die Temperaturbereiche für Betrieb und Lagerung können je nach Komponente variieren, sodass das Betreiben oder Lagern des Geräts außerhalb dieser Bereiche die Leistung bestimmter Komponenten beeinträchtigen kann.**

## **GPU – Integriert**

Die folgende Tabelle enthält die technischen Daten des vom OptiPlex Micro 7020 unterstützten integrierten Grafikprozessors (GPU).

### <span id="page-19-0"></span>**Tabelle 15. GPU – Integriert**

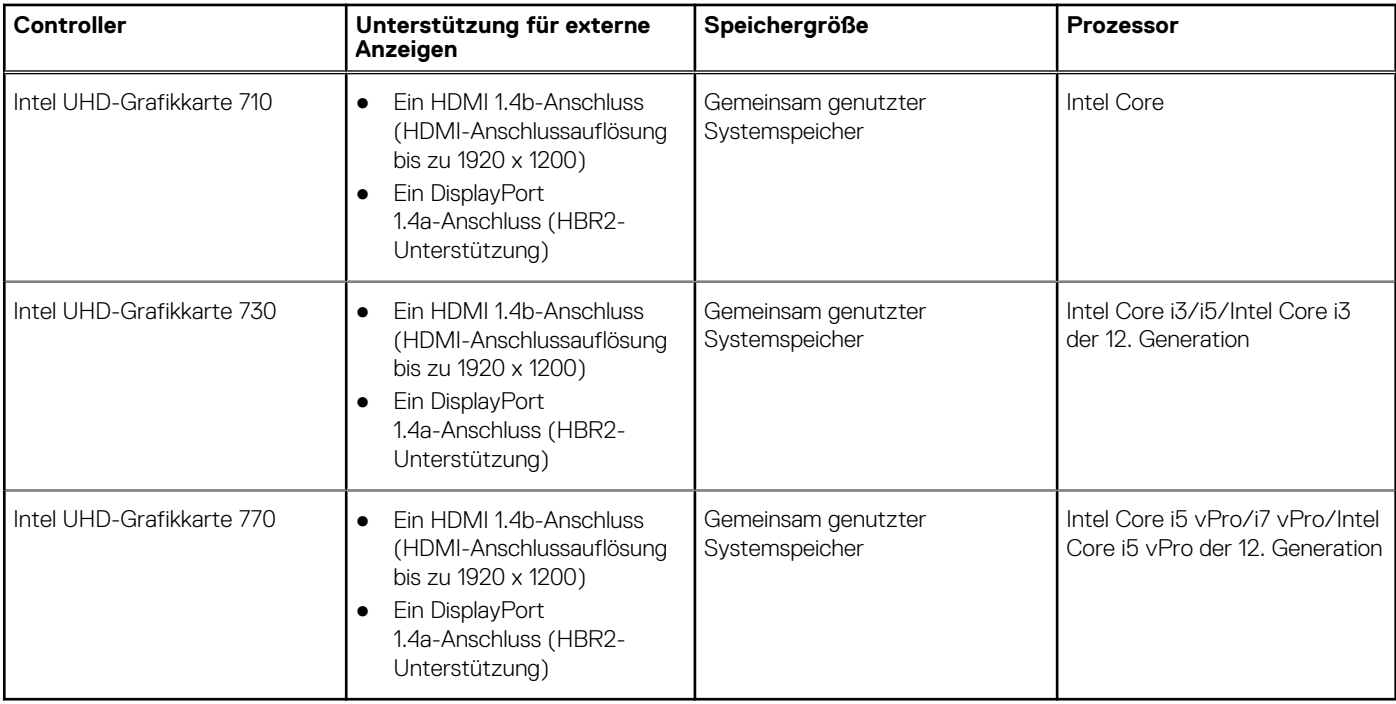

## **Externe Bildschirmunterstützung (GPU – integriert)**

### **Tabelle 16. Externe Bildschirmunterstützung (GPU – integriert)**

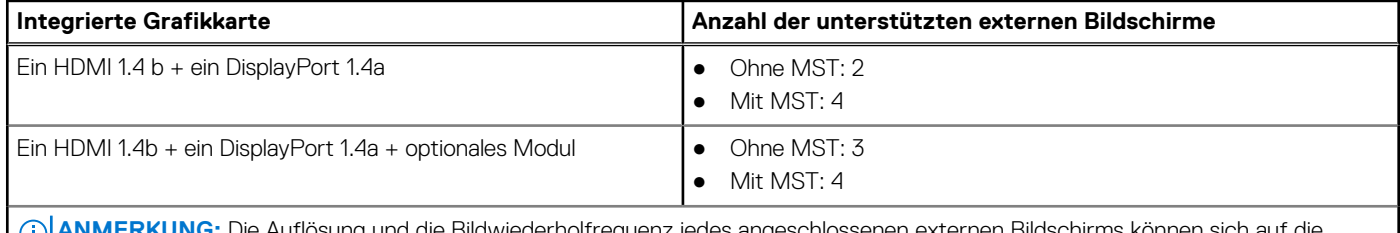

**ANMERKUNG:** Die Auflösung und die Bildwiederholfrequenz jedes angeschlossenen externen Bildschirms können sich auf die Gesamtzahl der unterstützten externen Bildschirme auswirken.

### **Hardwaresicherheit**

Die folgende Tabelle enthält Informationen zur Hardwaresicherheit für das OptiPlex Micro 7020-System.

### **Tabelle 17. Hardwaresicherheit**

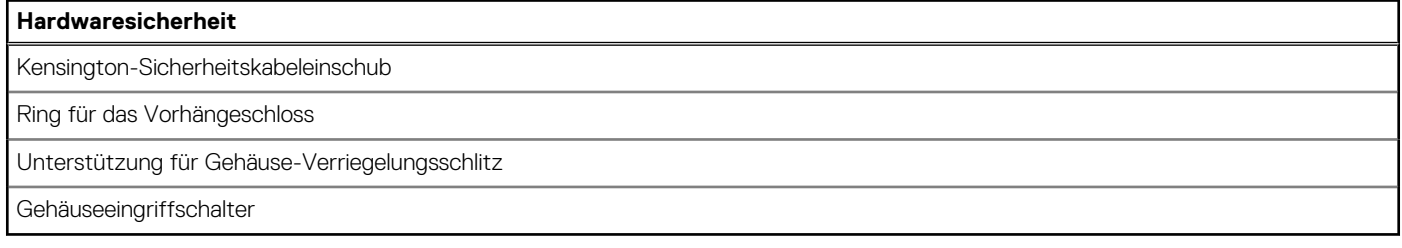

### **Umgebungsbedingungen**

Die folgende Tabelle enthält die Umgebungsbedingungen für den OptiPlex Micro 7020.

### <span id="page-20-0"></span>**Tabelle 18. Umgebungsbedingungen**

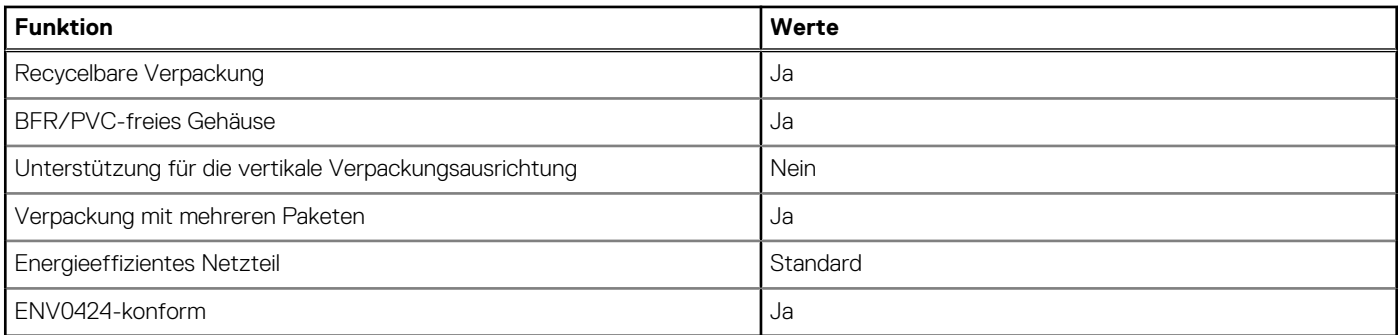

**ANMERKUNG:** Faserverpackung auf Holzbasis mit mindestens 35 % recyceltem Inhalt nach Gesamtgewicht der Fasern auf Holzbasis. Verpackungen, die keine Fasern auf Holzbasis enthalten, können als nicht zutreffend beanstandet werden. Die erwarteten erforderlichen Kriterien für EPEAT 2018.

### **Einhaltung gesetzlicher Vorschriften**

In der folgenden Tabelle ist die Einhaltung gesetzlicher Vorschriften Ihres OptiPlex Micro 7020-Systems aufgeführt.

### **Tabelle 19. Einhaltung gesetzlicher Vorschriften**

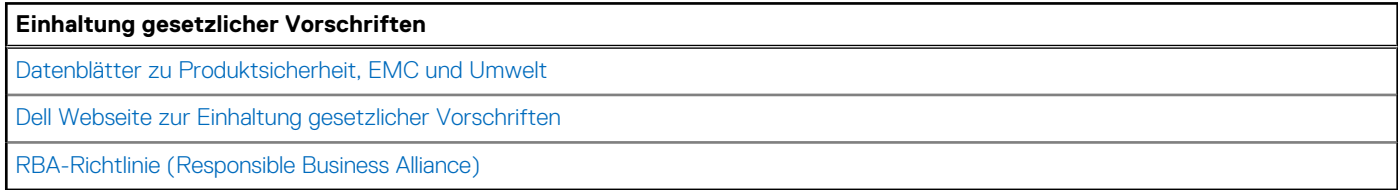

### **Betriebs- und Lagerungsumgebung**

In dieser Tabelle sind die Betriebs- und Lagerungsspezifikationen Ihres OptiPlex Micro 7020-System aufgeführt.

**Luftverschmutzungsklasse:** G1 gemäß ISA-S71.04-1985

#### **Tabelle 20. Computerumgebung**

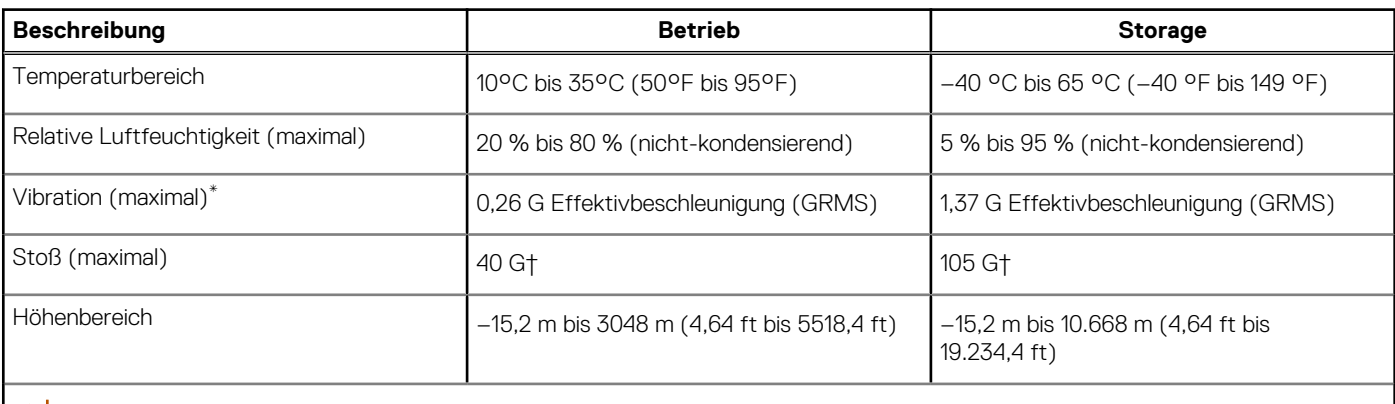

**VORSICHT: Die Temperaturbereiche für Betrieb und Lagerung können je nach Komponente variieren, sodass das Betreiben oder Lagern des Geräts außerhalb dieser Bereiche die Leistung bestimmter Komponenten beeinträchtigen kann.**

\* Gemessen über ein Vibrationsspektrum, das eine Benutzerumgebung simuliert.

† gemessen mit einem Halbsinus-Impuls von 2 ms.

**4**

# <span id="page-21-0"></span>**Arbeiten an Komponenten im Inneren des Computers**

### **Sicherheitshinweise**

Beachten Sie folgende Sicherheitsrichtlinien, damit Ihr Computer vor möglichen Schäden geschützt und Ihre eigene Sicherheit sichergestellt ist. Wenn nicht anders angegeben, wird bei jedem Verfahren in diesem Dokument davon ausgegangen, dass Sie die im Lieferumfang des Computers enthaltenen Sicherheitshinweise gelesen haben.

- **WARNUNG: Bevor Sie Arbeiten im Inneren des Computers ausführen, lesen Sie zunächst die im Lieferumfang**  ∧ **des Computers enthaltenen Sicherheitshinweise. Weitere Informationen zur bestmöglichen Einhaltung der Sicherheitsrichtlinien finden Sie auf der [Dell Website zur Einhaltung gesetzlicher Vorschriften.](https://www.dell.com/regulatory_compliance)**
- **WARNUNG: Trennen Sie den Computer von sämtlichen Stromquellen, bevor Sie die Computerabdeckung oder**  ∧ **Verkleidungselemente entfernen. Bringen Sie nach Abschluss der Arbeiten innerhalb des Computers wieder alle Abdeckungen, Verkleidungselemente und Schrauben an, bevor Sie den Computer erneut an das Stromnetz anschließen.**

**VORSICHT: Achten Sie auf eine ebene, trockene und saubere Arbeitsfläche, um Schäden am Computer zu vermeiden.**

**VORSICHT: Greifen Sie Bauteile und Karten nur an den Außenkanten und berühren Sie keine Steckverbindungen oder Kontakte, um Schäden an diesen zu vermeiden.**

- **VORSICHT: Sie dürfen nur Fehlerbehebungsmaßnahmen durchführen und Reparaturen vornehmen, wenn Sie durch das Dell Team für technische Unterstützung dazu autorisiert oder angeleitet wurden. Schäden durch nicht von Dell genehmigte Wartungsversuche werden nicht durch die Garantie abgedeckt. Lesen Sie die Sicherheitshinweise, die Sie zusammen mit dem Produkt erhalten haben bzw. die auf der [Dell Hauptseite für Compliance](https://www.dell.com/regulatory_compliance) bereitgestellt werden.**
- **VORSICHT: Bevor Sie Komponenten im Innern des Computers berühren, müssen Sie sich erden. Berühren Sie dazu eine nicht lackierte Metalloberfläche, beispielsweise Metallteile an der Rückseite des Computers. Berühren Sie regelmäßig während der Arbeiten eine nicht lackierte metallene Oberfläche, um statische Aufladungen abzuleiten, die zur Beschädigung interner Komponenten führen können.**
- **VORSICHT: Ziehen Sie beim Trennen eines Kabels nur am Stecker oder an der Zuglasche und nicht am Kabel selbst. Einige Kabel verfügen über Anschlussstecker mit Sperrzungen oder Fingerschrauben, die vor dem Trennen des Kabels gelöst werden müssen. Ziehen Sie die Kabel beim Trennen möglichst gerade ab, um die Anschlussstifte nicht zu beschädigen bzw. zu verbiegen. Stellen Sie beim Anschließen von Kabeln sicher, dass die Anschlüsse korrekt orientiert und ausgerichtet sind.**

**VORSICHT: Drücken Sie auf im Medienkartenlesegerät installierte Karten, um sie auszuwerfen.**

- **VORSICHT: Seien Sie vorsichtig beim Umgang mit wiederaufladbaren Lithium-Ionen-Akkus in Laptops. Geschwollene Akkus dürfen nicht verwendet werden und sollten ausgetauscht und fachgerecht entsorgt werden.**
- **ANMERKUNG:** Die Farbe Ihres Computers und bestimmter Komponenten kann von den in diesem Dokument gezeigten Farben ⋒ abweichen.

### **Vor der Arbeit an Komponenten im Innern des Computers**

#### **Info über diese Aufgabe**

**ANMERKUNG:** Die Abbildungen in diesem Dokument können von Ihrem Computer abweichen, je nach der von Ihnen bestellten ⋒ Konfiguration.

### <span id="page-22-0"></span>**Schritte**

- 1. Speichern und schließen Sie alle geöffneten Dateien und beenden Sie alle geöffneten Programme.
- 2. Fahren Sie den Computer herunter. Bei einem Windows Betriebssystem klicken Sie auf **Start** > **Ein/Aus** > **Herunterfahren**.

**ANMERKUNG:** Wenn Sie ein anderes Betriebssystem benutzen, lesen Sie bitte in der entsprechenden Betriebssystemdokumentation nach, wie der Computer heruntergefahren wird.

- 3. Trennen Sie Ihren Computer sowie alle daran angeschlossenen Geräte vom Stromnetz.
- 4. Trennen Sie alle angeschlossenen Netzwerkgeräte und Peripheriegeräte wie z. B. Tastatur, Maus und Monitor vom Computer.

#### **VORSICHT: Wenn Sie ein Netzwerkkabel trennen, ziehen Sie es zuerst am Computer und dann am Netzwerkgerät ab.**

5. Entfernen Sie alle Medienkarten und optische Datenträger aus dem Computer, falls vorhanden.

### **Sicherheitsvorkehrungen**

Im Kapitel zu den Vorsichtsmaßnahmen werden die primären Schritte, die vor der Demontage durchzuführen sind, detailliert beschrieben.

Lesen Sie die folgenden Vorsichtsmaßnahmen vor der Durchführung von Installations- oder Reparaturverfahren, bei denen es sich um Demontage oder Neumontage handelt:

- Schalten Sie den Computer und alle angeschlossenen Peripheriegeräte aus.
- Trennen Sie den Computer und alle angeschlossenen Peripheriegeräte von der Netzstromversorgung.
- Trennen Sie alle Netzwerkkabel, Telefon- und Telekommunikationsverbindungen vom Computer.
- Verwenden Sie ein ESD-Service-Kit beim Arbeiten im Inneren eines Desktops, um Schäden durch elektrostatische Entladungen (ESD) zu vermeiden.
- Nach dem Entfernen von Computerkomponenten setzen Sie die entfernte Komponente vorsichtig auf eine antistatische Matte.
- Tragen Sie Schuhe mit nicht leitenden Gummisohlen, um das Risiko eines Stromschlags zu reduzieren.
- Nach dem Trennen von der Stromversorgung und dem Gedrückthalten des Betriebsschalters für 15 Sekunden sollte der Reststrom von der Systemplatine entladen sein.

### Standby-Stromversorgung

Dell-Produkte mit Standby-Stromversorgung müssen vom Strom getrennt sein, bevor das Gehäuse geöffnet wird. Systeme mit Standby-Stromversorgung werden im ausgeschalteten Zustand mit Strom versorgt. Durch die interne Stromversorgung kann der Computer remote eingeschaltet werden (Wake on LAN), vorübergehend in einen Ruhemodus versetzt werden und verfügt über andere erweiterte Energieverwaltungsfunktionen.

### Bonding

Bonding ist eine Methode zum Anschließen von zwei oder mehreren Erdungsleitern an dieselbe elektrische Spannung. Dies erfolgt durch die Nutzung eines Field Service Electrostatic Discharge (ESD)-Kits. Stellen Sie beim Anschließen eines Bonddrahts sicher, dass er mit blankem Metall und nicht mit einer lackierten oder nicht metallischen Fläche verbunden ist. Das Armband sollte sicher sitzen und sich in vollem Kontakt mit Ihrer Haut befinden. Entfernen Sie außerdem sämtlichen Schmuck wie Uhren, Armbänder oder Ringe, bevor Sie die Bonding-Verbindung mit dem Geräte herstellen.

### **Schutz vor elektrostatischer Entladung (ESD)**

Die elektrostatische Entladung ist beim Umgang mit elektronischen Komponenten, insbesondere empfindlichen Komponenten wie z. B. Erweiterungskarten, Prozessoren, Speichermodulen und Systemplatinen, ein wichtiges Thema. Leichte Ladungen können Schaltkreise bereits auf eine Weise schädigen, die eventuell nicht offensichtlich ist (z. B. zeitweilige Probleme oder eine verkürzte Produktlebensdauer). Da die Branche auf geringeren Leistungsbedarf und höhere Dichte drängt, ist der ESD-Schutz von zunehmender Bedeutung.

Aufgrund der höheren Dichte von Halbleitern, die in aktuellen Produkten von Dell verwendet werden, ist die Empfindlichkeit gegenüber Beschädigungen durch elektrostatische Entladungen inzwischen größer als bei früheren Dell-Produkten. Aus diesem Grund sind einige zuvor genehmigte Verfahren zur Handhabung von Komponenten nicht mehr anwendbar.

Es gibt zwei anerkannte Arten von Schäden durch elektrostatische Entladung (ESD): katastrophale und gelegentliche Ausfälle.

● **Katastrophal**: Katastrophale Ausfälle machen etwa 20 Prozent der ESD-bezogenen Ausfälle aus. Der Schaden verursacht einen sofortigen und kompletten Verlust der Gerätefunktion. Ein Beispiel eines katastrophalen Ausfalls ist ein Speicher-DIMM, das

<span id="page-23-0"></span>einen elektrostatischen Schock erhalten hat und sofort das Symptom "No POST/No Video" (Kein POST/Kein Video) mit einem Signaltoncode erzeugt, der im Falle von fehlendem oder nicht funktionsfähigem Speicher ertönt.

● **Gelegentlich**: Gelegentliche Ausfälle machen etwa 80 Prozent der ESD-bezogenen Ausfälle aus. Die hohe Rate gelegentlicher Ausfälle bedeutet, dass auftretende Schäden in den meisten Fällen nicht sofort zu erkennen sind. Das DIMM erhält einen elektrostatischen Schock, aber die Ablaufverfolgung erfolgt nur langsam, sodass nicht sofort ausgehende Symptome im Bezug auf die Beschädigung erzeugt werden. Die Verlangsamung der Ablaufverfolgung kann Wochen oder Monate andauern und kann in der Zwischenzeit zur Verschlechterung der Speicherintegrität, zu zeitweiligen Speicherfehlern usw. führen.

Gelegentliche Ausfälle (auch bekannt als latente Ausfälle oder "walking wounded") sind deutlich schwieriger zu erkennen und zu beheben.

Führen Sie die folgenden Schritte durch, um Beschädigungen durch elektrostatische Entladungen zu vermeiden:

- Verwenden Sie ein kabelgebundenes ESD-Armband, das ordnungsgemäß geerdet ist. Kabellose, antistatische Armbänder bieten keinen ausreichenden Schutz. Das Berühren des Gehäuses vor der Handhabung von Komponenten bietet keinen angemessenen ESD-Schutz auf Teilen mit erhöhter Empfindlichkeit auf ESD-Schäden.
- Arbeiten Sie mit statikempfindlichen Komponenten ausschließlich in einer statikfreien Umgebung. Verwenden Sie nach Möglichkeit antistatische Bodenmatten und Werkbankunterlagen.
- Beim Auspacken einer statikempfindlichen Komponente aus dem Versandkarton, entfernen Sie die Komponente erst aus der antistatischen Verpackung, wenn Sie bereit sind, die Komponente tatsächlich zu installieren. Stellen Sie vor dem Entfernen der antistatischen Verpackung sicher, dass Sie statische Elektrizität aus Ihrem Körper ableiten.
- Legen Sie eine statikempfindliche Komponente vor deren Transport in einen antistatischen Behälter oder eine antistatische Verpackung.

### **ESD-Service-Kit**

Das nicht kontrollierte Service-Kit ist das am häufigsten verwendete Service-Kit. Jedes Service-Kit beinhaltet drei Hauptkomponenten: antistatische Matte, Armband, und Bonddraht.

### Komponenten eines ESD-Service-Kits

ESD-Service-Kits enthalten folgende Komponenten:

- **Antistatische Matte:** Die antistatische Matte ist ableitfähig. Während Wartungsverfahren sollten Sie Teile darauf ablegen. Wenn Sie mit einer antistatischen Matte arbeiten, sollte Ihr Armband fest angelegt und der Bonddraht mit der Matte und mit sämtlichen blanken Metallteilen am Computer verbunden sein, an denen Sie arbeiten. Nach ordnungsgemäßer Bereitstellung können Ersatzteile aus dem ESD-Beutel entnommen und auf der Matte platziert werden. ESD-empfindliche Elemente sind in Ihrer Hand, auf der ESD-Matte, im Computer oder innerhalb des ESD-Beutels sicher geschützt.
- **Armband und Bonddraht:** Das Armband und der Bonddraht können entweder direkt zwischen Ihrem Handgelenk und blankem Metall auf der Hardware befestigt werden, falls die ESD-Matte nicht erforderlich ist, oder mit der antistatischen Matte verbunden werden, sodass Hardware geschützt wird, die vorübergehend auf der Matte platziert wird. Die physische Verbindung zwischen dem Armband bzw. dem Bonddraht und Ihrer Haut, der ESD-Matte und der Hardware wird als Bonding bezeichnet. Verwenden Sie nur Service-Kits mit einem Armband, einer Matte und Bonddraht. Verwenden Sie niemals kabellose Armbänder. Bedenken Sie immer, dass bei den internen Kabeln eines Erdungsarmbands die Gefahr besteht, dass sie durch normale Abnutzung beschädigt werden, und daher müssen Sie regelmäßig mit einem Armbandtester geprüft werden, um versehentliche ESD-Hardwareschäden zu vermeiden. Es wird empfohlen, das Armband und den Bonddraht mindestens einmal pro Woche zu überprüfen.
- **ESD-Armbandtester**: Die Kabel innerhalb eines ESD-Armbands sind anfällig für Schäden im Laufe der Zeit. Bei der Verwendung eines nicht kontrollierten Kits sollten Sie das Armband regelmäßig vor jeder Wartungsanfrage bzw. mindestens einmal pro Woche testen. Ein Armbandtester ist für diese Zwecke die beste Lösung. Wenn Sie kein eigenes Prüfgerät für Armbänder besitzen, fragen Sie bei Ihrer Zweigniederlassung nach, um herauszufinden, ob dort eines zur Verfügung steht. Stecken Sie für den Test den Bonddraht des Armbands in den Tester (während das Armband an Ihrem Handgelenk angelegt ist) und drücken Sie die Taste zum Testen. Eine grüne LED leuchtet auf, wenn der Test erfolgreich war. Eine rote LED leuchtet auf und ein Alarmton wird ausgegeben, wenn der Test fehlschlägt.
- **Isolatorelemente**: Es ist sehr wichtig, ESD-empfindliche Geräte, wie z. B. Kunststoff-Kühlkörpergehäuse, von internen Teilen fernzuhalten, die Isolatoren und oft stark geladen sind.
- **Arbeitsumgebung:** Vor der Bereitstellung des ESD-Service-Kits sollten Sie die Situation am Standort des Kunden überprüfen. Zum Beispiel unterscheidet sich die Bereitstellung des Kits für eine Serverumgebung von der Bereitstellung für eine Desktop-PCoder Laptop-Umgebung. Server werden in der Regel in einem Rack innerhalb eines Rechenzentrums montiert. Desktop-PCs oder Laptops befinden sich normalerweise auf Schreibtischen oder an Arbeitsplätzen. Achten Sie stets darauf, dass Sie über einen großen, offenen, ebenen und übersichtlichen Arbeitsbereich mit ausreichend Platz für die Bereitstellung des ESD-Kits und mit zusätzlichem Platz für den jeweiligen zu reparierenden Computertyp verfügen. Der Arbeitsbereich sollte zudem frei von Isolatoren sein, die zu einem ESD-Ereignis führen können. Isolatoren wie z. B. Styropor und andere Kunststoffe sollten vor dem physischen Umgang mit Hardwarekomponenten im Arbeitsbereich immer mit mindestens 12" bzw. 30 cm Abstand von empfindlichen Teilen platziert werden.
- <span id="page-24-0"></span>● **ESD-Verpackung:** Alle ESD-empfindlichen Geräte müssen in einer Schutzverpackung zur Vermeidung von elektrostatischer Aufladung geliefert und empfangen werden. Antistatische Beutel aus Metall werden bevorzugt. Beschädigte Teile sollten Sie immer unter Verwendung des gleichen ESD-Beutels und der gleichen ESD-Verpackung zurückschicken, die auch für den Versand des Teils verwendet wurde. Der ESD-Beutel sollte zugefaltet und mit Klebeband verschlossen werden und Sie sollten dasselbe Schaumstoffverpackungsmaterial verwenden, das in der Originalverpackung des neuen Teils genutzt wurde. ESD-empfindliche Geräte sollten aus der Verpackung nur an einer ESD-geschützten Arbeitsfläche entnommen werden und Ersatzteile sollte nie auf dem ESD-Beutel platziert werden, da nur die Innenseite des Beutels abgeschirmt ist. Legen Sie Teile immer in Ihre Hand, auf die ESD-Matte, in den Computer oder in einen antistatischen Beutel.
- **Transport von empfindlichen Komponenten**: Wenn empfindliche ESD-Komponenten, wie z. B. Ersatzteile oder Teile, die an Dell zurückgesendet werden sollen, transportiert werden, ist es äußerst wichtig, diese Teile für den sicheren Transport in antistatischen Beuteln zu platzieren.

### ESD-Schutz – Zusammenfassung

Es wird empfohlen, immer das herkömmliche verkabelte ESD-Erdungsarmband und die antistatische Schutzmatte bei der Wartung von Dell Produkten zu verwenden. Darüber hinaus ist es äußerst wichtig, dass Techniker während der Wartung empfindliche Teile separat von allen Isolatorteilen aufbewahren und einen antistatischen Beutel für den Transport empfindlicher Komponenten verwenden.

### **Transport empfindlicher Komponenten**

Wenn empfindliche ESD-Komponenten, wie z. B. Ersatzteile oder Teile, die an Dell zurückgesendet werden sollen, transportiert werden, ist es äußerst wichtig, diese Teile für den sicheren Transport in antistatischen Beuteln zu platzieren.

### **Hebevorrichtung**

Beachten Sie die folgenden Richtlinien beim Heben von schweren Geräten:

### **VORSICHT: Heben Sie nicht mehr als 23 Kilo. Besorgen Sie sich immer zusätzliche Helfer oder verwenden Sie eine mechanische Hebevorrichtung.**

- 1. Stehen Sie gerade und verteilen Sie Ihr Gewicht auf beide Füße. Um einen stabilen Stand zu haben, stellen Sie die Füße etwas auseinander und drehen Sie die Zehen nach außen.
- 2. Spannen Sie die Bauchmuskeln an. Die Bauchmuskulatur unterstützt den Rücken, wenn Sie etwas anheben, und gleichen die Last aus.
- 3. Heben Sie die Last mit den Beinen, nicht mit dem Rücken.
- 4. Halten Sie die Last nahe am Körper. Je näher die Last am Rücken ist, desto weniger wird Ihr Rücken belastet.
- 5. Halten Sie den Rücken gerade, unabhängig davon, ob Sie die Last anheben oder absetzen. Heben Sie nicht noch zusätzlich zu der Last Ihr Körpergewicht an. Verdrehen Sie weder Ihren Körper an sich noch Ihren Rücken.
- 6. Befolgen Sie die gleiche Technik in umgekehrter Reihenfolge zum Abstellen der Last.

### **Nach der Arbeit an Komponenten im Inneren des Computers**

#### **Info über diese Aufgabe**

**VORSICHT: Im Inneren des Computers vergessene oder lose Schrauben können den Computer erheblich beschädigen.**

### **Schritte**

- 1. Bringen Sie alle Schrauben wieder an und stellen Sie sicher, dass sich im Inneren des Computers keine losen Schrauben mehr befinden.
- 2. Schließen Sie alle externen Geräte, Peripheriegeräte oder Kabel wieder an, die Sie vor dem Arbeiten an Ihrem Computer entfernt haben.
- 3. Setzen Sie alle Medienkarten, Laufwerke oder andere Teile wieder ein, die Sie vor dem Arbeiten an Ihrem Computer entfernt haben.
- 4. Schließen Sie den Computer sowie alle daran angeschlossenen Geräte an das Stromnetz an.
- 5. Schalten Sie den Computer ein.

### <span id="page-25-0"></span>**BitLocker**

**VORSICHT: Wenn BitLocker vor der Aktualisierung des BIOS nicht ausgesetzt wird, wird beim nächsten Neustart des Systems der BitLocker-Schlüssel nicht erkannt. Sie werden dann aufgefordert, den Wiederherstellungsschlüssel einzugeben, um fortfahren zu können, und das System fragt bei jedem Neustart erneut nach dem Wiederherstellungsschlüssel. Wenn der Wiederherstellungsschlüssel nicht bekannt ist, kann dies zu Datenverlust oder einer unnötigen Neuinstallation des Betriebssystems führen. Weitere Informationen zu diesem Thema finden Sie im Wissensdatenbank-Artikel: [Aktualisieren des BIOS auf Dell Systemen mit aktiviertem BitLocker.](https://www.dell.com/support/kbdoc/000134415)**

Der Einbau der folgenden Komponenten löst BitLocker aus:

- Festplattenlaufwerk oder Solid-State-Laufwerk
- Systemplatine

## **Empfohlene Werkzeuge**

Für die in diesem Dokument beschriebenen Arbeitsschritte können die folgenden Werkzeuge erforderlich sein:

- Kreuzschlitzschraubendreher Größe 0
- Kreuzschlitzschraubendreher Größe 1
- Kunststoffstift

# **Schraubenliste**

- **ANMERKUNG:** Beim Entfernen der Schrauben von einer Komponente wird empfohlen, sich den Schraubentyp und die Menge der Schrauben zu notieren und die Schrauben anschließend in einer Box aufzubewahren. So wird sichergestellt, dass die richtige Anzahl der Schrauben und der richtige Schraubentyp wieder angebracht werden, wenn die Komponente ausgetauscht wird.
- **ANMERKUNG:** Manche Computer verfügen über magnetische Oberflächen. Stellen Sie sicher, dass die Schrauben nicht an solchen Oberflächen befestigt bleiben, wenn Sie eine Komponente austauschen.

**ANMERKUNG:** Die Farbe der Schraube kann je nach bestellter Konfiguration variieren.

### **Tabelle 21. Schraubenliste**

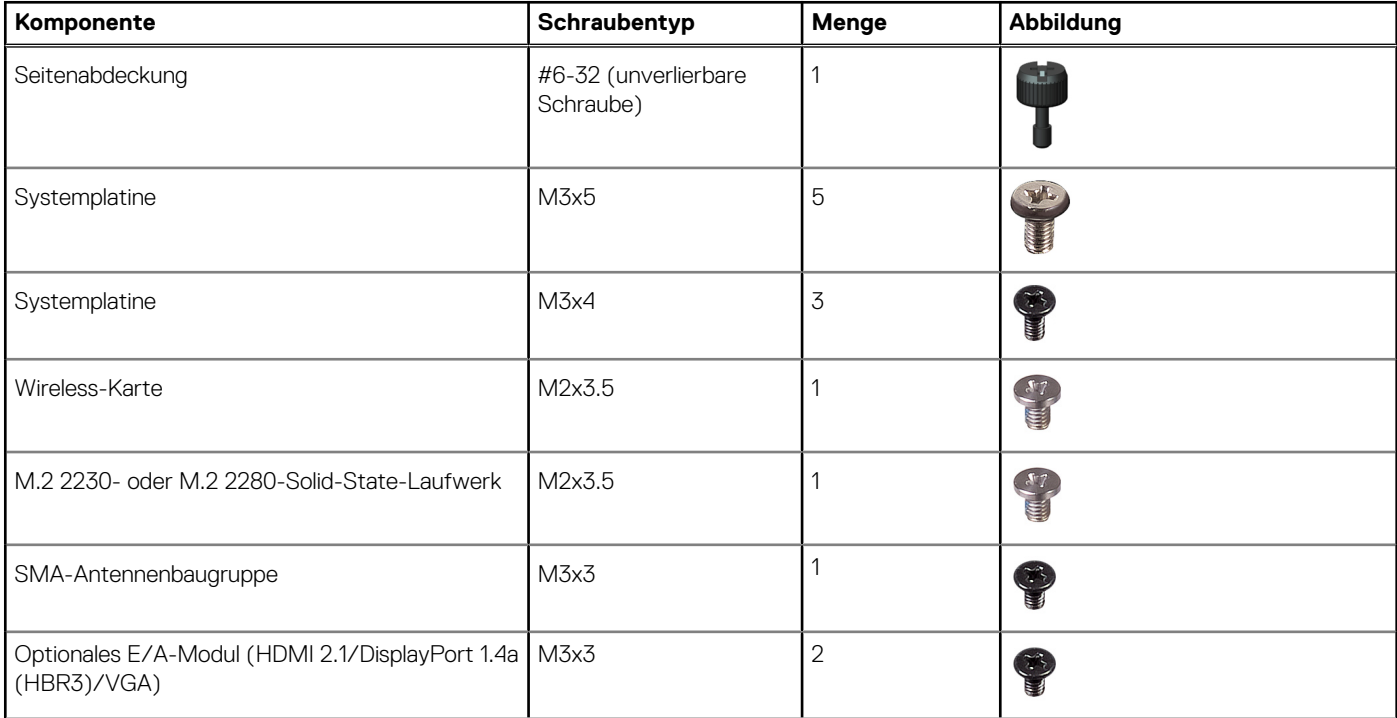

### <span id="page-26-0"></span>**Tabelle 21. Schraubenliste (fortgesetzt)**

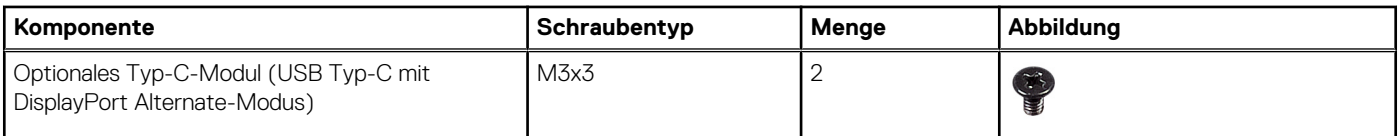

## **Hauptkomponenten des OptiPlex Micro 7020**

Die folgende Abbildung zeigt die Hauptkomponenten des OptiPlex Micro 7020.

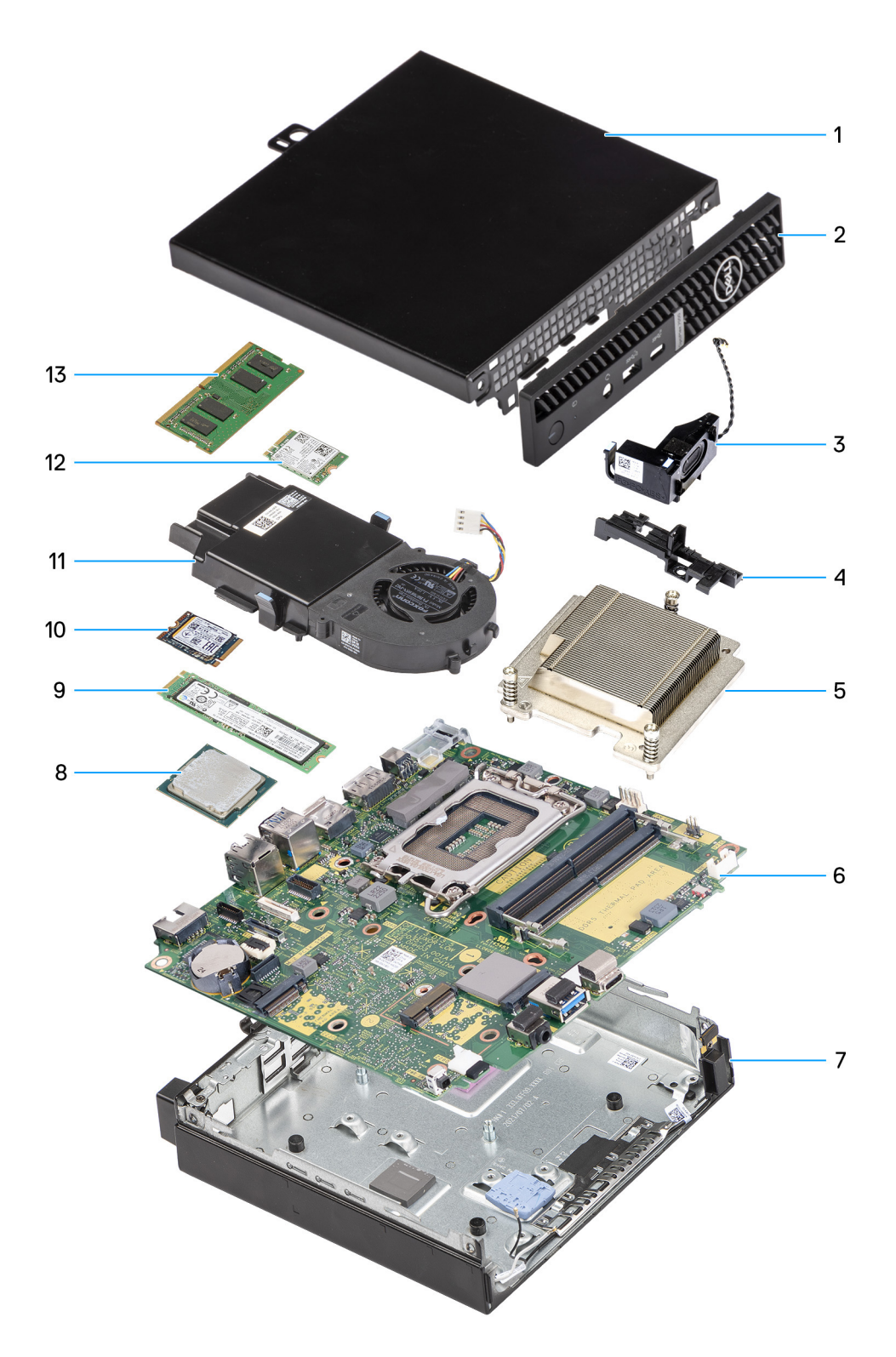

### **Abbildung 8. Hauptkomponenten des OptiPlex Micro 7020**

- 1. Seitenabdeckung
- 2. Frontblende
- 3. Lautsprecher
- 4. Stützhalterung für Lautsprecher
- 5. Kühlkörper
- 6. Systemplatine
- 7. Gehäuse
- 8. Prozessor
- 9. M.2-2280-Solid-State-Laufwerk
- 10. M.2-2230-Solid-State-Laufwerk
- 11. Lüfterbaugruppe
- 12. Wireless-Karte
- 13. Speichermodul
- **ANMERKUNG:** Dell Technologies stellt eine Liste der Komponenten und ihrer Artikelnummern für die ursprünglich erworbene Systemkonfiguration bereit. Diese Teile sind gemäß der vom Kunden erworbenen Gewährleistung verfügbar. Wenden Sie sich bezüglich Kaufoptionen an Ihren Dell Vertriebsmitarbeiter.

# **Entfernen und Anbringen der Seitenabdeckung**

## <span id="page-29-0"></span>**Entfernen der Seitenabdeckung**

#### **Voraussetzungen**

1. Befolgen Sie die Anweisungen unter [Vor der Arbeit an Komponenten im Inneren des Computers.](#page-21-0)

#### **Info über diese Aufgabe**

Die nachfolgenden Abbildungen zeigen die Position der Seitenabdeckung und stellen das Verfahren zum Entfernen bildlich dar.

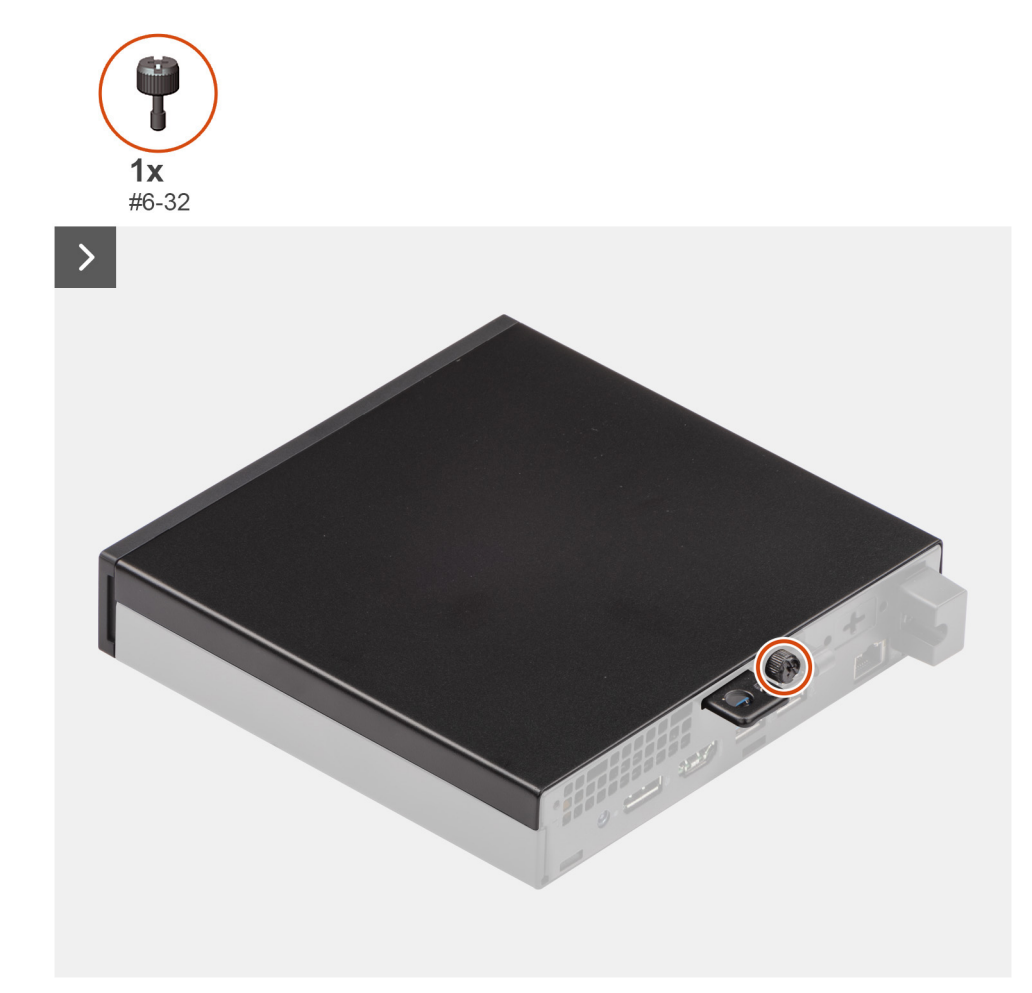

**Abbildung 9. Entfernen der Seitenabdeckung**

<span id="page-30-0"></span>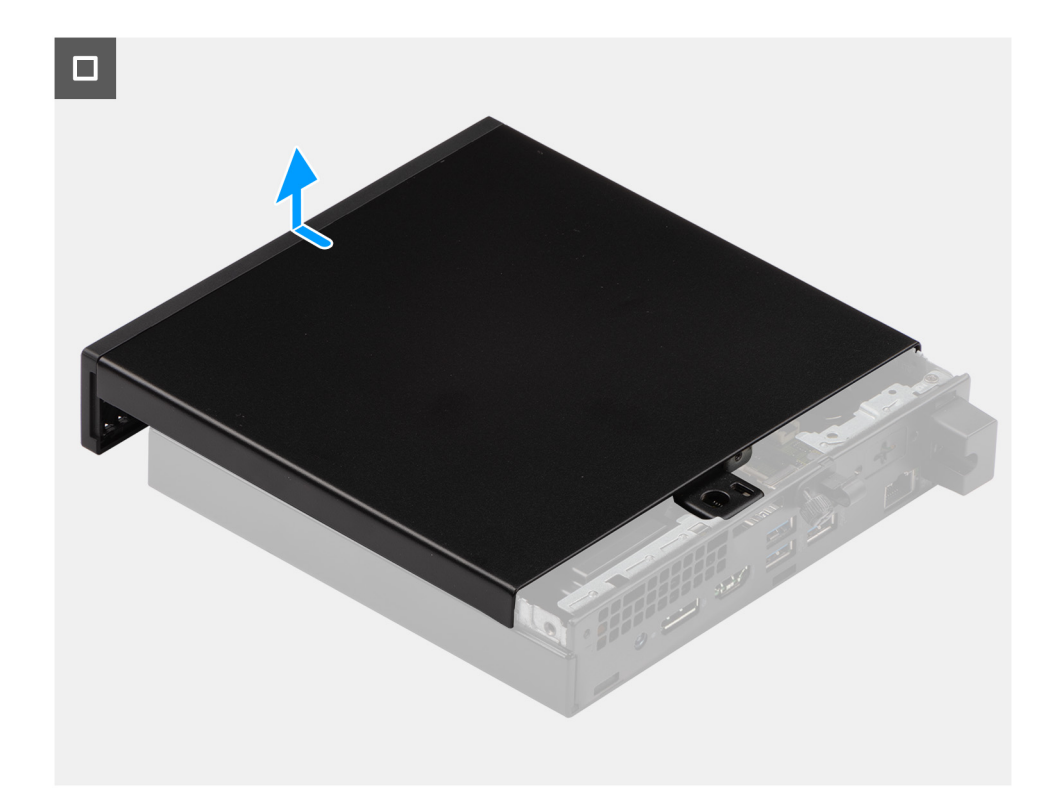

### **Abbildung 10. Entfernen der Seitenabdeckung**

#### **Schritte**

- 1. Legen Sie den Computer seitlich auf eine Arbeitsfläche, sodass die Seitenabdeckung nach oben weist.
- 2. Lösen Sie die Rändelschraube (6-32), mit der die Seitenabdeckung am Gehäuse befestigt ist.
- 3. Schieben und heben Sie die Seitenabdeckung vom Gehäuse ab.

### **Anbringen der Seitenabdeckung**

#### **Voraussetzungen**

Wenn Sie eine Komponente austauschen, muss die vorhandene Komponente entfernt werden, bevor Sie das Installationsverfahren durchführen.

#### **Info über diese Aufgabe**

Die nachfolgenden Abbildungen zeigen die Position der Seitenabdeckung und stellen das Verfahren zum Anbringen bildlich dar.

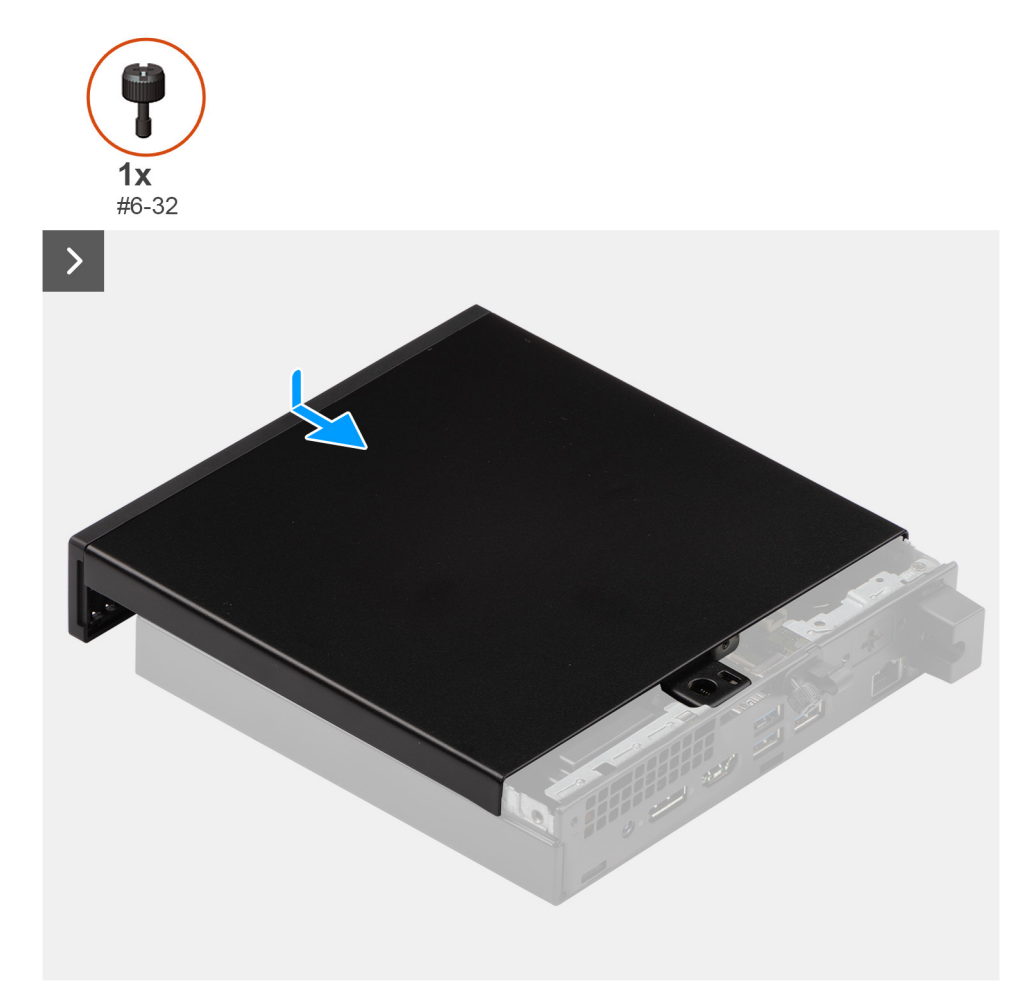

### **Abbildung 11. Anbringen der Seitenabdeckung**

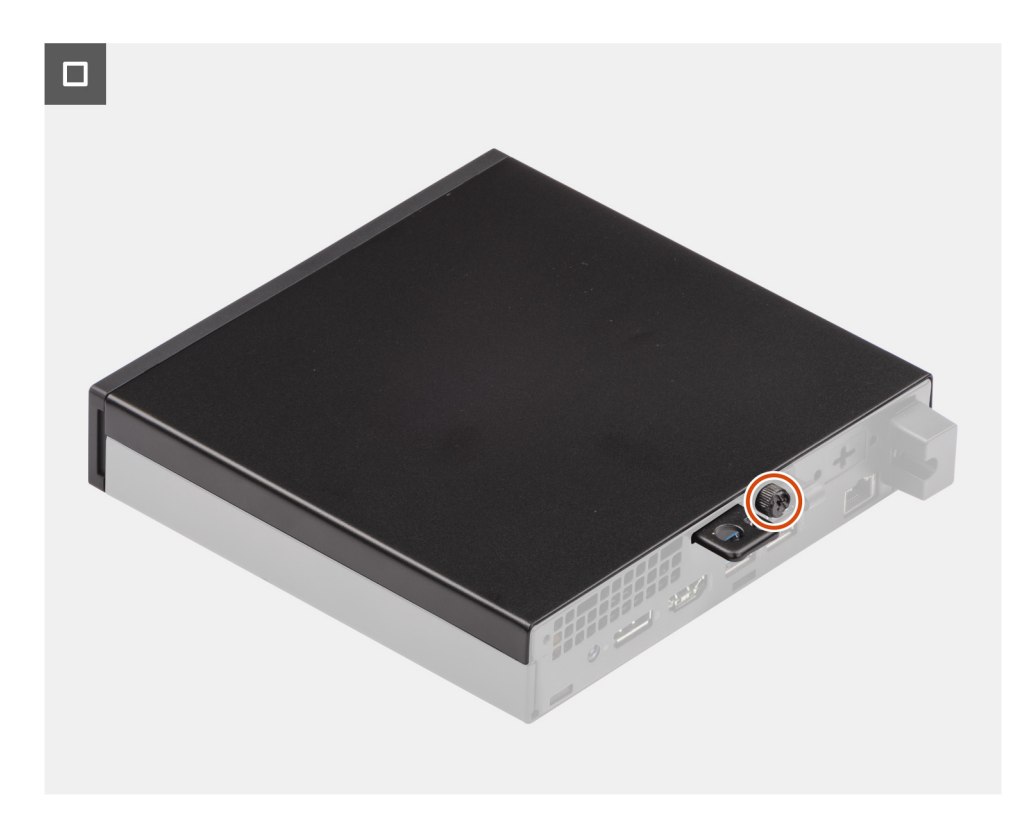

**Abbildung 12. Anbringen der Seitenabdeckung**

### **Schritte**

- 1. Setzen Sie die Seitenabdeckung auf das Gehäuse.
- 2. Richten Sie die Laschen der Seitenabdeckung an den Schlitzen am Gehäuse aus.
- 3. Schieben Sie die Seitenabdeckung in Richtung der Vorderseite des Computers.
- 4. Ziehen Sie die Rändelschraube (6-32) zur Befestigung der Seitenabdeckung am Gehäuse fest.

### **Nächste Schritte**

1. Befolgen Sie die Anweisungen unter [Nach der Arbeit an Komponenten im Inneren des Computers.](#page-24-0)

**6**

# <span id="page-33-0"></span>**Entfernen und Einsetzen Knopfzellenbatterie**

## **Entfernen der Knopfzellenbatterie**

**WARNUNG: Dieser Computer enthält eine Knopfzellenbatterie; diese erfordert geschulte Techniker für die Handhabung.**

**VORSICHT: Durch das Entfernen der Knopfzellenbatterie wird das CMOS gelöscht und die BIOS-Einstellungen zurückgesetzt.**

### **Voraussetzungen**

- 1. Befolgen Sie die Anweisungen unter [Vor der Arbeit an Komponenten im Inneren des Computers.](#page-21-0)
- 2. Entfernen Sie die [Seitenabdeckung.](#page-29-0)

#### **Info über diese Aufgabe**

Die nachfolgende Abbildung zeigt die Position der Knopfzellenbatterie und bietet eine visuelle Darstellung des Verfahrens zum Entfernen.

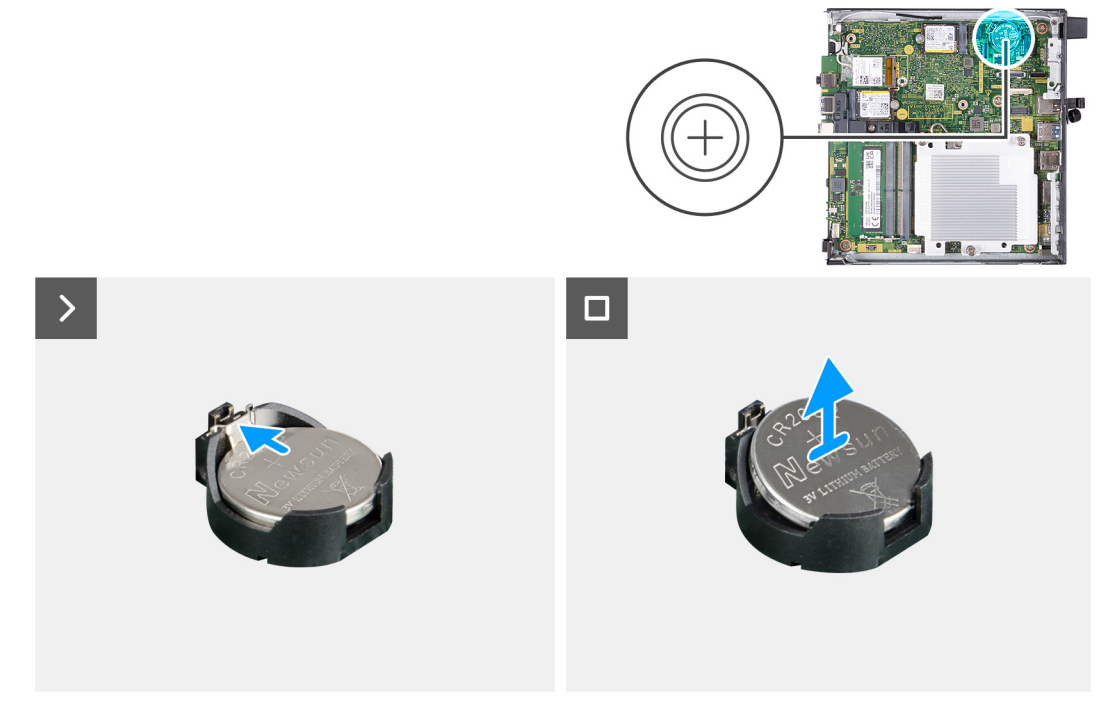

#### **Abbildung 13. Entfernen der Knopfzellenbatterie**

#### **Schritte**

- 1. Drücken Sie auf den Freigabehebel der Knopfzellenbatterie, der sich auf dem Knopfzellenbatteriesockel befindet, um die Knopfzellenbatterie aus dem Sockel zu lösen.
- 2. Heben Sie die Knopfzellenbatterie aus der Halterung der Knopfzellenbatterie.

### **Einsetzen der Knopfzellenbatterie**

**WARNUNG: Dieser Computer enthält eine Knopfzellenbatterie; diese erfordert geschulte Techniker für die Handhabung.**

### **Voraussetzungen**

Wenn Sie eine Komponente austauschen, muss die vorhandene Komponente entfernt werden, bevor Sie das Installationsverfahren durchführen.

### **Info über diese Aufgabe**

Die folgenden Abbildungen zeigen die Position der Knopfzellenbatterie und stellen das Verfahren zum Einsetzen bildlich dar.

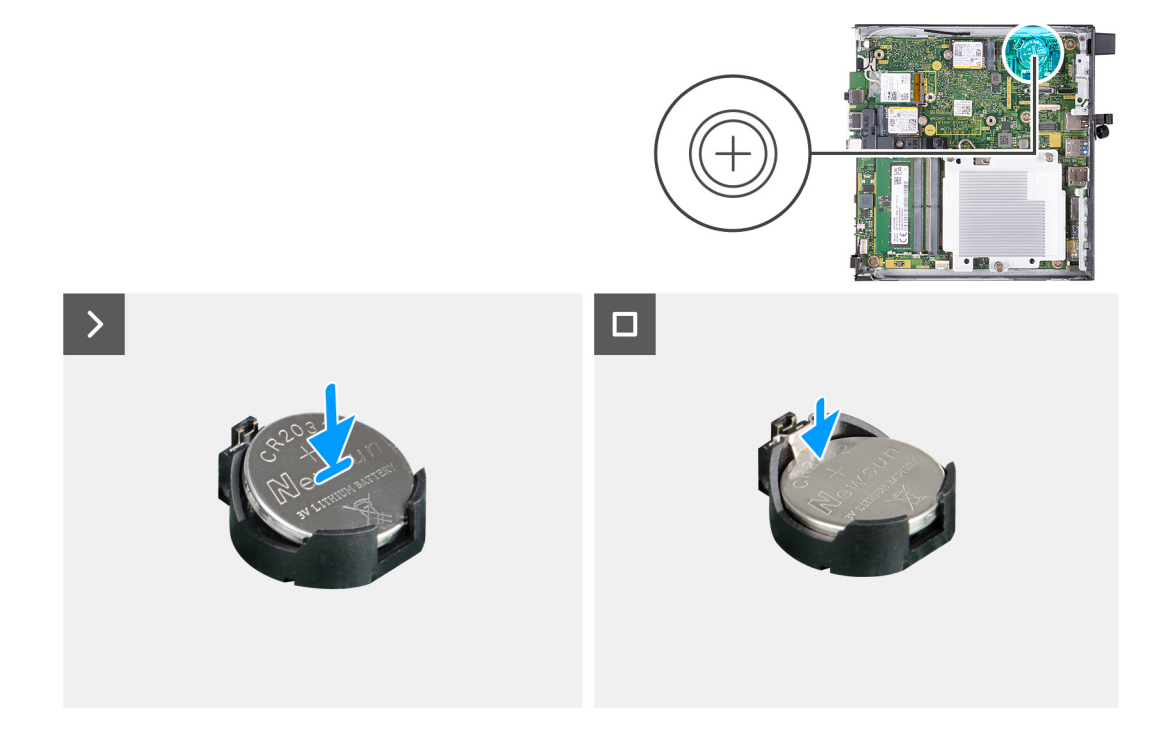

### **Abbildung 14. Einsetzen der Knopfzellenbatterie**

#### **Schritte**

Schieben Sie die Knopfzellenbatterie mit dem Pluspol (+) nach oben in die Batteriehalterung auf der Systemplatine ein und lassen Sie die Batterie einrasten.

### **Nächste Schritte**

- 1. Bringen Sie die [Seitenabdeckung](#page-30-0) an.
- 2. Befolgen Sie die Anweisungen unter [Nach der Arbeit an Komponenten im Inneren des Computers.](#page-24-0)

# **7**

# <span id="page-35-0"></span>**Entfernen und Installieren von vom Kunden austauschbaren Einheiten (CRUs)**

Die austauschbaren Komponenten in diesem Kapitel sind vom Kunden austauschbare Einheiten (Customer Replaceable Units, CRUs). **VORSICHT: Kunden können nur die vom Kunden austauschbaren Einheiten (CRUs) gemäß den Sicherheitsvorkehrungen und Austauschverfahren ersetzen.**

**ANMERKUNG:** Die Abbildungen in diesem Dokument können von Ihrem Computer abweichen, je nach der von Ihnen bestellten ⋒ Konfiguration.

## **Frontblende**

### **Entfernen der Frontblende**

#### **Voraussetzungen**

- 1. Befolgen Sie die Anweisungen unter [Vor der Arbeit an Komponenten im Inneren des Computers.](#page-21-0)
- 2. Entfernen Sie die [Seitenabdeckung.](#page-29-0)

#### **Info über diese Aufgabe**

Die nachfolgenden Abbildungen zeigen die Position der Frontblende und stellen das Verfahren zum Entfernen bildlich dar.
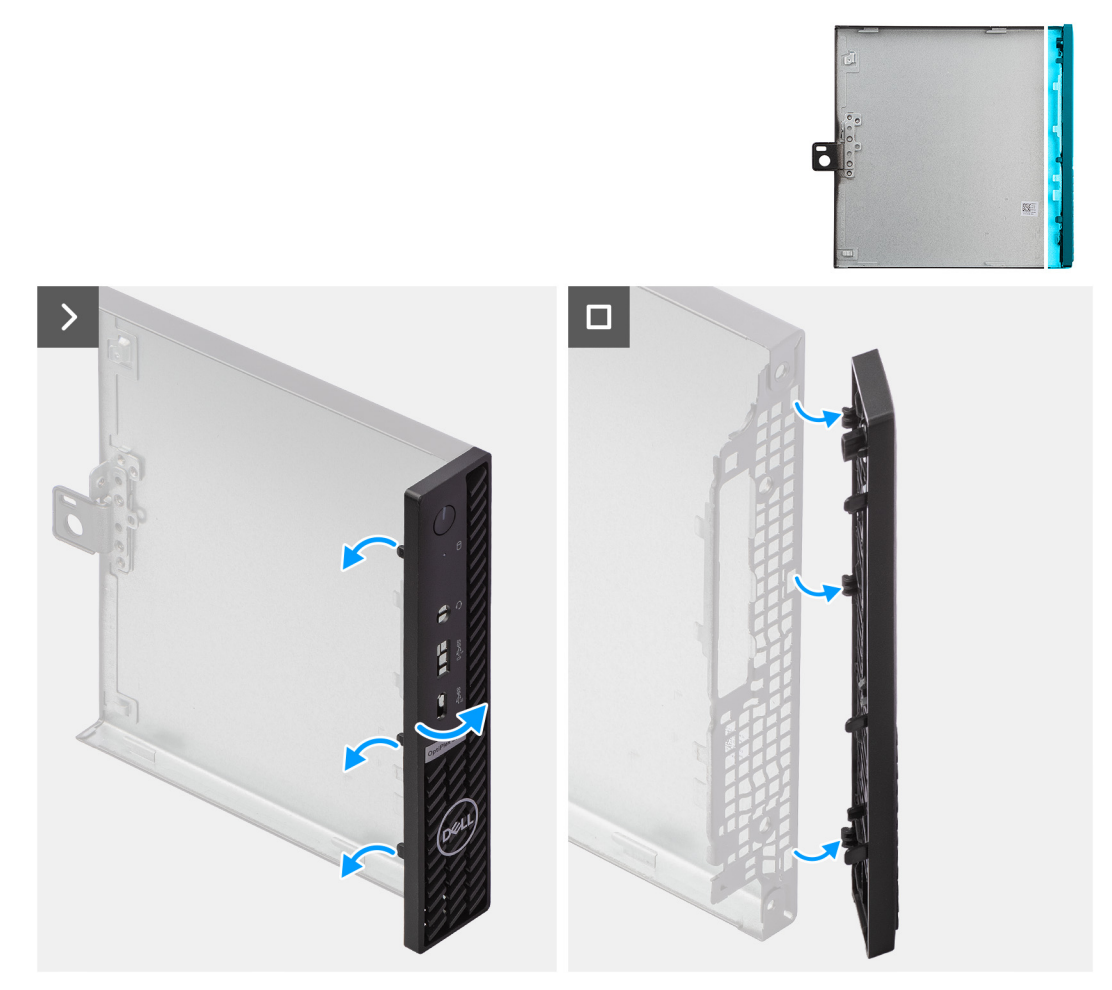

# **Abbildung 15. Entfernen der Frontblende**

#### **Schritte**

- 1. Pressen Sie die Laschen der vorderen Abdeckung vorsichtig von oben heraus und lösen Sie die Laschen, indem Sie sich nacheinander bis zur untersten Lasche vorarbeiten.
- 2. Schwenken Sie die Frontblende nach außen, weg von der Seitenabdeckung.

# **Installieren der Frontblende**

#### **Voraussetzungen**

Wenn Sie eine Komponente austauschen, muss die vorhandene Komponente entfernt werden, bevor Sie das Installationsverfahren durchführen.

# **Info über diese Aufgabe**

Die nachfolgenden Abbildungen zeigen die Position der Frontblende und stellen das Installationsverfahren bildlich dar.

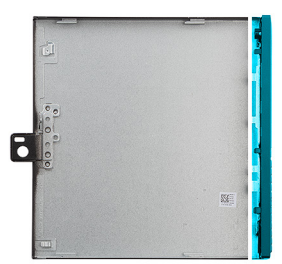

<span id="page-37-0"></span>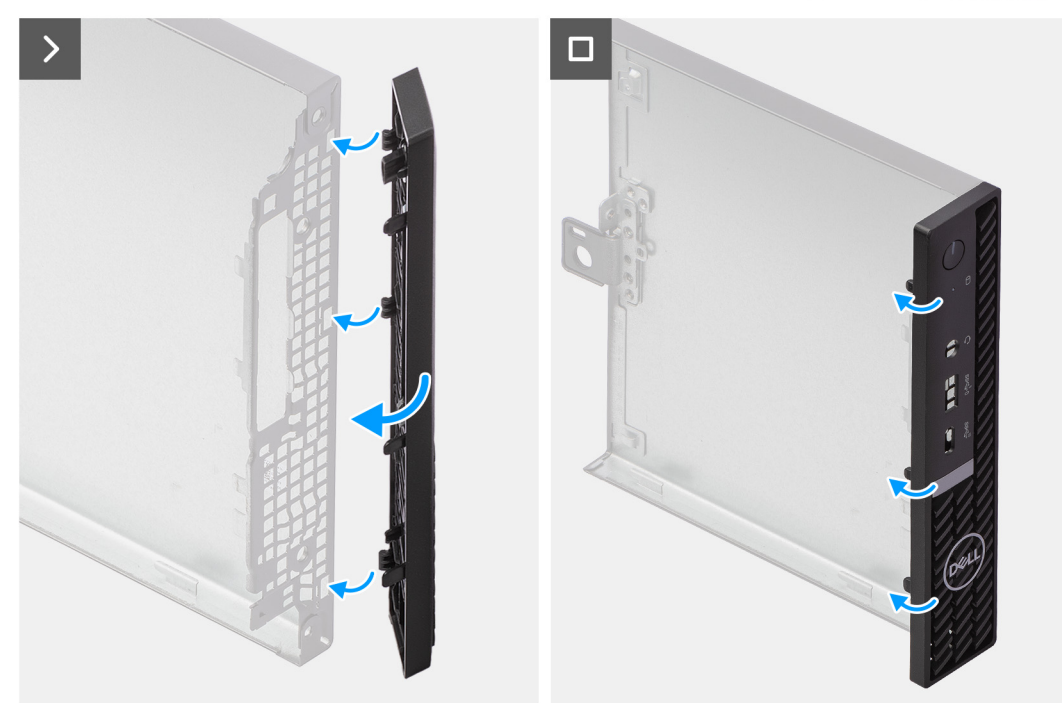

## **Abbildung 16. Installieren der Frontblende**

## **Schritte**

- 1. Führen Sie die Laschen der rechten Frontblendenseite in die entsprechenden Schlitze am Gehäuse ein.
- 2. Drücken Sie die linke Seite der Frontblende in Richtung der Seitenabdeckung, um die Laschen einzurasten.

# **Nächste Schritte**

- 1. Bringen Sie die [Seitenabdeckung](#page-30-0) an.
- 2. Befolgen Sie die Anweisungen unter [Nach der Arbeit an Komponenten im Inneren des Computers.](#page-24-0)

# **Lautsprecher**

# **Entfernen des Lautsprechers**

#### **Voraussetzungen**

- 1. Befolgen Sie die Anweisungen unter [Vor der Arbeit an Komponenten im Inneren des Computers.](#page-21-0)
- 2. Entfernen Sie die [Seitenabdeckung.](#page-29-0)

### **Info über diese Aufgabe**

Die nachfolgenden Abbildungen zeigen die Position des Lautsprechers und bieten eine visuelle Darstellung des Verfahrens zum Entfernen.

<span id="page-38-0"></span>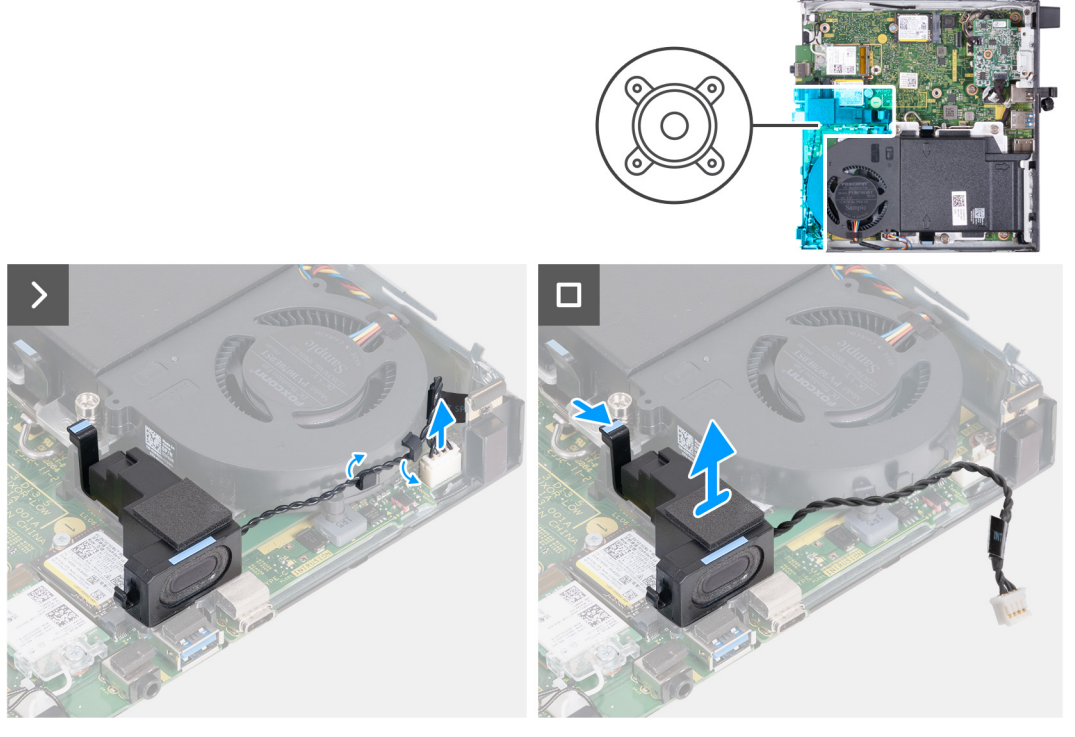

# **Abbildung 17. Entfernen des Lautsprechers**

## **Schritte**

- 1. Trennen Sie das Lautsprecherkabel vom Anschluss (INT SPKR) auf der Hauptplatine.
- 2. Entfernen Sie das Lautsprecherkabel aus den Kabelführungen an der Lüfterbaugruppe.
- 3. Drücken Sie auf die Lasche, die den Lautsprecher an der Stützhalterung für den Lautsprecher befestigt.
- 4. Heben Sie den Lautsprecher aus der Halterung.

# **Einbauen des Lautsprechers**

### **Voraussetzungen**

Wenn Sie eine Komponente austauschen, muss die vorhandene Komponente entfernt werden, bevor Sie das Installationsverfahren durchführen.

#### **Info über diese Aufgabe**

Die nachfolgenden Abbildungen zeigen die Position des Lautsprechers und bieten eine visuelle Darstellung des Installationsverfahrens.

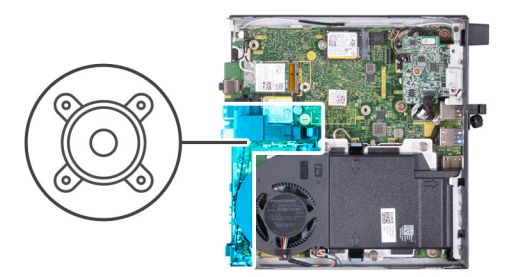

<span id="page-39-0"></span>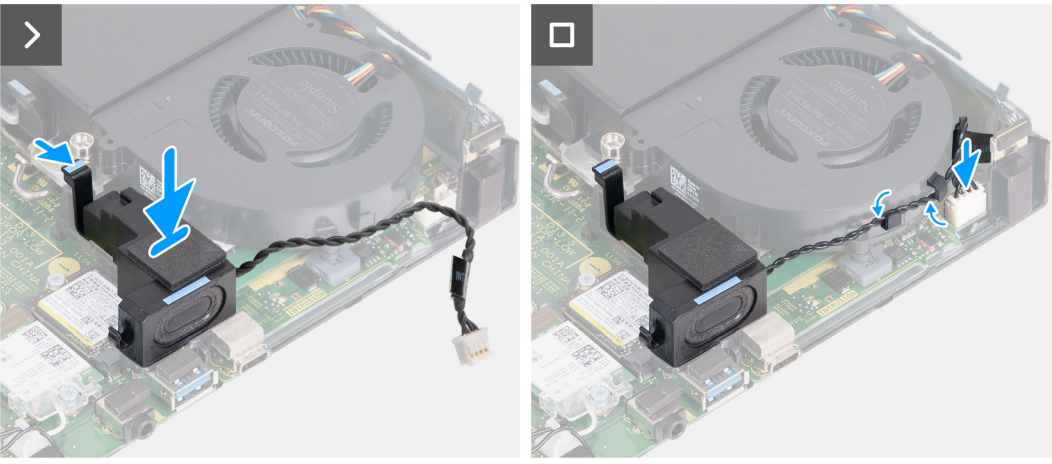

#### **Abbildung 18. Einbauen des Lautsprechers**

#### **Schritte**

- 1. Halten Sie die Lasche, die den Lautsprecher an der Hauptplatine befestigt, gedrückt.
- 2. Platzieren Sie den Lautsprecher auf der Halterung.
- 3. Lassen Sie die Lasche zur Befestigung des Lautsprechers an der Stützhalterung für den Lautsprecher wieder los.
- 4. Führen Sie das Lautsprecherkabel durch die Kabelführungen der Lüfterbaugruppe.
- 5. Schließen Sie das Lautsprecherkabel an den Anschluss (INT SPKR) auf der Hauptplatine an.

## **Nächste Schritte**

- 1. Bringen Sie die [Seitenabdeckung](#page-30-0) an.
- 2. Befolgen Sie die Anweisungen unter [Nach der Arbeit an Komponenten im Inneren des Computers.](#page-24-0)

# **SSD-Festplatte**

# **Entfernen des M.2 2230-Solid-State-Laufwerks aus Steckplatz 0**

# **Voraussetzungen**

- 1. Befolgen Sie die Anweisungen unter [Vor der Arbeit an Komponenten im Inneren des Computers.](#page-21-0)
- 2. Entfernen Sie die [Seitenabdeckung.](#page-29-0)
- 3. Entfernen Sie den [Lautsprecher.](#page-37-0)

## **Info über diese Aufgabe**

- **ANMERKUNG:** Je nach bestellter Konfiguration kann ein M.2-2230- oder M.2-2280-Solid-State-Laufwerk im Solid-State-Laufwerksteckplatz 0 (M.2 PCIe SSD 0) auf der Hauptplatine des Computers installiert sein.
- **ANMERKUNG:** Dieses Verfahren gilt für Computer, bei denen ein M.2 2230-Solid-State-Laufwerk in Solid-State-Laufwerksteckplatz Œ 0 (M.2 PCIe SSD 0) auf der Systemplatine installiert ist.

Die folgenden Abbildungen zeigen die Position des M.2 2230-Solid-State-Laufwerks in Steckplatz 0 und stellen das Verfahren zum Entfernen bildlich dar.

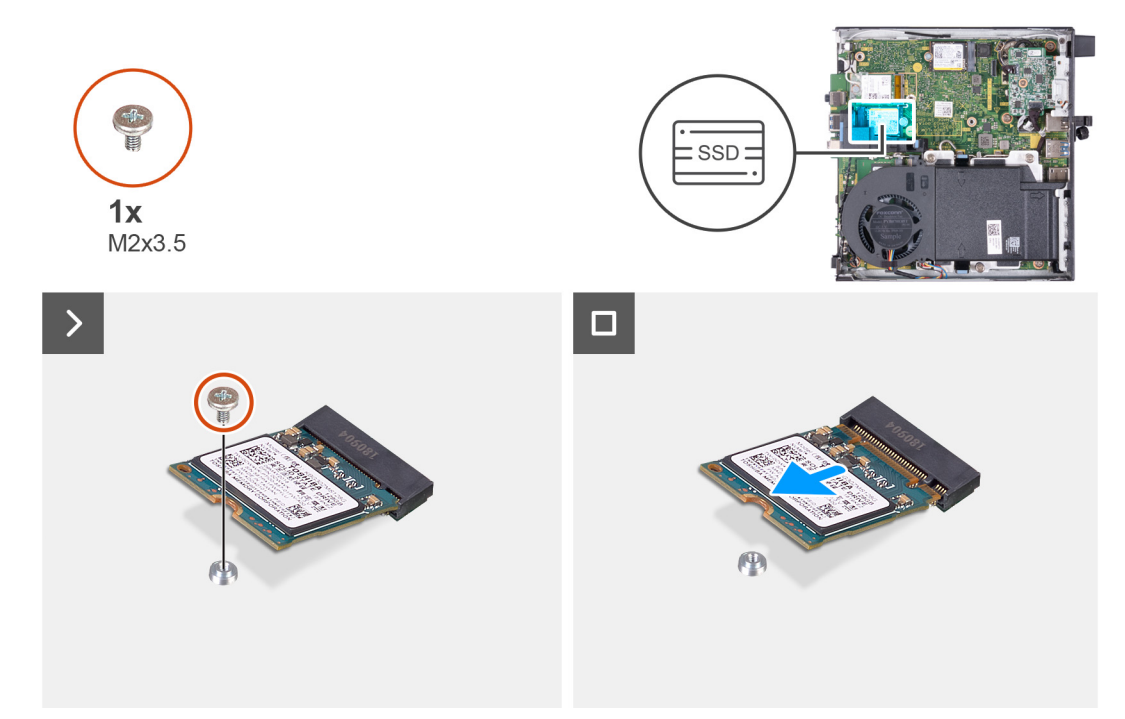

#### **Abbildung 19. Entfernen des 2230-Solid-State-Laufwerks aus Steckplatz 0**

#### **Schritte**

- 1. Entfernen Sie die Schraube (M2x3,5), mit der das M.2-2230-Solid-State-Laufwerk an der Hauptplatine befestigt ist.
- 2. Schieben Sie das M.2 2230-Solid-State-Laufwerk nach vorn und heben Sie es vom SSD-Steckplatz 0 (M.2 PCIe SSD 0) auf der Systemplatine.

# **Installieren des M.2 2230-Solid-State-Laufwerks in Steckplatz 0**

#### **Voraussetzungen**

Wenn Sie eine Komponente austauschen, muss die vorhandene Komponente entfernt werden, bevor Sie das Installationsverfahren durchführen.

# **Info über diese Aufgabe**

**ANMERKUNG:** Dieses Verfahren gilt nur, wenn Sie ein M.2 2230-Solid-State-Laufwerk in SSD-Steckplatz 0 (M.2 PCIe SSD 0) auf der Systemplatine installieren.

Die folgenden Abbildungen zeigen die Position des M.2 2230-Solid-State-Laufwerks in Steckplatz 0 und stellen das Installationsverfahren bildlich dar.

<span id="page-41-0"></span>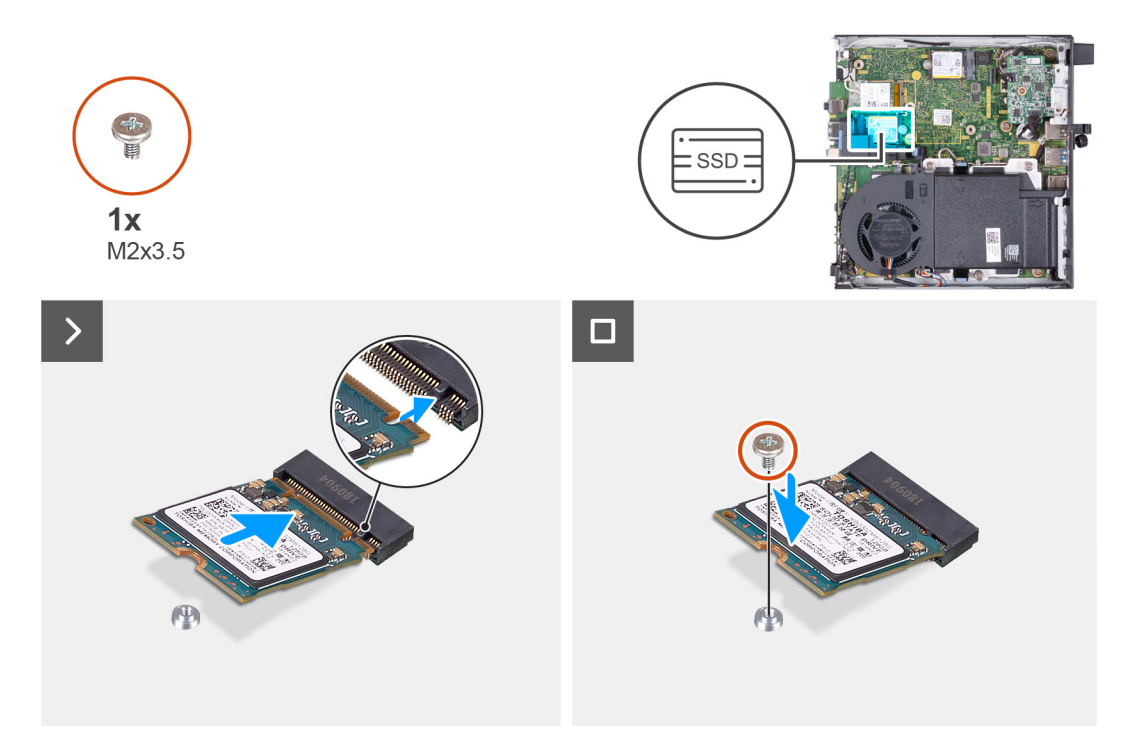

## **Abbildung 20. Installieren des 2230-Solid-State-Laufwerks in Steckplatz 0**

### **Schritte**

- 1. Richten Sie die Kerbe auf dem M.2 2230-Solid-State-Laufwerk an der Lasche am SSD-Steckplatz 0 (M.2 PCIe SSD 0) aus.
- 2. Schieben Sie das M.2 2230-Solid-State-Laufwerk in den SSD-Steckplatz 0 (M.2 PCIe SSD 0) auf der Systemplatine.
- 3. Ersetzen Sie die Schraube (M2x3,5) zur Befestigung des M.2-2230-Solid-State-Laufwerks an der Systemplatine.

#### **Nächste Schritte**

- 1. Installieren Sie den [Lautsprecher.](#page-38-0)
- 2. Bringen Sie die [Seitenabdeckung](#page-30-0) an.
- 3. Befolgen Sie die Anweisungen unter [Nach der Arbeit an Komponenten im Inneren des Computers.](#page-24-0)

# **Entfernen des M.2 2280-Solid-State-Laufwerks aus Steckplatz 0**

#### **Voraussetzungen**

- 1. Befolgen Sie die Anweisungen unter [Vor der Arbeit an Komponenten im Inneren des Computers.](#page-21-0)
- 2. Entfernen Sie die [Seitenabdeckung.](#page-29-0)
- 3. Entfernen Sie den [Lautsprecher.](#page-37-0)

#### **Info über diese Aufgabe**

- **ANMERKUNG:** Je nach bestellter Konfiguration kann ein M.2-2230- oder M.2-2280-Solid-State-Laufwerk im Solid-State-Laufwerksteckplatz 0 (M.2 PCIe SSD 0) auf der Hauptplatine des Computers installiert sein.
- **ANMERKUNG:** Dieses Verfahren gilt für Computer, bei denen ein M.2 2280-Solid-State-Laufwerk in Solid-State-Laufwerksteckplatz ⋒ 0 (M.2 PCIe SSD 0) auf der Systemplatine installiert ist.

Die folgenden Abbildungen zeigen die Position des M.2 2280-Solid-State-Laufwerks in Steckplatz 0 und stellen das Verfahren zum Entfernen bildlich dar.

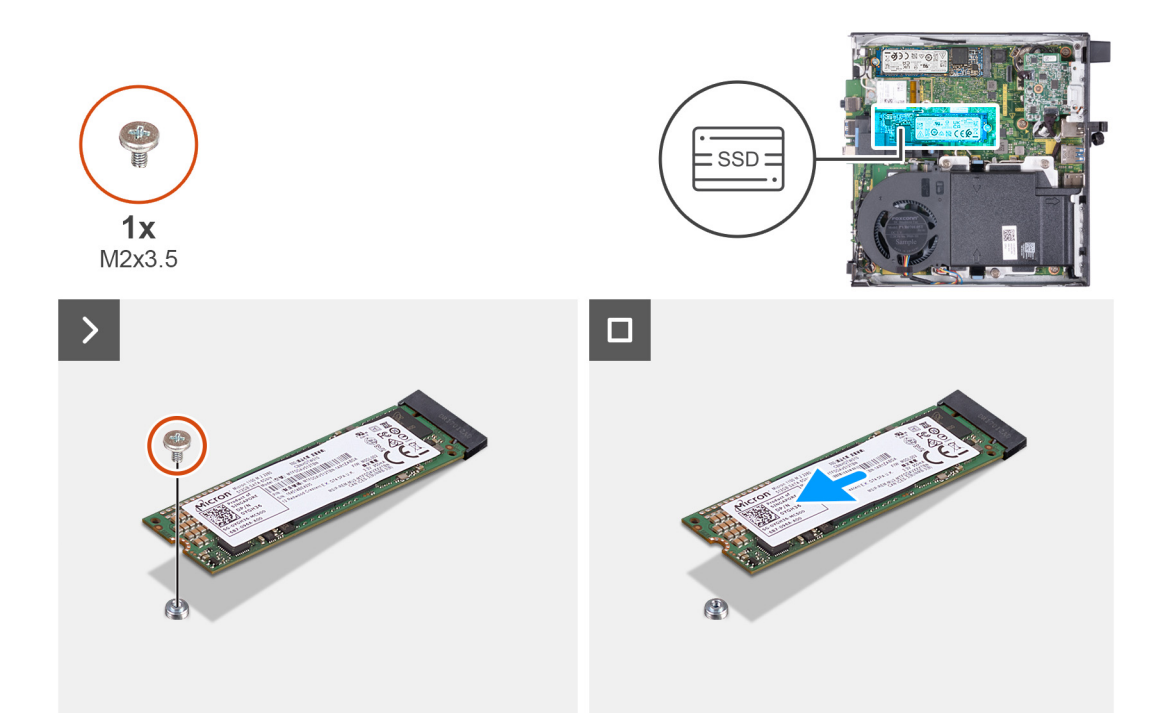

## **Abbildung 21. Entfernen des M.2 2280-Solid-State-Laufwerks aus Steckplatz 0**

#### **Schritte**

- 1. Entfernen Sie die Schraube (M2x3,5), mit der das M.2 2280-SSD-Laufwerk an der Systemplatine befestigt ist.
- 2. Schieben Sie das M.2 2280-Solid-State-Laufwerk nach vorn und heben Sie es vom SSD-Steckplatz 0 (M.2 PCIe SSD 0) auf der Systemplatine.

# **Installieren des M.2 2280-Solid-State-Laufwerks in Steckplatz 0**

## **Voraussetzungen**

Wenn Sie eine Komponente austauschen, muss die vorhandene Komponente entfernt werden, bevor Sie das Installationsverfahren durchführen.

# **Info über diese Aufgabe**

**ANMERKUNG:** Dieses Verfahren gilt nur, wenn Sie ein M.2 2280-Solid-State-Laufwerk in SSD-Steckplatz 0 (M.2 PCIe SSD 0) auf der Systemplatine installieren.

Die folgenden Abbildungen zeigen die Position des M.2 2280-Solid-State-Laufwerks in Steckplatz 0 und stellen das Installationsverfahren bildlich dar.

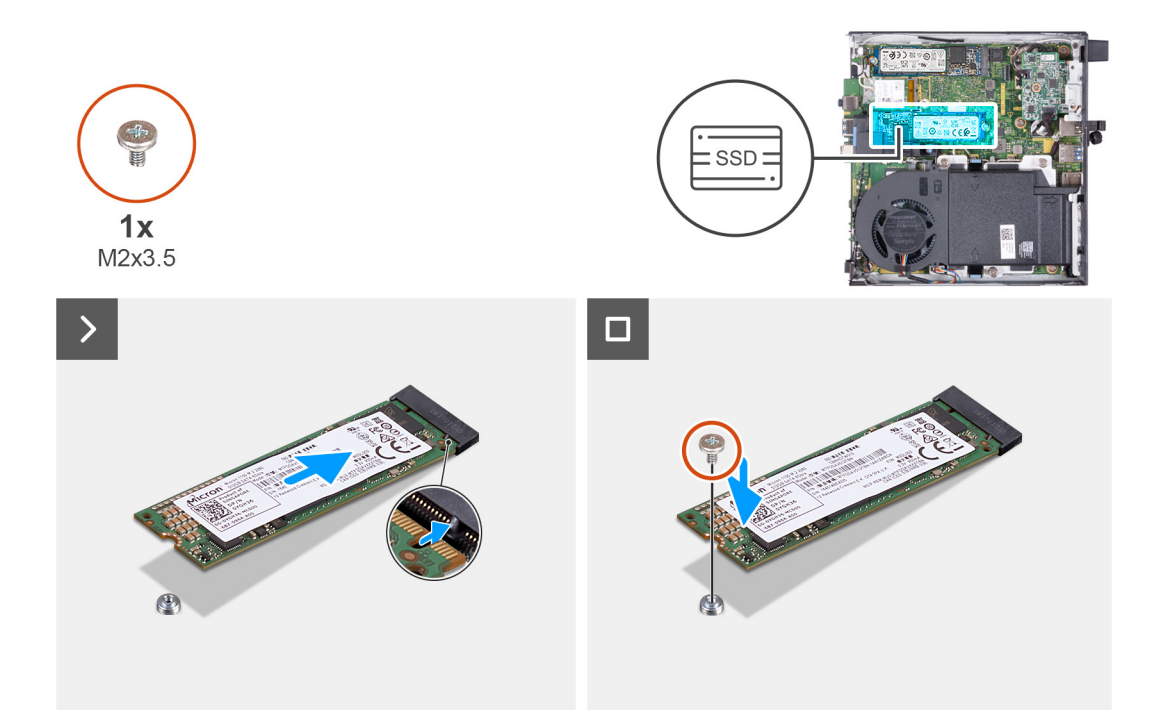

## **Abbildung 22. Installieren des M.2 2280-Solid-State-Laufwerks in Steckplatz 0**

#### **Schritte**

- 1. Richten Sie die Kerbe auf dem M.2 2280-Solid-State-Laufwerk an der Lasche am SSD-Steckplatz 0 (M.2 PCIe SSD 0) aus.
- 2. Schieben Sie die M.2-2280-Solid-State-Festplatte in den Steckplatz für die SSD-Festplatte (M.2 PCIe SSD 0) auf der Systemplatine.
- 3. Bringen Sie die Schraube (M2x3,5) zur Befestigung des M.2-2280-Solid-State-Laufwerks an der Systemplatine wieder an.

#### **Nächste Schritte**

- 1. Installieren Sie den [Lautsprecher.](#page-38-0)
- 2. Bringen Sie die [Seitenabdeckung](#page-30-0) an.
- 3. Befolgen Sie die Anweisungen unter [Nach der Arbeit an Komponenten im Inneren des Computers.](#page-24-0)

# **Entfernen des M.2 2230-Solid-State-Laufwerks aus Steckplatz 1**

#### **Voraussetzungen**

- 1. Befolgen Sie die Anweisungen unter [Vor der Arbeit an Komponenten im Inneren des Computers.](#page-21-0)
- 2. Entfernen Sie die [Seitenabdeckung.](#page-29-0)

## **Info über diese Aufgabe**

- **ANMERKUNG:** Je nach bestellter Konfiguration kann ein M.2 2230- oder M.2 2280-Solid-State-Laufwerk im SSD-Steckplatz 1 (M.2 ⋒ PCIe SSD 1) auf der Systemplatine eingebaut sein.
- **ANMERKUNG:** Dieses Verfahren gilt für Computer, bei denen ein M.2 2230-Solid-State-Laufwerk im SSD-Steckplatz 1 (M.2 PCIe (i) SSD 1) auf der Systemplatine installiert ist.

Die folgenden Abbildungen zeigen die Position des M.2 2230-Solid-State-Laufwerks in Steckplatz 1 und stellen das Verfahren zum Entfernen bildlich dar.

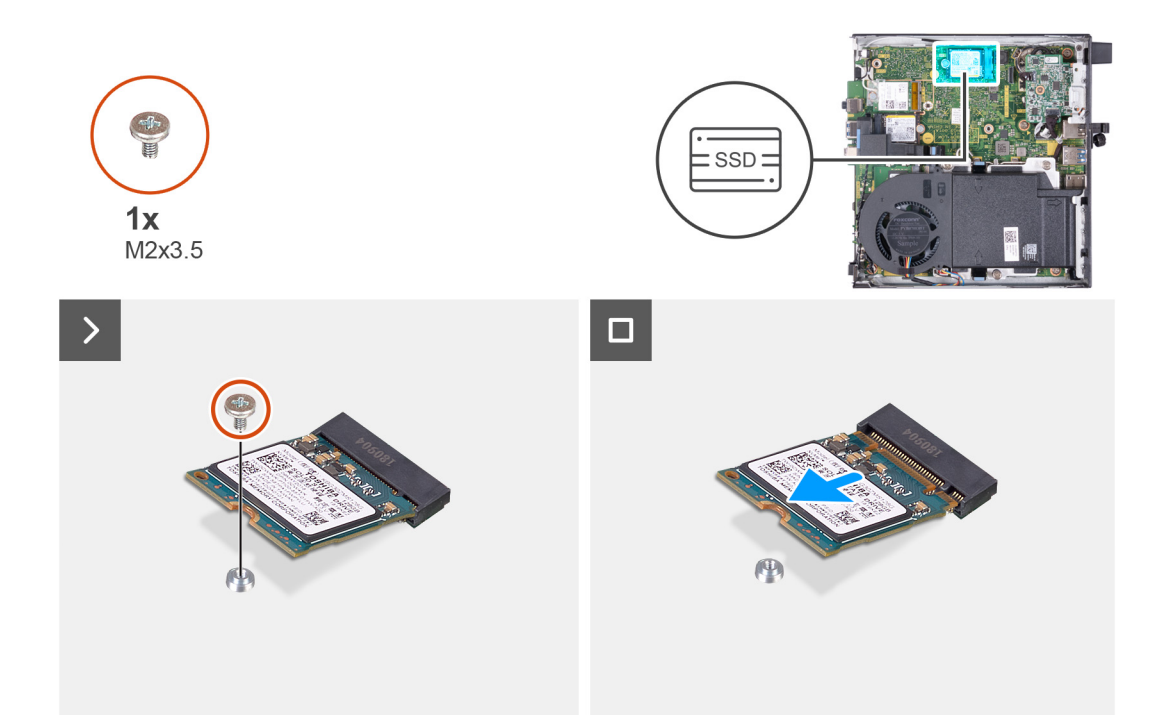

#### **Abbildung 23. Entfernen des M.2 2230-Solid-State-Laufwerks aus Steckplatz 1**

#### **Schritte**

- 1. Entfernen Sie die Schraube (M2x3,5), mit der das M.2-2230-Solid-State-Laufwerk an der Hauptplatine befestigt ist.
- 2. Schieben Sie das M.2 2230-Solid-State-Laufwerk nach vorn und heben Sie es vom SSD-Steckplatz 1 (M.2 PCIe SSD 1) auf der Systemplatine.

# **Installieren des M.2 2230-Solid-State-Laufwerks in Steckplatz 1**

## **Voraussetzungen**

Wenn Sie eine Komponente austauschen, muss die vorhandene Komponente entfernt werden, bevor Sie das Installationsverfahren durchführen.

# **Info über diese Aufgabe**

**ANMERKUNG:** Dieses Verfahren gilt nur, wenn Sie ein M.2 2230-Solid-State-Laufwerk in den SSD-Steckplatz 1 (M.2 PCIe SSD 1) auf der Systemplatine installieren.

Die folgenden Abbildungen zeigen die Position des M.2 2230-Solid-State-Laufwerks in Steckplatz 1 und stellen das Installationsverfahren bildlich dar.

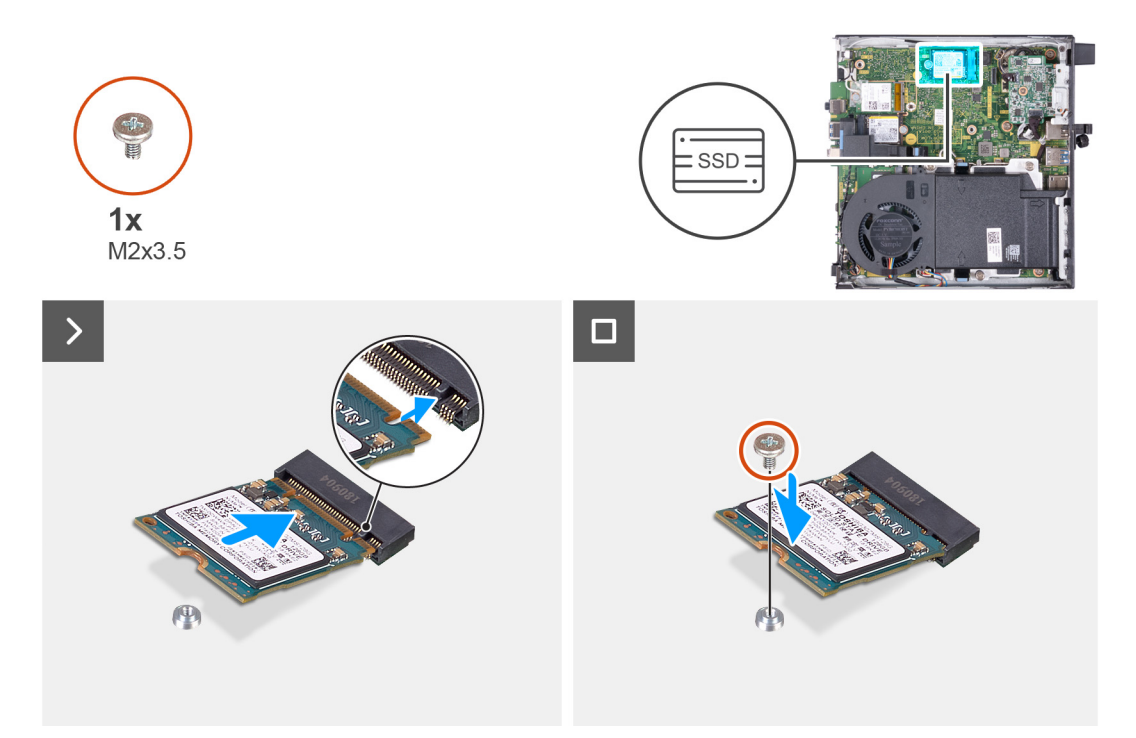

#### **Abbildung 24. Installieren des M.2 2230-Solid-State-Laufwerks in Steckplatz 1**

### **Schritte**

- 1. Richten Sie die Kerbe auf dem M.2 2230-Solid-State-Laufwerk an der Lasche am SSD-Steckplatz 1 (M.2 PCIe SSD 1) aus.
- 2. Schieben Sie das M.2 2230-Solid-State-Laufwerk in den SSD-Steckplatz 1 (M.2 PCIe SSD 1) auf der Systemplatine.
- 3. Ersetzen Sie die Schraube (M2x3,5) zur Befestigung des M.2-2230-Solid-State-Laufwerks an der Systemplatine.

#### **Nächste Schritte**

- 1. Bringen Sie die [Seitenabdeckung](#page-30-0) an.
- 2. Befolgen Sie die Anweisungen unter [Nach der Arbeit an Komponenten im Inneren des Computers.](#page-24-0)

# **Entfernen des M.2 2280-Solid-State-Laufwerks aus Steckplatz 1**

#### **Voraussetzungen**

- 1. Befolgen Sie die Anweisungen unter [Vor der Arbeit an Komponenten im Inneren des Computers.](#page-21-0)
- 2. Entfernen Sie die [Seitenabdeckung.](#page-29-0)

#### **Info über diese Aufgabe**

- **ANMERKUNG:** Je nach bestellter Konfiguration kann ein M.2-2230- oder M.2-2280-Solid-State-Laufwerk im Solid-State-Laufwerksteckplatz 1 (M.2 PCIe SSD 1) auf der Hauptplatine installiert sein.
- **ANMERKUNG:** Dieses Verfahren gilt für Computer, bei denen ein M.2 2280-Solid-State-Laufwerk im SSD-Steckplatz 1 (M.2 PCIe ⋒ SSD 1) auf der Systemplatine installiert ist.

Die folgenden Abbildungen zeigen die Position des M.2 2280-Solid-State-Laufwerks in Steckplatz 1 und stellen das Verfahren zum Entfernen bildlich dar.

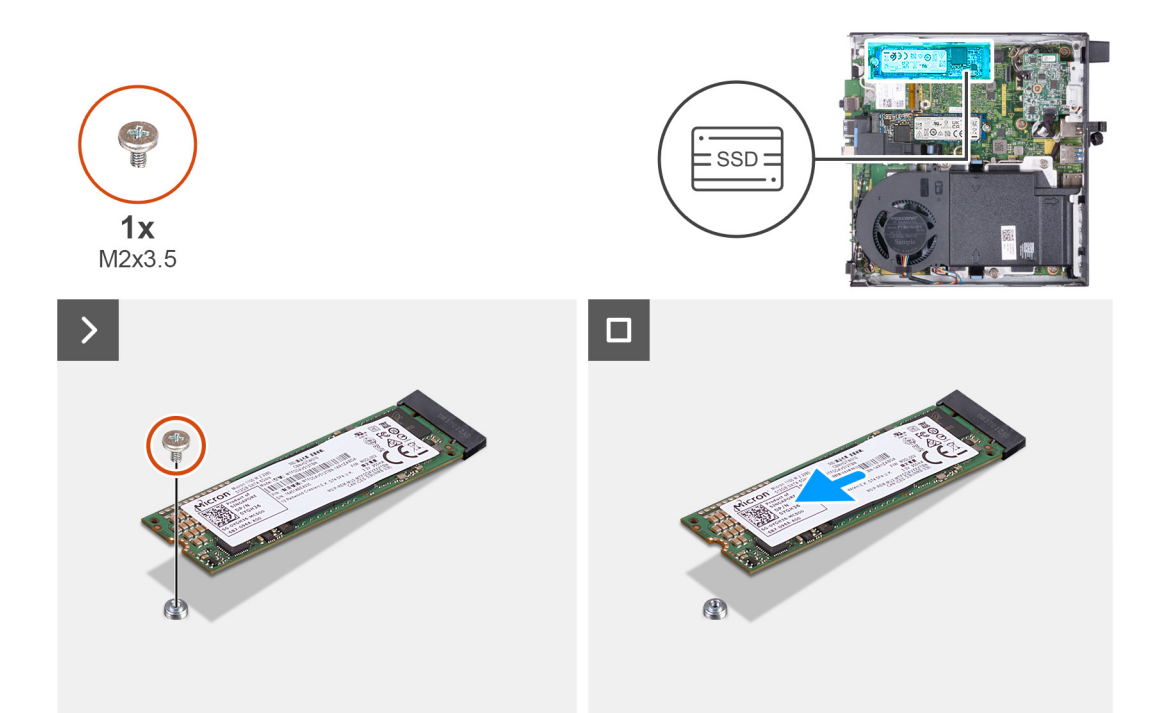

## **Abbildung 25. Entfernen des M.2 2280-Solid-State-Laufwerks aus Steckplatz 1**

#### **Schritte**

- 1. Entfernen Sie die Schraube (M2x3,5), mit der das M.2 2280-SSD-Laufwerk an der Systemplatine befestigt ist.
- 2. Schieben Sie das M.2 2280-Solid-State-Laufwerk nach vorn und heben Sie es vom SSD-Steckplatz 1 (M.2 PCIe SSD 1) auf der Systemplatine.

# **Installieren des M.2 2280-Solid-State-Laufwerks in Steckplatz 1**

## **Voraussetzungen**

Wenn Sie eine Komponente austauschen, muss die vorhandene Komponente entfernt werden, bevor Sie das Installationsverfahren durchführen.

# **Info über diese Aufgabe**

**ANMERKUNG:** Dieses Verfahren gilt nur, wenn Sie ein M.2 2280-Solid-State-Laufwerk in SSD-Steckplatz 1 (M.2 PCIe SSD 1) auf der Systemplatine installieren.

Die folgenden Abbildungen zeigen die Position des M.2 2280-Solid-State-Laufwerks in Steckplatz 1 und stellen das Installationsverfahren bildlich dar.

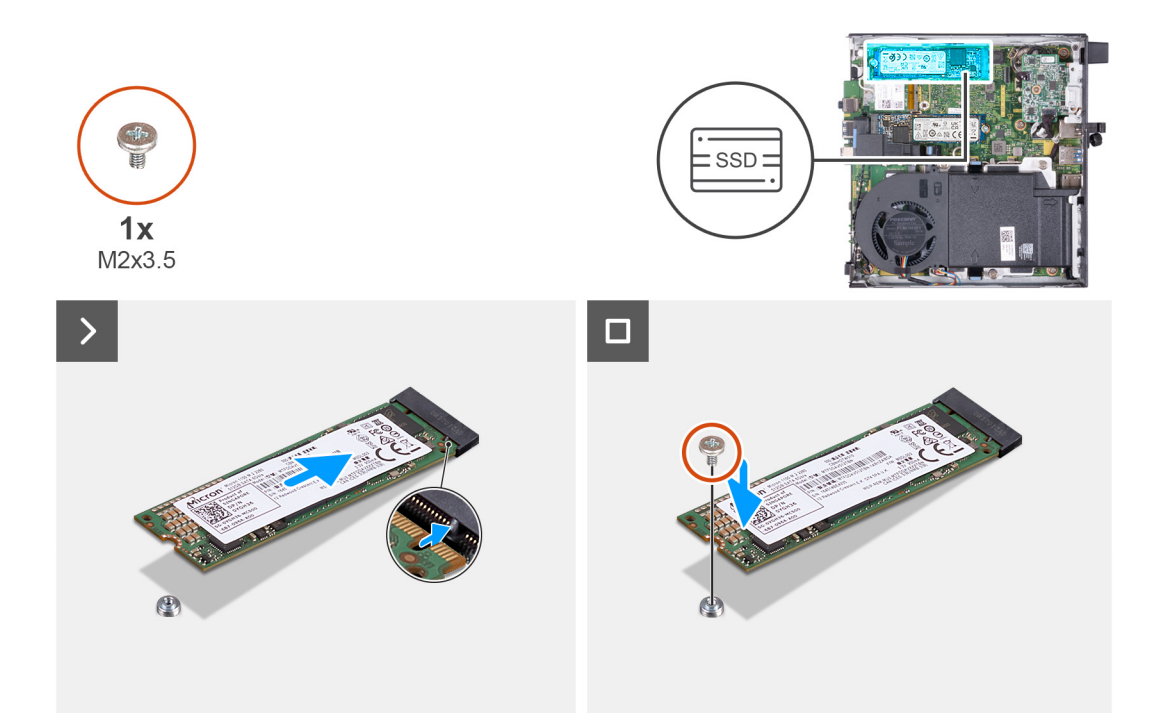

## **Abbildung 26. Installieren des M.2 2280-Solid-State-Laufwerks in Steckplatz 1**

#### **Schritte**

- 1. Richten Sie die Kerbe auf dem M.2 2280-Solid-State-Laufwerk an der Lasche am SSD-Steckplatz 1 (M.2 PCIe SSD 1) aus.
- 2. Schieben Sie das M.2 2280-Solid-State-Laufwerk in SSD-Steckplatz 1 (M.2 PCIe SSD 1) auf der Systemplatine.
- 3. Bringen Sie die Schraube (M2x3,5) zur Befestigung des M.2-2280-Solid-State-Laufwerks an der Systemplatine wieder an.

## **Nächste Schritte**

- 1. Bringen Sie die [Seitenabdeckung](#page-30-0) an.
- 2. Befolgen Sie die Anweisungen unter [Nach der Arbeit an Komponenten im Inneren des Computers.](#page-24-0)

# **Position der Schraubbefestigung des M.2-Steckplatzes**

#### **Voraussetzungen**

Um ein M.2-Solid-State-Laufwerk mit einem anderen Formfaktor im M.2-Steckplatz zu installieren, muss die Position der Schraubbefestigung am M.2-Steckplatz geändert werden.

# **Info über diese Aufgabe**

**ANMERKUNG:** Dieses Verfahren gilt nur für die Schraubbefestigung des M.2-Steckplatzes für das SSD-Laufwerk.

Die nachfolgenden Abbildungen zeigen die Position der Schraubbefestigung am M.2-Steckplatz und bieten eine visuelle Darstellung des Verfahrens zum Ändern der Position der Schraubbefestigung.

<span id="page-48-0"></span>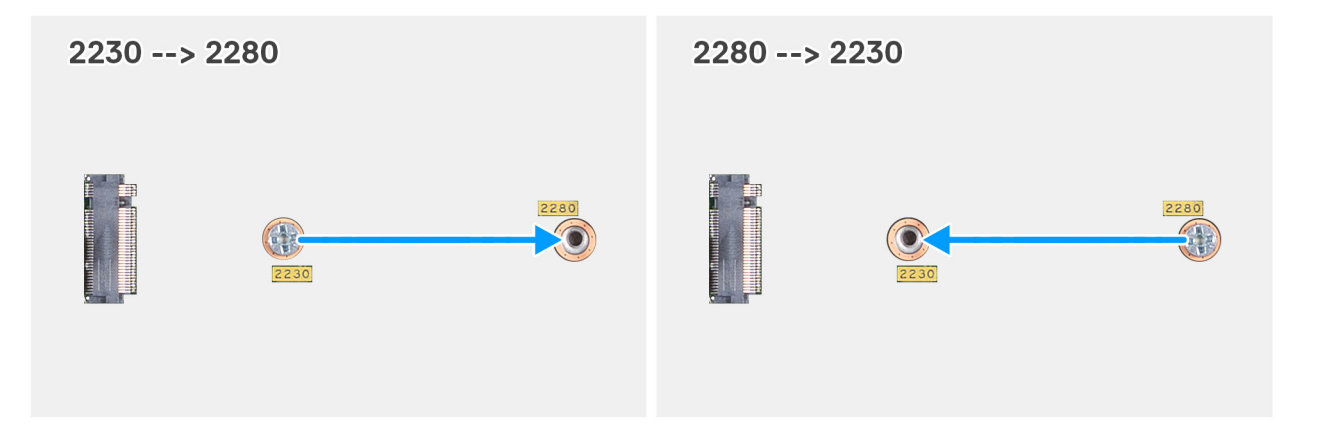

**Abbildung 27. Verschieben der Schraubbefestigung zur Unterstützung eines anderen Formfaktors (OptiPlex Micro 7020)**

# **Schritte**

1. **ANMERKUNG: Die Schritte 1** und **2** gelten für die Installation eines M.2 2280-Solid-State-Laufwerks als Ersatz für das vorhandene M.2 2230-Solid-State-Laufwerk.

Entfernen Sie die Schraubbefestigung aus der aktuellen Schraubenbohrung (2230) des M.2-SSD-PCIe-Anschlusses (M.2 PCIe SSD-0 oder M.2 PCIe SSD-1).

- 2. Installieren Sie die Schraubbefestigung an der anderen Schraubenbohrung (2280) des M.2-SSD-PCIe-Anschlusses (M.2 PCIe SSD-0 oder M.2 PCIe SSD-1).
- 3. **ANMERKUNG: Die Schritte 3** und **4** gelten für die Installation eines M.2 2230-Solid-State-Laufwerks als Ersatz für das vorhandene M.2 2280-Solid-State-Laufwerk.

Entfernen Sie die Schraubbefestigung aus der aktuellen Schraubenbohrung (2280) des M.2-SSD-PCIe-Anschlusses (M.2 PCIe SSD-0 oder M.2 PCIe SSD-1).

4. Installieren Sie die Schraubbefestigung an der anderen Schraubenbohrung (2230) des M.2-SSD-PCIe-Anschlusses (M.2 PCIe SSD-0 oder M.2 PCIe SSD-1).

# **Wireless-Karte**

# **Entfernen der Wireless-Karte**

#### **Voraussetzungen**

- 1. Befolgen Sie die Anweisungen unter [Vor der Arbeit an Komponenten im Inneren des Computers.](#page-21-0)
- 2. Entfernen Sie die [Seitenabdeckung.](#page-29-0)

#### **Info über diese Aufgabe**

Die nachfolgende Abbildung zeigt die Position der Wireless-Karte und bietet eine visuelle Darstellung des Verfahrens zum Entfernen.

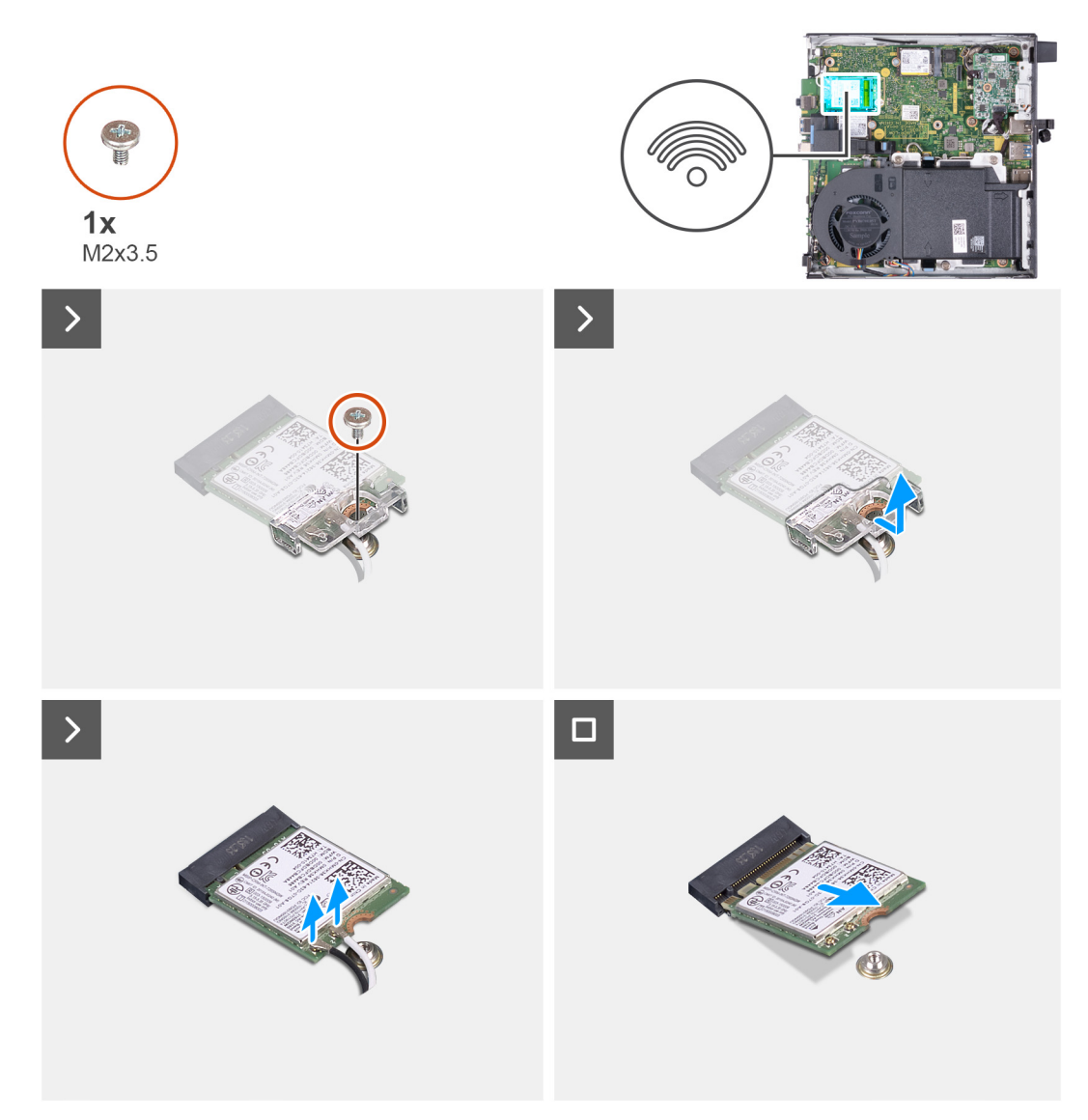

## **Abbildung 28. Entfernen der Wireless-Karte**

# **Schritte**

- 1. Entfernen Sie die Schraube (M2x3,5), mit der die Wireless-Kartenhalterung an der Wireless-Karte befestigt ist.
- 2. Heben Sie die Wireless-Kartenhalterung von der Wireless-Karte.
- 3. Trennen Sie die Antennenkabel von der Wireless-Karte.
- 4. Ziehen Sie die Wireless-Card aus dem Wireless-Karten-Steckplatz (M.2 WLAN) heraus.

# **Einbauen der Wireless-Karte**

#### **Voraussetzungen**

Wenn Sie eine Komponente austauschen, muss die vorhandene Komponente entfernt werden, bevor Sie das Installationsverfahren durchführen.

## **Info über diese Aufgabe**

Die nachfolgende Abbildung zeigt die Position der Wireless-Karte und bietet eine visuelle Darstellung des Installationsverfahrens.

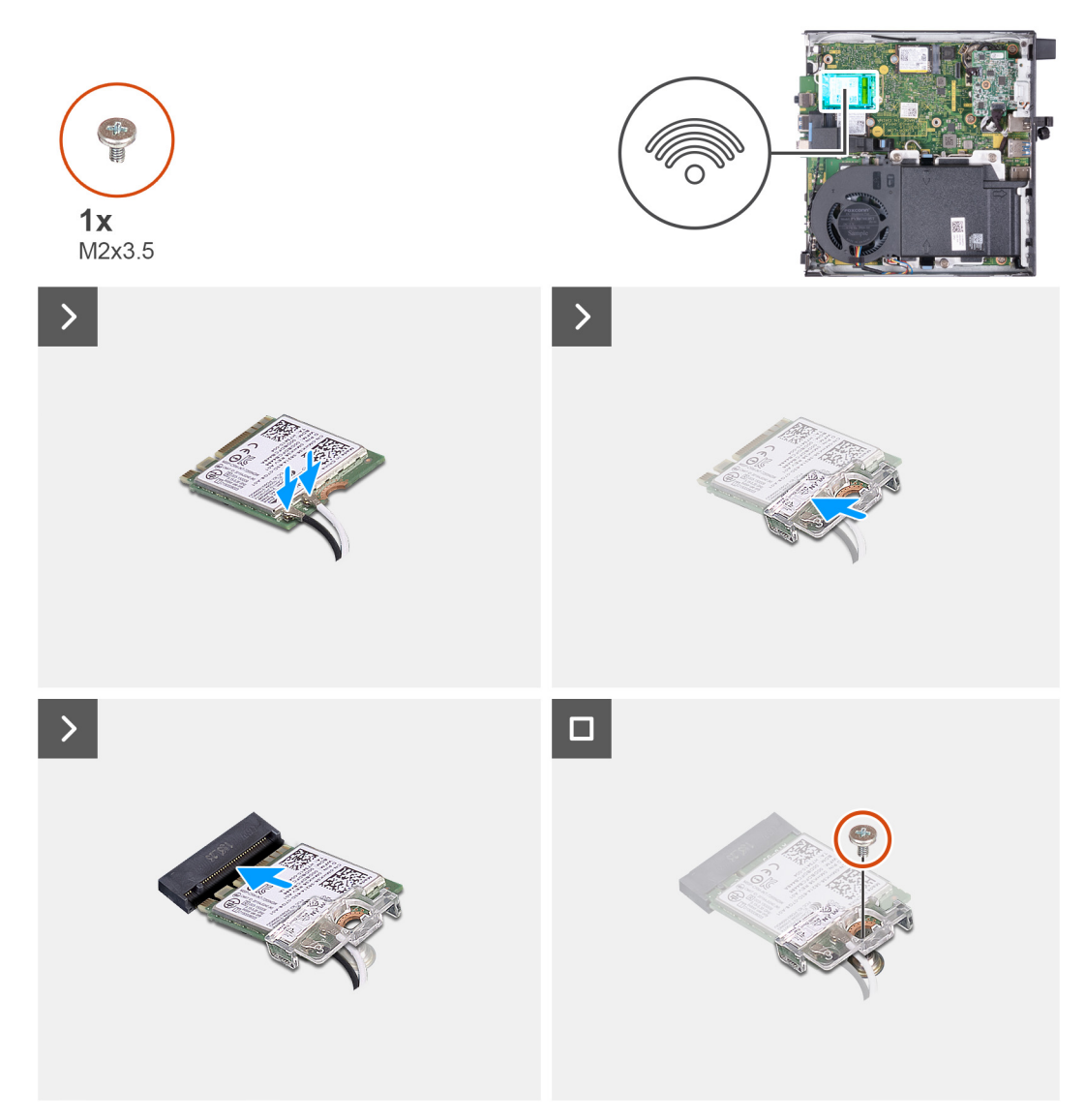

## **Abbildung 29. Einbauen der Wireless-Karte**

### **Schritte**

1. Verbinden Sie die Antennenkabel mit der Wireless-Karte.

## **Tabelle 22. Farbcodierung des Antennenkabels**

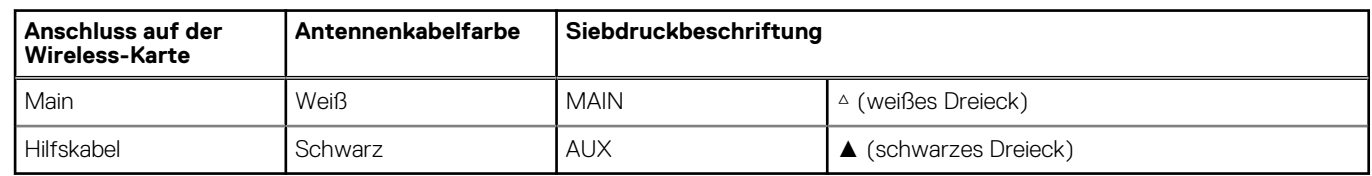

- 2. Setzen Sie die Wireless-Kartenhalterung auf die Wireless-Karte.
- 3. Richten Sie die Kerbe der Wireless-Karte an der Halterung des Wireless-Kartensteckplatzes aus (M.2 WLAN).
- 4. Schieben Sie die Wireless-Karte schräg in den Wireless-Kartensteckplatz (M.2 WLAN) ein.
- 5. Bringen Sie die Schraube (M2x3,5) zur Befestigung der Wireless-Kartenhalterung an der Wireless-Karte wieder an.

# **Nächste Schritte**

- 1. Bringen Sie die [Seitenabdeckung](#page-30-0) an.
- 2. Befolgen Sie die Anweisungen unter [Nach der Arbeit an Komponenten im Inneren des Computers.](#page-24-0)

# <span id="page-51-0"></span>**Lüfter**

# **Entfernen des Lüfters**

## **Voraussetzungen**

- 1. Befolgen Sie die Anweisungen unter [Vor der Arbeit an Komponenten im Inneren des Computers.](#page-21-0)
- 2. Entfernen Sie die [Seitenabdeckung.](#page-29-0)
- 3. Entfernen Sie den [Lautsprecher.](#page-37-0)

# **Info über diese Aufgabe**

Die nachfolgenden Abbildungen zeigen die Position des Lüfters und stellen das Verfahren zum Entfernen bildlich dar.

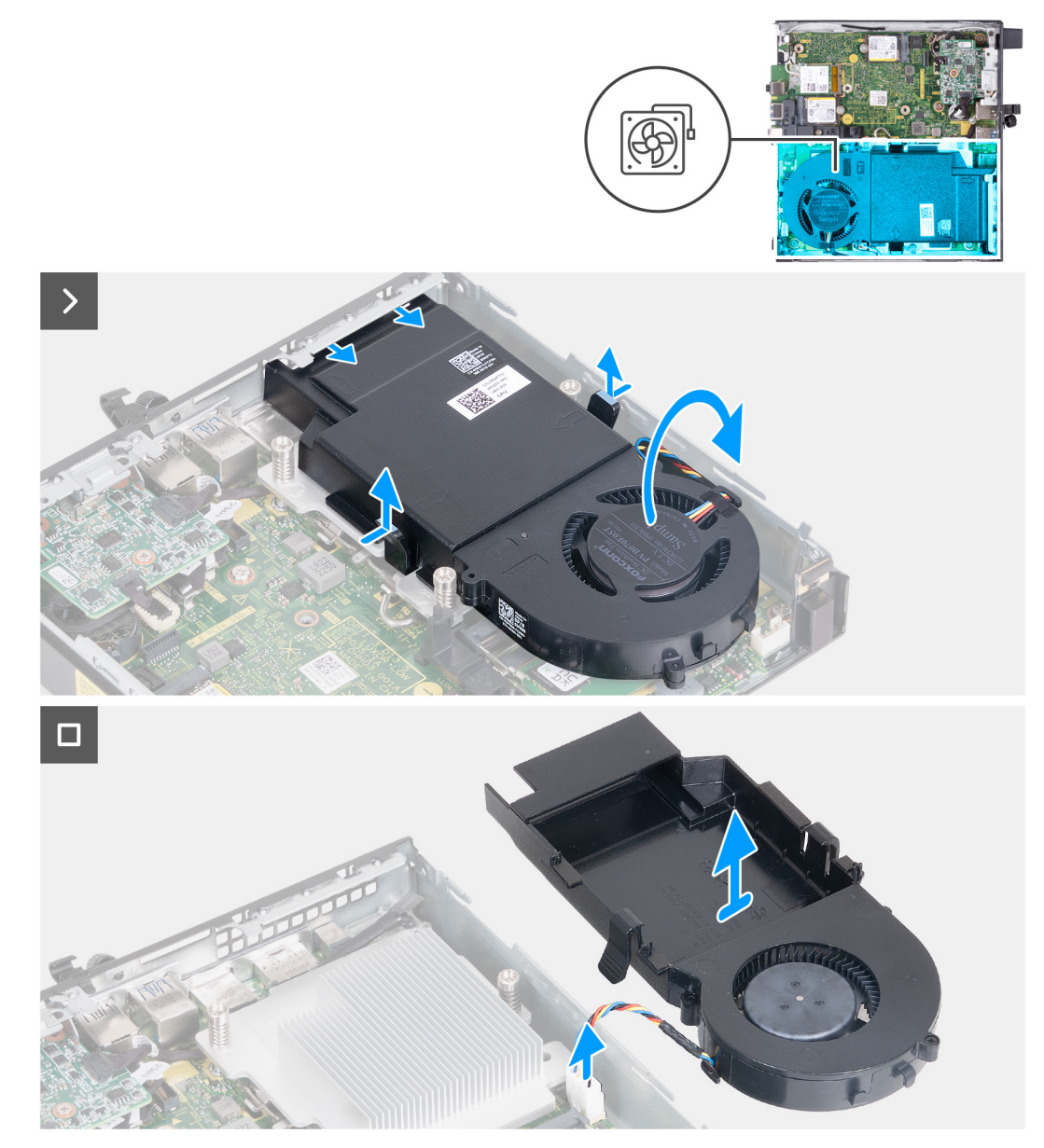

## **Abbildung 30. Entfernen des Lüfters**

- 1. Drücken und halten Sie die Laschen, mit denen die Lüfterbaugruppe am Kühlkörper befestigt ist.
- 2. Schieben Sie die Lüfterbaugruppe aus dem Steckplatz im Computergehäuse.
- <span id="page-52-0"></span>3. Drehen Sie die Lüfterbaugruppe um, während Sie die Baugruppe über dem Kühlkörper in Stellung halten.
- 4. Trennen Sie das Lüfterkabel von seinem Anschluss (FAN CPU) auf der Hauptplatine.
- 5. Heben Sie die Lüfterbaugruppe vom Kühlkörper.

# **Einbauen des Lüfters**

# **Voraussetzungen**

Wenn Sie eine Komponente austauschen, muss die vorhandene Komponente entfernt werden, bevor Sie das Installationsverfahren durchführen.

#### **Info über diese Aufgabe**

Die nachfolgenden Abbildungen zeigen die Position des Lüfters und stellen das Verfahren zum Einbauen bildlich dar.

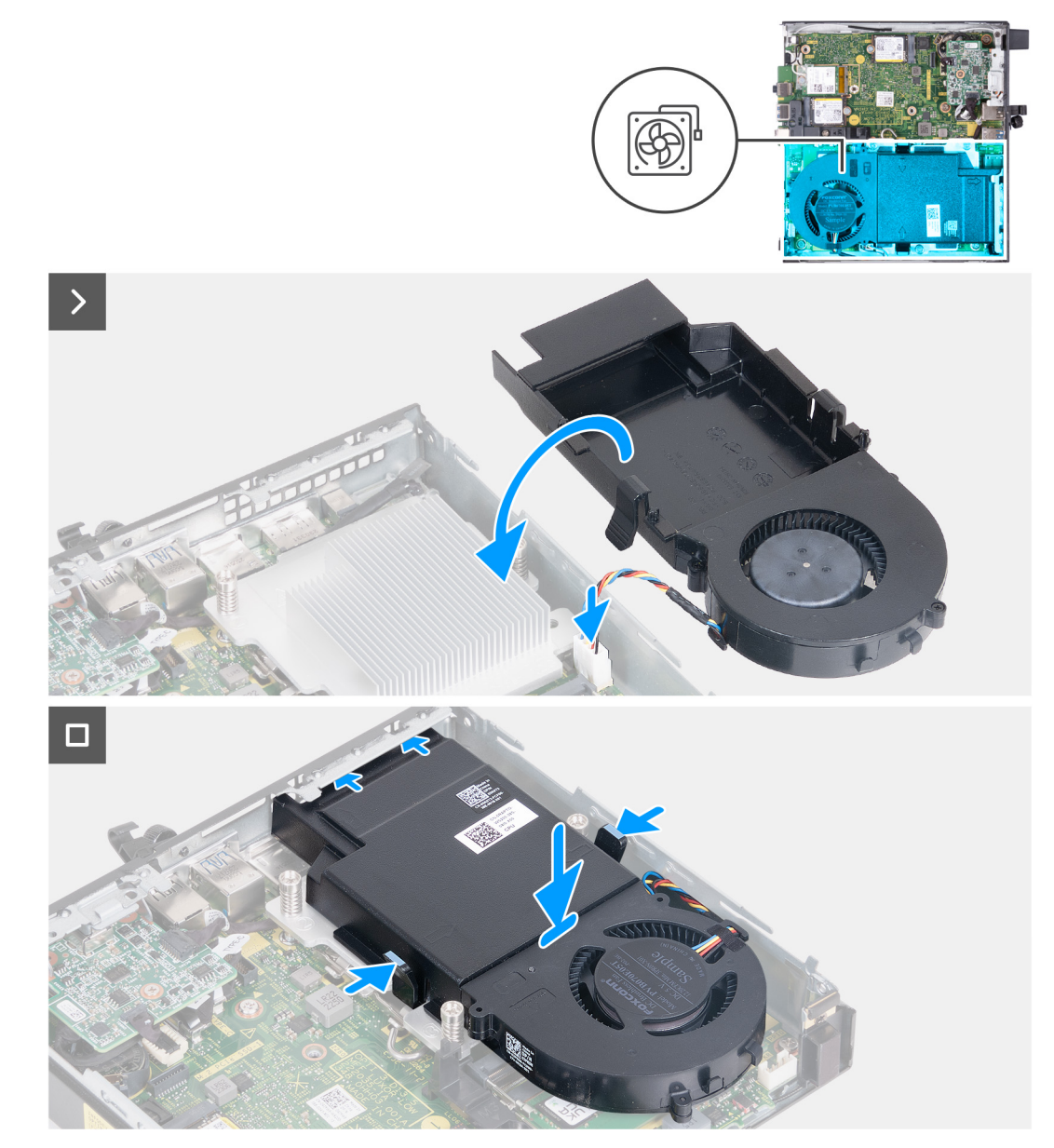

#### **Abbildung 31. Einbauen des Lüfters**

- 1. Schließen Sie das Lüfterkabel an den Anschluss (FAN CPU) auf der Hauptplatine an.
- 2. Drehen Sie die Lüfterbaugruppe um und richten Sie die Baugruppe über dem Kühlkörper aus.
- <span id="page-53-0"></span>3. Halten Sie die Laschen an der Lüfterbaugruppe gedrückt, während Sie die Lüfterbaugruppe auf dem Kühlkörper platzieren.
- 4. Schieben Sie die Lüfterbaugruppe in den Steckplatz im Computergehäuse und lassen Sie die Laschen los. **ANMERKUNG:** Stellen Sie sicher, dass die Laschen auf dem Kühlkörper einrasten.

# **Nächste Schritte**

- 1. Installieren Sie den [Lautsprecher.](#page-38-0)
- 2. Bringen Sie die [Seitenabdeckung](#page-30-0) an.
- 3. Befolgen Sie die Anweisungen unter [Nach der Arbeit an Komponenten im Inneren des Computers.](#page-24-0)

# **Arbeitsspeicher**

# **Entfernen des Arbeitsspeichermoduls**

#### **Voraussetzungen**

- 1. Befolgen Sie die Anweisungen unter [Vor der Arbeit an Komponenten im Inneren des Computers.](#page-21-0)
- 2. Entfernen Sie die [Seitenabdeckung.](#page-29-0)
- 3. Entfernen Sie den [Lautsprecher.](#page-37-0)
- 4. Entfernen Sie den [Lüfter.](#page-51-0)

## **Info über diese Aufgabe**

Die DDR5-Wärmefalle ist für die folgenden Speicherkonfigurationen erforderlich:

- 1. 32 GB: 2 x 16 GB, DDR5, 5600 MT/s, SoDIMM, Dual-Channel
- 2. 64 GB: 2 x 32 GB, DDR5, 4800 MT/s, SoDIMM, Dual-Channel

Die folgende Abbildung zeigt die Position der Speichermodule und stellt das Verfahren zum Entfernen bildlich dar.

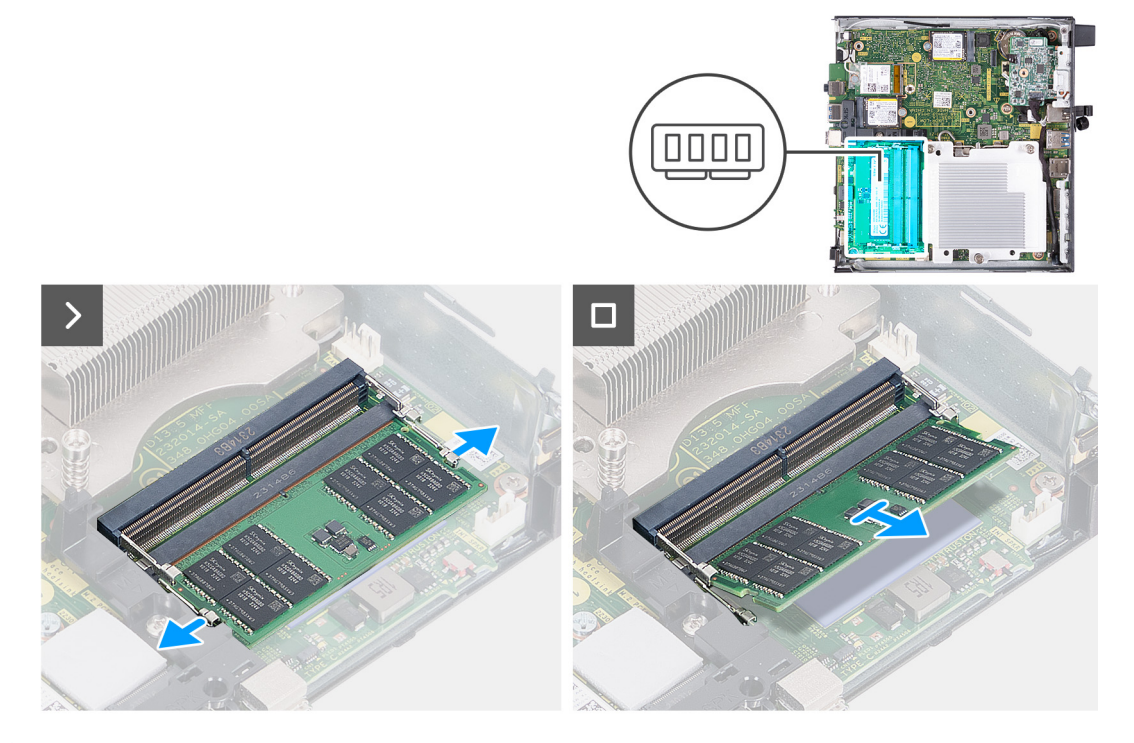

#### **Abbildung 32. Entfernen des Arbeitsspeichermoduls**

- 1. Drücken Sie die Sicherungsklammern auf beiden Seiten des Speichermodulsteckplatzes (DIMM1 oder DIMM2) vorsichtig auseinander.
- 2. Erfassen Sie das Speichermodul neben der Sicherungsklammer und lösen Sie es vorsichtig aus dem Speichermodulsteckplatz.

# **VORSICHT: Halten Sie das Speichermodul an den Kanten, um Schäden am Speichermodul zu verhindern. Berühren Sie nicht die Komponenten auf den Speichermodulen.**

- **ANMERKUNG:** Wiederholen Sie **Schritt 1** und **Schritt 2**, um weitere im Computer installierte Speichermodule zu entfernen.
- **ANMERKUNG:** Notieren Sie sich den Steckplatz und die Ausrichtung des Speichermoduls, um es später wieder im richtigen Steckplatz einzusetzen.

# **Einsetzen des Arbeitsspeichermoduls**

#### **Voraussetzungen**

Wenn Sie eine Komponente austauschen, muss die vorhandene Komponente entfernt werden, bevor Sie das Installationsverfahren durchführen.

#### **Info über diese Aufgabe**

Die DDR5-Wärmefalle ist für die folgenden Speicherkonfigurationen erforderlich:

- 1. 32 GB: 2 x 16 GB, DDR5, 5600 MT/s, SoDIMM, Dual-Channel
- 2. 64 GB: 2 x 32 GB, DDR5, 4800 MT/s, SoDIMM, Dual-Channel

Die nachfolgenden Abbildungen zeigen die Position des Speichers und bieten eine visuelle Darstellung des Installationsverfahrens.

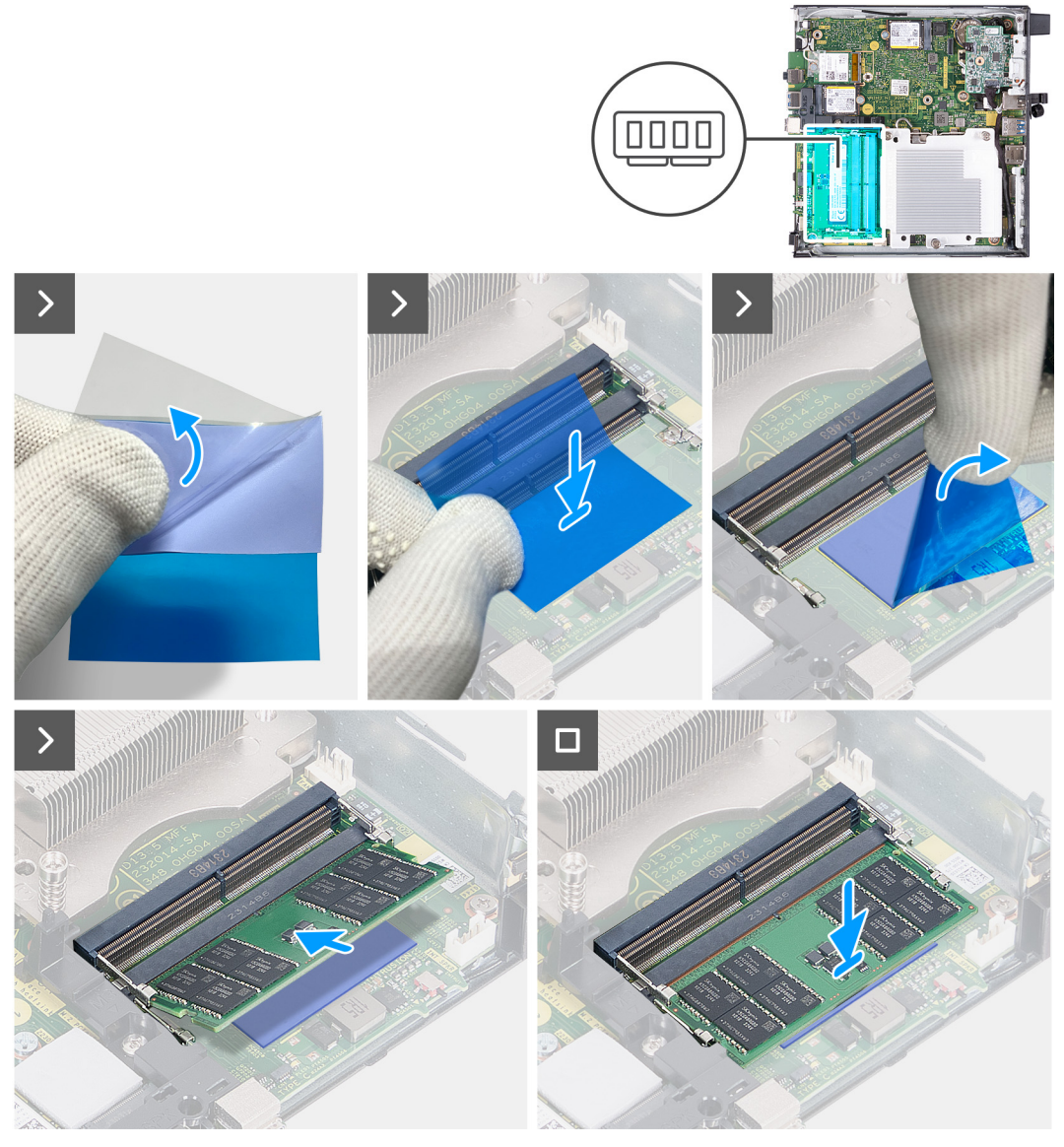

**Abbildung 33. Einsetzen des Arbeitsspeichermoduls**

# **Schritte**

**ANMERKUNG:** Die **Schritte 1** bis **6** gelten bei der Installation der DDR5-Wärmefalle für die folgenden Speicherkonfigurationen:

- 32 GB: 16 GB x 2
- 64 GB: 32 GB x 2
- 1. Ziehen Sie die Rückseite der DDR5-Wärmefalle zur Hälfte ab.
- 2. Positionieren Sie die DDR5-Wärmefalle über dem Bereich für die DDR5-Wärmefalle.
- 3. Richten Sie die DDR5-Wärmefalle über dem Bereich für die DDR5-Wärmefalle aus.
	- **ANMERKUNG:** Stellen Sie sicher, dass die Ecken der DDR5-Wärmefalle mit den Ecken des Bereichs für die DDR5-Wärmefalle übereinstimmen.
- 4. Ziehen Sie den Rest der Rückseite von der DDR5-Wärmefalle ab und befestigen Sie die DDR5-Wärmefalle auf dem Bereich für die DDR5-Wärmefalle.
- 5. Drücken Sie die DDR5-Wärmefalle mit einem Kunststoffschaber flach, um eine ordnungsgemäße Haftung sicherzustellen.
- 6. Lösen Sie die Schutzfolie von der DDR5-Wärmefalle.
- 7. Richten Sie die Kerbe am Speichermodul an der Lasche am Speichermodulsteckplatz (DIMM1 oder DIMM2) aus.
- 8. Drücken Sie das Speichermodul nach unten, bis es einrastet und die Sicherungsklammern ebenfalls einrasten.
	- **VORSICHT: Halten Sie das Speichermodul an den Kanten, um Schäden am Speichermodul zu verhindern. Berühren Sie nicht die Komponenten auf den Speichermodulen.**

**ANMERKUNG:** Wiederholen Sie **Schritt 7** und **Schritt 8**, wenn Sie mehr als ein Speichermodul im Computer installieren.

## **Nächste Schritte**

- 1. Installieren Sie den [Lüfter.](#page-52-0)
- 2. Installieren Sie den [Lautsprecher.](#page-38-0)
- 3. Bringen Sie die [Seitenabdeckung](#page-30-0) an.
- 4. Befolgen Sie die Anweisungen unter [Nach der Arbeit an Komponenten im Inneren des Computers.](#page-24-0)

# <span id="page-57-0"></span>**Entfernen und Installieren von vor Ort austauschbaren Einheiten (FRUs)**

- Die austauschbaren Komponenten in diesem Kapitel sind vor Ort austauschbare Einheiten (Field Replaceable Units, FRUs). **VORSICHT: Die Informationen in diesem Abschnitt zum Entfernen und Installieren von vor Ort austauschbaren Einheiten sind nur für autorisierte Servicetechniker bestimmt.**
- **VORSICHT: Um mögliche Beschädigungen der Komponente oder Datenverlust zu vermeiden, sollten die vor Ort austauschbaren Einheiten (FRUs) unbedingt durch einen autorisierten Servicetechniker ersetzt werden.**
- **VORSICHT: Dell Technologies empfiehlt, dass diese Reparaturen bei Bedarf von geschulten technischen Reparaturspezialisten durchgeführt werden.**
- **VORSICHT: Zur Erinnerung: Ihre Gewährleistung deckt keine Schäden ab, die möglicherweise während FRU-Reparaturen auftreten, die nicht von Dell Technologies autorisiert sind.**
- **ANMERKUNG:** Die Abbildungen in diesem Dokument können von Ihrem Computer abweichen, je nach der von Ihnen bestellten Konfiguration.

# **Optionales E/A-Modul (HDMI/VGA/DP/Seriell/PS2)**

# **Entfernen des optionalen E/A-Moduls (HDMI/VGA/DP/Seriell/PS2)**

**VORSICHT: Die Informationen in diesem Abschnitt sind nur für autorisierte Servicetechniker bestimmt.**

#### **Voraussetzungen**

- 1. Befolgen Sie die Anweisungen unter [Vor der Arbeit an Komponenten im Inneren des Computers.](#page-21-0)
- 2. Entfernen Sie die [Seitenabdeckung.](#page-29-0)

#### **Info über diese Aufgabe**

**ANMERKUNG:** Das optionale PS2-Modul verfügt über ein angepasstes Dell Adapterkabel, das für den Zugriff auf den PS2-E/A-Anschluss erforderlich ist. Schließen Sie das Adapterkabel an, um auf den PS2-E/A- oder den COM-Anschluss des Computers zuzugreifen.

Die nachfolgenden Abbildungen zeigen die Position des optionalen E/A-Moduls und stellen das Verfahren zum Entfernen bildlich dar.

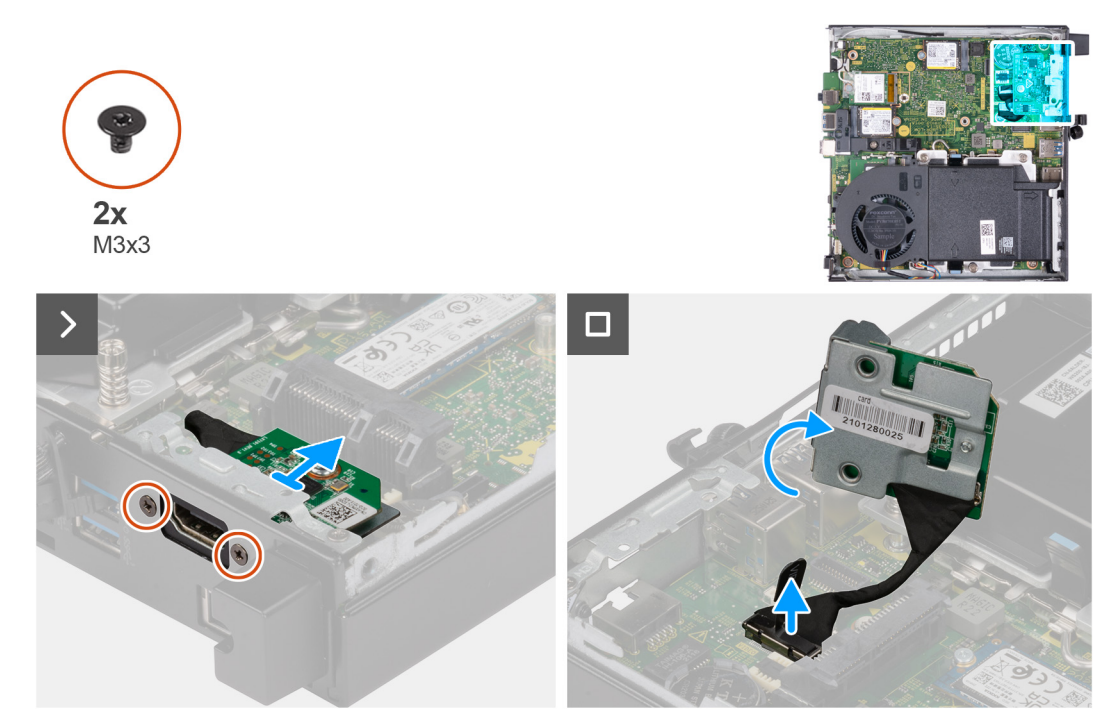

**Abbildung 34. Entfernen des optionalen E/A-Moduls (HDMI, DP oder PS2)**

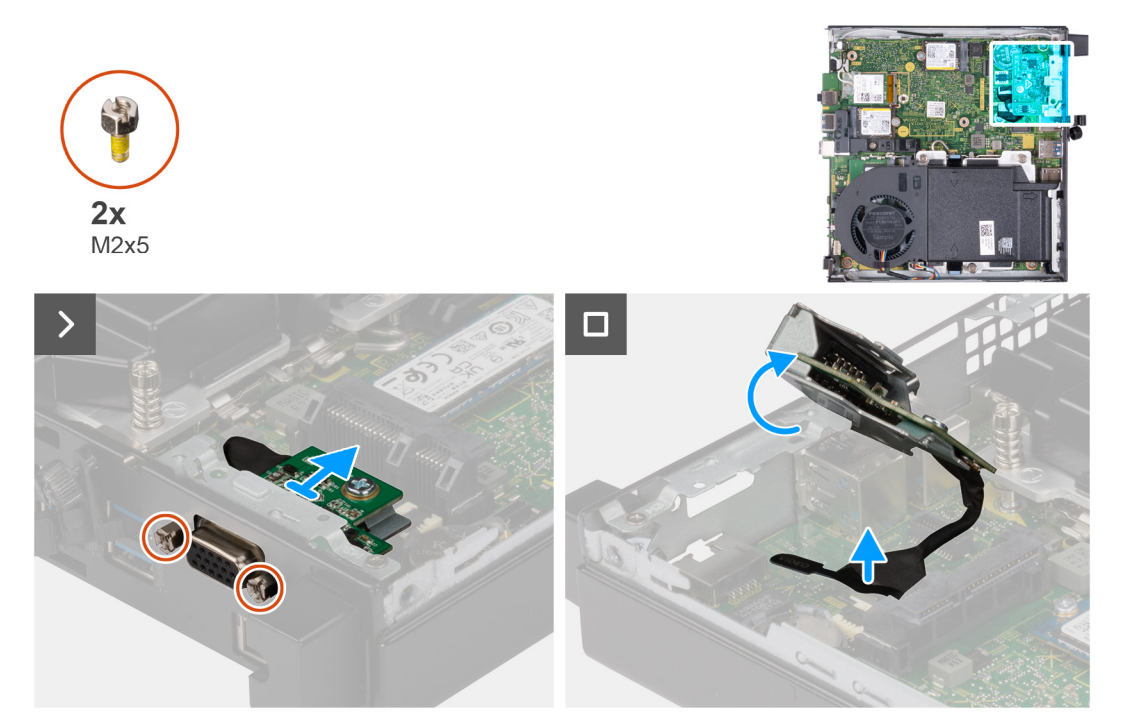

**Abbildung 35. Entfernen des optionalen E/A-Moduls (VGA oder Seriell)**

- 1. Entfernen Sie die zwei Schrauben (M3x3), mit denen das optionale E/A-Modul (HDMI/DP/PS2) am Computergehäuse befestigt ist, oder die zwei Kreuzschrauben (M2x5), mit denen das optionale E/A-Modul (VGA/Seriell) am Computergehäuse befestigt ist.
- 2. Trennen Sie das E/A-Modulkabel vom Anschluss (VIDEO oder KB MS SERIAL; je nachdem, was zutrifft) auf der Hauptplatine.
- 3. Entfernen Sie das optionale E/A-Modul aus dem Computer.

# **Installieren des optionalen E/A-Moduls (HDMI/VGA/DP/Seriell/PS2)**

**VORSICHT: Die Informationen in diesem Abschnitt sind nur für autorisierte Servicetechniker bestimmt.**

#### **Voraussetzungen**

Wenn Sie eine Komponente austauschen, muss die vorhandene Komponente entfernt werden, bevor Sie das Installationsverfahren durchführen.

# **Info über diese Aufgabe**

**ANMERKUNG:** Das optionale PS2-Modul verfügt über ein angepasstes Dell Adapterkabel, das für den Zugriff auf den PS2-E/A-Anschluss erforderlich ist. Schließen Sie das Adapterkabel an, um auf den PS2-E/A- oder den COM-Anschluss des Computers zuzugreifen.

Die nachfolgenden Abbildungen zeigen die Position des optionalen E/A-Moduls und stellen das Installationsverfahren bildlich dar.

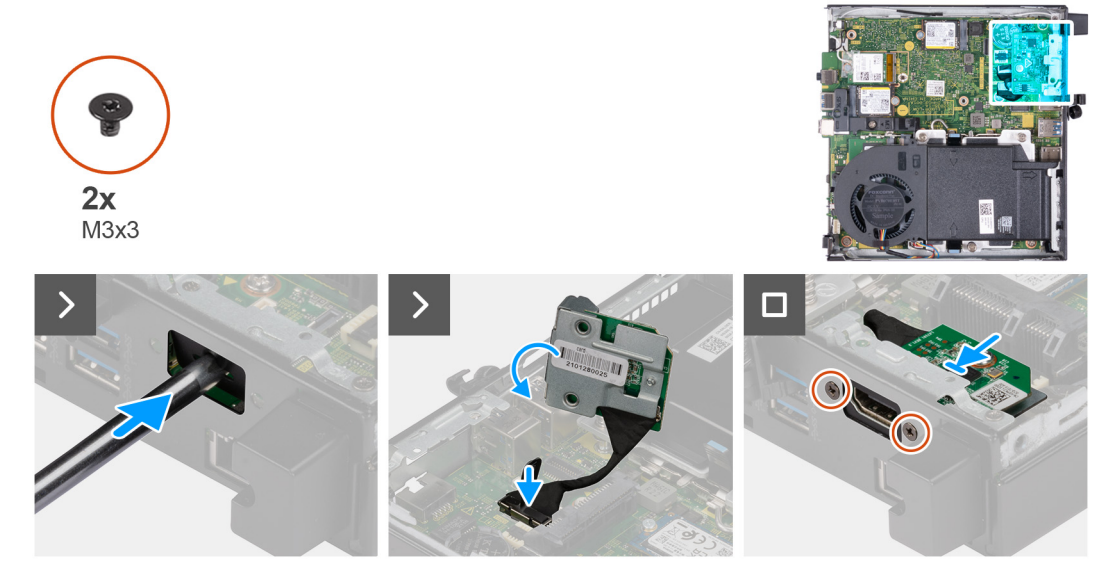

**Abbildung 36. Installieren eines optionalen E/A-Moduls (HDMI, DP oder PS2)**

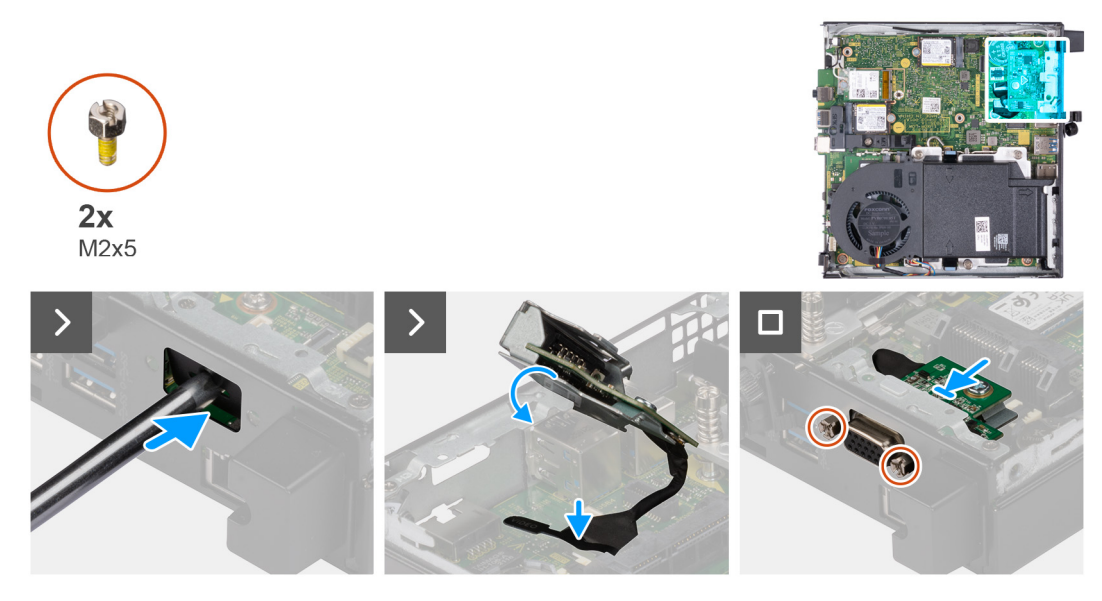

**Abbildung 37. Installieren eines optionalen E/A-Moduls (VGA oder Seriell)**

# <span id="page-60-0"></span>**Schritte**

1. Führen Sie zum Entfernen der herausdrückbaren Anschlussabdeckung einen Schlitzschraubendreher von der Außenseite des Computers in die Öffnung der Anschlussabdeckung ein. Drücken Sie die Anschlussabdeckung heraus und entfernen Sie die Abdeckung anschließend vom Computer.

**ANMERKUNG:** Dieser Schritt trifft zu, wenn Sie ein Upgrade eines Computers ohne vorhandenes E/A-Modul durchführen.

- 2. Setzen Sie das optionale E/A-Modul in den entsprechenden Steckplatz auf der Rückseite des Computers ein.
- 3. Verbinden Sie das E/A-Kabel mit dem Anschluss (VIDEO oder KB MS SERIAL; je nachdem, was zutrifft) auf der Hauptplatine.
- 4. Bringen Sie die zwei Schrauben (M3x3) zur Befestigung des optionalen E/A-Moduls (HDMI/DP/PS2) oder die zwei Kreuzschrauben (M2x5) zur Befestigung des optionalen E/A-Moduls (VGA/Seriell) am Computergehäuse wieder an.

## **Nächste Schritte**

- 1. Bringen Sie die [Seitenabdeckung](#page-30-0) an.
- 2. Befolgen Sie die Anweisungen unter [Nach der Arbeit an Komponenten im Inneren des Computers.](#page-24-0)

# **Optionales Typ-C-Modul**

# **Entfernen des optionalen Typ-C-Moduls**

**VORSICHT: Die Informationen in diesem Abschnitt sind nur für autorisierte Servicetechniker bestimmt.**

#### **Voraussetzungen**

- 1. Befolgen Sie die Anweisungen unter [Vor der Arbeit an Komponenten im Inneren des Computers.](#page-21-0)
- 2. Entfernen Sie die [Seitenabdeckung.](#page-29-0)

#### **Info über diese Aufgabe**

Die nachfolgenden Abbildungen zeigen die Position des optionalen Typ-C-Moduls und stellen das Verfahren zum Entfernen bildlich dar.

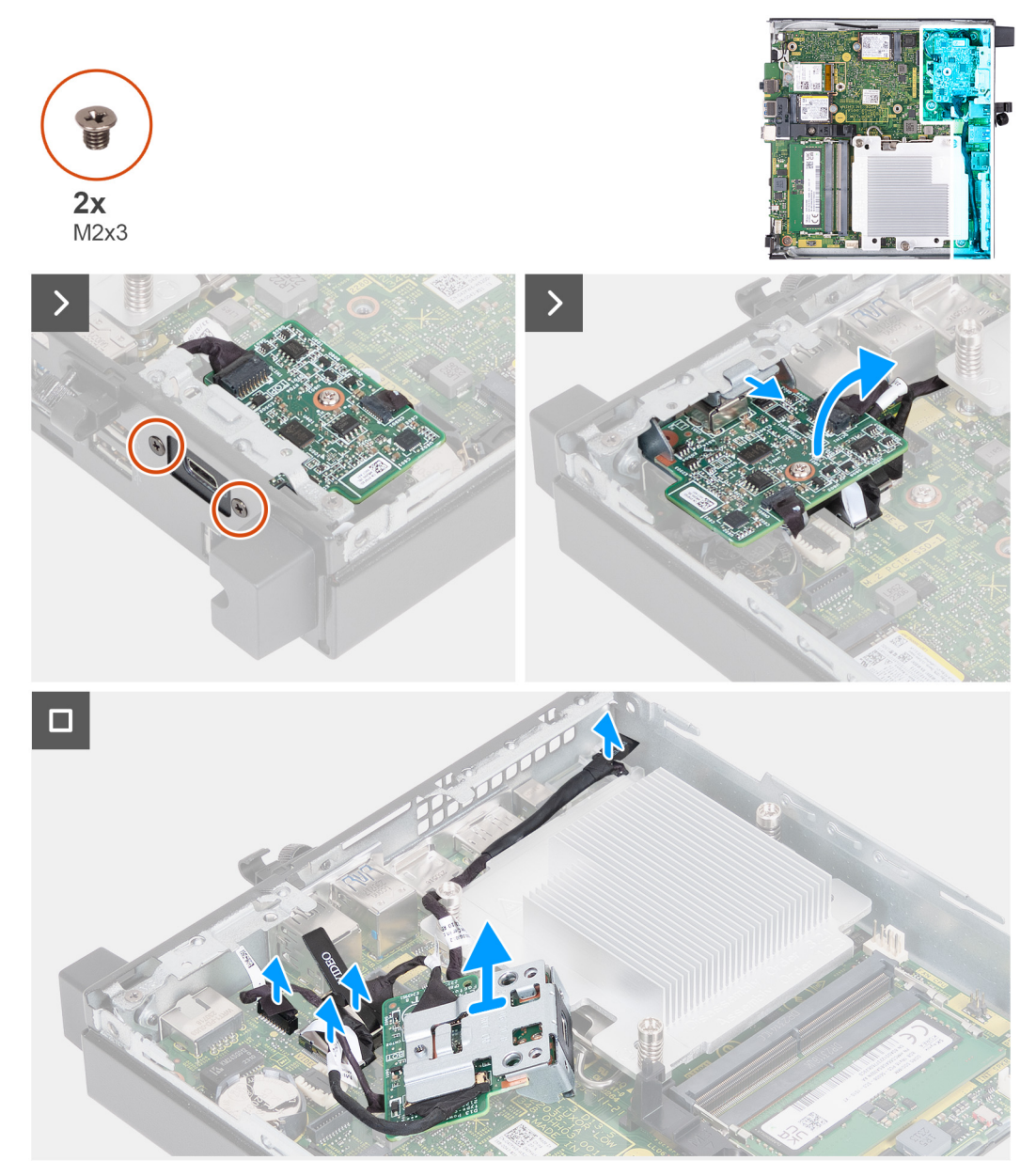

# **Abbildung 38. Entfernen des optionalen Typ-C-Moduls**

#### **Schritte**

- 1. Entfernen Sie die zwei Schrauben (M2x3), mit denen das optionale Typ-C-Modul befestigt ist.
- 2. Schieben Sie das optionale Typ-C-Modul aus dem Steckplatz am Gehäuse.
- 3. Drehen Sie das optionale Typ-C-Modul um und halten Sie es über der Hauptplatine in Stellung.
- 4. Trennen Sie das Typ-C-DisplayPort-Kabel vom Anschluss (VIDEO) auf der Hauptplatine.
- 5. Trennen Sie das Typ-C-USB-Kabel vom Anschluss (TYPE-C) auf der Hauptplatine.
- 6. Trennen Sie das Typ-C-Signalkabel vom Anschluss (SIGNAL) auf der Hauptplatine.
- 7. Trennen Sie das Typ-C-Netzkabel vom Anschluss (TOPPOWER) auf der Hauptplatine.
- 8. Entfernen Sie das optionale Typ-C-Modul aus dem Computer.

# **Installieren des optionalen Typ-C-Moduls**

**A** VORSICHT: Die Informationen in diesem Abschnitt sind nur für autorisierte Servicetechniker bestimmt.

#### **Voraussetzungen**

Wenn Sie eine Komponente austauschen, muss die vorhandene Komponente entfernt werden, bevor Sie das Installationsverfahren durchführen.

#### **Info über diese Aufgabe**

Die nachfolgenden Abbildungen zeigen die Position des optionalen Typ-C-Moduls und stellen das Verfahren zum Einbauen bildlich dar.

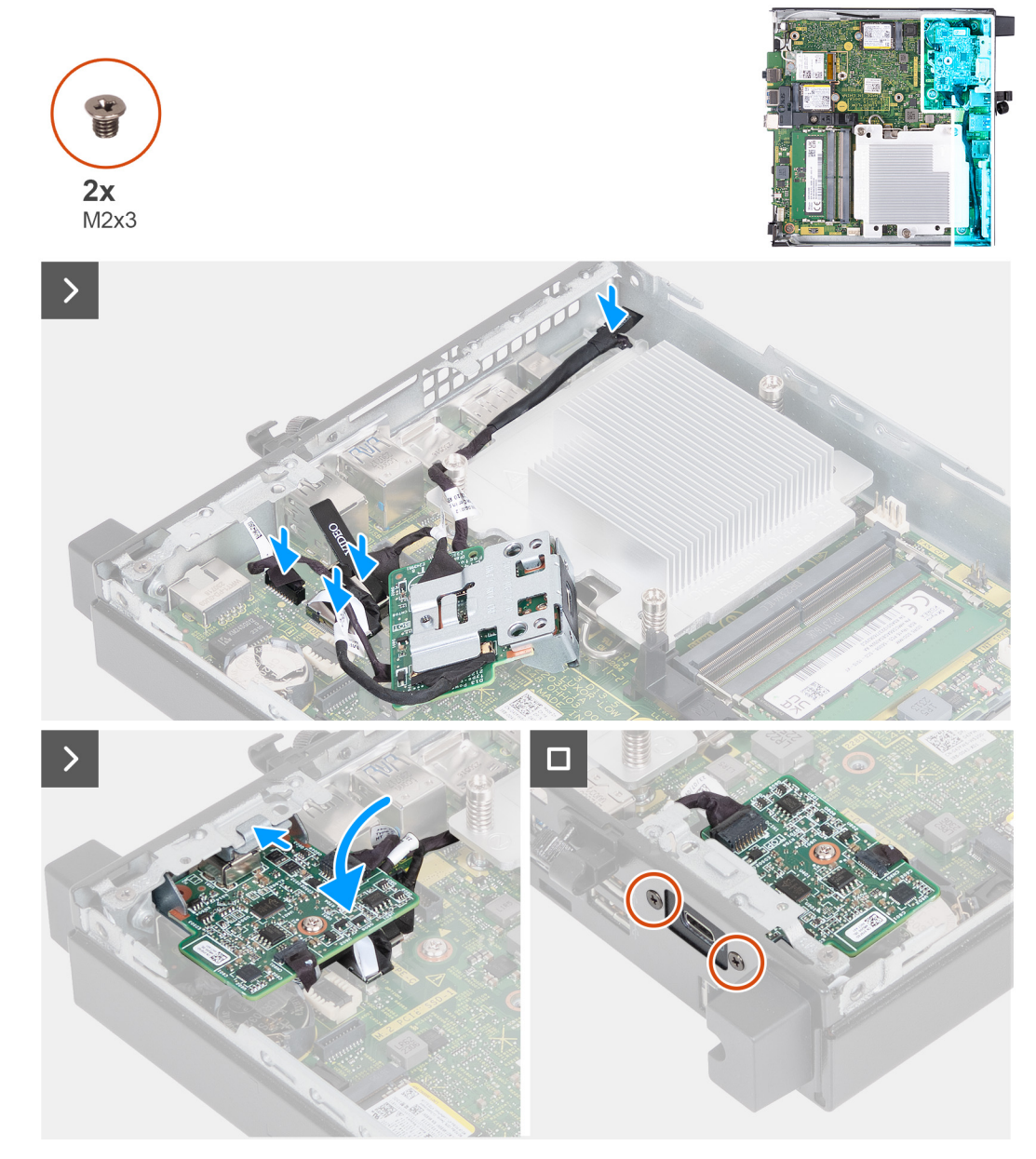

**Abbildung 39. Installieren des optionalen Typ-C-Moduls**

#### **Schritte**

1. Führen Sie zum Entfernen der Metallhalterungsattrape einen Schlitzschraubendreher von der Außenseite des Computers in die Öffnung der Halterungsattrape ein. Drücken Sie auf die Halterungsattrape, um sie zu lösen, und entfernen Sie die Halterungsattrape dann aus dem Computer.

**ANMERKUNG:** Dieser Schritt trifft zu, wenn Sie ein Upgrade eines Computers ohne vorhandenes E/A-Modul durchführen.

- 2. Halten Sie das optionale Typ-C-Modul über der Hauptplatine in Stellung.
- 3. Verbinden Sie das Typ-C-Signalkabel mit dem entsprechenden Anschluss (SIGNAL) auf der Hauptplatine.
- 4. Verbinden Sie das Typ-C-USB-Kabel mit dem entsprechenden Anschluss (TYPE-C) auf der Hauptplatine.
- <span id="page-63-0"></span>5. Verbinden Sie das Typ-C-DisplayPort-Kabel mit dem entsprechenden Anschluss (VIDEO) auf der Hauptplatine.
- 6. Verbinden Sie das Typ-C-Netzkabel mit dem entsprechenden Anschluss (TOPPOWER) auf der Hauptplatine.
- 7. Drehen Sie das optionale Typ-C-Modul um.
- 8. Setzen Sie das optionale Typ-C-Modul in den entsprechenden Steckplatz auf der Rückseite des Computers ein.
- 9. Bringen Sie die zwei Schrauben (M2x3) wieder an, mit denen das optionale Typ-C-Modul befestigt wird.

#### **Nächste Schritte**

- 1. Bringen Sie die [Seitenabdeckung](#page-30-0) an.
- 2. Befolgen Sie die Anweisungen unter [Nach der Arbeit an Komponenten im Inneren des Computers.](#page-24-0)

# **Kühlkörper**

# **Kühlkörper entfernen**

**VORSICHT: Die Informationen in diesem Abschnitt sind nur für autorisierte Servicetechniker bestimmt.**

#### **Voraussetzungen**

- 1. Befolgen Sie die Anweisungen unter [Vor der Arbeit an Komponenten im Inneren des Computers.](#page-21-0)
- 2. Entfernen Sie die [Seitenabdeckung.](#page-29-0)
- 3. Entfernen Sie den [Lautsprecher.](#page-37-0)
- 4. Entfernen Sie den [Lüfter.](#page-51-0)

# **Info über diese Aufgabe**

**ANMERKUNG:** Der Kühlkörper kann im Normalbetrieb heiß werden. Lassen Sie den Kühlkörper ausreichend abkühlen, bevor Sie ihn ⋒ berühren.

**ANMERKUNG:** Um eine maximale Kühlleistung für den Prozessor sicherzustellen, vermeiden Sie jede Berührung der Wärmeleitbereiche auf dem Kühlkörper. Durch Hautfette kann die Wärmeleitfähigkeit der Wärmeleitpaste verringert werden.

Die folgenden Abbildungen zeigen die Position des Kühlkörpers und stellen das Verfahren zum Entfernen bildlich dar.

<span id="page-64-0"></span>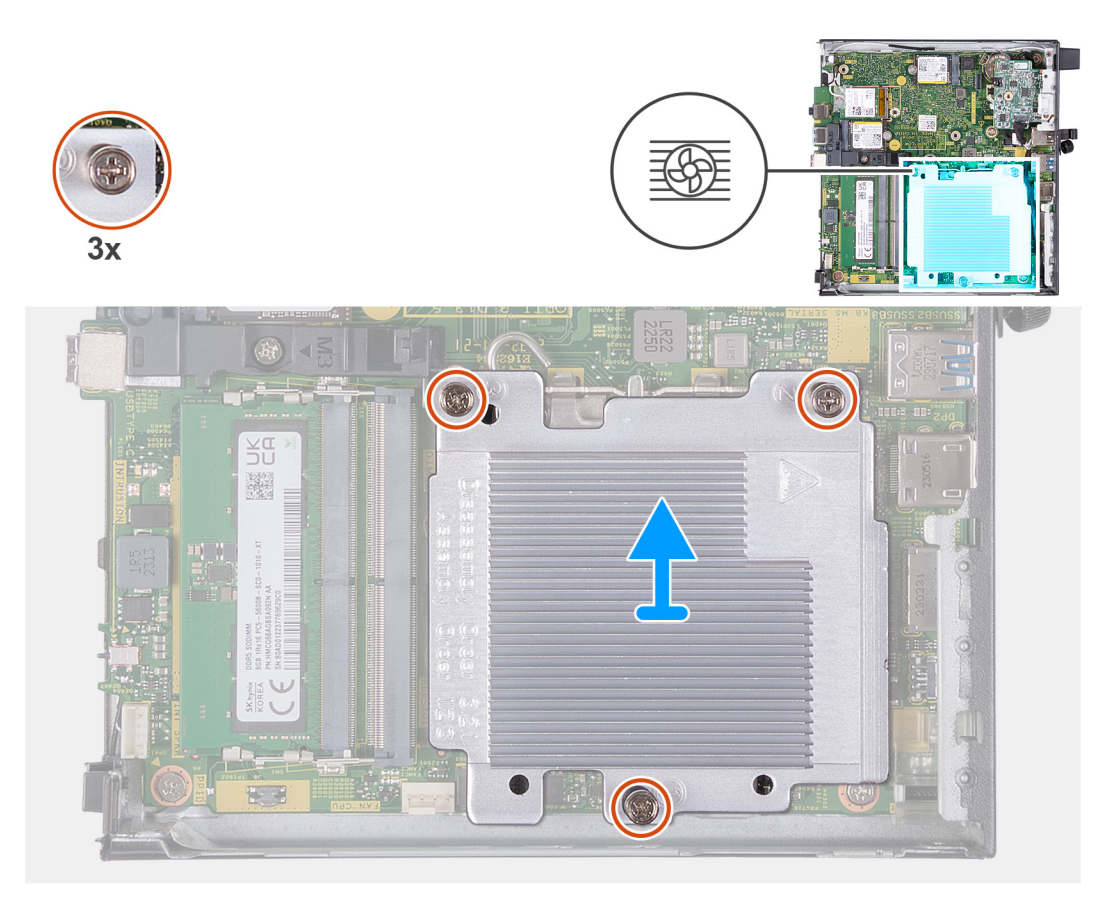

#### **Abbildung 40. Kühlkörper entfernen**

#### **Schritte**

- 1. Lösen Sie die drei unverlierbaren Schrauben, mit denen der Kühlkörper an der Hauptplatine befestigt ist. Gehen Sie dabei in umgekehrter Reihenfolge vor (3 > 2 > 1).
- 2. Heben Sie den Kühlkörper von der Systemplatine.

# **Einsetzen des Kühlkörpers**

 $\triangle$ **VORSICHT: Die Informationen in diesem Abschnitt sind nur für autorisierte Servicetechniker bestimmt.**

#### **Voraussetzungen**

Wenn Sie eine Komponente austauschen, muss die vorhandene Komponente entfernt werden, bevor Sie das Installationsverfahren durchführen.

# **Info über diese Aufgabe**

**ANMERKUNG:** Wenn der Prozessor oder der Kühlkörper wieder eingebaut wird, verwenden Sie die im Kit enthaltene Wärmeleitpaste, um die Wärmeleitfähigkeit sicherzustellen.

Die nachfolgenden Abbildungen zeigen die Position des Kühlkörpers und stellen das Verfahren zum Einsetzen bildlich dar.

<span id="page-65-0"></span>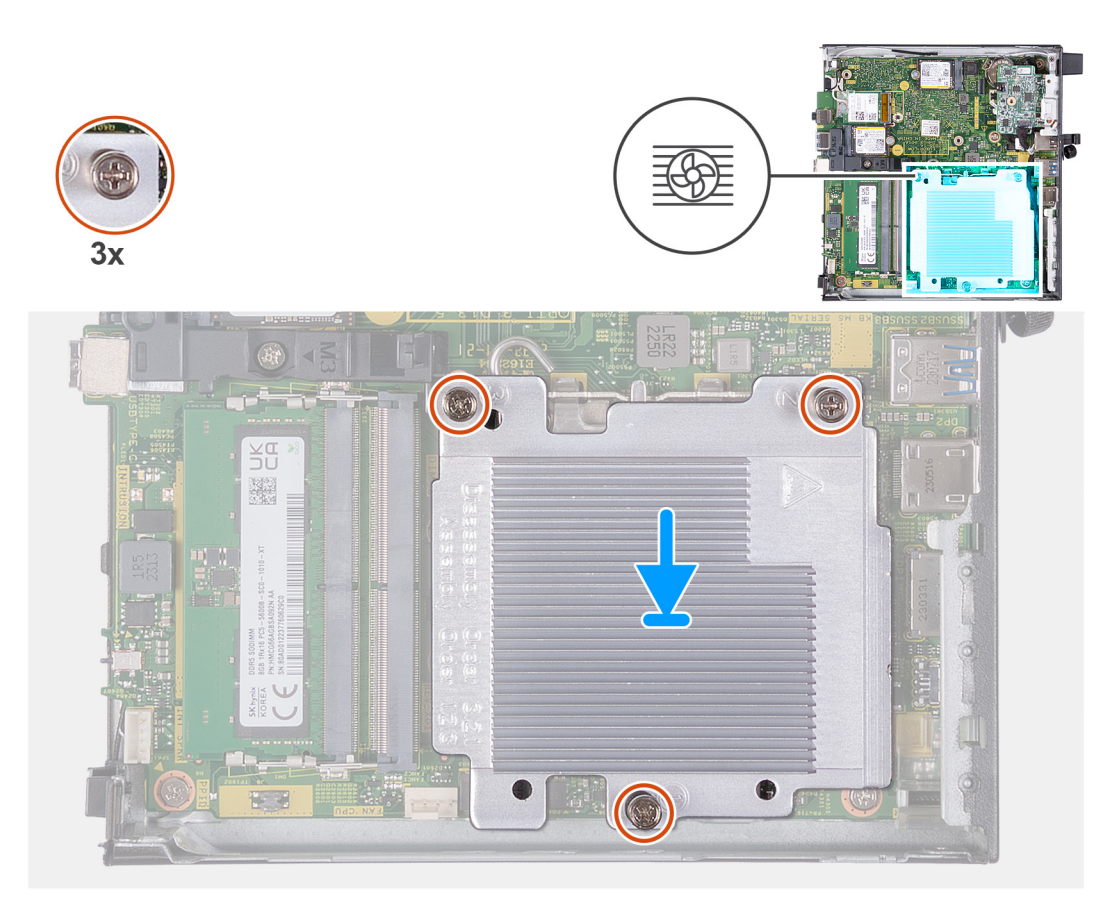

#### **Abbildung 41. Einsetzen des Kühlkörpers**

#### **Schritte**

- 1. Setzen Sie den Kühlkörper auf die Hauptplatine.
- 2. Richten Sie die Schraubenbohrungen im Kühlkörper an den Schraubenbohrungen auf der Hauptplatine aus.
- 3. Ziehen Sie die drei unverlierbaren Schrauben zur Befestigung des Kühlkörpers an der Hauptplatine an. Gehen Sie dabei in der richtigen Reihenfolge vor  $(1 > 2 > 3)$ .

# **Nächste Schritte**

- 1. Installieren Sie den [Lüfter.](#page-52-0)
- 2. Installieren Sie den [Lautsprecher.](#page-38-0)
- 3. Bringen Sie die [Seitenabdeckung](#page-30-0) an.
- 4. Befolgen Sie die Anweisungen unter [Nach der Arbeit an Komponenten im Inneren des Computers.](#page-24-0)

# **Prozessor**

# **Entfernen des Prozessors**

**VORSICHT: Die Informationen in diesem Abschnitt sind nur für autorisierte Servicetechniker bestimmt.**

#### **Voraussetzungen**

- 1. Befolgen Sie die Anweisungen unter [Vor der Arbeit an Komponenten im Inneren des Computers.](#page-21-0)
- 2. Entfernen Sie die [Seitenabdeckung.](#page-29-0)
- 3. Entfernen Sie den [Lautsprecher.](#page-37-0)
- 4. Entfernen Sie den [Lüfter.](#page-51-0)
- 5. Entfernen Sie den [Kühlkörper.](#page-63-0)

# **Info über diese Aufgabe**

**ANMERKUNG:** Der Kühlkörper kann im Normalbetrieb heiß werden. Lassen Sie den Kühlkörper ausreichend abkühlen, bevor Sie ihn berühren.

**ANMERKUNG:** Um eine maximale Kühlleistung für den Prozessor sicherzustellen, vermeiden Sie jede Berührung der Wärmeleitbereiche auf dem Kühlkörper. Durch Hautfette kann die Wärmeleitfähigkeit der Wärmeleitpaste verringert werden.

Die nachfolgenden Abbildungen zeigen die Position des Prozessors und stellen das Verfahren zum Entfernen bildlich dar:

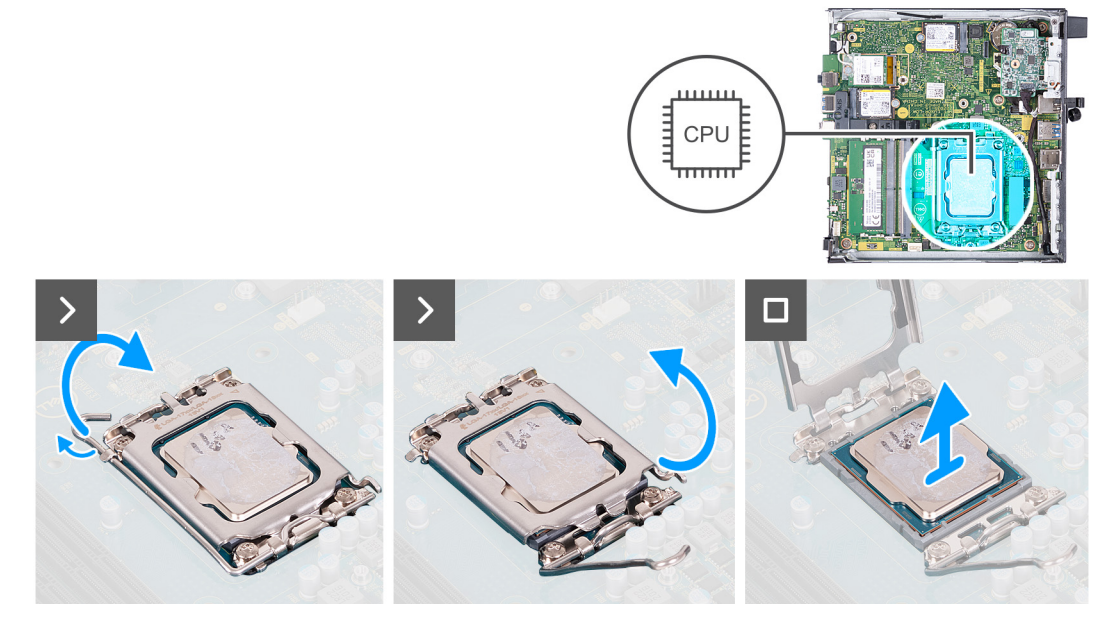

**Abbildung 42. Entfernen des Prozessors**

#### **Schritte**

- 1. Drücken Sie den Entriegelungshebel nach unten und ziehen Sie ihn vom Prozessor weg, um ihn aus der Sicherungshalterung zu lösen.
- 2. Ziehen Sie den Entriegelungshebel ganz nach unten, um sicherzustellen, dass die Prozessorabdeckung vollständig geöffnet ist.

**VORSICHT: Achten Sie beim Entfernen des Prozessors darauf, dass Sie die Kontaktstifte im Sockel nicht berühren und keine Fremdkörper darauf gelangen.**

3. Heben Sie den Prozessor vorsichtig aus dem Prozessorsockel.

# **Einbauen des Prozessors**

**VORSICHT: Die Informationen in diesem Abschnitt sind nur für autorisierte Servicetechniker bestimmt.**

#### **Voraussetzungen**

Wenn Sie eine Komponente austauschen, muss die vorhandene Komponente entfernt werden, bevor Sie das Installationsverfahren durchführen.

#### **Info über diese Aufgabe**

**ANMERKUNG:** Wenn der Prozessor oder der Kühlkörper wieder eingebaut wird, verwenden Sie das im Kit enthaltene Wärmeleitpad, um die Wärmeleitfähigkeit sicherzustellen.

Die nachfolgenden Abbildungen zeigen die Position des Prozessors und stellen das Installationsverfahren bildlich dar:

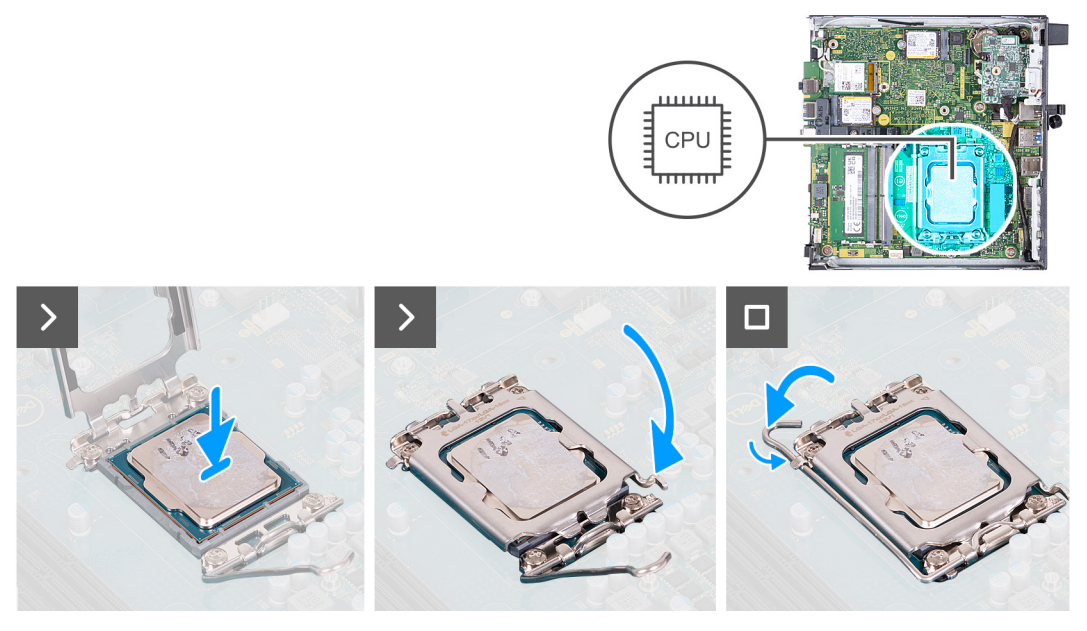

# **Abbildung 43. Einbauen des Prozessors**

#### **Schritte**

- 1. Stellen Sie sicher, dass der Entriegelungshebel am Prozessorsockel vollständig geöffnet ist.
	- **ANMERKUNG:** Die Kontaktstift-1-Ecke des Prozessors weist ein Dreiecksymbol auf, das an dem Dreiecksymbol auf der Kontaktstift-1-Ecke des Prozessorsockels ausgerichtet werden muss. Wenn der Prozessor korrekt eingesetzt ist, befinden sich alle vier Ecken auf gleicher Höhe. Wenn eine oder mehrere Ecken des Moduls höher als andere liegen, ist der Prozessor falsch eingesetzt.
- 2. Richten Sie die Kerben des Prozessors auf die Laschen am Prozessorsockel aus und setzen Sie den Prozessor in den Prozessorsockel ein.

# **VORSICHT: Stellen Sie sicher, dass sich die Kerbe der Prozessorabdeckung unter dem Führungsstift befindet.**

3. Wenn der Prozessor vollständig im Sockel eingesetzt ist, drücken Sie den Entriegelungshebel nach unten und bewegen Sie ihn unter die Halterung der Prozessorabdeckung.

## **Nächste Schritte**

- 1. Bauen Sie den [Kühlkörper](#page-64-0) ein.
- 2. Installieren Sie den [Lüfter.](#page-52-0)
- 3. Installieren Sie den [Lautsprecher.](#page-38-0)
- 4. Bringen Sie die [Seitenabdeckung](#page-30-0) an.
- 5. Befolgen Sie die Anweisungen unter [Nach der Arbeit an Komponenten im Inneren des Computers.](#page-24-0)

# **Systemplatine**

# **Entfernen der Systemplatine**

**VORSICHT: Die Informationen in diesem Abschnitt sind nur für autorisierte Servicetechniker bestimmt.**

#### **Voraussetzungen**

- 1. Befolgen Sie die Anweisungen unter [Vor der Arbeit an Komponenten im Inneren des Computers.](#page-21-0)
- 2. Entfernen Sie die [Seitenabdeckung.](#page-29-0)
- 3. Entfernen Sie die [Knopfzellenbatterie.](#page-33-0)
- 4. Entfernen Sie den [Lautsprecher.](#page-37-0)
- 5. Entfernen Sie das [M.2 2230-Solid-State-Laufwerk](#page-39-0) bzw. das [M.2 2280-Solid-State-Laufwerk](#page-41-0) (je nach Modell).
- 6. Entfernen Sie die [Wireless-Karte.](#page-48-0)
- 7. Entfernen Sie den [Lüfter.](#page-51-0)
- 8. Entfernen Sie den [Speicher.](#page-53-0)
- 9. Entfernen Sie den [Kühlkörper.](#page-63-0)
- 10. Entfernen Sie den [Prozessor.](#page-65-0)
- 11. Entfernen Sie das [optionale E/A-Modul \(HDMI/VGA/DP/Seriell/PS2\)](#page-57-0) oder das [optionale Typ-C-Modul](#page-60-0) (je nach Modell).

## **Info über diese Aufgabe**

Die folgenden Abbildungen zeigen die Anschlüsse auf der Systemplatine.

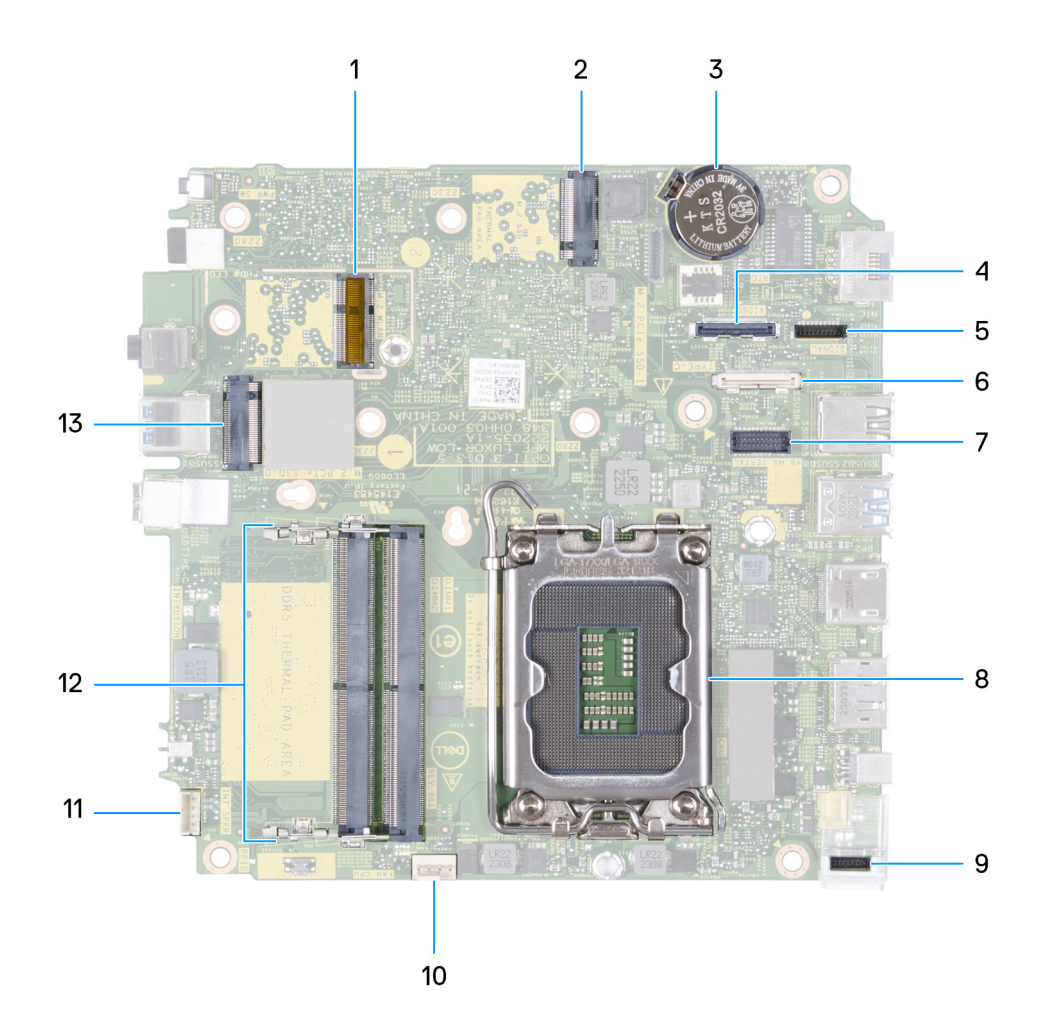

#### **Abbildung 44. Abbildung: Systemplatinenanschlüsse**

- 1. M.2-WLAN-Anschluss
- 2. M.2-SSD-PCIe-Anschluss (M.2 2230 oder M.2 2280) (M.2 PCIe SSD-1)
- 3. Knopfzellenbatterie
- 4. Optionaler Videoanschluss (VGA/DisplayPort 1.4a [HBR3]/HDMI 2.1-Anschluss/Typ-C-Anschluss) (VIDEO)
- 5. Typ-C-Signalanschluss (SIGNAL)
- 6. Typ-C-USB-Anschluss (TYPE-C)
- 7. Optionaler serieller/PS2-Anschluss (KB MS SERIAL)
- 8. Prozessorsockel (CPU)
- 9. Typ-C-Netzanschluss (TOPPOWER)
- 10. Lüfteranschluss (FAN CPU)
- 11. Anschluss für internen Lautsprecher (INT SPKR)
- 12. Speichermodulsteckplätze (DIMM1 und DIMM2)
- 13. M.2-SSD-PCIe-Anschluss (M.2 2230 oder M.2 2280) (M.2 PCIe SSD-0)

Die nachfolgenden Abbildungen zeigen die Position der Systemplatine und bieten eine visuelle Darstellung des Verfahrens zum Entfernen.

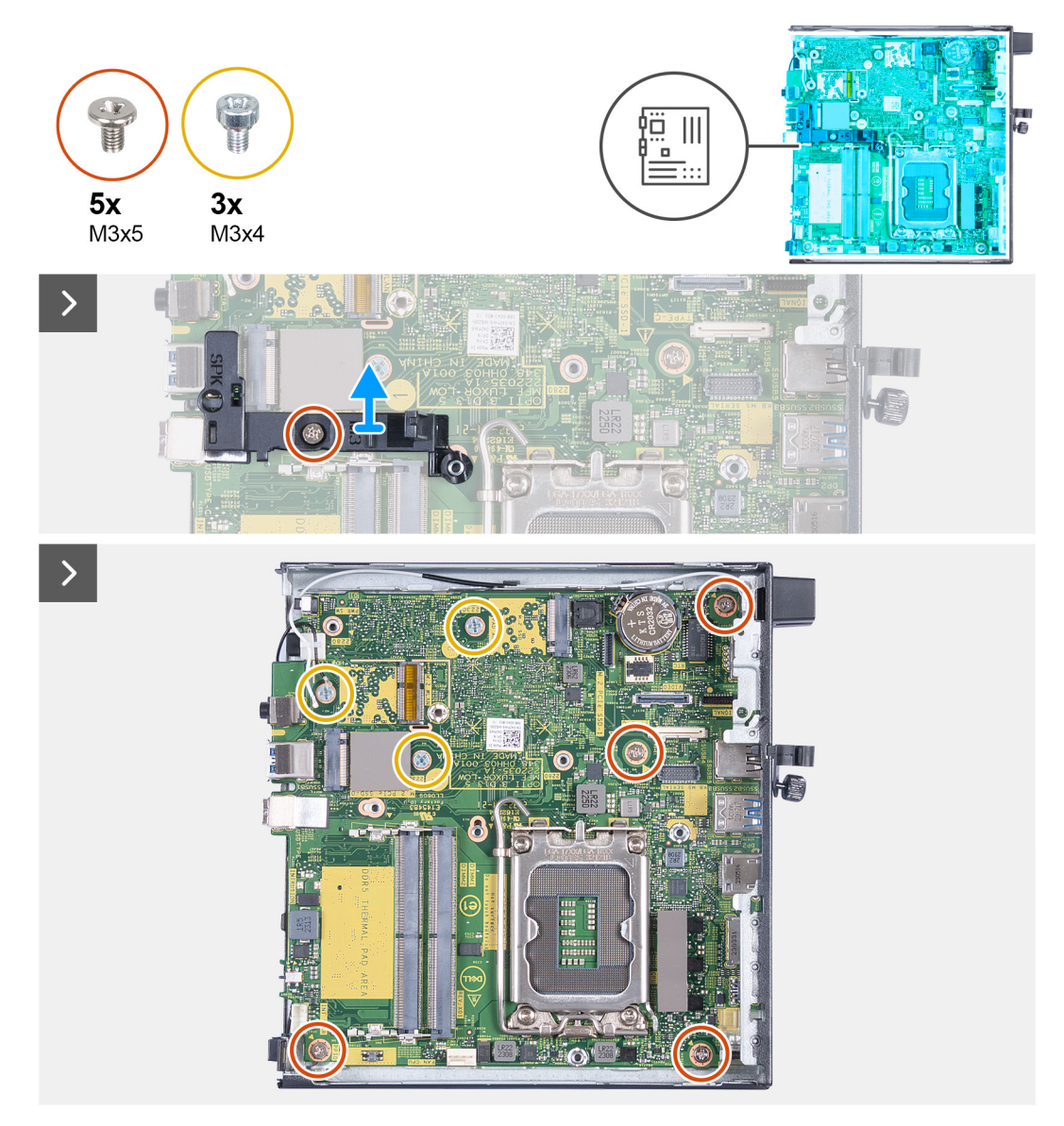

**Abbildung 45. Entfernen der Systemplatine**

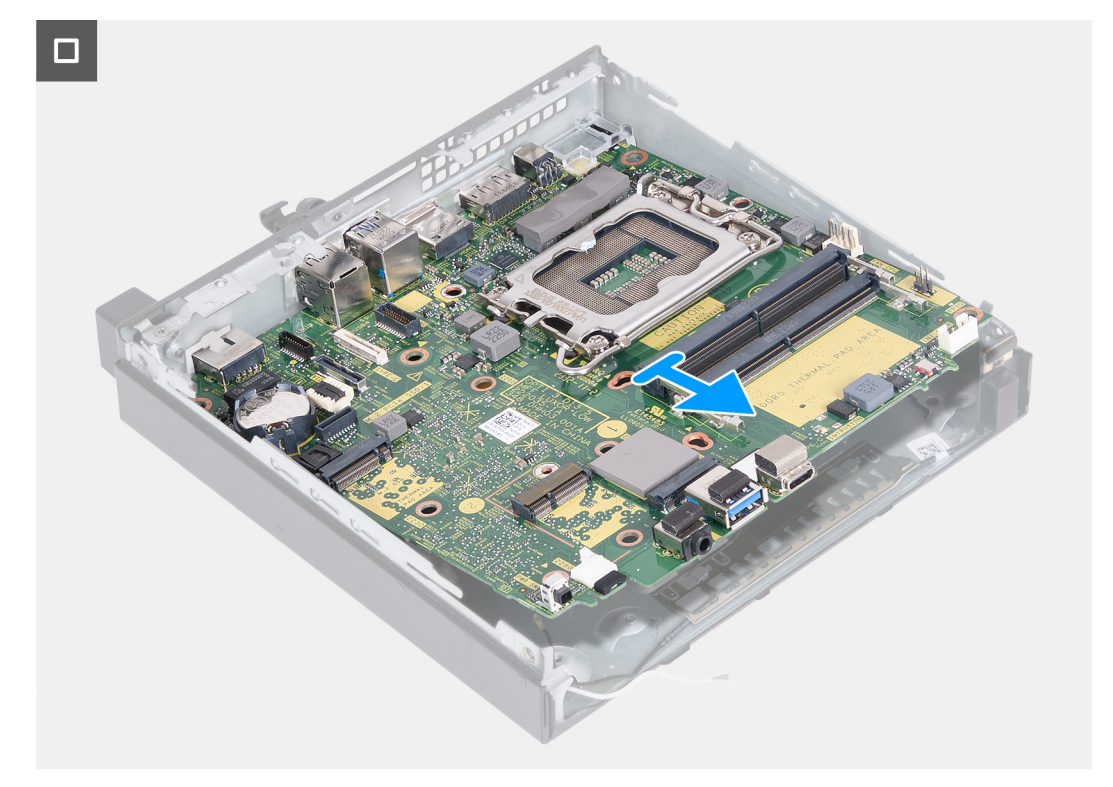

#### **Abbildung 46. Entfernen der Systemplatine**

#### **Schritte**

- 1. Entfernen Sie die Schraube (M3x5), mit der die Lautsprecherhalterung an der Systemplatine befestigt ist.
- 2. Heben Sie die Lautsprecherhalterung aus der Systemplatine heraus.
- 3. Entfernen Sie die vier Schrauben (M3x5), mit denen die Hauptplatine am Gehäuse befestigt ist.
- 4. Entfernen Sie die drei Schrauben (M3x4), mit denen die Hauptplatine am Gehäuse befestigt ist.
- 5. Heben Sie die Systemplatine schräg an und nehmen Sie sie aus dem Computer.

# **Einbauen der Systemplatine**

# **VORSICHT: Die Informationen in diesem Abschnitt sind nur für autorisierte Servicetechniker bestimmt.**

#### **Voraussetzungen**

Wenn Sie eine Komponente austauschen, muss die vorhandene Komponente entfernt werden, bevor Sie das Installationsverfahren durchführen.

## **Info über diese Aufgabe**

Die folgenden Abbildungen zeigen die Anschlüsse auf der Systemplatine.

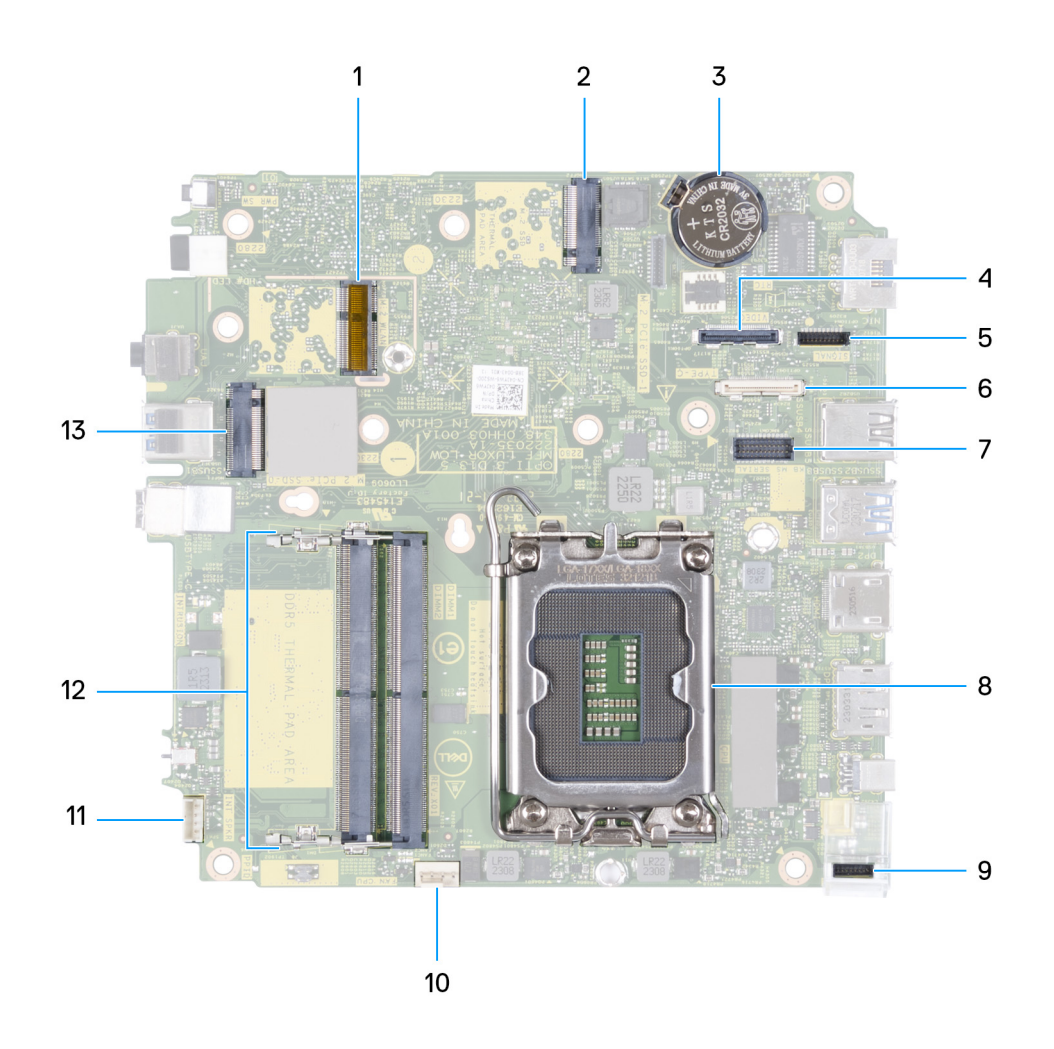

### **Abbildung 47. Abbildung: Systemplatinenanschlüsse**

- 1. M.2-WLAN-Anschluss
- 2. M.2-SSD-PCIe-Anschluss (M.2 2230 oder M.2 2280) (M.2 PCIe SSD-1)
- 3. Knopfzellenbatterie
- 4. Optionaler Videoanschluss (VGA/DisplayPort 1.4a [HBR3]/HDMI 2.1-Anschluss/Typ-C-Anschluss) (VIDEO)
- 5. Typ-C-Signalanschluss (SIGNAL)
- 6. Typ-C-USB-Anschluss (TYPE-C)
- 7. Optionaler serieller/PS2-Anschluss (KB MS SERIAL)
- 8. Prozessorsockel (CPU)
- 9. Typ-C-Netzanschluss (TOPPOWER)
- 10. Lüfteranschluss (FAN CPU)
- 11. Anschluss für internen Lautsprecher (INT SPKR)
- 12. Speichermodulsteckplätze (DIMM1 und DIMM2)
- 13. M.2-SSD-PCIe-Anschluss (M.2 2230 oder M.2 2280) (M.2 PCIe SSD-0)

Die folgenden Abbildungen zeigen die Position der Systemplatine und bieten eine visuelle Darstellung des Installationsverfahrens.
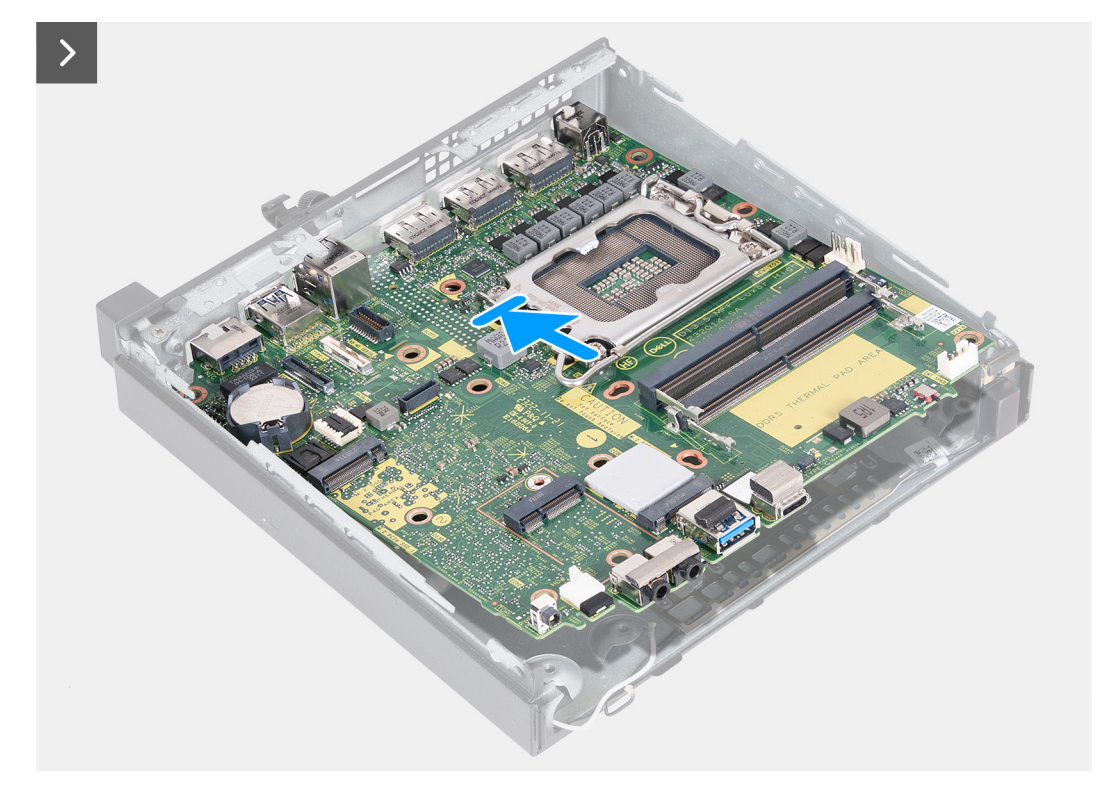

**Abbildung 48. Einbauen der Systemplatine**

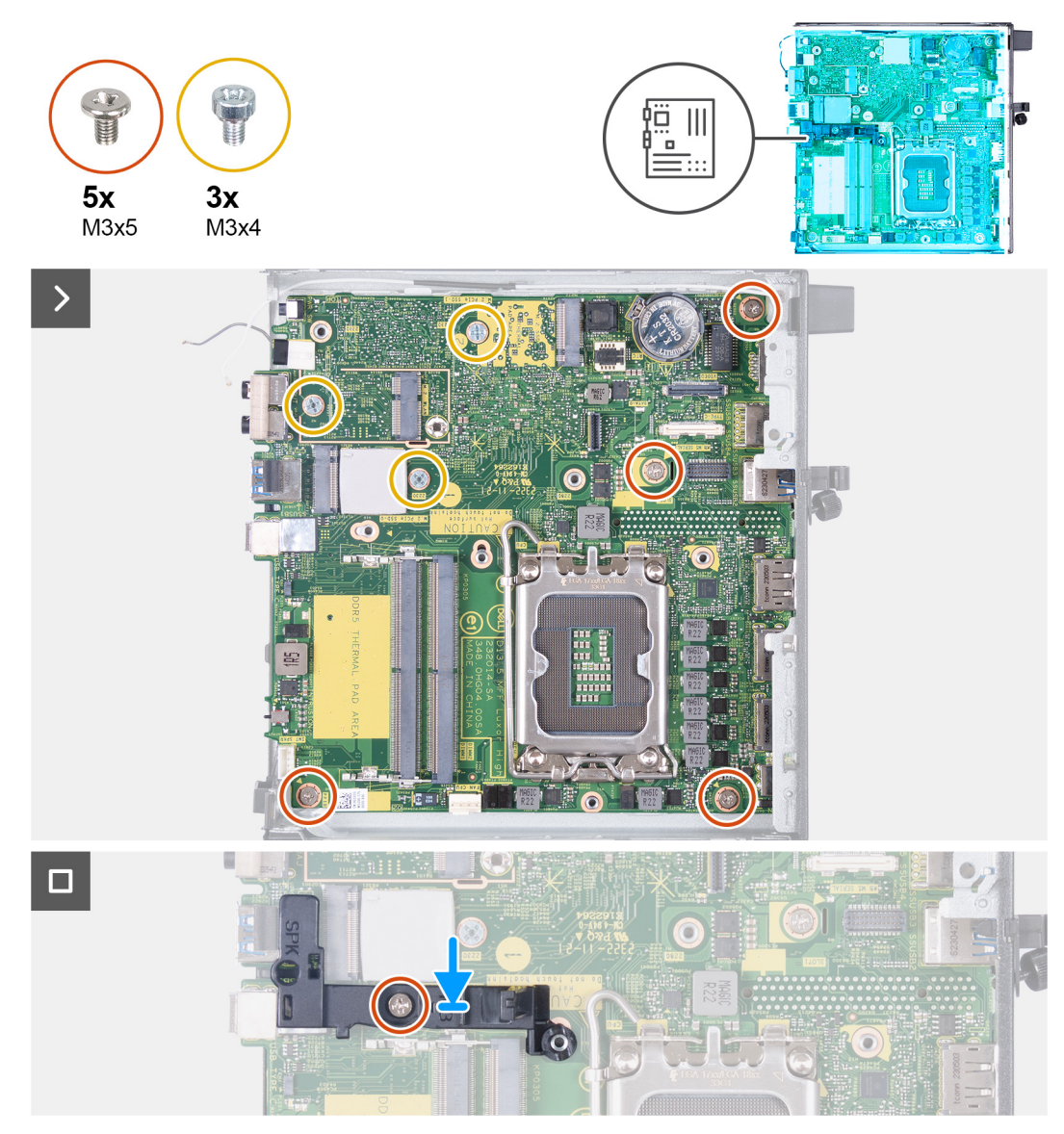

### **Abbildung 49. Einbauen der Systemplatine**

### **Schritte**

- 1. Setzen Sie die Vorderseite der Systemplatine schräg durch die Vorderseite des Gehäuses ein.
- 2. Platzieren Sie die Systemplatine auf dem Gehäuse.
- 3. Richten Sie die Schraubenbohrungen auf der Systemplatine an den Schraubenbohrungen auf dem Gehäuse aus.
- 4. Bringen Sie die vier Schrauben (M3x5) zur Befestigung der Hauptplatine am Gehäuse wieder an.
- 5. Bringen Sie die drei Schrauben (M3x4) zur Befestigung der Hauptplatine am Gehäuse wieder an.
- 6. Platzieren Sie die Lautsprecherhalterung auf der Systemplatine.
- 7. Richten Sie die Schraubenbohrung der Stützhalterung für Lautsprecher an der Schraubenbohrung der Hauptplatine aus.
- 8. Bringen Sie die Schraube (M3x5) wieder an, mit der die Lautsprecherhalterung an der Systemplatine befestigt wird.

### **Nächste Schritte**

- 1. Installieren Sie das [optionale E/A-Modul \(HDMI/VGA/DP/Seriell/PS2\)](#page-59-0) oder das [optionale Typ-C-Modul](#page-61-0) (je nach Modell).
- 2. Installieren Sie den [Prozessor.](#page-66-0)
- 3. Bauen Sie den [Kühlkörper](#page-64-0) ein.
- 4. Installieren Sie den [Arbeitsspeicher.](#page-54-0)
- 5. Installieren Sie den [Lüfter.](#page-52-0)
- 6. Bauen Sie die [Wireless-Karte](#page-49-0) ein.
- 7. Installieren Sie den [Lautsprecher.](#page-38-0)
- 8. Bauen Sie das [M.2 2230-Solid-State-Laufwerk](#page-40-0) oder das [M.2 2280-Solid-State-Laufwerk](#page-42-0) ein (je nach Modell).
- 9. Installieren Sie die [Knopfzellenbatterie.](#page-33-0)
- 10. Bringen Sie die [Seitenabdeckung](#page-30-0) an.
- 11. Befolgen Sie die Anweisungen unter [Nach der Arbeit an Komponenten im Inneren des Computers.](#page-24-0)

## **Interne Antenne**

## **Entfernen des Antennenmoduls (weißes Kabel)**

*N* VORSICHT: Die Informationen in diesem Abschnitt sind nur für autorisierte Servicetechniker bestimmt.

### **Voraussetzungen**

- 1. Befolgen Sie die Anweisungen unter [Vor der Arbeit an Komponenten im Inneren des Computers.](#page-21-0)
- 2. Entfernen Sie die [Seitenabdeckung.](#page-29-0)

### **Info über diese Aufgabe**

Die nachfolgenden Abbildungen zeigen die Position des Antennenmoduls (weißes Kabel) und stellen das Verfahren zum Entfernen bildlich dar.

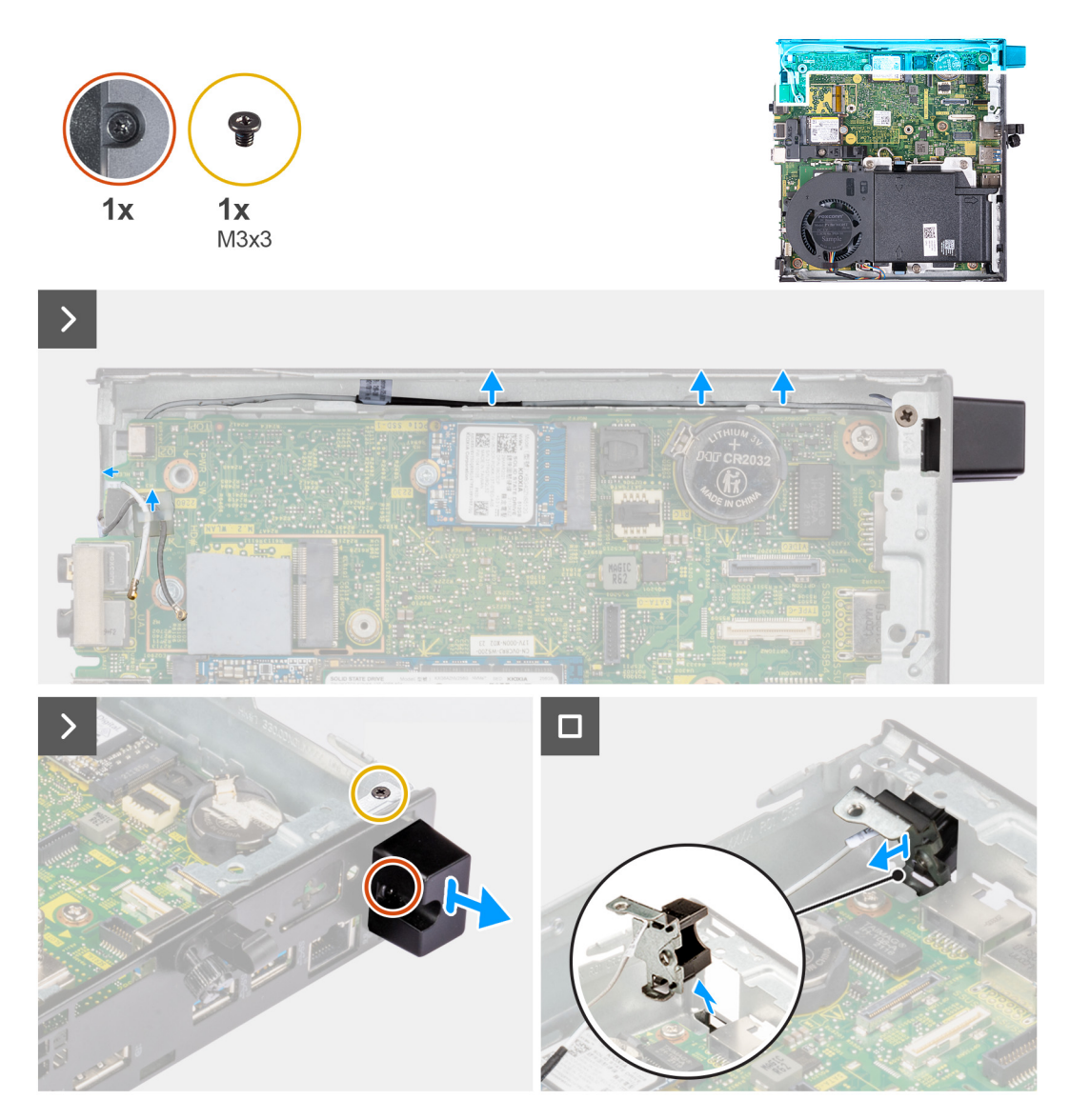

## **Abbildung 50. Entfernen des Antennenmoduls (weißes Kabel)**

### **Schritte**

- 1. Lösen Sie die Antennenkabel aus den Kabelführungen auf dem Gehäuse und der Systemplatine.
- 2. Entfernen Sie die Schraube (M3x3), mit der das Antennenmodul (weißes Kabel) am Gehäuse befestigt ist.
- 3. Lösen Sie die unverlierbare Schraube, mit der das Antennenmodul (weißes Kabel) am Gehäuse befestigt ist.
- 4. Schieben Sie das Antennenmodul (weißes Kabel) durch den Schlitz auf der Rückseite des Gehäuses.
- 5. Heben Sie das Antennenmodul (weißes Kabel) von der Rückseite ab.

## **Einbauen des Antennenmoduls (weißes Kabel)**

## **A** VORSICHT: Die Informationen in diesem Abschnitt sind nur für autorisierte Servicetechniker bestimmt.

### **Voraussetzungen**

Wenn Sie eine Komponente austauschen, muss die vorhandene Komponente entfernt werden, bevor Sie das Installationsverfahren durchführen.

### **Info über diese Aufgabe**

Die nachfolgenden Abbildungen zeigen die Position des Antennenmoduls (weißes Kabel) und bieten eine visuelle Darstellung des Installationsverfahrens.

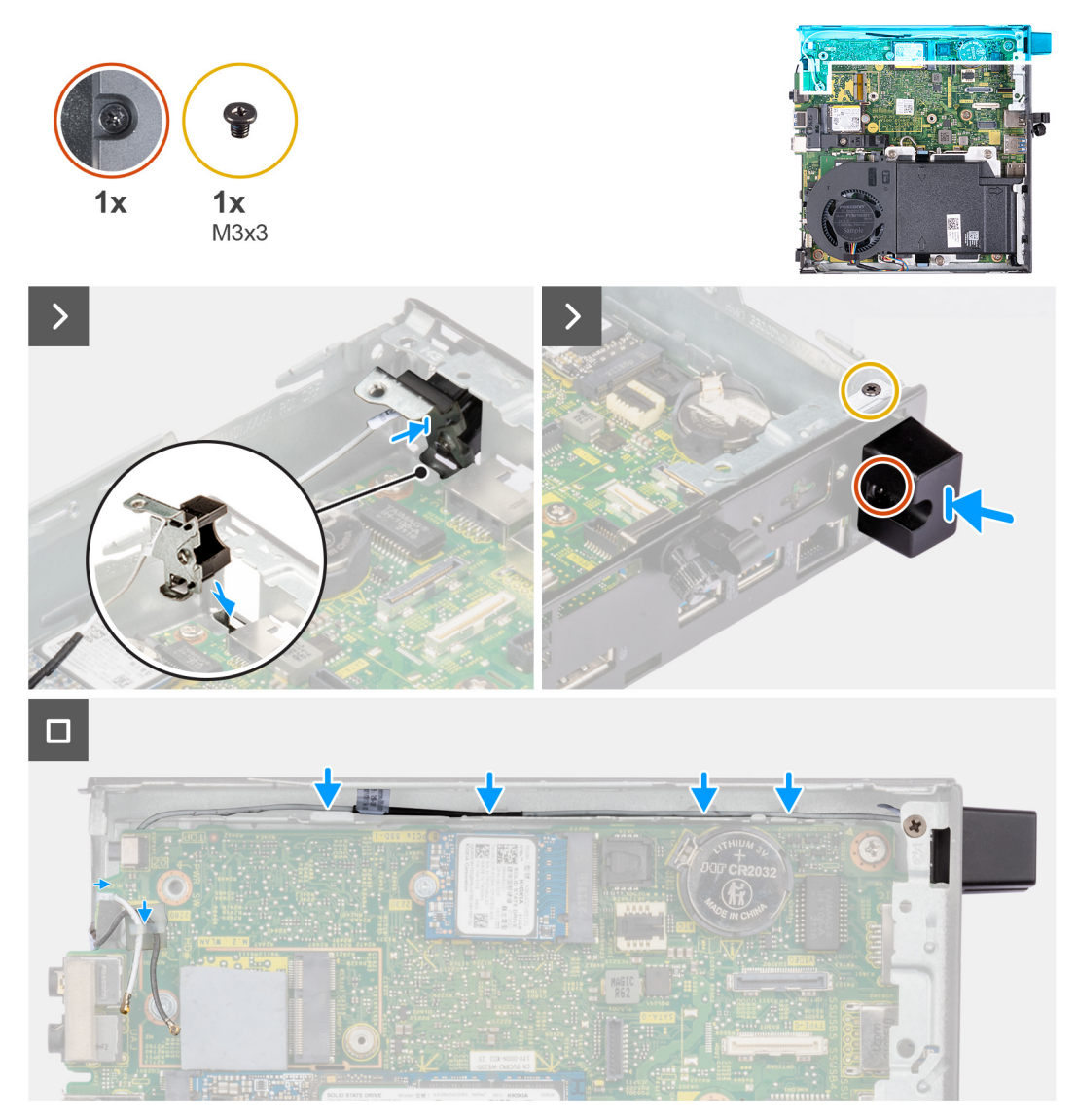

#### **Abbildung 51. Einbauen des Antennenmoduls (weißes Kabel)**

#### **Schritte**

- 1. Schieben Sie das Antennenmodul (weißes Kabel) durch den Schlitz auf der Rückseite des Gehäuses.
- 2. Richten Sie die Schraubenbohrung und die unverlierbare Schraube am Antennenmodul (weißes Kabel) an den Schraubenbohrungen im Gehäuse aus.
- 3. Ziehen Sie die unverlierbare Schraube zur Befestigung des Antennenmoduls (weißes Kabel) an der Rückseite des Gehäuses fest.
- 4. Bringen Sie die Schraube (M3x3) wieder an, mit der das Antennenmodul (weißes Kabel) am Gehäuse befestigt wird.
- 5. Führen Sie das Antennenkabel durch die Kabelführungen auf dem Gehäuse und der Systemplatine.

## **Nächste Schritte**

- 1. Bringen Sie die [Seitenabdeckung](#page-30-0) an.
- 2. Befolgen Sie die Anweisungen unter [Nach der Arbeit an Komponenten im Inneren des Computers.](#page-24-0)

## **Entfernen des Antennenmoduls (schwarzes Kabel)**

**VORSICHT: Die Informationen in diesem Abschnitt sind nur für autorisierte Servicetechniker bestimmt.**

#### **Voraussetzungen**

- 1. Befolgen Sie die Anweisungen unter [Vor der Arbeit an Komponenten im Inneren des Computers.](#page-21-0)
- 2. Entfernen Sie die [Seitenabdeckung.](#page-29-0)
- 3. Entfernen Sie den [Lautsprecher.](#page-37-0)
- 4. Entfernen Sie das [M.2 2230-Solid-State-Laufwerk](#page-39-0) bzw. das [M.2 2280-Solid-State-Laufwerk](#page-41-0) (je nach Modell).
- 5. Entfernen Sie die [Wireless-Karte.](#page-48-0)
- 6. Entfernen Sie den [Lüfter.](#page-51-0)
- 7. Entfernen Sie das [optionale E/A-Modul \(HDMI/VGA/DP/Seriell/PS2\)](#page-57-0) oder das [optionale Typ-C-Modul](#page-60-0) (je nach Modell).
- 8. Entfernen Sie die [Systemplatine.](#page-67-0)
	- **ANMERKUNG:** Die Hauptplatine kann zusammen mit dem Speicher, der Knopfzellenbatterie und dem Prozessor entfernt werden.

#### **Info über diese Aufgabe**

Die nachfolgenden Abbildungen zeigen die Position des Antennenmoduls (schwarzes Kabel) und stellen das Verfahren zum Entfernen bildlich dar.

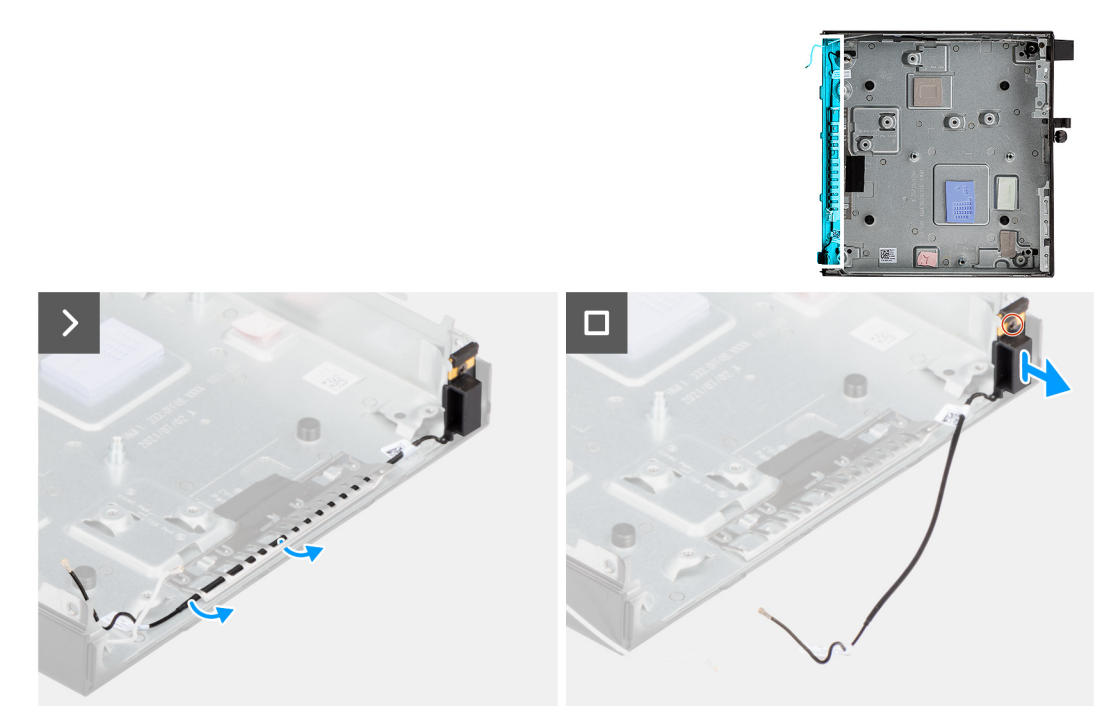

#### **Abbildung 52. Entfernen des Antennenmoduls (schwarzes Kabel)**

#### **Schritte**

- 1. Entfernen Sie das Antennenkabel aus den Kabelführungen am Gehäuse.
- 2. Lösen Sie die unverlierbare Schraube, mit der das Antennenmodul am Gehäuse befestigt ist.
- 3. Heben Sie das Antennenmodul (schwarzes Kabel) aus dem Gehäuse heraus.

## **Einbauen des Antennenmoduls (schwarzes Kabel)**

**VORSICHT: Die Informationen in diesem Abschnitt sind nur für autorisierte Servicetechniker bestimmt.**

### **Voraussetzungen**

Wenn Sie eine Komponente austauschen, muss die vorhandene Komponente entfernt werden, bevor Sie das Installationsverfahren durchführen.

#### **Info über diese Aufgabe**

Die nachfolgenden Abbildungen zeigen die Position des Antennenmoduls (schwarzes Kabel) und bieten eine visuelle Darstellung des Installationsverfahrens.

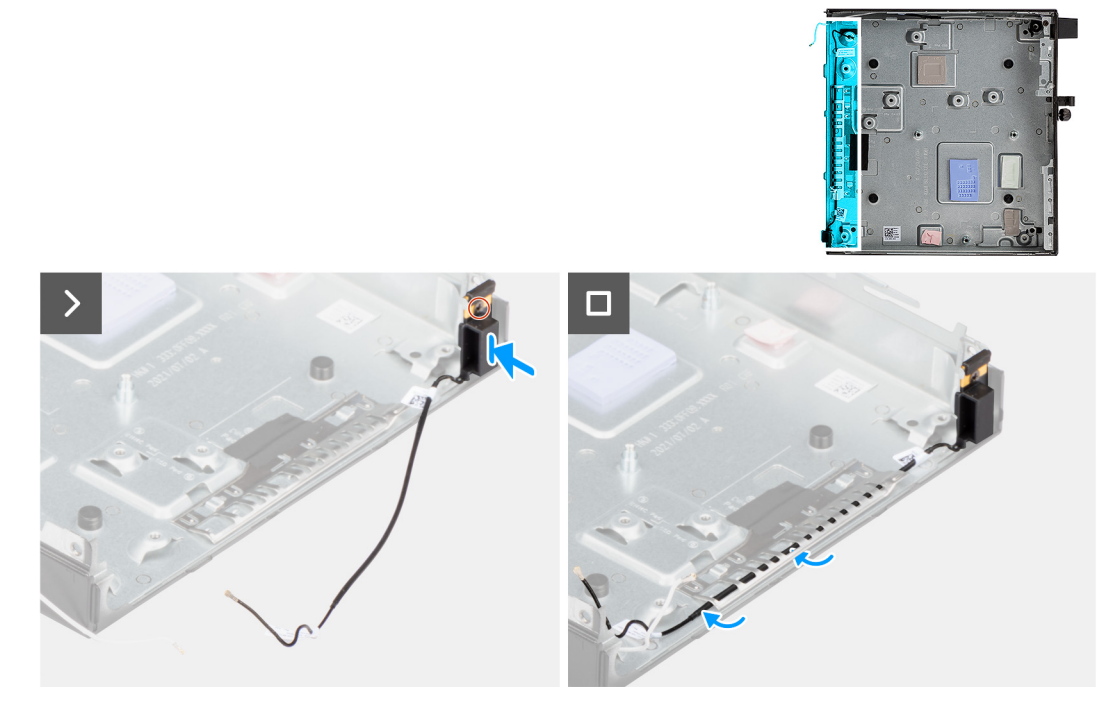

### **Abbildung 53. Einbauen des Antennenmoduls (schwarzes Kabel)**

#### **Schritte**

- 1. Positionieren Sie das Antennenmodul (schwarzes Kabel) am Gehäuse.
- 2. Richten Sie die unverlierbare Schraube am Antennenmodul (schwarzes Kabel) an der Schraubenbohrung auf dem Gehäuse aus.
- 3. Ziehen Sie die unverlierbare Schraube an, mit der das Antennenmodul (schwarzes Kabel) am Gehäuse befestigt wird.
- 4. Führen Sie das Antennenkabel durch die Kabelführungen am Gehäuse.

### **Nächste Schritte**

- 1. Installieren Sie die [Systemplatine.](#page-70-0)
	- **ANMERKUNG:** Die Systemplatine kann mit bereits angeschlossenem Speicher, Knopfzellenbatterie und Prozessor installiert werden.
- 2. Installieren Sie das [optionale E/A-Modul \(HDMI/VGA/DP/Seriell/PS2\)](#page-59-0) oder das [optionale Typ-C-Modul](#page-61-0) (je nach Modell).
- 3. Installieren Sie den [Lüfter.](#page-52-0)
- 4. Bauen Sie die [Wireless-Karte](#page-49-0) ein.
- 5. Bauen Sie den [Kühlkörper](#page-64-0) ein.
- 6. Bauen Sie das [M.2 2230-Solid-State-Laufwerk](#page-40-0) oder das [M.2 2280-Solid-State-Laufwerk](#page-42-0) ein (je nach Modell).
- 7. Installieren Sie den [Lautsprecher.](#page-38-0)
- 8. Bringen Sie die [Seitenabdeckung](#page-30-0) an.
- 9. Befolgen Sie die Anweisungen unter [Nach der Arbeit an Komponenten im Inneren des Computers.](#page-24-0)

## **Entfernen der SMA-Antennenbaugruppe**

**VORSICHT: Die Informationen in diesem Abschnitt sind nur für autorisierte Servicetechniker bestimmt.**

### **Voraussetzungen**

- 1. Befolgen Sie die Anweisungen im Abschnitt [Vor der Arbeit an Komponenten im Inneren des Computers.](#page-21-0)
- 2. Entfernen Sie die [Seitenabdeckung.](#page-29-0)
- 3. Entfernen Sie die [Wireless-Karte.](#page-48-0)

## **Info über diese Aufgabe**

Die nachfolgenden Abbildungen zeigen die Position der SMA-Antennenbaugruppe und stellen das Verfahren zum Entfernen bildlich dar.

**ANMERKUNG:** Vor dem Upgrade auf eine SMA-Antenne muss die interne Antenne (weißes Kabel) entfernt werden.

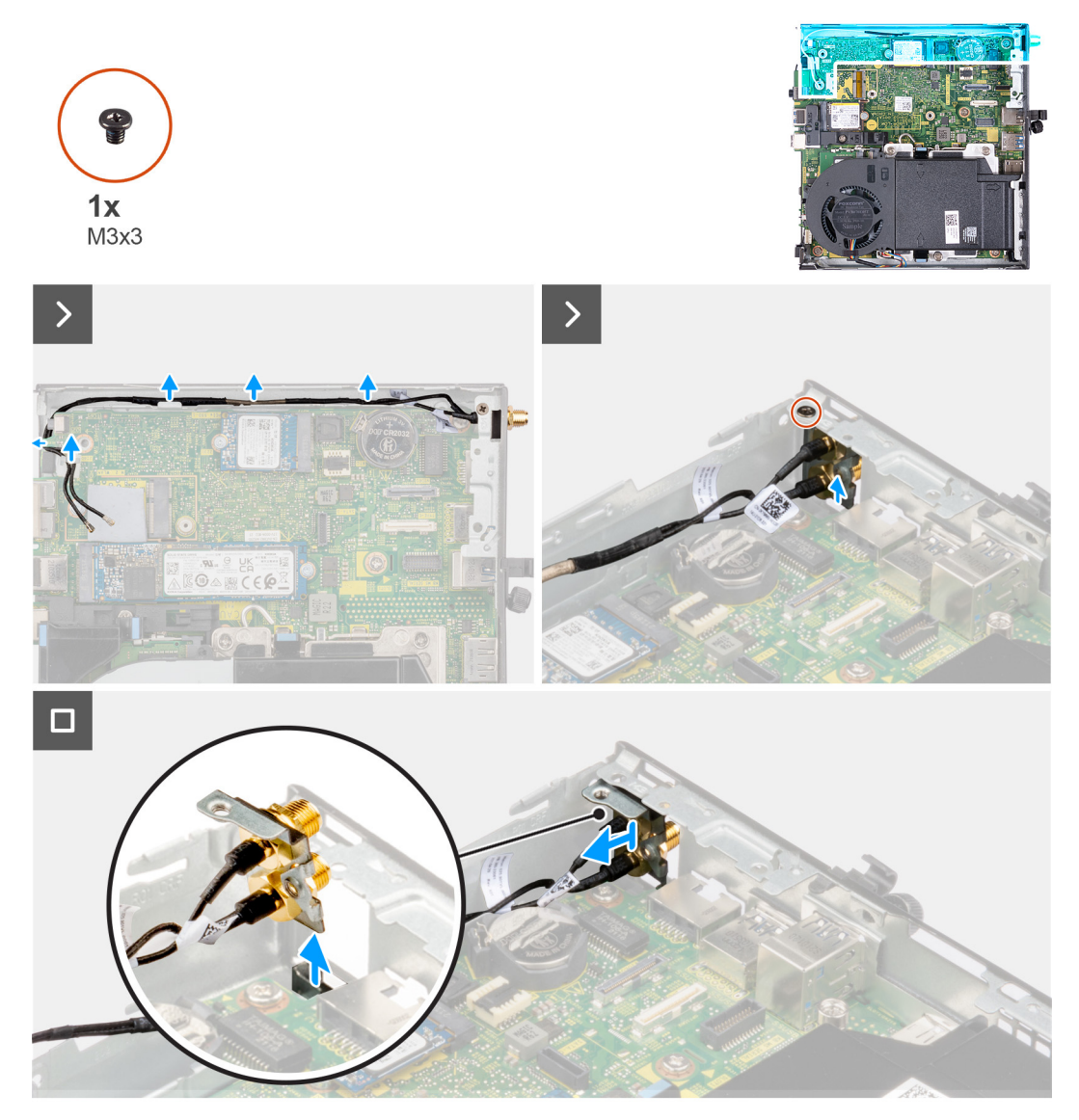

**Abbildung 54. Entfernen der SMA-Antenne (Position 3)**

### **Schritte**

- 1. Entfernen Sie die Kabel der SMA-Antennenbaugruppe aus den Kabelführungen am Gehäuse.
- 2. Entfernen Sie die Schraube (M3x3), mit der die SMA-Antennenbaugruppe am Gehäuse befestigt ist.
- 3. Drücken Sie die SMA-Antennenbaugruppe nach innen in die Öffnung auf der Rückseite und heben Sie sie aus dem Gehäuse.

## **Installieren der SMA-Antennenbaugruppe**

**T** VORSICHT: Die Informationen in diesem Abschnitt sind nur für autorisierte Servicetechniker bestimmt.

### **Voraussetzungen**

Wenn Sie eine Komponente austauschen, muss die vorhandene Komponente entfernt werden, bevor Sie das Installationsverfahren durchführen.

#### **Info über diese Aufgabe**

Die nachfolgenden Abbildungen zeigen die Position der SMA-Antennenbaugruppe und stellen das Verfahren zum Entfernen bildlich dar.

**ANMERKUNG:** Vor dem Upgrade auf eine SMA-Antenne muss die interne Antenne (weißes Kabel) entfernt werden.

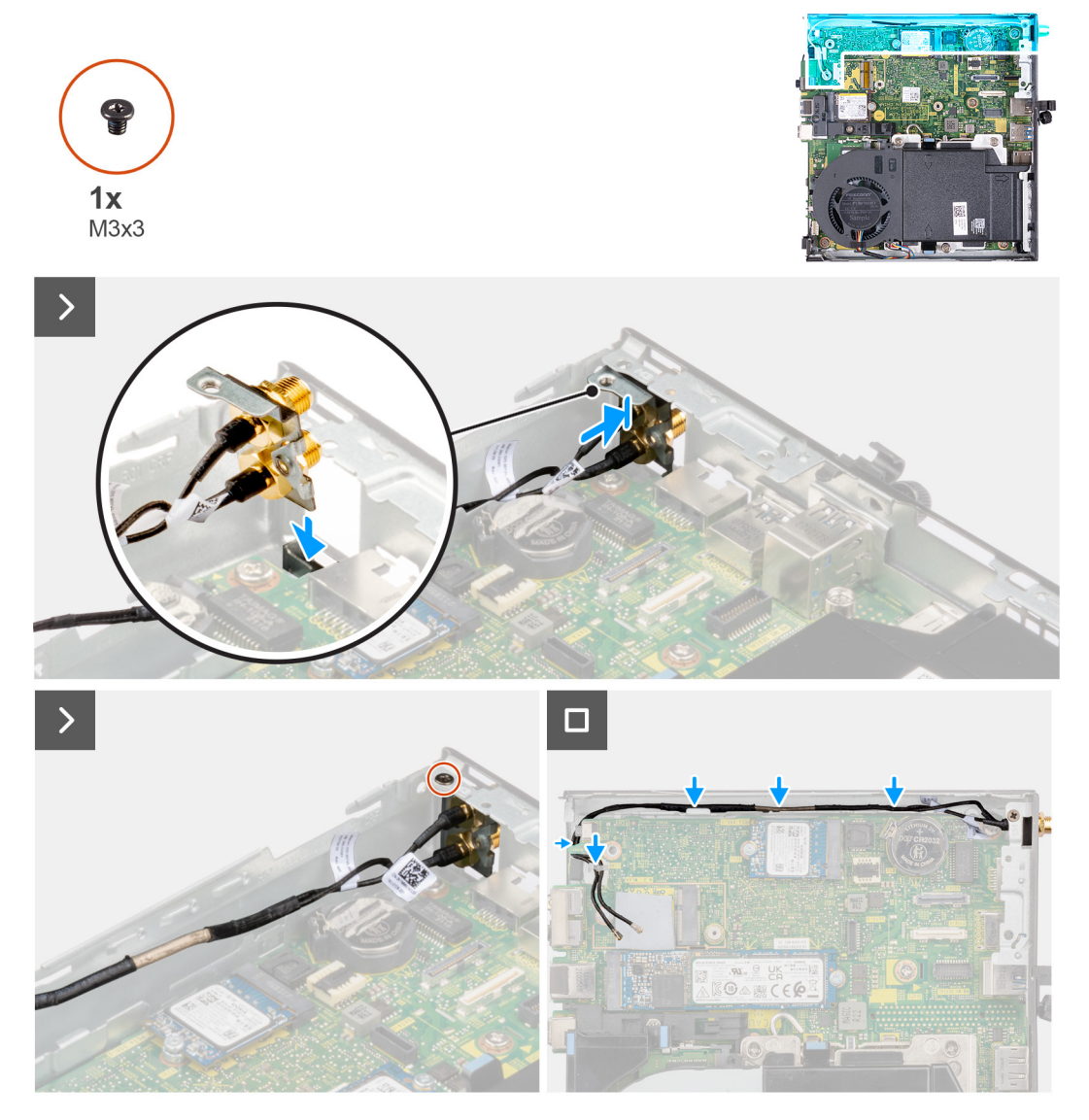

**Abbildung 55. Installieren der SMA-Antenne (Position 3)**

#### **Schritte**

- 1. Entfernen Sie die Platzhalter auf der Seitenabdeckung.
- 2. Neigen Sie die SMA-Antennenbaugruppe.
- 3. Richten Sie die Antennenhalterung aus und setzen Sie sie auf die Systemplatine.
- 4. Setzen Sie die SMA-Antennenbaugruppe in die Öffnung auf der Rückseite ein.
- 5. Richten Sie die Schraubenbohrung auf der SMA-Antennenbaugruppe an der Schraubenbohrung auf der Rückseite aus.
- 6. Bringen Sie die Schraube (M3x3) wieder an, mit der die SMA-Antennenbaugruppe am System befestigt ist.
- 7. Führen Sie die Kabel der SMA-Antennenbaugruppe durch die Kabelführungen am Gehäuse.

### **Nächste Schritte**

- 1. Bauen Sie die [Wireless-Karte](#page-49-0) ein.
- 2. Bringen Sie die [Seitenabdeckung](#page-30-0) an.
- 3. Befolgen Sie die Anweisungen im Abschnitt [Nach der Arbeit an Komponenten im Inneren des Computers.](#page-24-0)

# **9**

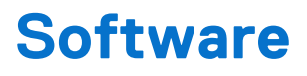

Dieses Kapitel listet die unterstützten Betriebssysteme sowie die Anweisungen für die Installation der Treiber auf.

# **Betriebssystem**

Das OptiPlex Micro 7020-System unterstützt die folgenden Betriebssysteme:

- Windows 11 Home
- Windows 11 Pro
- Windows 11 Pro National Education
- Ubuntu Linux 22.04 LTS, 64 Bit

## **Treiber und Downloads**

Lesen Sie bei der Fehlerbehebung, dem Herunterladen oder Installieren von Treibern in der Dell Wissensdatenbank den Artikel "Häufig gestellte Fragen zu Treibern und Downloads" mit der Artikelnummer [000123347.](https://www.dell.com/support/kbdoc/000123347/drivers-and-downloads-faqs)

# **BIOS-Setup**

**VORSICHT: Die Einstellungen im BIOS-Setup sollten nur von erfahrenen Computerbenutzern geändert werden. Bestimmte Änderungen können dazu führen, dass der Computer nicht mehr ordnungsgemäß arbeitet.**

**ANMERKUNG:** Abhängig vom Computer und den installierten Geräten werden die in diesem Abschnitt aufgeführten Elemente ⋒ möglicherweise nicht angezeigt.

**ANMERKUNG:** Bevor Sie die Einstellungen im BIOS-Setup ändern, wird empfohlen, dass Sie sich die ursprünglichen Einstellungen zur späteren Verwendung notieren.

Verwenden Sie das BIOS-Setup zu folgenden Zwecken:

- Abrufen von Informationen zur im Computer installierten Hardware, beispielsweise der RAM-Kapazität und der Größe des Storage-Geräts
- Ändern von Informationen zur Systemkonfiguration
- Einstellen oder Ändern von benutzerdefinierten Optionen, wie Benutzerpasswort, installierte Festplattentypen und Aktivieren oder Deaktivieren von Basisgeräten.

## **Aufrufen des BIOS-Setup-Programms**

### **Info über diese Aufgabe**

Schalten Sie den Computer ein (oder starten Sie ihn neu) und drücken Sie umgehend die Taste F2.

## **Navigationstasten**

**ANMERKUNG:** Bei den meisten Optionen im System-Setup werden Änderungen zunächst nur gespeichert und erst beim Neustart des Computers wirksam.

### **Tabelle 23. Navigationstasten**

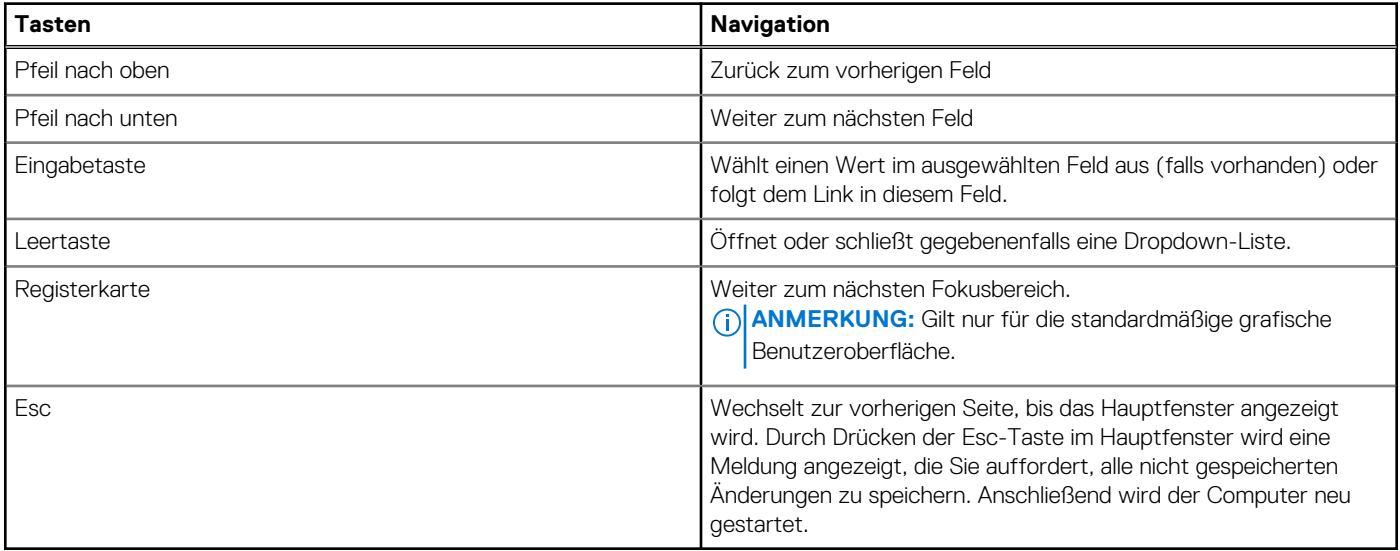

# **Einmaliges F12-Startmenü**

Wenn Sie das einmalige Startmenü aufrufen möchten, schalten Sie den Computer ein und drücken Sie dann umgehend die Taste F12. **ANMERKUNG:** Es wird empfohlen, den Computer herunterzufahren, falls er eingeschaltet ist.

Das einmalige F12-Startmenü zeigt die Geräte an, die Sie starten können, einschließlich der Diagnoseoption. Die Optionen des Startmenüs lauten:

- Wechseldatenträger (soweit verfügbar)
- STXXXX-Laufwerk (falls vorhanden) **ANMERKUNG:** XXX gibt die Nummer des SATA-Laufwerks an.
- Optisches Laufwerk (soweit verfügbar)
- SATA-Festplattenlaufwerk (falls vorhanden)
- Diagnostics (Diagnose)

Der Startreihenfolgebildschirm zeigt auch die Optionen zum Zugriff auf das System-Setup an.

## **System-Setup-Optionen**

**ANMERKUNG:** Abhängig vom Computer und den installierten Geräten werden die in diesem Abschnitt aufgeführten Elemente möglicherweise nicht angezeigt.

## Tabelle 24. System-Setup-Optionen - Menü "Systeminformationen"

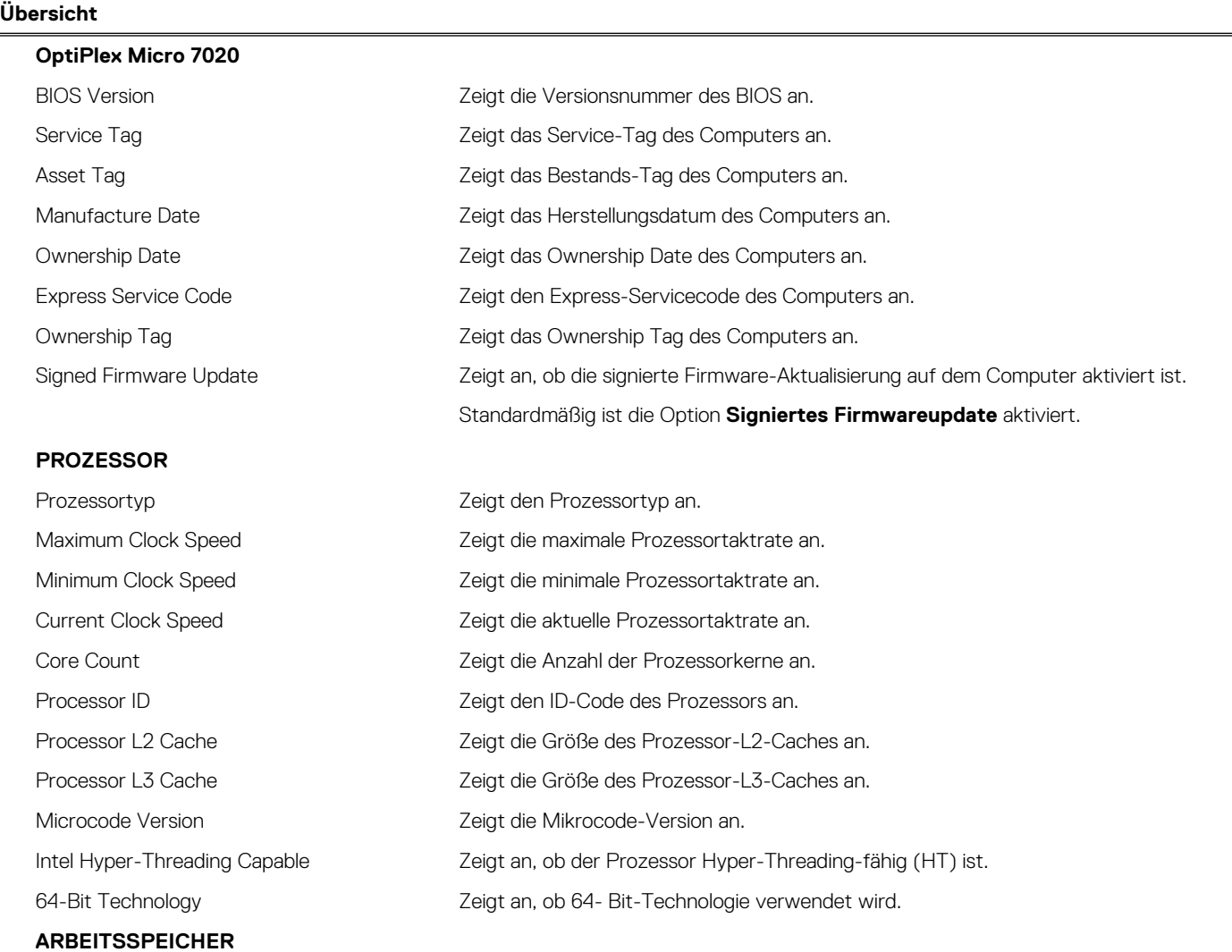

## Tabelle 24. System-Setup-Optionen - Menü "Systeminformationen" (fortgesetzt)

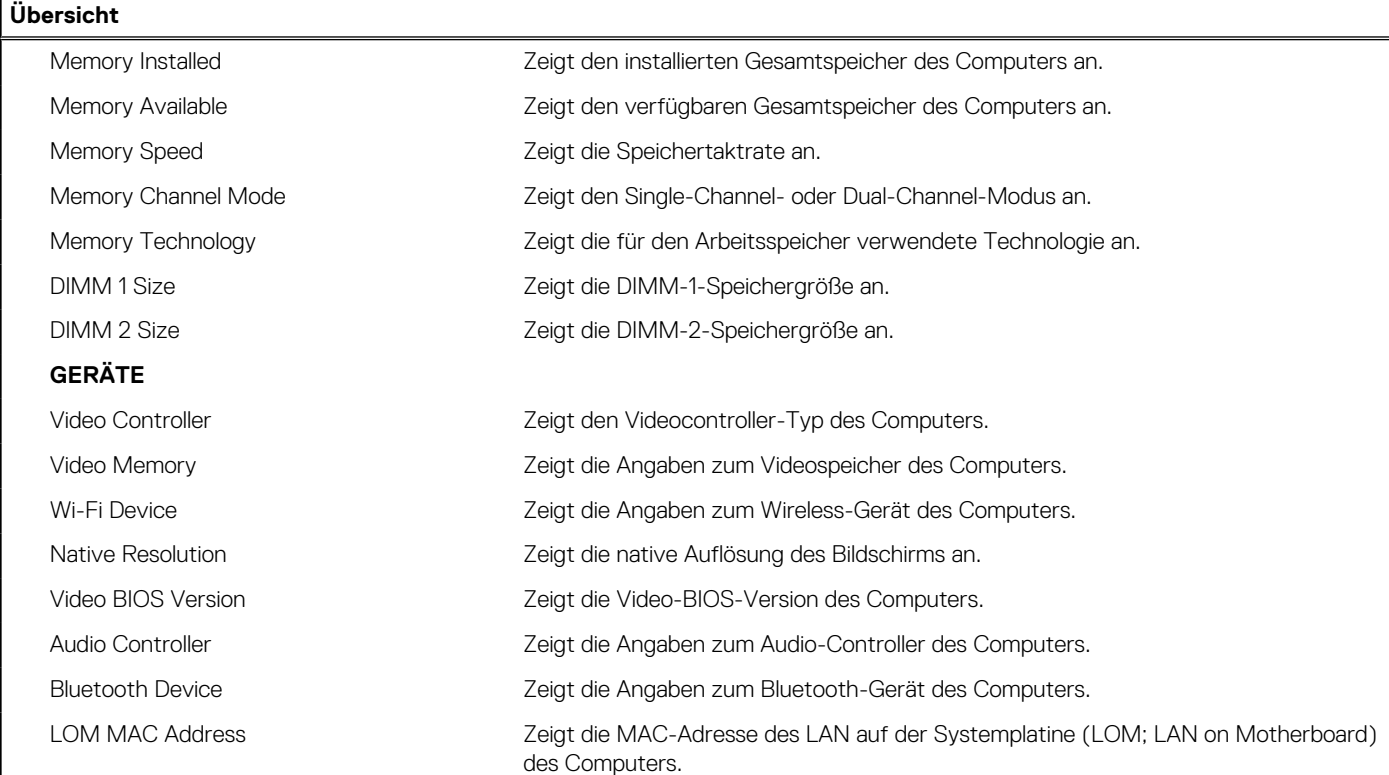

## Tabelle 25. Optionen des System-Setup - Menü "Boot Configuration" (Startkonfiguration)

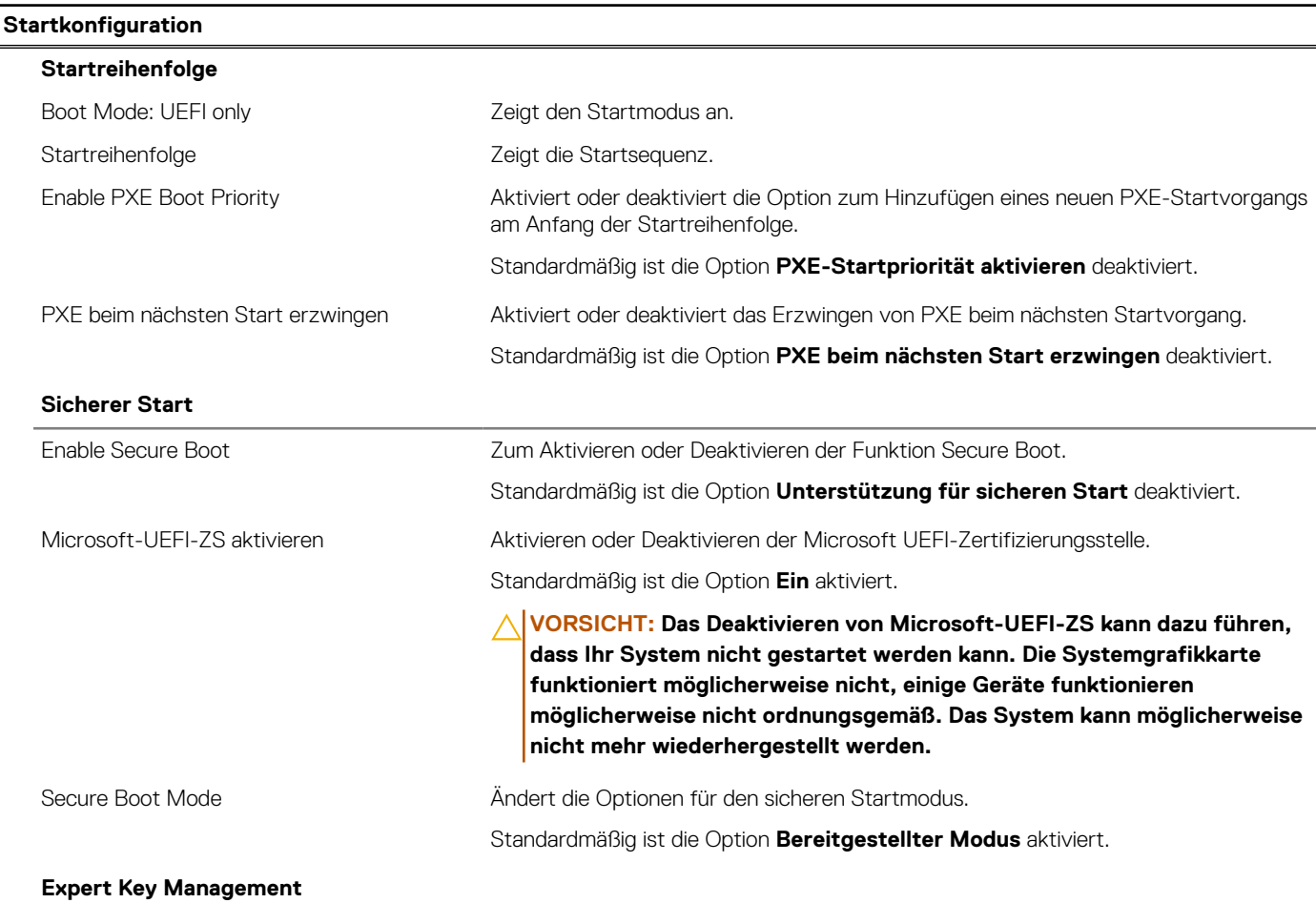

## Tabelle 25. Optionen des System-Setup - Menü "Boot Configuration" (Startkonfiguration) (fortgesetzt)

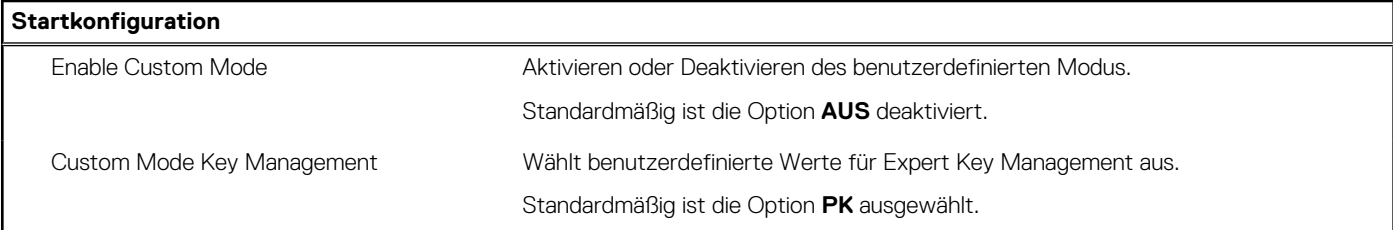

## Tabelle 26. System-Setup-Optionen - Menü "Integrated Devices"

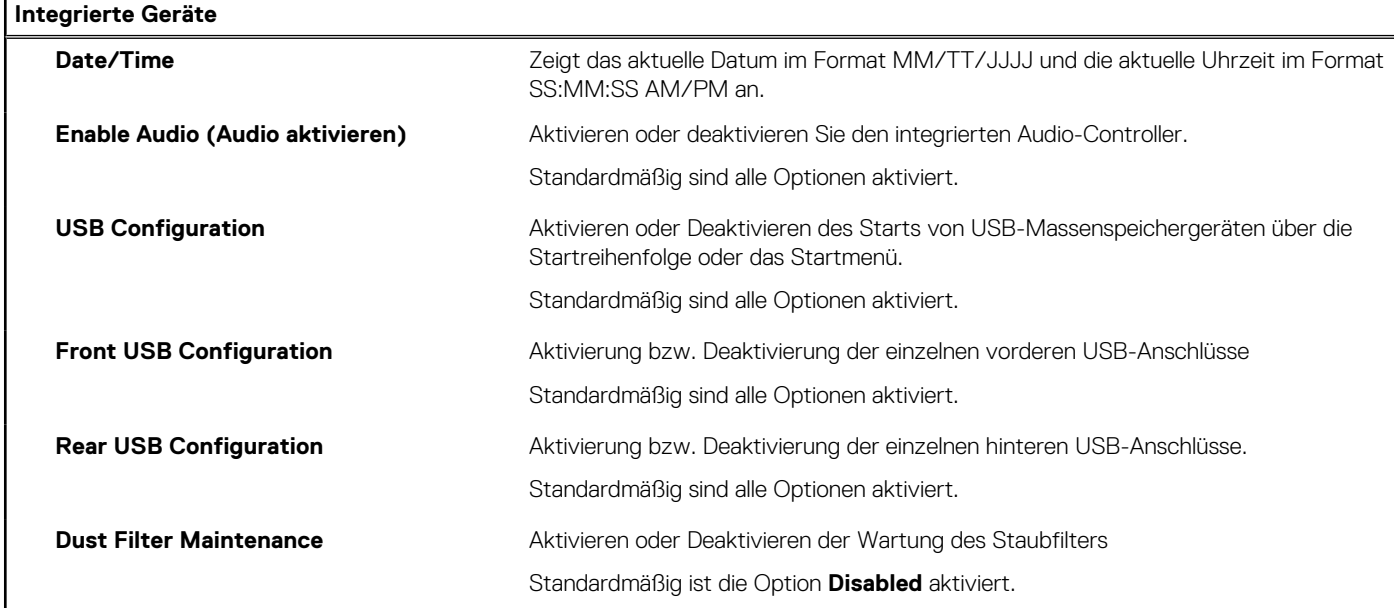

## Tabelle 27. System-Setup-Optionen - Menü "Storage"

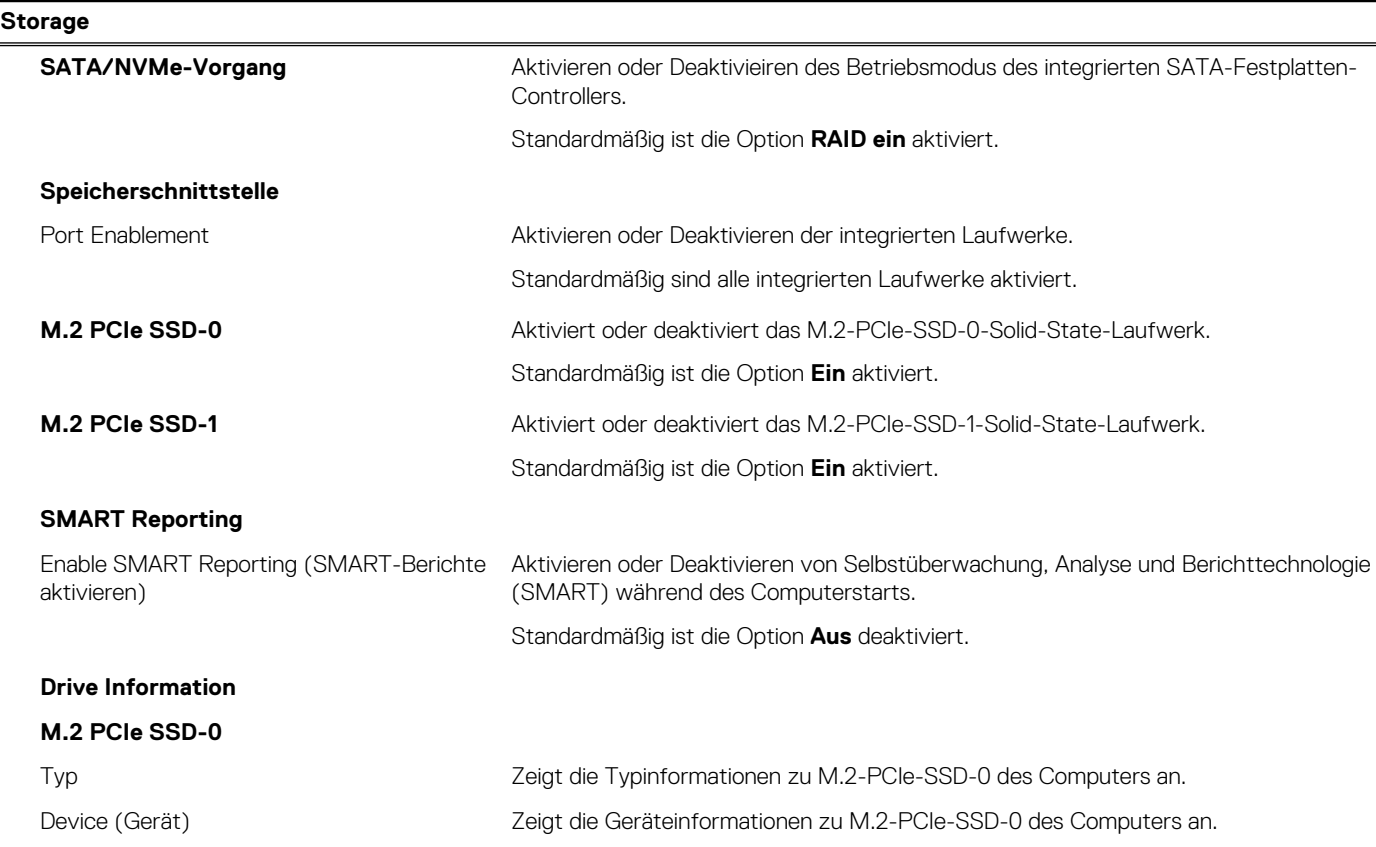

## Tabelle 27. System-Setup-Optionen - Menü "Storage" (fortgesetzt)

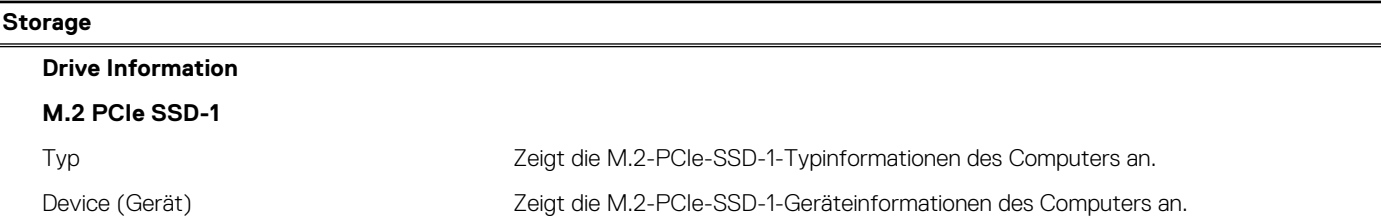

## Tabelle 28. System-Setup-Optionen - Menü "Display"

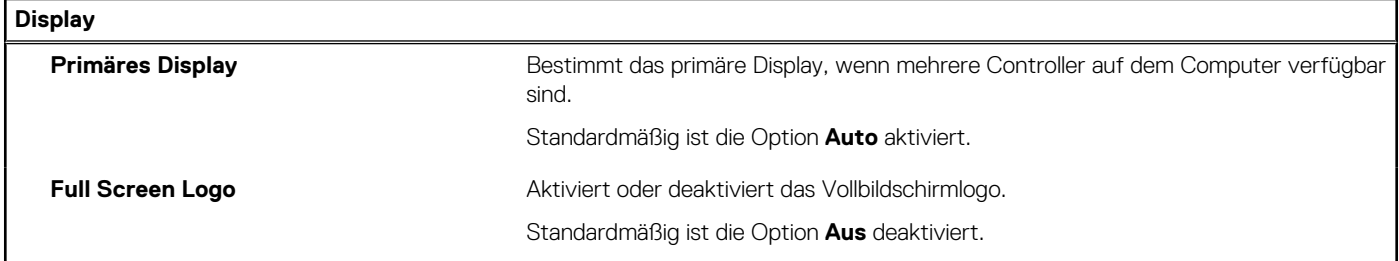

## Tabelle 29. System-Setup-Optionen - Menü "Connection"

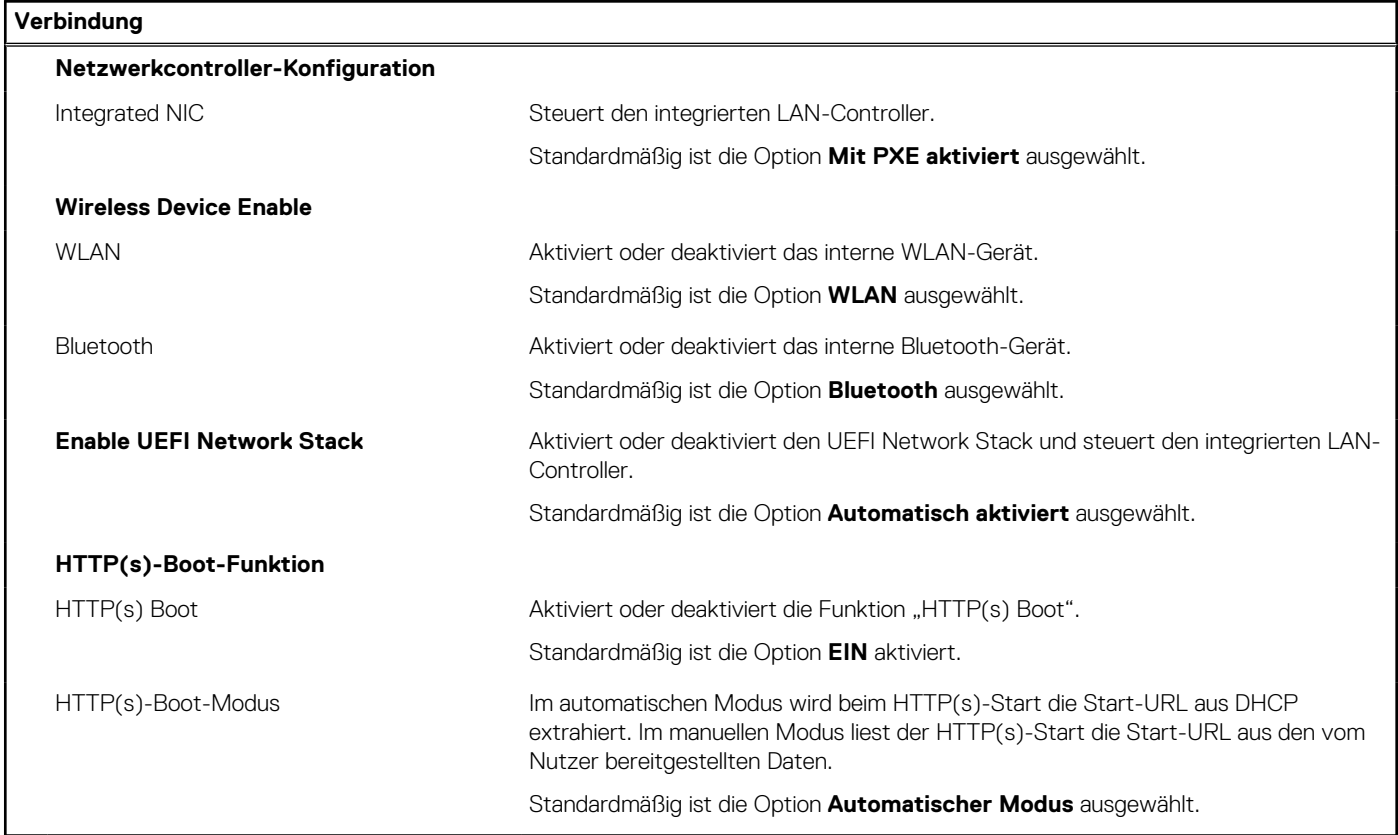

## Tabelle 30. System-Setup-Optionen - Menü "Power"

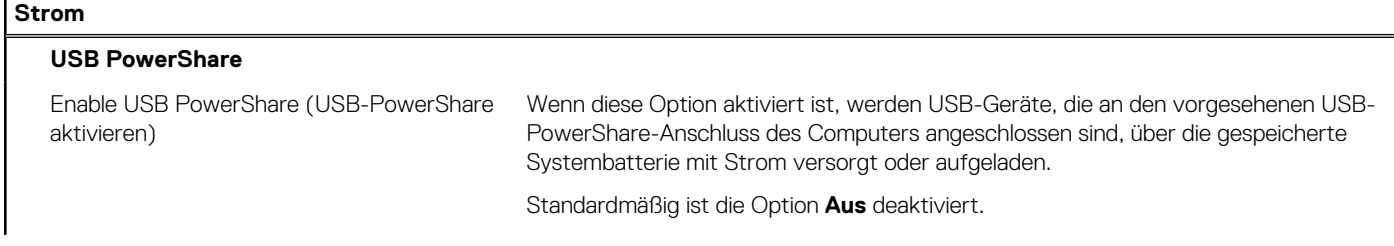

## Tabelle 30. System-Setup-Optionen - Menü "Power" (fortgesetzt)

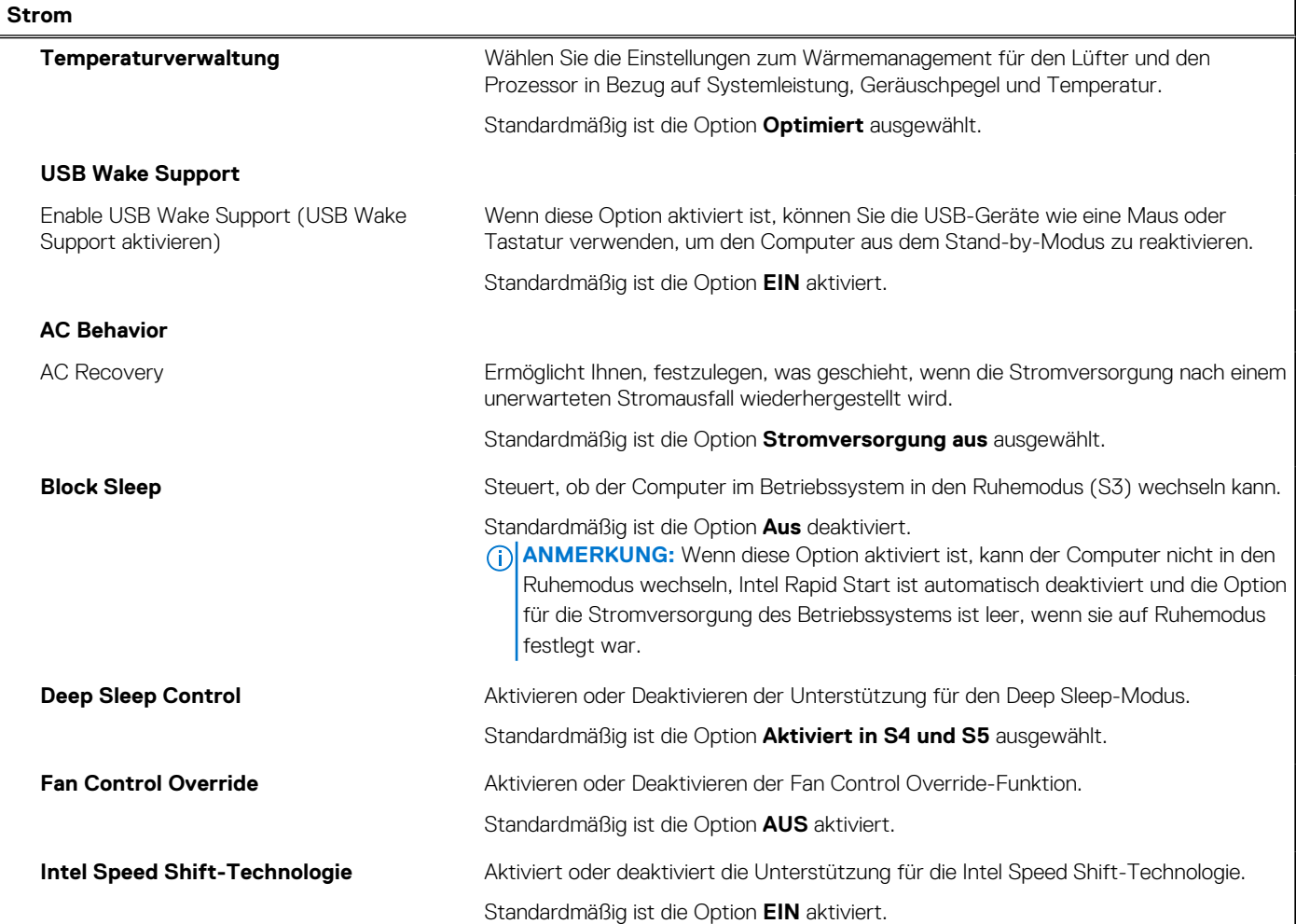

## Tabelle 31. System-Setup-Optionen - Menü "Sicherheit"

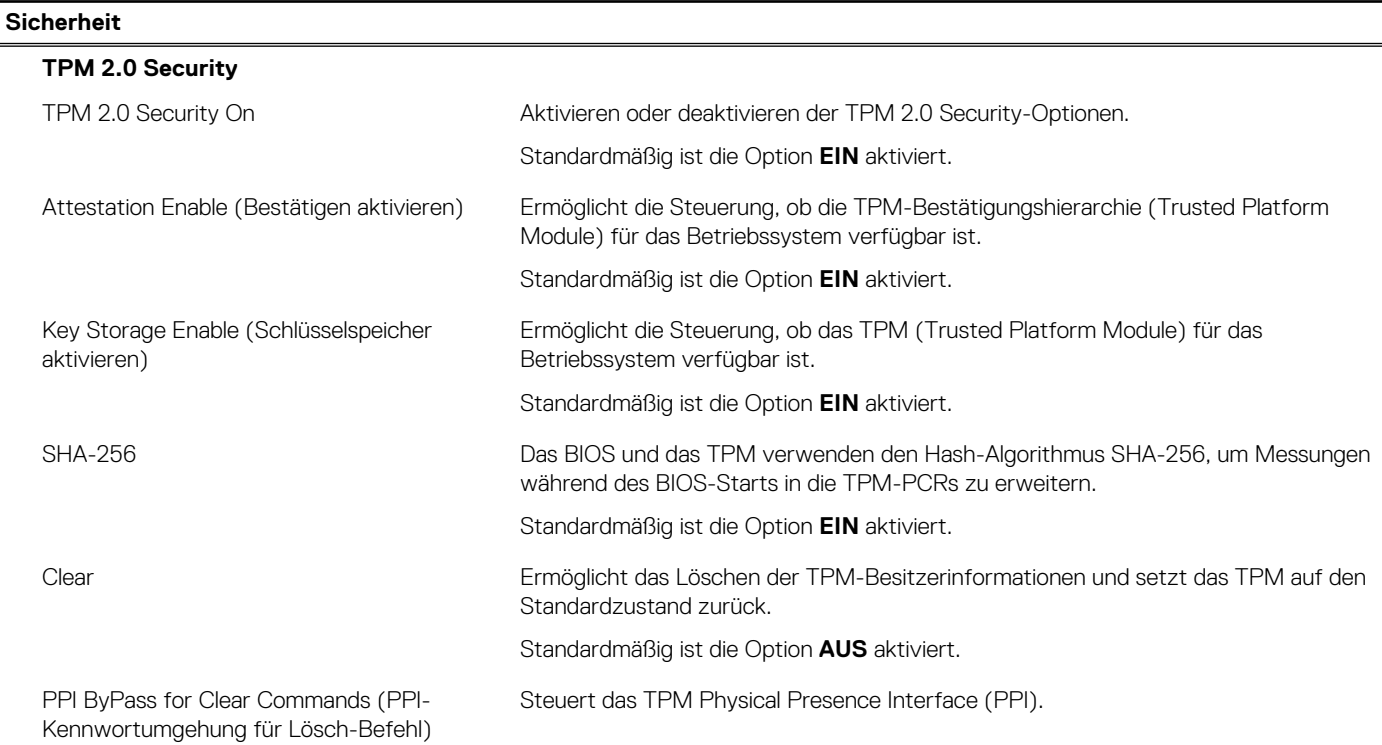

## Tabelle 31. System-Setup-Optionen - Menü "Sicherheit" (fortgesetzt)

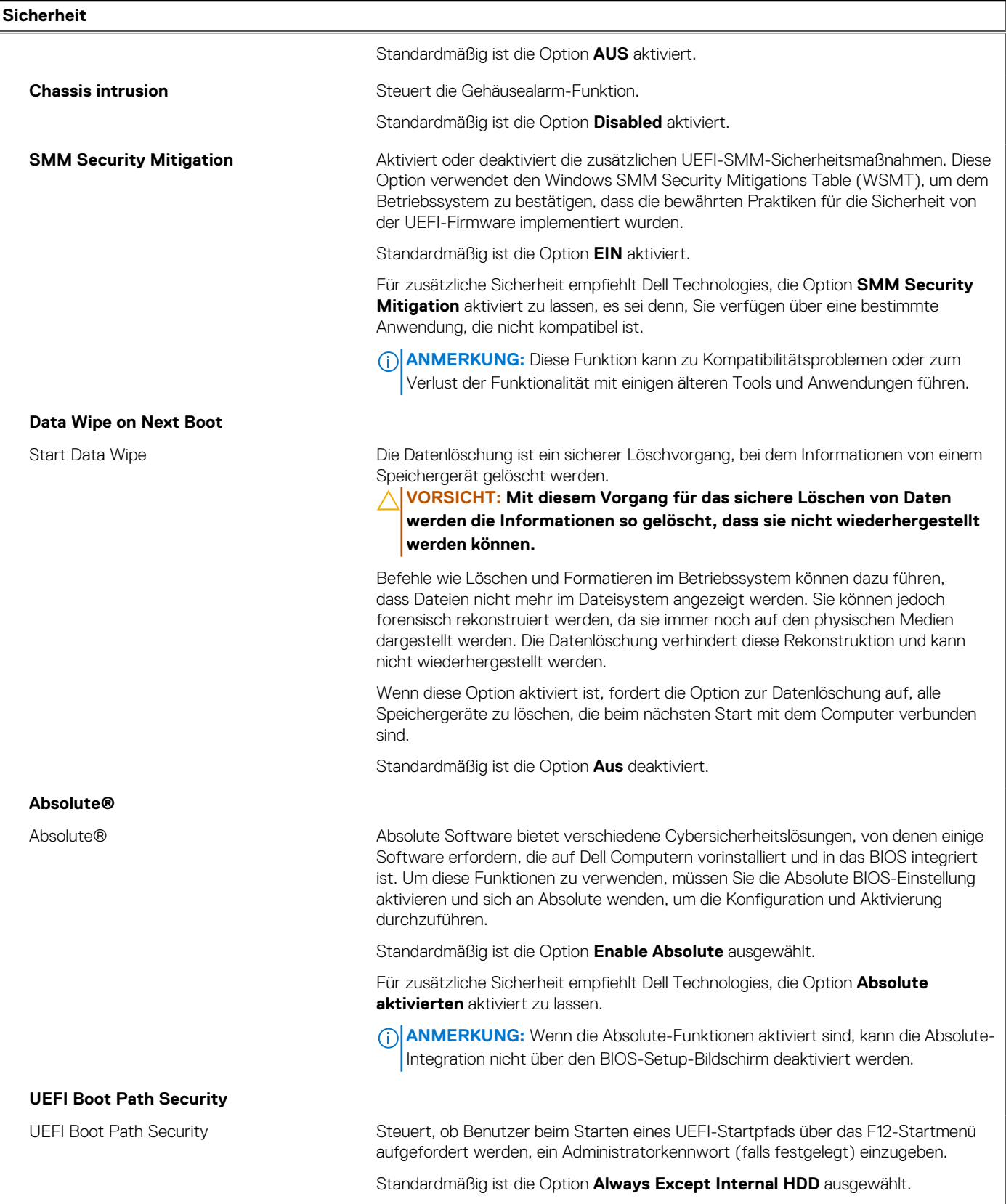

## Tabelle 32. System-Setup-Optionen - Menü "Passwords"

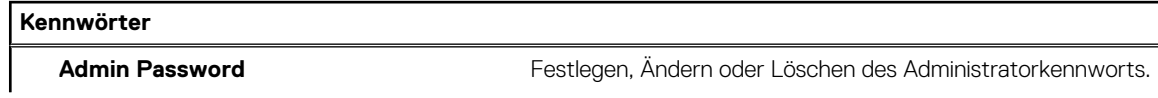

## Tabelle 32. System-Setup-Optionen - Menü "Passwords" (fortgesetzt)

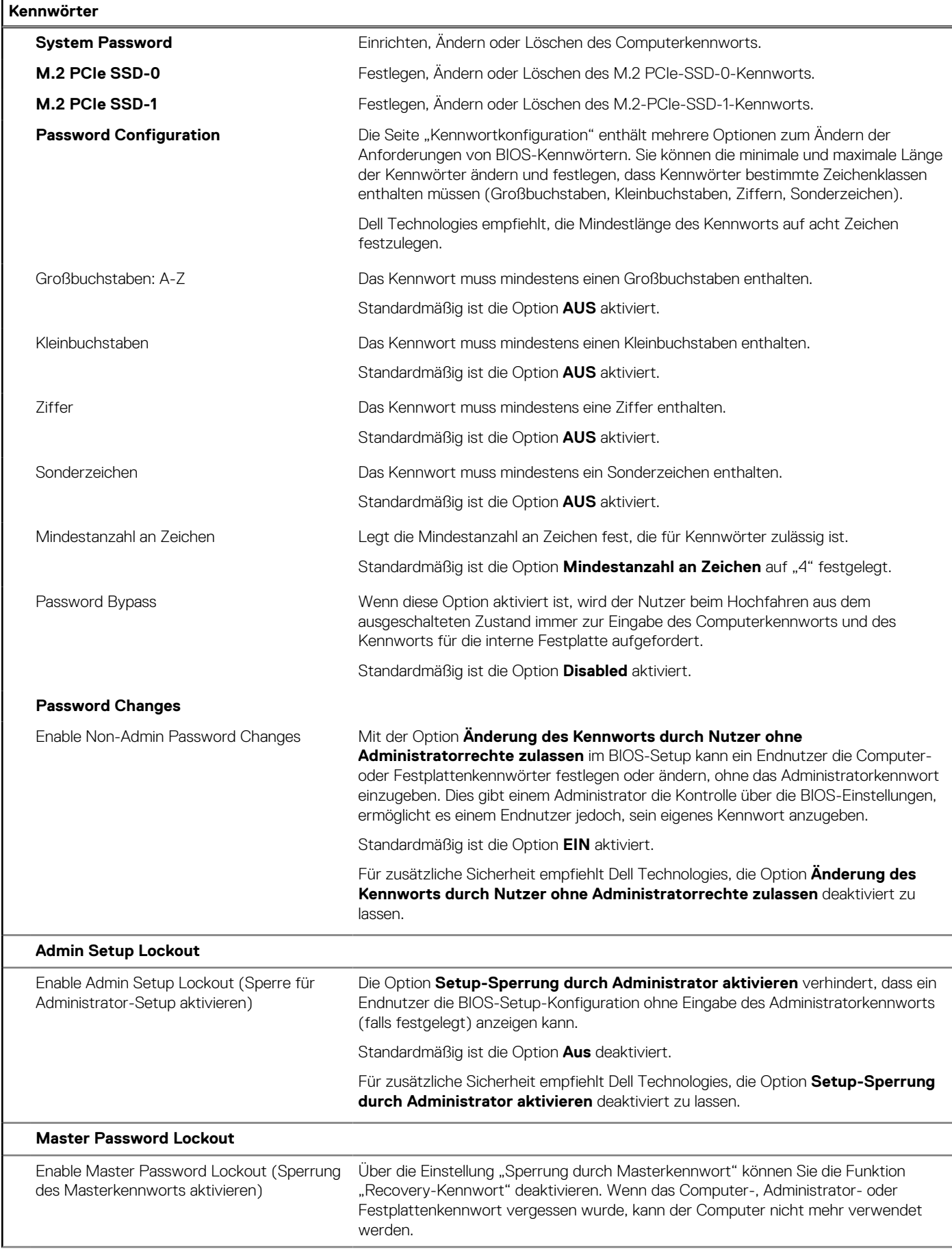

## Tabelle 32. System-Setup-Optionen - Menü "Passwords" (fortgesetzt)

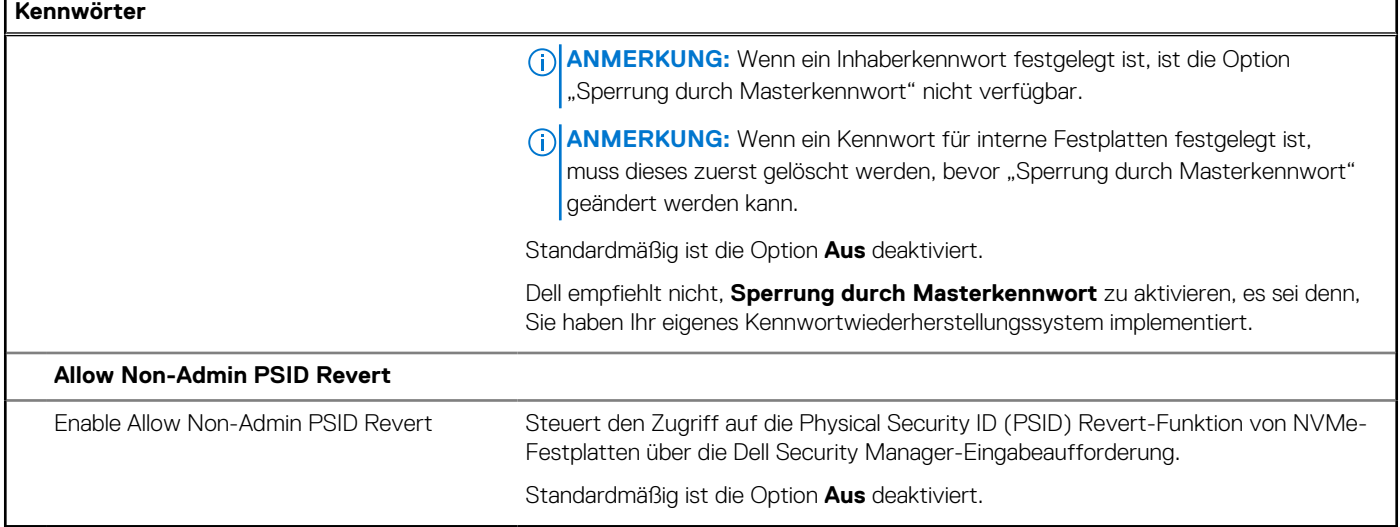

## Tabelle 33. System-Setup-Optionen - Menü "Update, Recovery"

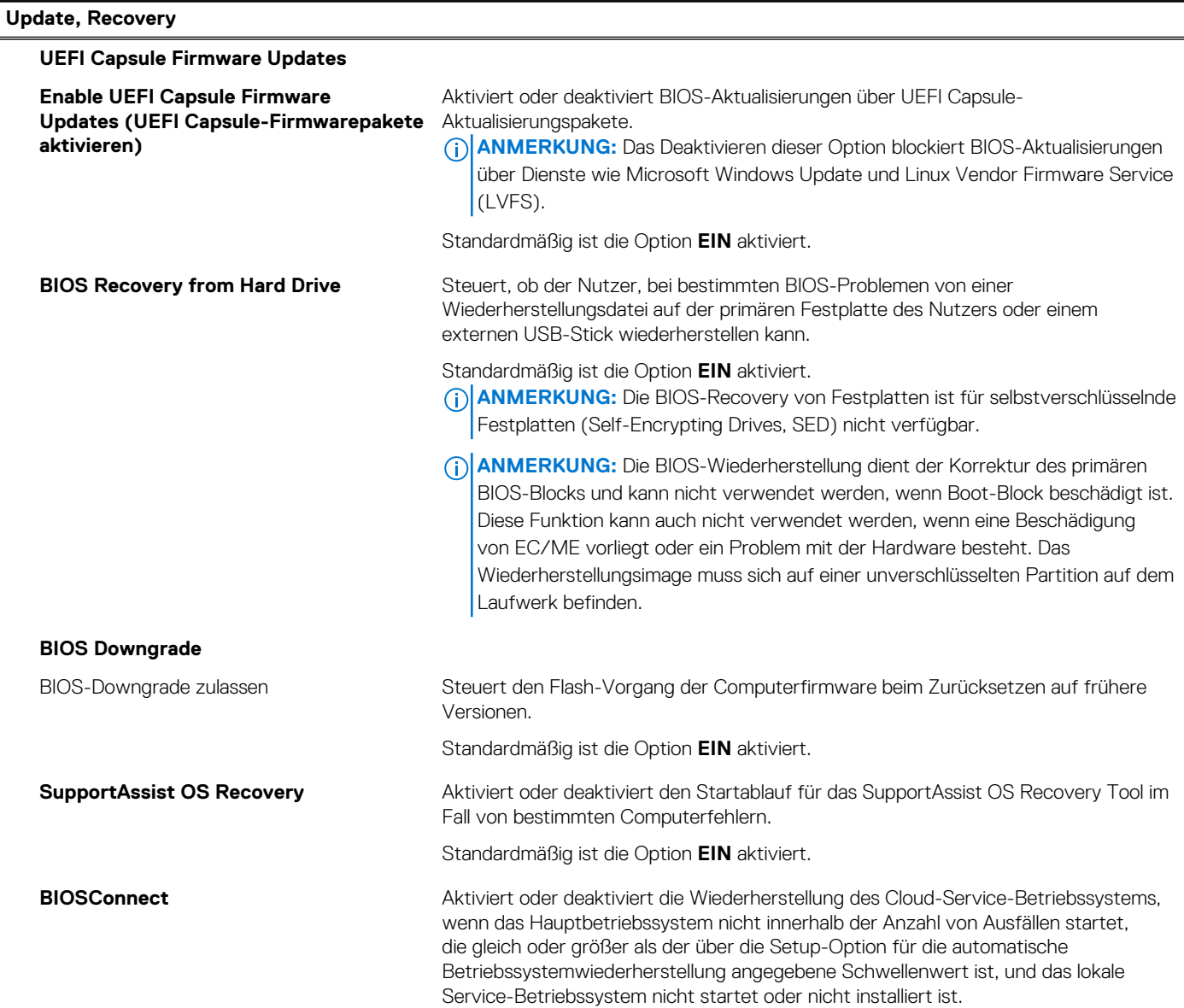

## Tabelle 33. System-Setup-Optionen - Menü "Update, Recovery" (fortgesetzt)

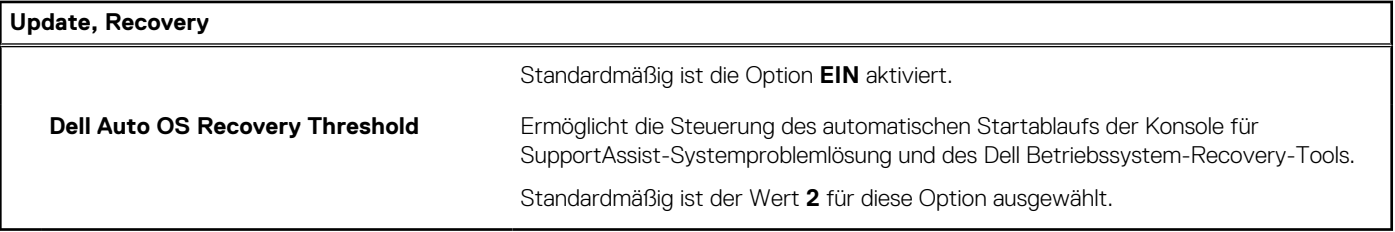

## Tabelle 34. System-Setup-Optionen - Menü "System Management"

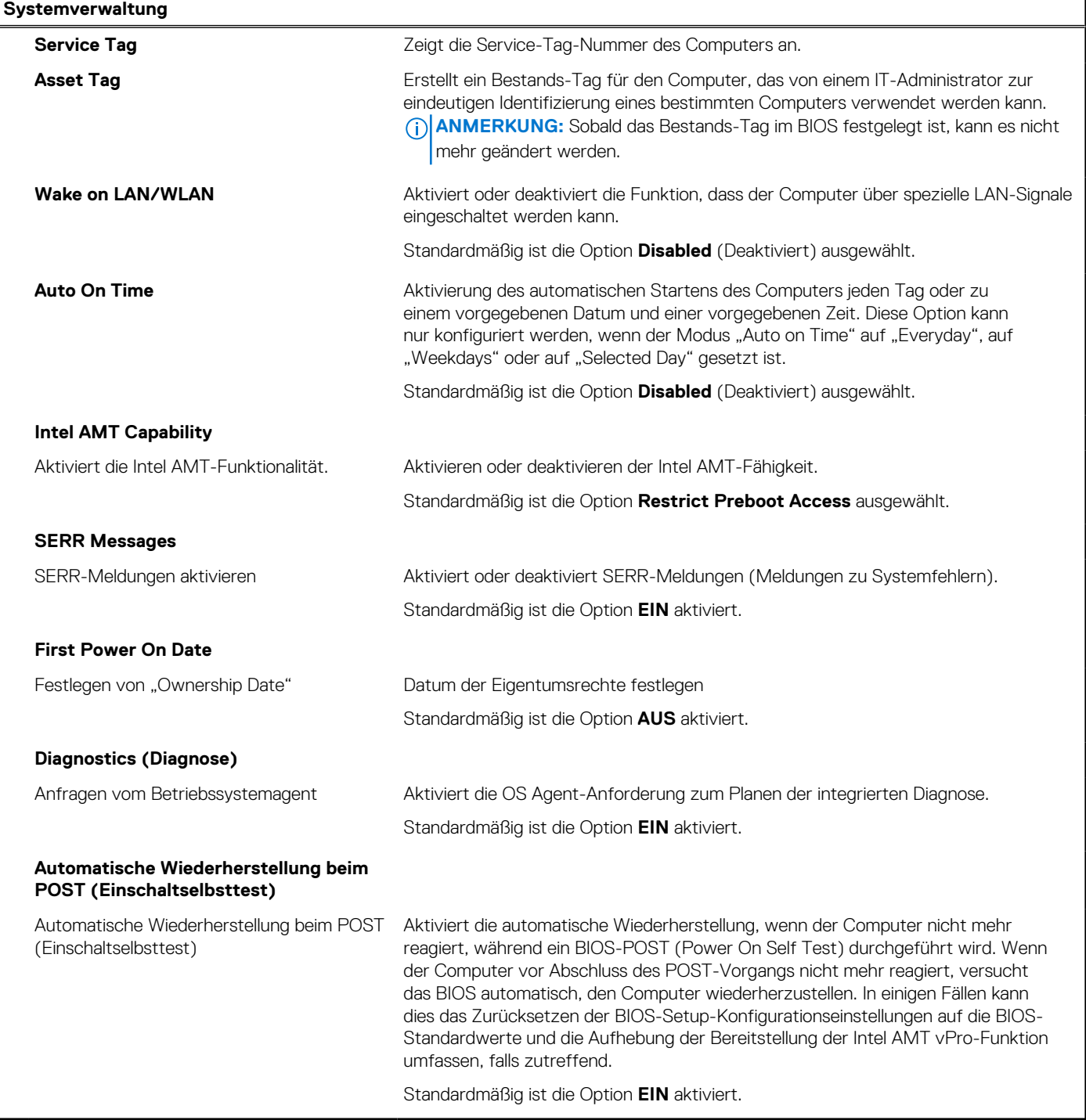

## Tabelle 35. System-Setup-Optionen - Menü "Keyboard"

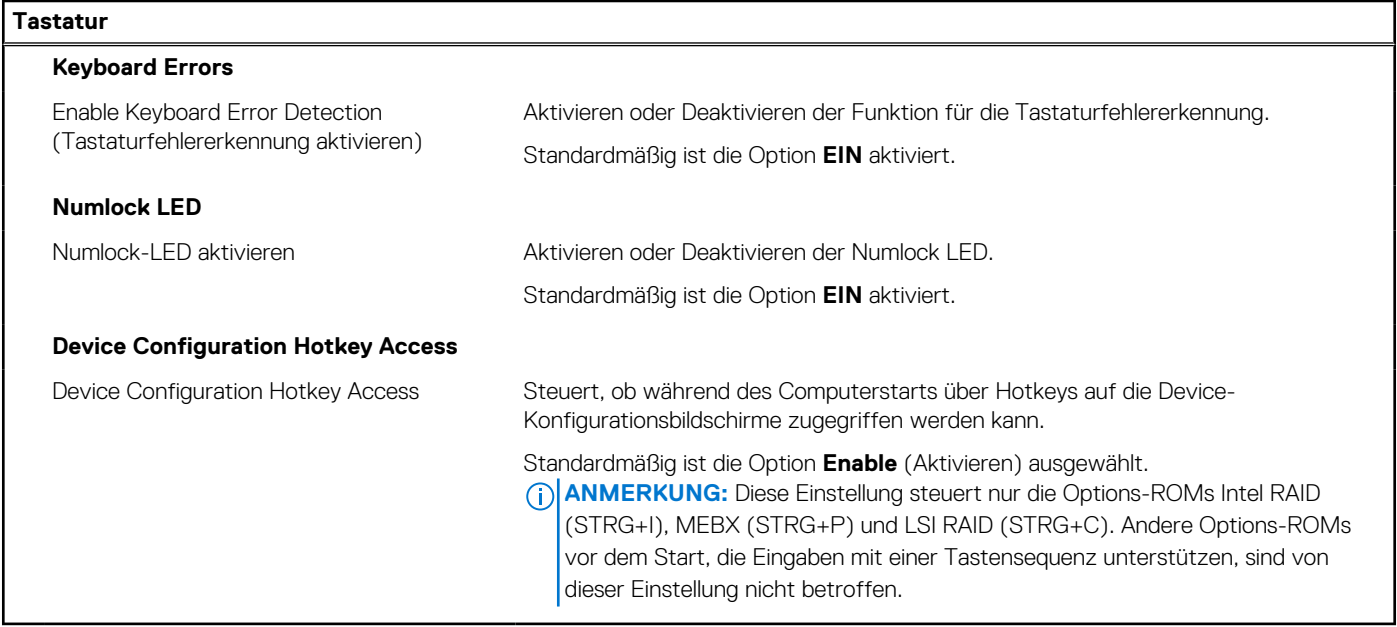

## Tabelle 36. System-Setup-Optionen - Menü "Verhalten vor dem Starten"

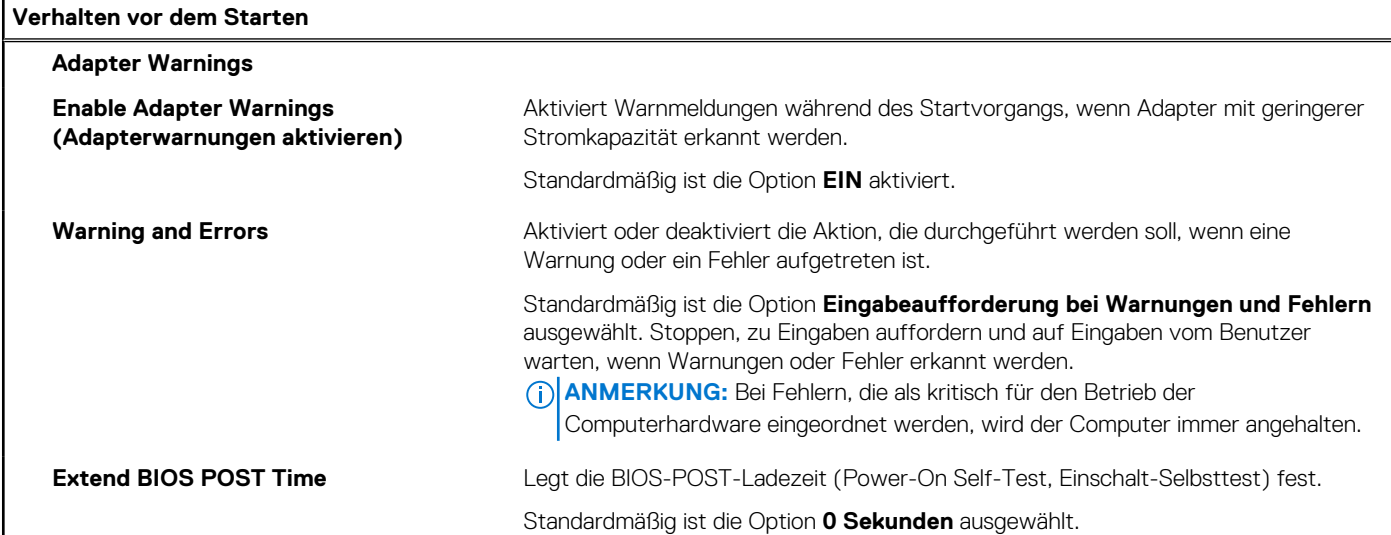

## Tabelle 37. System-Setup-Optionen - Menü "Virtualization"

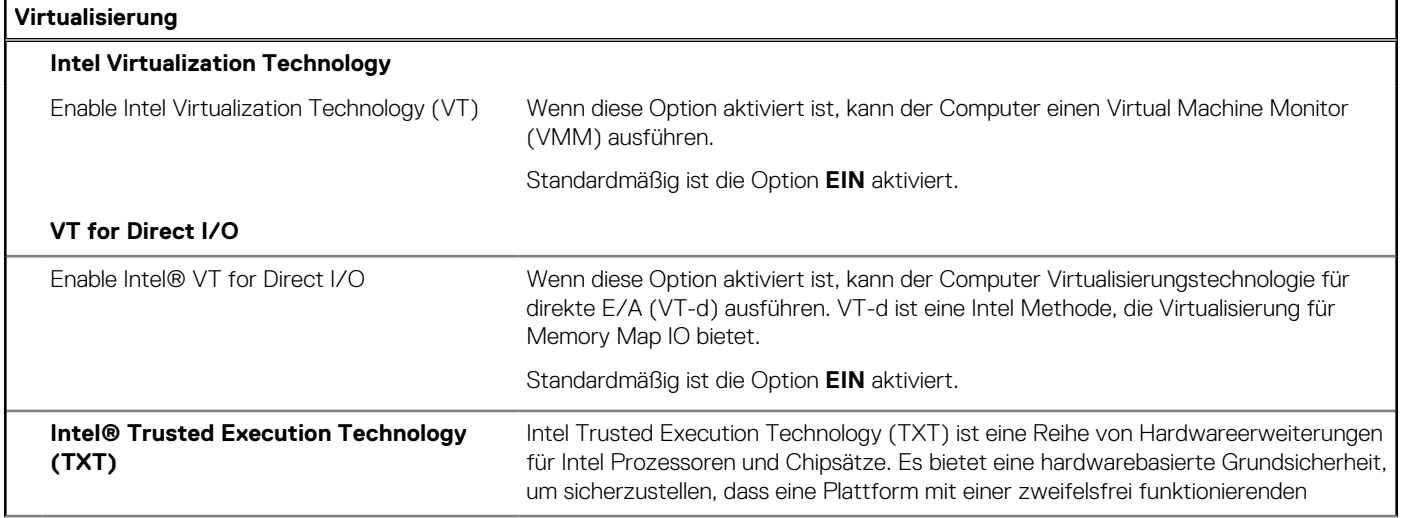

## Tabelle 37. System-Setup-Optionen - Menü "Virtualization" (fortgesetzt)

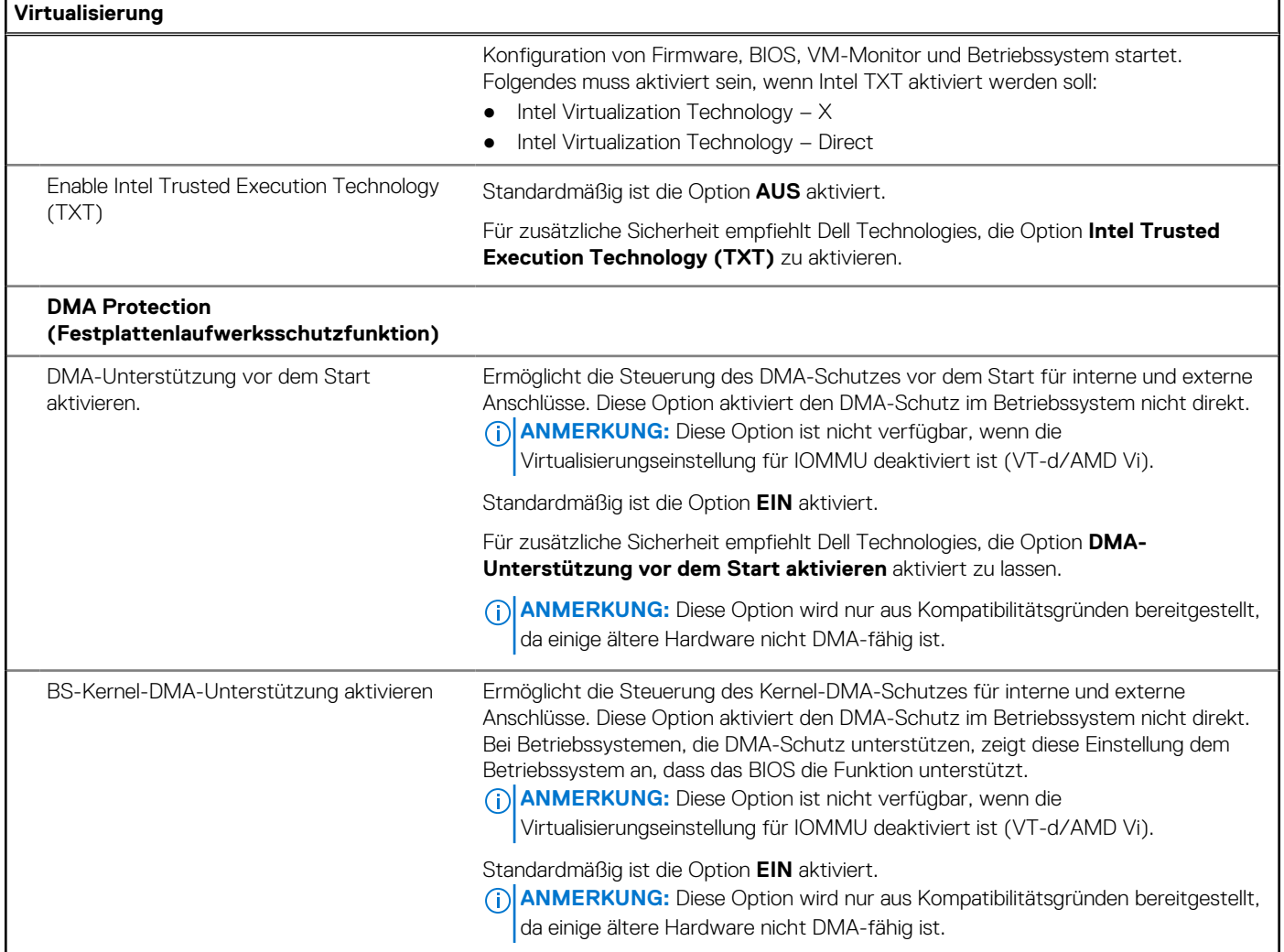

## Tabelle 38. System-Setup-Optionen - Menü "Leistung"

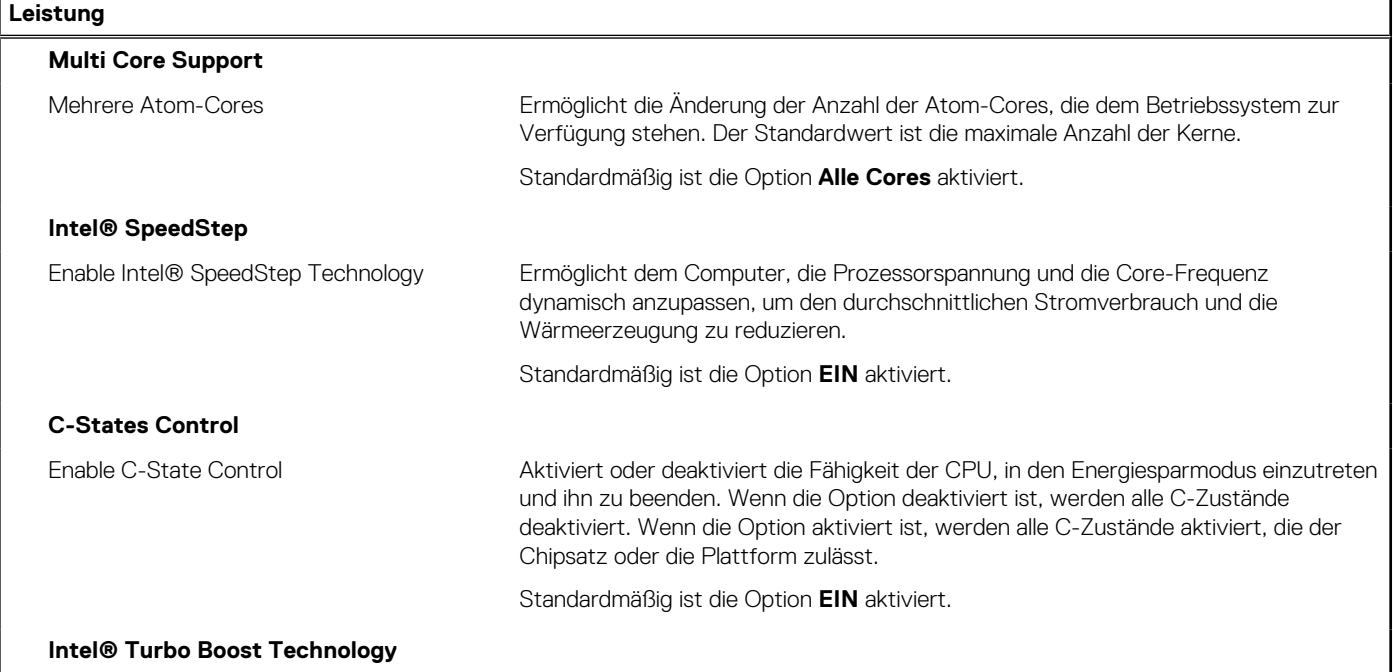

## <span id="page-95-0"></span>Tabelle 38. System-Setup-Optionen - Menü "Leistung" (fortgesetzt)

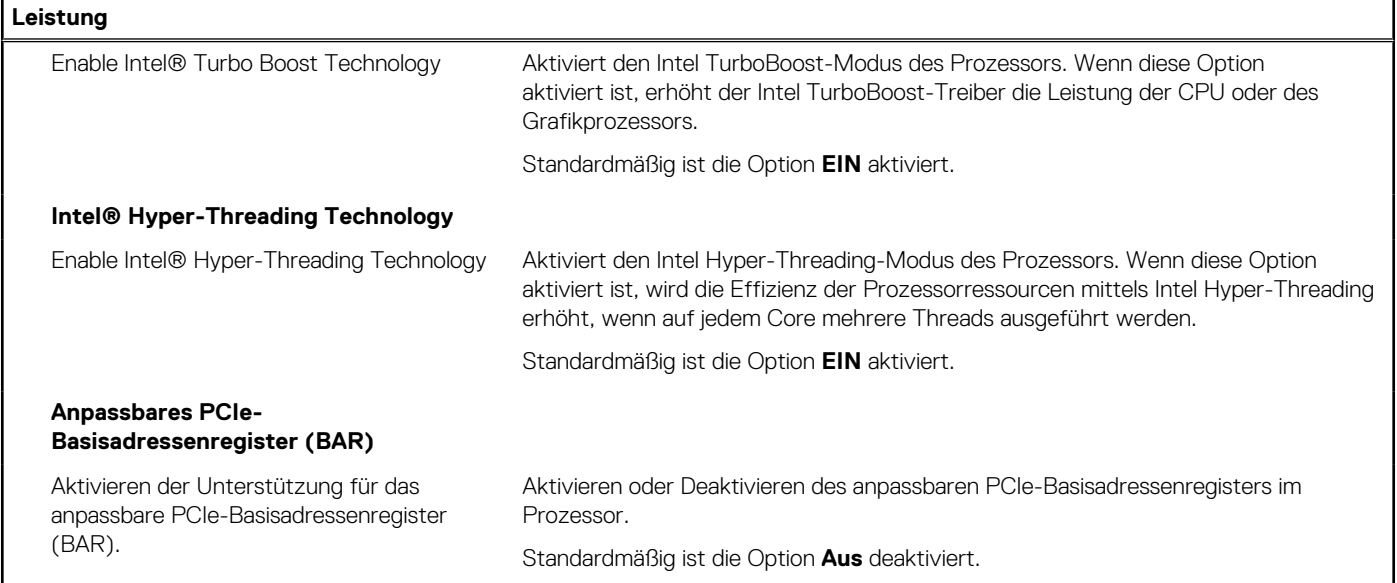

## Tabelle 39. System-Setup-Optionen - Menü "Systemprotokolle"

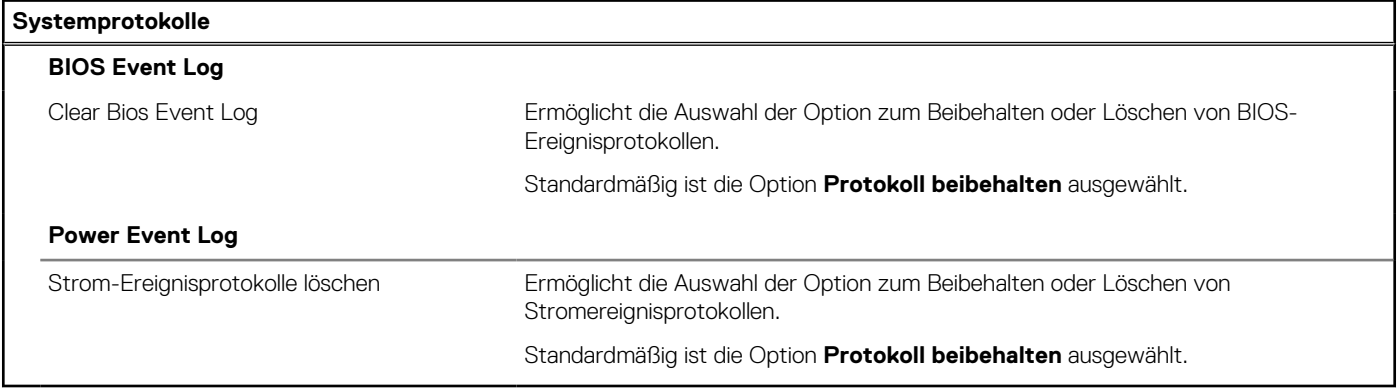

# **Aktualisieren des BIOS**

## **Aktualisieren des BIOS unter Windows**

### **Info über diese Aufgabe**

**VORSICHT: Wenn BitLocker vor der Aktualisierung des BIOS nicht ausgesetzt wird, wird beim nächsten Neustart des Computers der BitLocker-Schlüssel nicht erkannt. Sie werden dann aufgefordert, den Wiederherstellungsschlüssel einzugeben, um fortfahren zu können, und der Computer fordert Sie bei jedem Neustart erneut dazu auf. Wenn der Wiederherstellungsschlüssel nicht bekannt ist, kann dies zu Datenverlust oder einer unnötigen Neuinstallation des Betriebssystems führen. Weitere Informationen zu diesem Thema finden Sie durch Suchen in der Wissensdatenbank-Ressource auf der [Dell Support-Seite.](https://www.dell.com/support/)**

### **Schritte**

- 1. Rufen Sie die [Dell Support-Seite](https://www.dell.com/support) auf.
- 2. Klicken Sie auf **Produktsupport**. Klicken Sie auf **Support durchsuchen**, geben Sie die Service-Tag-Nummer Ihres Computers ein und klicken Sie auf **Suchen**.
	- **ANMERKUNG:** Wenn Sie kein Service-Tag-Nummer haben, verwenden Sie die SupportAssist-Funktion, um Ihren Computer automatisch zu identifizieren. Sie können auch die Produkt-ID verwenden oder manuell nach Ihrem Computermodell suchen.
- 3. Klicken Sie auf **Treiber & Downloads**. Erweitern Sie **Treiber suchen**.
- 4. Wählen Sie das Betriebssystem aus, das auf Ihrem Computer installiert ist.
- 5. Wählen Sie in der Dropdown-Liste **Kategorie** die Option **BIOS** aus.
- 6. Wählen Sie die neueste BIOS-Version aus und klicken Sie auf **Herunterladen**, um das BIOS für Ihren Computer herunterzuladen.
- 7. Sobald der Download abgeschlossen ist, wechseln Sie zu dem Ordner, in dem Sie die Datei für die BIOS-Aktualisierung gespeichert haben.
- 8. Doppelklicken Sie auf das Dateisymbol der BIOS-Aktualisierungsdatei und befolgen Sie die Anweisungen auf dem Bildschirm. Weitere Informationen finden Sie in der Wissensdatenbank-Ressource auf der [Dell Support-Seite.](https://www.dell.com/support/)

## **Aktualisieren des BIOS in Linux und Ubuntu**

Informationen zum Update des System-BIOS auf einem Computer, auf dem Linux oder Ubuntu installiert ist, finden Sie im Wissensdatenbank-Artikel [000131486](https://www.dell.com/support/kbdoc/000131486) auf der [Dell Support-Seite.](https://www.dell.com/support)

## **Aktualisieren des BIOS unter Verwendung des USB-Laufwerks in Windows**

### **Info über diese Aufgabe**

**VORSICHT: Wenn BitLocker vor der Aktualisierung des BIOS nicht ausgesetzt wird, wird beim nächsten Neustart des Computers der BitLocker-Schlüssel nicht erkannt. Sie werden dann aufgefordert, den Wiederherstellungsschlüssel einzugeben, um fortfahren zu können, und der Computer fordert Sie bei jedem Neustart erneut dazu auf. Wenn der Wiederherstellungsschlüssel nicht bekannt ist, kann dies zu Datenverlust oder einer unnötigen Neuinstallation des Betriebssystems führen. Weitere Informationen zu diesem Thema finden Sie durch Suchen in der Wissensdatenbank-Ressource auf der [Dell Support-Seite.](https://www.dell.com/support/)**

### **Schritte**

- 1. Befolgen Sie das Verfahren von Schritt 1 bis Schritt 6 unter [Aktualisieren des BIOS in Windows](#page-95-0) zum Herunterladen der aktuellen BIOS-Setup-Programmdatei.
- 2. [Erstellen Sie ein startfähiges USB-Laufwerk. Weitere Informationen finden Sie in der Wissensdatenbank-Ressource auf der Dell](https://www.dell.com/support/)  Support-Seite.
- 3. Kopieren Sie die BIOS-Setup-Programmdatei auf das startfähige USB-Laufwerk.
- 4. Schließen Sie das startfähige USB-Laufwerk an den Computer an, auf dem Sie die BIOS-Aktualisierung durchführen möchten.
- 5. Starten Sie den Computer neu und drücken Sie **F12** .
- 6. Starten Sie das USB-Laufwerk über das **Einmaliges Boot-Menü**.
- 7. Geben Sie den Namen der BIOS-Setup-Programmdatei ein und drücken Sie **Eingabe**. Die **BIOS Update Utility (Dienstprogramm zur BIOS-Aktualisierung)** wird angezeigt.
- 8. Befolgen Sie die Anweisungen auf dem Bildschirm, um die BIOS-Aktualisierung abzuschließen.

## **Aktualisieren des BIOS über das einmalige F12-Startmenü**

Aktualisieren Sie das BIOS Ihres Computers unter Verwendung einer BIOS-Aktualisierungsdatei (.exe), die auf einen FAT32-USB-Stick kopiert wurde, und Starten Sie das einmalige F12-Startmenü.

### **Info über diese Aufgabe**

**VORSICHT: Wenn BitLocker vor der Aktualisierung des BIOS nicht ausgesetzt wird, wird beim nächsten Neustart des Computers der BitLocker-Schlüssel nicht erkannt. Sie werden dann aufgefordert, den Wiederherstellungsschlüssel einzugeben, um fortfahren zu können, und der Computer fordert Sie bei jedem Neustart erneut dazu auf. Wenn der Wiederherstellungsschlüssel nicht bekannt ist, kann dies zu Datenverlust oder einer unnötigen Neuinstallation des Betriebssystems führen. Weitere Informationen zu diesem Thema finden Sie durch Suchen in der Wissensdatenbank-Ressource auf der [Dell Support-Seite.](https://www.dell.com/support/)**

### **BIOS-Aktualisierung**

Sie können die BIOS-Aktualisierungsdatei in Windows über einen bootfähigen USB-Stick ausführen oder Sie können das BIOS über das einmalige F12-Startmenü auf dem System aktualisieren.

Die meisten Computer von Dell, die nach 2012 hergestellt wurden, verfügen über diese Funktion, und Sie können es überprüfen, indem Sie das einmalige F12-Startmenü auf Ihrem Computer ausführen, um festzustellen, ob "BIOS-Flash-Aktualisierung" als Startoption für Ihren Computer aufgeführt wird. Wenn die Option aufgeführt ist, unterstützt das BIOS diese BIOS-Aktualisierungsoption.

**ANMERKUNG:** Nur Computer mit der Option "BIOS-Flash-Aktualisierung" im einmaligen F12-Startmenü können diese Funktion verwenden.

### **Aktualisieren über das einmalige Startmenü**

Um Ihr BIOS über das einmalige F12-Startmenü zu aktualisieren, brauchen Sie Folgendes:

- einen USB-Stick, der für das FAT32-Dateisystem formatiert ist (der Stick muss nicht bootfähig sein)
- die ausführbare BIOS-Datei, die Sie von der Dell Support-Website heruntergeladen und in das Stammverzeichnis des USB-Sticks kopiert haben
- einen Netzadapter, der mit dem Computer verbunden ist
- eine funktionsfähige Computerbatterie zum Aktualisieren des BIOS

Führen Sie folgende Schritte aus, um den BIOS-Aktualisierungsvorgang über das F12-Menü auszuführen:

## **VORSICHT: Schalten Sie den Computer während des BIOS-Aktualisierungsvorgangs nicht aus. Der Computer startet möglicherweise nicht, wenn Sie den Computer ausschalten.**

### **Schritte**

- 1. Stecken Sie im ausgeschalteten Zustand den USB-Stick, auf den Sie die Aktualisierung kopiert haben, in einen USB-Anschluss des Computers.
- 2. Schalten Sie den Computer ein und drücken Sie die F12-Taste, um auf das einmalige Startmenü zuzugreifen. Wählen Sie "BIOS-Aktualisierung" mithilfe der Maus oder der Pfeiltasten aus und drücken Sie anschließend die Eingabetaste. Das Menü "BIOS aktualisieren" wird angezeigt.
- 3. Klicken Sie auf **Flash from file**.
- 4. Wählen Sie ein externes USB-Gerät aus.
- 5. Wählen Sie die Datei aus, doppelklicken Sie auf die Ziel-Aktualisierungsdatei und klicken Sie anschließend auf **Senden**.
- 6. Klicken Sie auf **BIOS aktualisieren**. Der Computer wird neu gestartet, um das BIOS zu aktualisieren.
- 7. Nach Abschluss der BIOS-Aktualisierung wird der Computer neu gestartet.

## **System- und Setup-Kennwort**

## **Tabelle 40. System- und Setup-Kennwort**

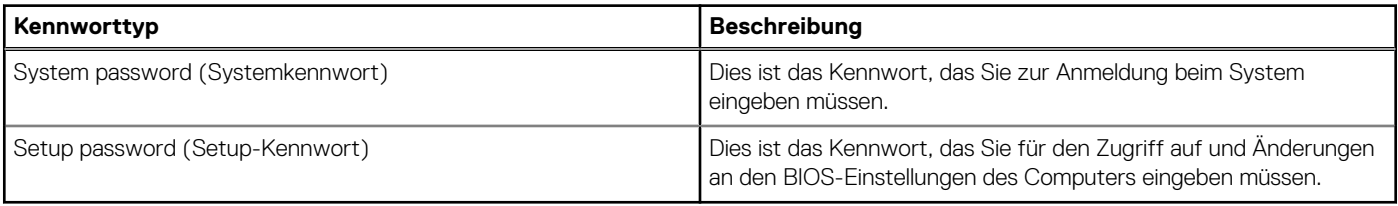

Sie können ein Systemkennwort und ein Setup-Kennwort zum Schutz Ihres Computers erstellen.

**VORSICHT: Die Kennwortfunktionen bieten einen gewissen Schutz für die auf dem System gespeicherten Daten.**

**VORSICHT: Wenn Ihr Computer nicht gesperrt und zudem unbeaufsichtigt ist, kann jede Person auf die auf dem Computer gespeicherten Daten zugreifen.**

**ANMERKUNG:** System- und Setup-Kennwortfunktionen sind deaktiviert

## **Zuweisen eines System-Setup-Kennworts**

### **Voraussetzungen**

Sie können ein neues System- oder Administratorkennwort nur zuweisen, wenn der Zustand **Not Set** (Nicht eingerichtet) ist.

### **Info über diese Aufgabe**

Um das BIOS-System-Setup aufzurufen, drücken Sie unmittelbar nach dem Einschaltvorgang oder Neustart die Taste F2.

### **Schritte**

- 1. Wählen Sie im Bildschirm **System-BIOS** oder **System-Setup** die Option **Sicherheit** aus und drücken Sie die Eingabetaste. Der Bildschirm **Sicherheit** wird angezeigt.
- 2. Wählen Sie **System/Administratorkennwort** und erstellen Sie ein Passwort im Feld **Neues Passwort eingeben**.
	- Verwenden Sie zum Zuweisen des Systemkennworts die folgenden Richtlinien:
	- Kennwörter dürfen aus maximal 32 Zeichen bestehen.
	- Mindestens ein Sonderzeichen: " $( ! " # $ % & " * , . / : ; < = > ? @ [ \ \] \wedge \_ ' [ \ ] )"$
	- Zahlen 0 bis 9
	- Großbuchstaben von A bis Z
	- Kleinbuchstaben von a bis z
- 3. Geben Sie das Systemkennwort ein, das Sie zuvor im Feld **Neues Kennwort bestätigen** eingegeben haben, und klicken Sie auf **OK**.
- 4. Drücken Sie die Esc-Taste und speichern Sie die Änderungen, wie durch die Meldung gefordert.
- 5. Drücken Sie Y, um die Änderungen zu speichern. Der Computer wird neu gestartet.

## **Löschen oder Ändern eines vorhandenen System-Setup-Kennworts**

#### **Voraussetzungen**

Stellen Sie sicher, dass der **Kennwortstatus** im System-Setup auf "Entsperrt" gesetzt ist, bevor Sie versuchen, das vorhandene Systemund/oder Setup-Kennwort zu löschen oder zu ändern. Wenn die Option Password Status (Kennwortstatus) auf "Locked" (Gesperrt) gesetzt ist, kann ein vorhandenes System- und/oder Setup-Kennwort nicht gelöscht oder geändert werden.

### **Info über diese Aufgabe**

Um das System-Setup aufzurufen, drücken Sie unmittelbar nach dem Einschaltvorgang oder Neustart die Taste F2.

### **Schritte**

- 1. Wählen Sie im Bildschirm **System-BIOS** oder **System-Setup** die Option **Systemsicherheit** aus und drücken Sie die Eingabetaste. Der Bildschirm **System Security** (Systemsicherheit) wird angezeigt.
- 2. Überprüfen Sie im Bildschirm **System Security** (Systemsicherheit), dass der Kennwortstatus **Unlocked** (Nicht gesperrt) ist.
- 3. Wählen Sie die Option **System Password** (Systemkennwort) aus, ändern oder löschen Sie das vorhandene Systemkennwort und drücken Sie die Eingabetaste oder die Tabulatortaste.
- 4. Wählen Sie die Option **Setup Password** (Setup-Kennwort) aus, ändern oder löschen Sie das vorhandene Setup-Kennwort und drücken Sie die Eingabetaste oder die Tabulatortaste.

**ANMERKUNG:** Wenn Sie das Systemkennwort und/oder das Setup-Kennwort ändern, geben Sie das neue Kennwort erneut ein, wenn Sie dazu aufgefordert werden. Wenn Sie das Systemkennwort und/oder Setup-Kennwort löschen, bestätigen Sie die Löschung, wenn Sie dazu aufgefordert werden.

- 5. Drücken Sie Esc. In einer Meldung werden Sie aufgefordert, die Änderungen zu speichern.
- 6. Drücken Sie auf "Y", um die Änderungen zu speichern und das System-Setup zu verlassen. Der Computer wird neu gestartet.

# **Löschen von Kennwörtern für BIOS (System-Setup) und Systemkennwörtern**

## **Info über diese Aufgabe**

Nehmen Sie Kontakt mit dem technischen Support von Dell wie unter [Support kontaktieren](https://www.dell.com/contactdell) beschrieben auf, um Computer- oder BIOS-Kennwörter zu löschen. Weitere Informationen finden Sie auf der [Dell Support-Website.](https://www.dell.com/support)

**ANMERKUNG:** Informationen zur Vorgehensweise beim Zurücksetzen von Windows- oder Anwendungspasswörtern finden Sie in der Dokumentation für Windows oder Ihrer Anwendung.

# **Troubleshooting**

# **Diagnose der Dell SupportAssist-Systemleistungsprüfung vor dem Start**

### **Info über diese Aufgabe**

Die SupportAssist-Diagnose (auch als Systemdiagnose bezeichnet) führt eine komplette Prüfung der Hardware durch. Die Diagnose der Dell SupportAssist-Systemleistungsprüfung vor dem Start ist in das BIOS integriert und wird intern vom BIOS gestartet. Die integrierte Systemdiagnose bietet Optionen für bestimmte Geräte oder Gerätegruppen mit folgenden Funktionen:

- Tests automatisch oder im interaktiven Modus durchführen
- Die Tests wiederholen
- Testergebnisse anzeigen oder speichern
- Gründliche Tests durchführen, um weitere Testoptionen zur Bereitstellung von Zusatzinformationen über die fehlerhaften Geräte einzuführen
- Statusmeldungen anzeigen, die angeben, ob Tests erfolgreich abgeschlossen wurden
- Fehlermeldungen über Probleme während des Testvorgangs anzeigen

**ANMERKUNG:** Einige Tests für bestimmte Geräte erfordern Benutzeraktionen Stellen Sie sicher, dass Sie am Computerterminal sind, wenn die Diagnosetests durchgeführt werden.

Weitere Informationen finden Sie im Knowledge Base-Artikel [000180971.](https://www.dell.com/support/kbdoc/000180971)

## **Ausführen der SupportAssist-Systemleistungsprüfung vor dem Systemstart**

## **Schritte**

- 1. Schalten Sie den Computer ein.
- 2. Wenn der Computer startet, drücken Sie die F12-Taste, sobald das Dell Logo angezeigt wird.
- 3. Wählen Sie auf dem Startmenü-Bildschirm die Option **Diagnostics** (Diagnose).
- 4. Klicken Sie auf den Pfeil in der unteren linken Ecke. Die Diagnose-Startseite wird angezeigt.
- 5. Klicken Sie auf den Pfeil in der unteren rechten Ecke, um zur Seitenliste zu gehen. Die erkannten Elemente werden aufgeführt.
- 6. Um einen Diagnosetest für ein bestimmtes Gerät durchzuführen, drücken Sie die Esc-Taste und klicken dann auf **Yes (Ja)**, um den Diagnosetest zu stoppen.
- 7. Wählen Sie auf der linken Seite das Gerät aus und klicken Sie auf **Run Tests** (Test durchführen).
- 8. Bei etwaigen Problemen werden Fehlercodes angezeigt. Notieren Sie sich den Fehlercode und die Validierungsnummer und wenden Sie sich an Dell.

# **Integrierter Selbsttest des Netzteils**

Mit dem integrierten Selbsttest (BIST) können Sie feststellen, ob das Netzteil funktioniert. Informationen zum Ausführen der Selbsttestdiagnose für das Netzteil auf einem Desktop- oder All-in-one-Computer finden Sie in der Wissensdatenbank-Ressource auf der [Dell Support-Seite.](https://www.dell.com/support/)

# **Systemdiagnoseanzeigen**

## **Tabelle 41. Verhalten der Diagnose-LED**

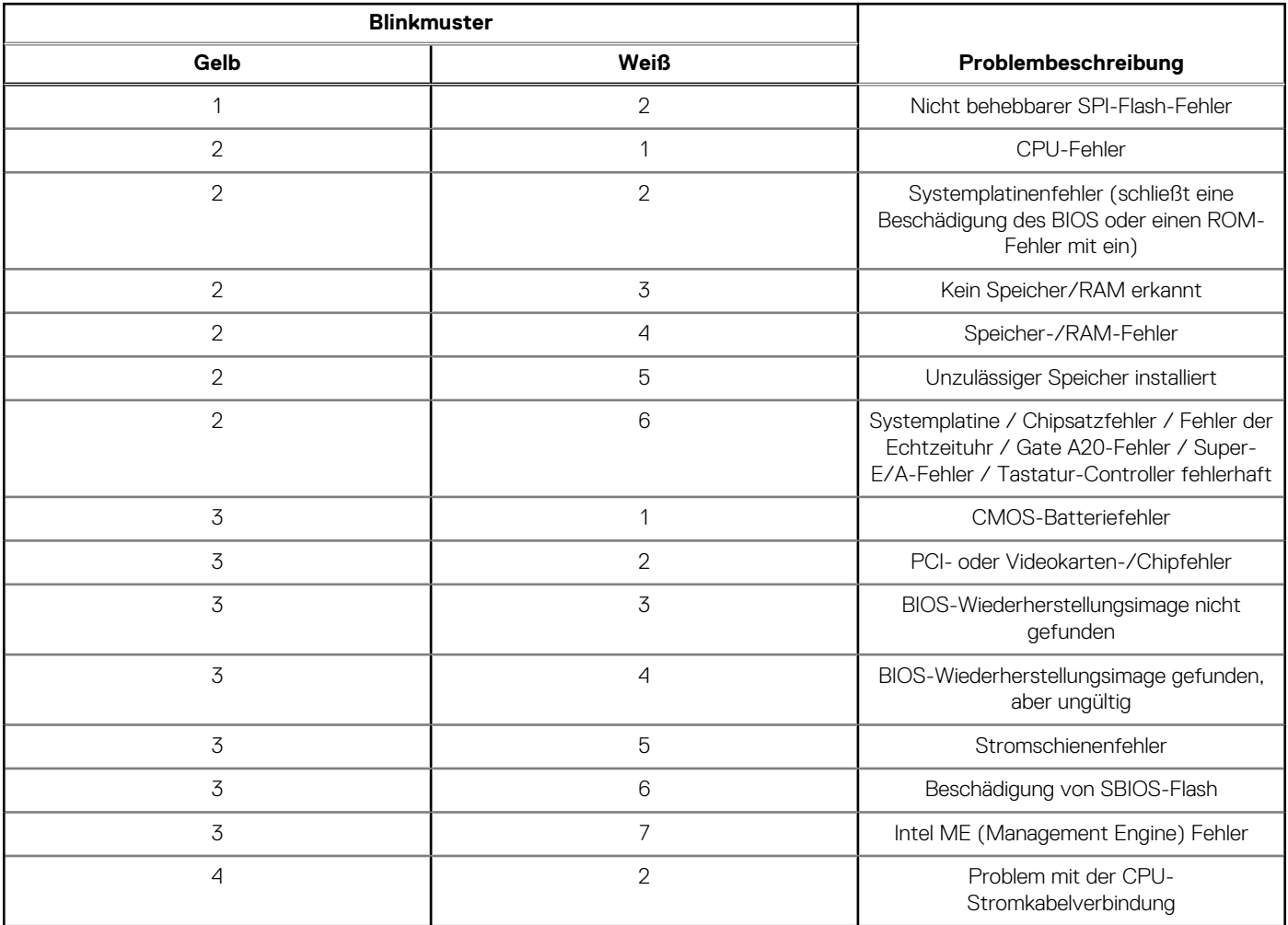

## **Wiederherstellen des Betriebssystems**

Wenn das Betriebssystem auf Ihrem Computer auch nach mehreren Versuchen nicht gestartet werden kann, wird automatisch Dell SupportAssist OS Recovery gestartet.

Bei Dell SupportAssist OS Recovery handelt es sich um ein eigenständiges Tool, das auf allen Dell Computern mit installiertem Windows-Betriebssystem vorinstalliert ist. Es besteht aus Tools für die Diagnose und Behebung von Fehlern, die möglicherweise vor dem Starten des Betriebssystems auftreten können. Mit dem Tool können Sie eine Diagnose von Hardwareproblemen durchführen, Ihren Computer reparieren, Dateien sichern oder Ihren Computer auf Werkseinstellungen zurücksetzen.

Sie können das Tool auch über die Dell Supportwebsite herunterladen, um Probleme mit Ihrem Computer zu beheben, wenn das primäre Betriebssystem auf dem Computer aufgrund von Software- oder Hardwareproblemen nicht gestartet werden kann.

Weitere Informationen über Dell SupportAssist OS Recovery finden Sie im *Benutzerhandbuch zu Dell SupportAssist OS Recovery* unter ["Wartungstools" auf der Dell Support-Seite.](https://www.dell.com/support/home/products/software_int/software_service_tools) Klicken Sie auf **SupportAssist** und klicken Sie dann auf **SupportAssist OS Recovery**.

# **Zurücksetzen der Echtzeituhr (RTC)**

Mit der Funktion zum Zurücksetzen der Echtzeituhr (Real Time Clock) können Sie oder der Servicetechniker die kürzlich eingeführten Systeme Dell Latitude und Precision in bestimmten **Kein POST/Kein Start/Kein Strom**-Situationen wiederherstellen. Sie können die RTC-Zurücksetzung im ausgeschalteten Systemzustand nur initiieren, wenn das System an den Netzstrom angeschlossen ist.

Drücken und halten Sie den Netzschalter für 25 Sekunden gedrückt. Die System-RTC-Zurücksetzung erfolgt nach dem Loslassen des Betriebsschalters.

**ANMERKUNG:** Wenn der Netzstromanschluss des Systems während des Vorgangs unterbrochen oder der Netzschalter länger als ⋒ 40 Sekunden gedrückt gehalten wird, kommt es zum Abbruch der RTC-Zurücksetzung.

Die RTC-Zurücksetzung führt dazu, dass BIOS auf die Standardeinstellungen zurückgesetzt wird, die Bereitstellung von Intel vPro aufgehoben wird sowie Datum und Uhrzeit des Systems zurückgesetzt werden. Die folgenden Elemente sind unabhängig von der RTC-Zurücksetzung:

- Service Tag
- Asset Tag
- Ownership Tag
- Admin Password
- **System Password**
- **HDD Password**
- Wichtige Datenbanken
- **System Logs**

**ANMERKUNG:** Das vPro-Konto und das Kennwort des IT-Administrators auf dem System werden zurückgesetzt. Für das System  $\bigcirc$ muss der Setup- und Konfigurationsprozess erneut durchgeführt werden, um es wieder mit dem vPro-Server zu verbinden.

Ob die folgenden Elemente ggf. zurückgesetzt werden, hängt von Ihrer Auswahl der benutzerdefinierten BIOS-Einstellungen ab:

- **Bootliste**
- Enable Legacy Option ROMs (Legacy-Option-ROMs aktivieren)
- Secure Boot Enable
- **BIOS-Downgrade zulassen**

## **Sicherungsmedien und Wiederherstellungsoptionen**

Es wird empfohlen, ein Wiederherstellungslaufwerk für die Fehlerbehebung zu erstellen und Probleme zu beheben, die ggf. unter Windows auftreten. Dell bietet mehrere Optionen für die Wiederherstellung des Windows-Betriebssystems auf Ihrem Dell Computer. Weitere Informationen finden Sie unter [Dell Windows Backup Media and Recovery Options](https://www.dell.com/support/contents/article/Product-Support/Self-support-Knowledgebase/software-and-downloads/dell-backup-solutions/Media-backup) (Sicherungsmedien und Wiederherstellungsoptionen).

# **Ein- und Ausschalten des WLAN**

### **Info über diese Aufgabe**

Wenn Ihr Computer aufgrund von WLAN-Verbindungsproblemen keinen Zugriff auf das Internet hat, können Sie das WLAN aus- und wieder einschalten. Das folgende Verfahren enthält Anweisungen dazu, wie Sie das WLAN aus- und wieder einschalten:

**ANMERKUNG:** Einige Internetdienstanbieter (IDAs) stellen ein Modem- oder Router-Kombigerät bereit.

## **Schritte**

- 1. Schalten Sie den Computer aus.
- 2. Schalten Sie das Modem aus.
- 3. Schalten Sie den WLAN-Router aus.
- 4. Warten Sie 30 Sekunden.
- 5. Schalten Sie den WLAN-Router ein.
- 6. Schalten Sie das Modem ein.
- 7. Schalten Sie den Computer ein.

# **Hilfe erhalten und Kontaktaufnahme mit Dell**

## Selbsthilfe-Ressourcen

Mithilfe dieser Selbsthilfe-Ressourcen erhalten Sie Informationen und Hilfe zu Dell-Produkten:

## **Tabelle 42. Selbsthilfe-Ressourcen**

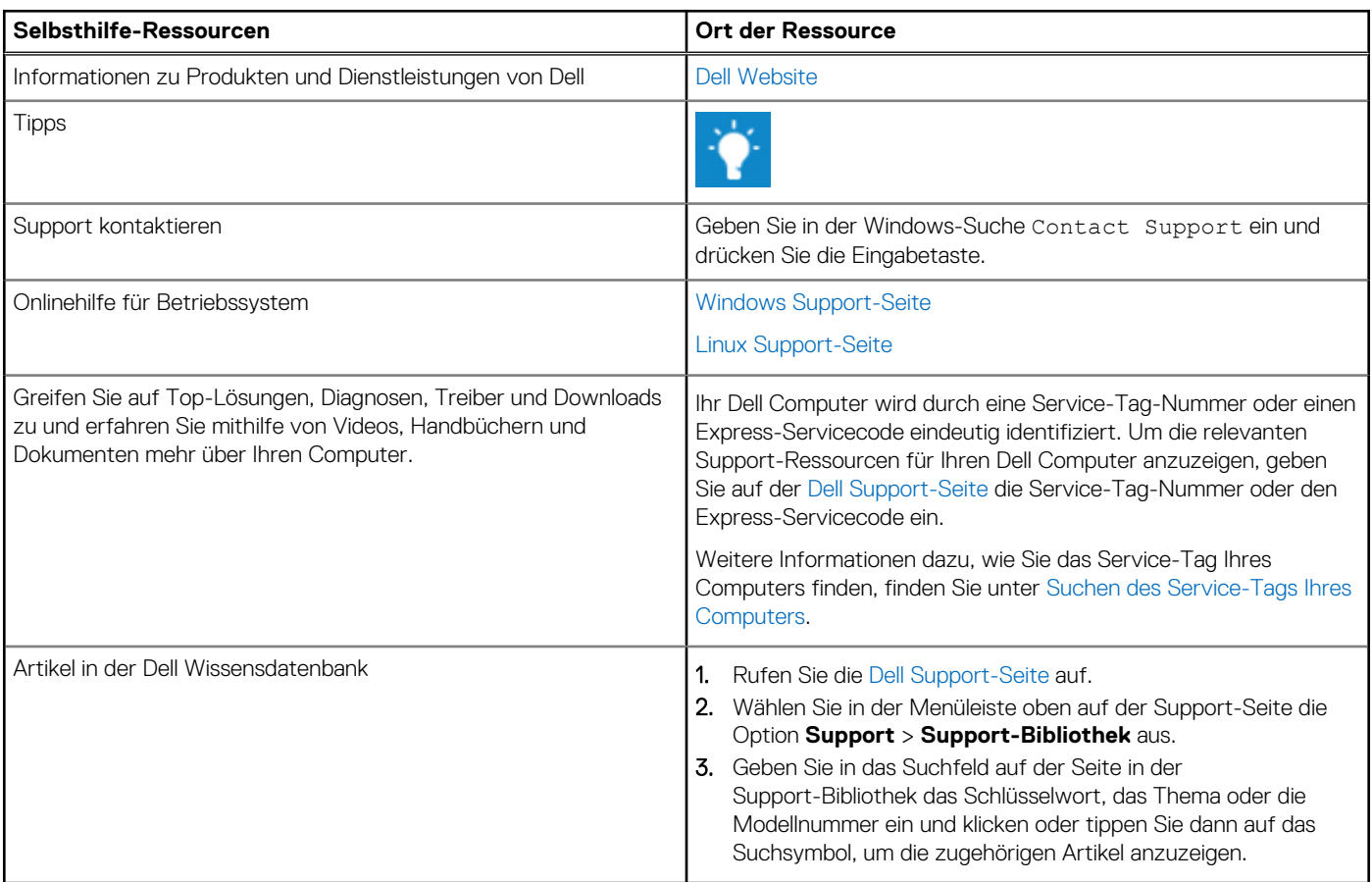

## Kontaktaufnahme mit Dell

[Informationen zur Kontaktaufnahme mit Dell für den Verkauf, den technischen Support und den Kundendienst erhalten Sie auf der Dell](https://www.dell.com/contactdell)  Support-Seite.

**ANMERKUNG:** Die Verfügbarkeit der Services kann je nach Land oder Region und Produkt variieren.

**ANMERKUNG:** Wenn Sie nicht über eine aktive Internetverbindung verfügen, können Sie Kontaktinformationen auch auf Ihrer Auftragsbestätigung, dem Lieferschein, der Rechnung oder im Dell Produktkatalog finden.